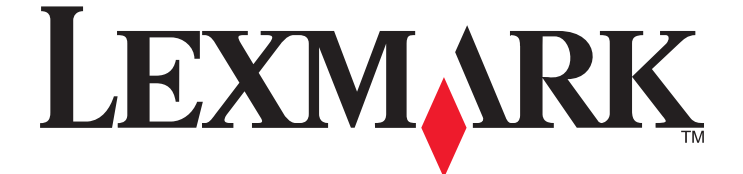

# **Guide de l'utilisateur de l'imprimante Lexmark S400**

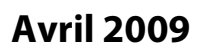

**Avril 2009 [www.lexmark.com](http://www.lexmark.com)**

Type(s) de machine(s) : 4443 Modèle(s) : 201, 20E

# **Contenu**

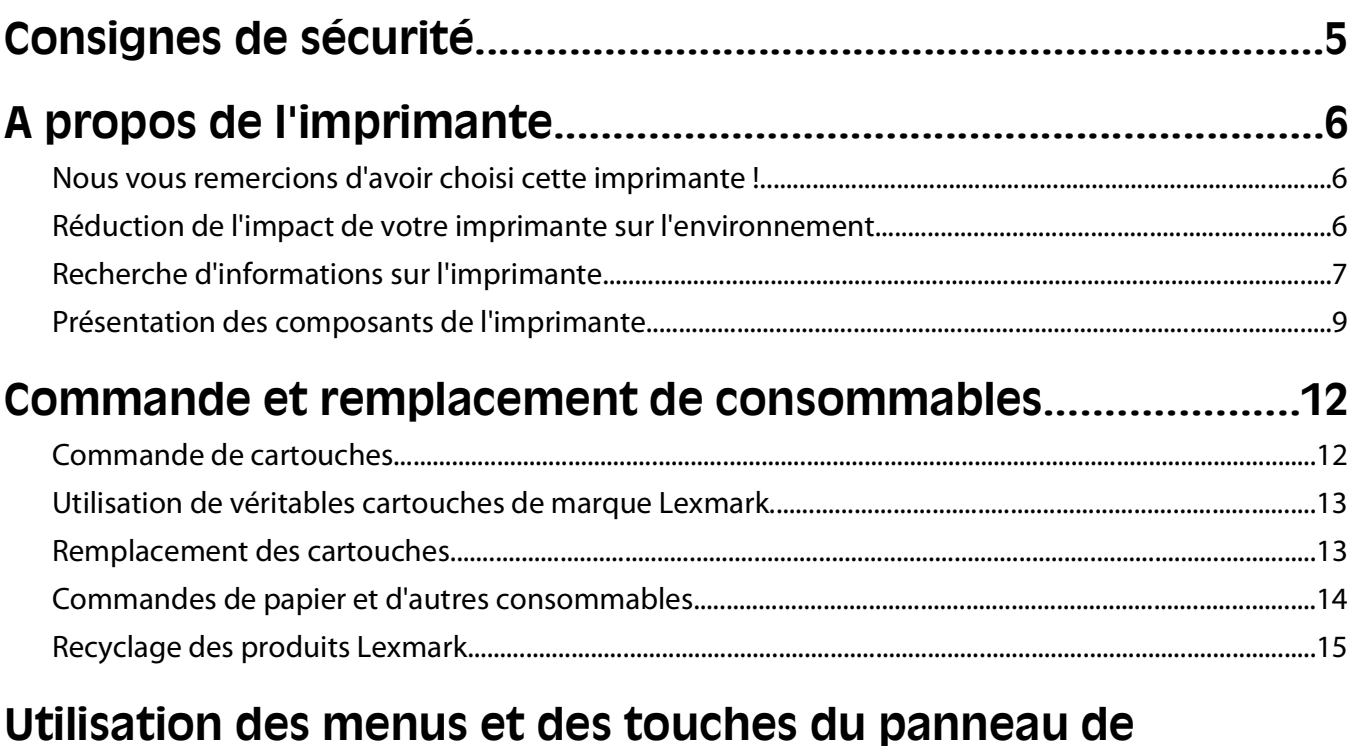

## **[commandes de l'imprimante.........................................................16](#page-15-0)** [Utilisation du panneau de commandes de l'imprimante.....................................................................................16](#page-15-0) [Remplacement des paramètres temporaires par de nouveaux paramètres par défaut...........................19](#page-18-0) [Modification du délai d'inactivité de l'Economiseur d'énergie...........................................................................20](#page-19-0) [Economie d'énergie à l'aide de la fonction Mode éco...........................................................................................20](#page-19-0) [Restauration des paramètres d'origine.......................................................................................................................21](#page-20-0)

# **[Utilisation du logiciel de l'imprimante.........................................22](#page-21-0)**

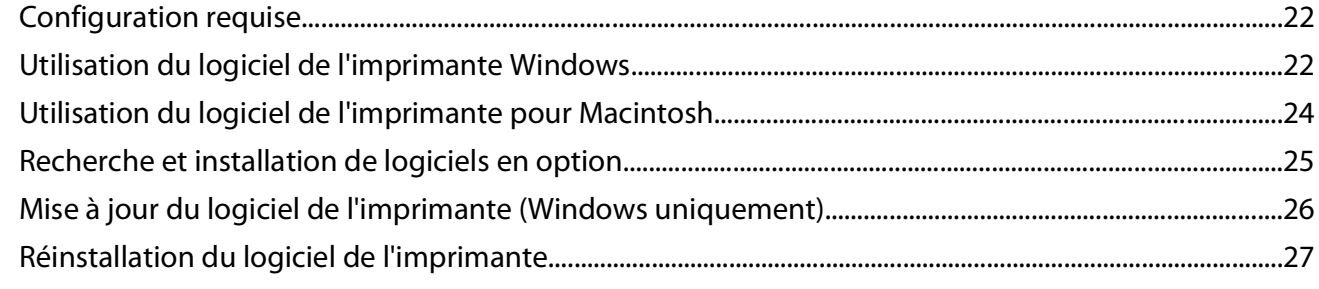

# **[Chargement de papier et de documents originaux..................29](#page-28-0)**

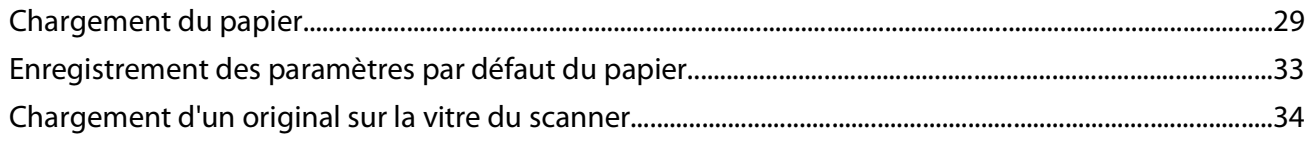

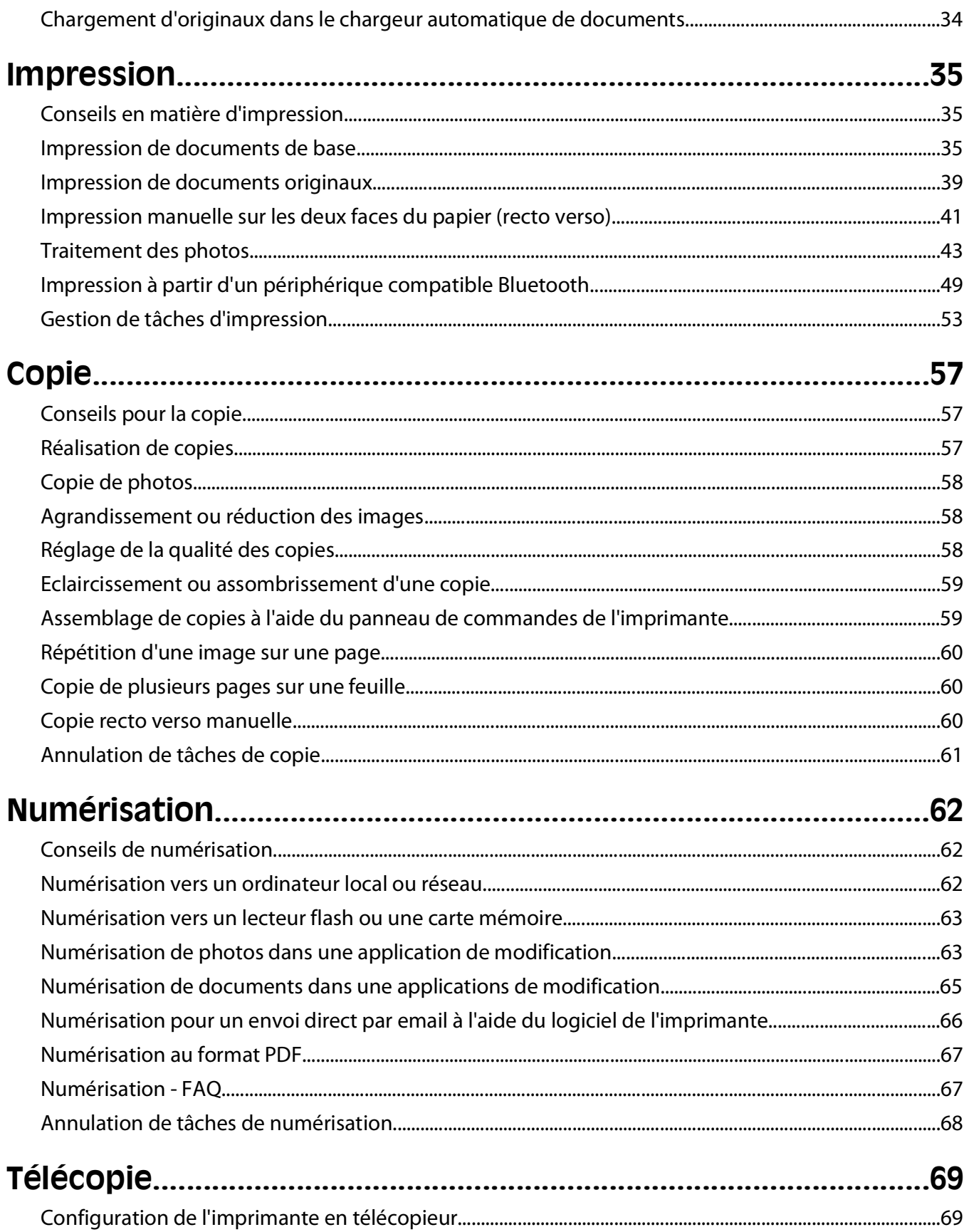

#### Contenu

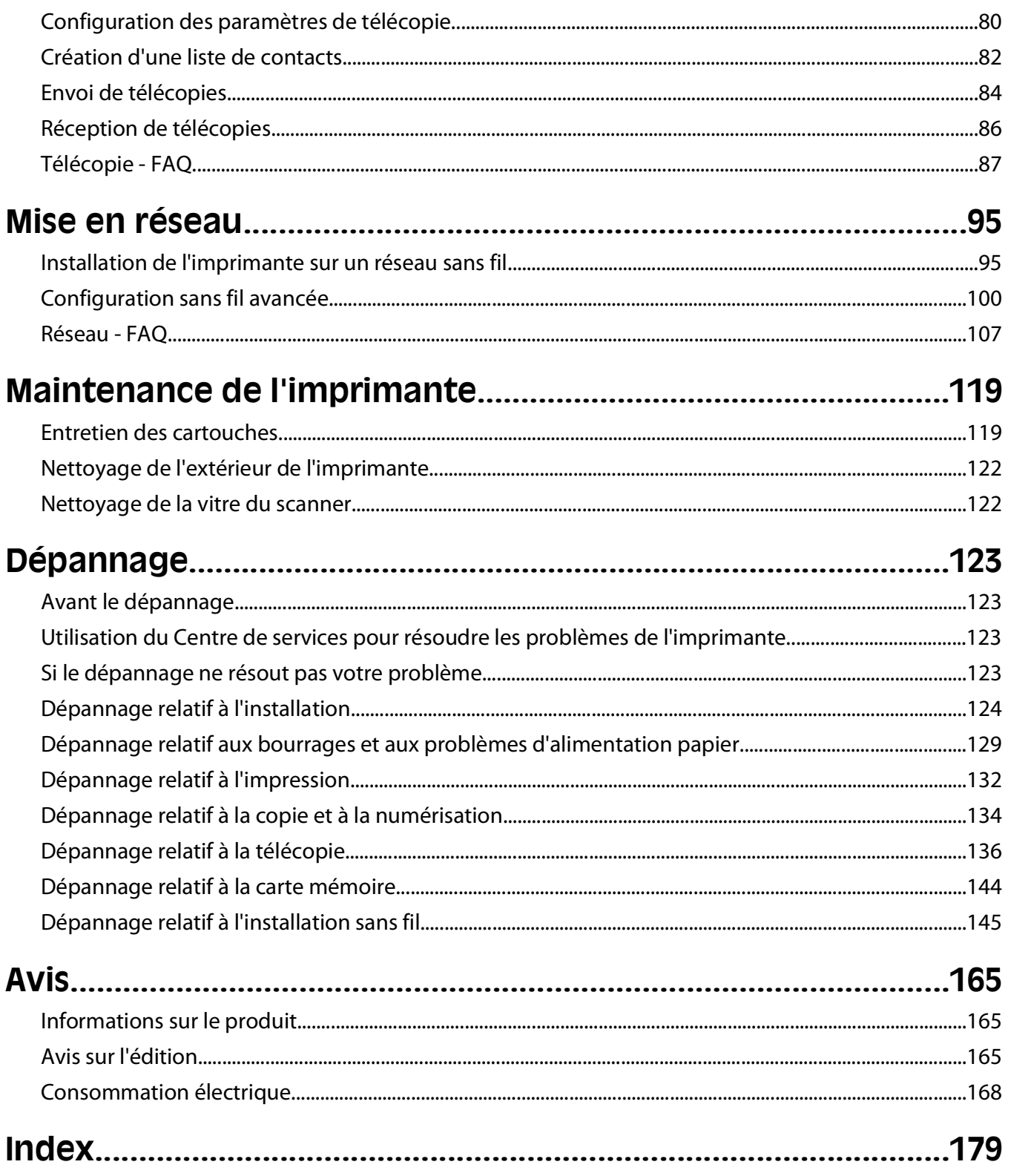

# <span id="page-4-0"></span>**Consignes de sécurité**

Branchez le cordon d'alimentation sur une prise électrique correctement mise à la terre, située à proximité de l'appareil et facile d'accès.

Ne placez pas ce produit et ne l'utilisez pas à proximité d'une source humide.

Utilisez uniquement l'alimentation électrique ou le cordon d'alimentation fourni avec cet appareil ou le cordon de remplacement autorisé par le fabricant.

Ce produit a été conçu, testé et approuvé afin de satisfaire à des normes de sécurité générale strictes et d'utiliser des composants spécifiques du fabricant. Les caractéristiques de sécurité de certains éléments ne sont pas toujours connues. Le fabricant n'est pas responsable de l'utilisation de pièces de rechange d'autres fabricants.

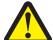

**AVERTISSEMENT—RISQUE DE BLESSURE :** la zone derrière le capot d'impression recto verso comporte des ailettes saillantes qui font partie du chemin du papier. Pour éviter tout risque de blessure, agissez avec précaution lorsque vous accédez à cette zone pour dégager un bourrage papier.

**AVERTISSEMENT—RISQUE DE BLESSURE :** abstenez-vous de couper, tordre, de plier, d'écraser le câble d'alimentation ou de poser des objets lourds dessus. Ne le soumettez pas à une usure ou une utilisation abusive. Ne pincez pas le cordon d'alimentation entre des objets, par exemple des meubles, et un mur. Un risque d'incendie ou de choc électrique pourrait s'ensuivre. Vérifez régulièrement que le câble d'alimentation ne présente pas ces problèmes. Avant de l'inspecter, débranchez-le de la prise électrique.

Pour toute intervention ou réparation autre que celle décrite dans la documentation de l'utilisateur, adressez-vous à un technicien qualifié.

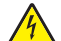

**MISE EN GARDE—RISQUE D'ELECTROCUTION :** pour éviter tout risque de choc électrique lors du nettoyage de l'extérieur de l'imprimante, débranchez le cordon d'alimentation de la prise murale ainsi que tous les câbles de l'imprimante avant de commencer.

**MISE EN GARDE—RISQUE D'ELECTROCUTION :** n'utilisez pas la fonction télécopie et ne configurez pas cet appareil durant un orage. De même, n'effectuez aucun branchement électrique ou câblé (cordon d'alimentation ou téléphonique) dans ces conditions.

#### **CONSERVEZ PRECIEUSEMENT CES CONSIGNES.**

# <span id="page-5-0"></span>**A propos de l'imprimante**

## **Nous vous remercions d'avoir choisi cette imprimante !**

Nous avons fait le maximum pour qu'elle réponde à vos besoins.

Pour commencer à l'utiliser immédiatement, utilisez les supports de configuration fournis avec l'imprimante, puis lisez le Guide de l'utilisateur pour savoir comment exécuter des tâches simples. Pour tirer le meilleur parti de votre imprimante, lisez attentivement le Guide de l'utilisateur et consultez les dernières mises à jour sur notre site Web.

Nous nous engageons à ce que nos imprimantes offrent des performances et une qualité supérieures, afin que vous soyez pleinement satisfaits. Si vous rencontrez des problèmes lors de l'utilisation de votre imprimante, nos techniciens se feront un plaisir de vous aider à trouver une solution rapide. Et n'hésitez pas à nous contacter si vous avez des suggestions pour améliorer nos produits. Après tout, vous êtes notre raison d'être, et vos suggestions nous aident à nous améliorer.

# **Réduction de l'impact de votre imprimante sur l'environnement**

Nous nous engageons à protéger l'environnement et améliorons constamment nos imprimantes afin de réduire leur impact sur l'environnement. La sélection de certains paramètres ou tâches sur l'imprimante vous permet de réduire davantage cet impact.

### **Economie d'énergie**

- **• Mode éco.** Cette option définit une faible luminosité de l'écran et configure l'imprimante pour activer le mode d'économie d'énergie après un délai d'inactivité de 10 minutes. Le mode éco est activé par défaut sur l'imprimante.
- **• Sélectionnez le délai d'inactivité le plus bas pour l'économiseur d'énergie.** L'option Economiseur d'énergie active le mode veille de l'imprimante lorsqu'elle reste inactive pendant une durée spécifique (délai d'inactivité de l'économiseur d'énergie).
- **• Partagez votre imprimante.** Les imprimantes sans fil/réseau vous permettent de partager la même imprimante entre plusieurs ordinateurs, ce qui permet d'économiser de l'énergie et d'autres ressources.

## **Economie de papier**

- **• Imprimez plusieurs images sur la même face du papier.**L'option "Pages par feuille" vous permet d'imprimer plusieurs pages sur la même feuille. Vous pouvez imprimer jusqu'à 8 images sur la même face d'une feuille de papier.
- **• Effectuez des impressions recto verso.** L'impression recto verso vous permet d'imprimer manuellement ou automatiquement sur les deux faces du papier (selon votre modèle d'imprimante).
- **• Prévisualisez vos impressions avant de les imprimer.** Utilisez les fonctions de prévisualisation disponibles dans les barres d'outils, la boîte de dialogue Imprimer ou Aperçu avant impression ou sur l'affichage de l'imprimante (selon votre modèle d'imprimante).

A propos de l'imprimante

- <span id="page-6-0"></span>**• Numérisez et enregistrez.** Pour éviter d'imprimer plusieurs copies, vous pouvez numériser vos documents ou photos et les enregistrer dans un programme, une application ou un lecteur flash pour les visualiser.
- **• Utilisez du papier recyclé.**

### **Economie d'encre**

- **• Utilisez l'impression rapide ou le mode brouillon.** Ces modes permettent d'imprimer des documents en utilisant moins d'encre et sont les plus appropriés pour imprimer des documents contenant essentiellement du texte.
- **• Utilisez des cartouches à grande contenance.** L'encre des cartouches à grande contenance vous permet d'imprimer plus de pages avec moins de cartouches.
- **• Nettoyez la tête d'impression.** Avant de remplacer et de recycler vos cartouches, essayez d'utiliser les options "Nettoyer la tête d'impression" et "Nettoyer complètement la tête d'impression". Elles nettoient les buses de la tête d'impression pour améliorer la qualité de vos impressions.

### **Recyclage**

- **• Retournez les cartouches pour réutilisation ou recyclage par le biais du programme de collecte des cartouches Lexmark.** Pour retourner une cartouche, rendez-vous sur **[www.lexmark.com/recycle](http://www.lexmark.com/recycle)**. Suivez les instructions pour demander des pochettes de retour pré-payées.
- **• Recyclez l'emballage du produit.**
- **• Recyclez votre ancienne imprimante au lieu de la jeter.**
- **• Recyclez le papier des tâches d'impression que vous ne conservez pas.**
- **• Utilisez du papier recyclé.**

Pour lire le rapport Lexmark sur l'environnement durable, rendez-vous sur **[www.lexmark.com/environment](http://www.lexmark.com/environment/)**.

# **Recherche d'informations sur l'imprimante**

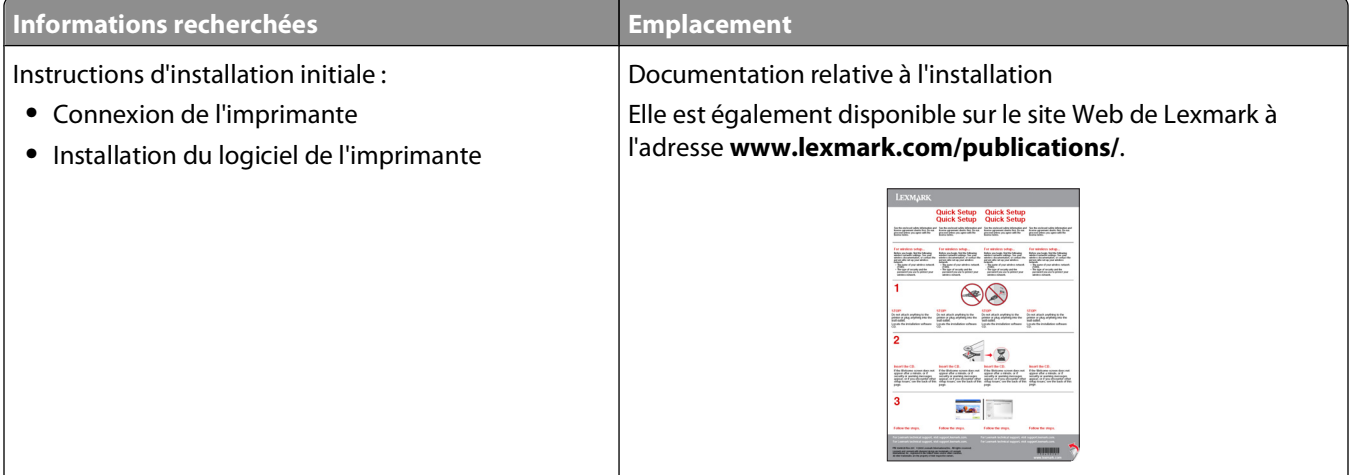

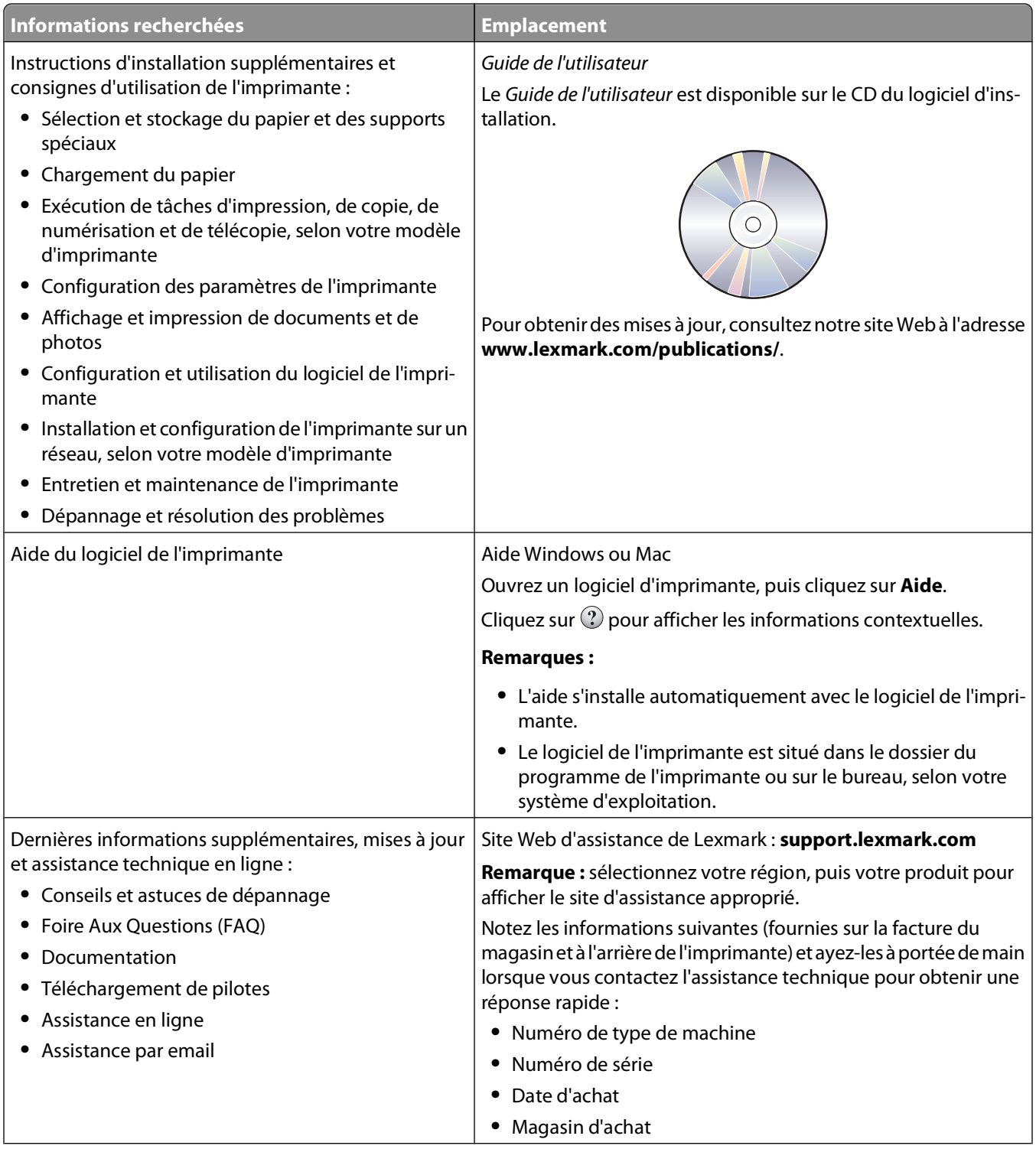

<span id="page-8-0"></span>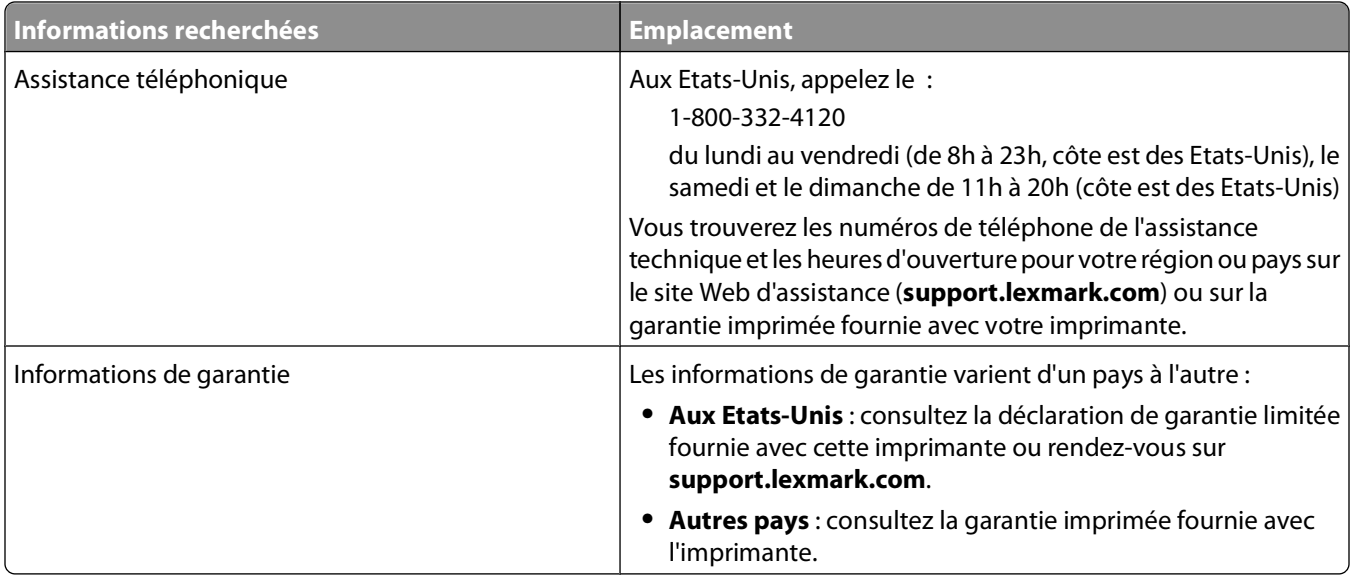

# **Présentation des composants de l'imprimante**

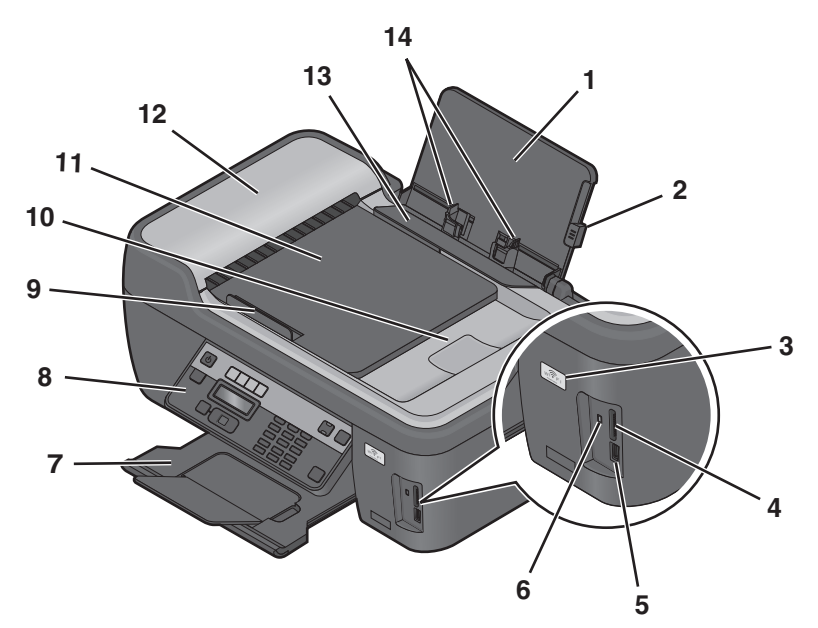

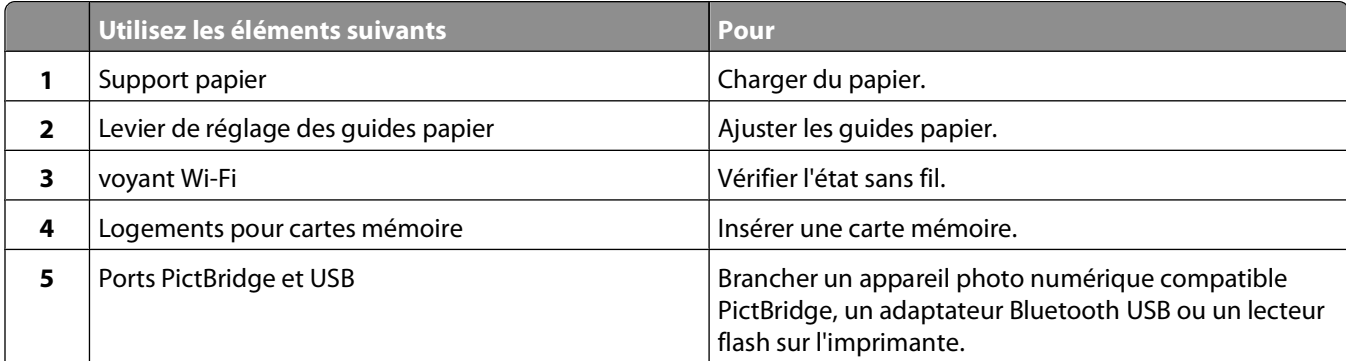

A propos de l'imprimante

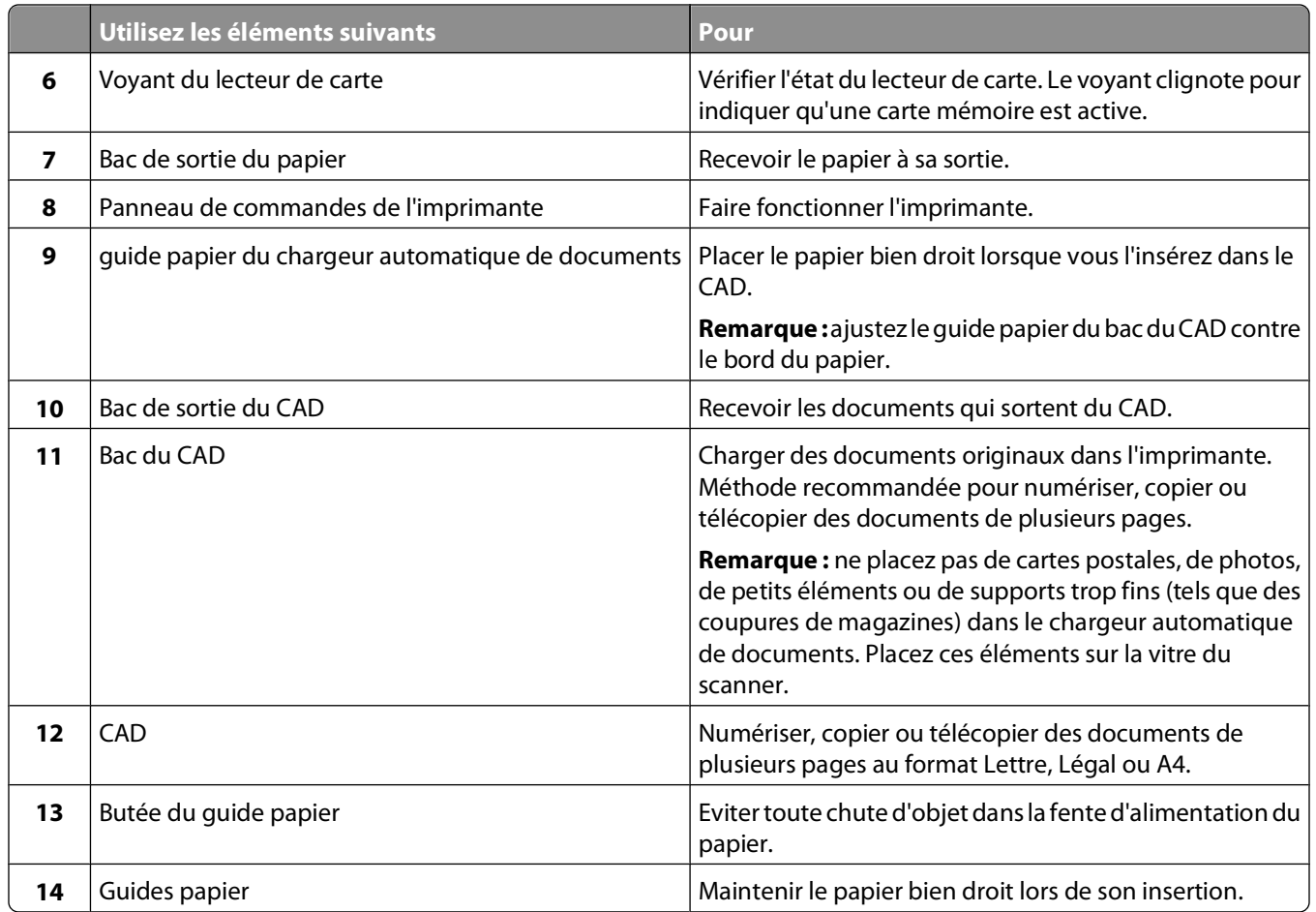

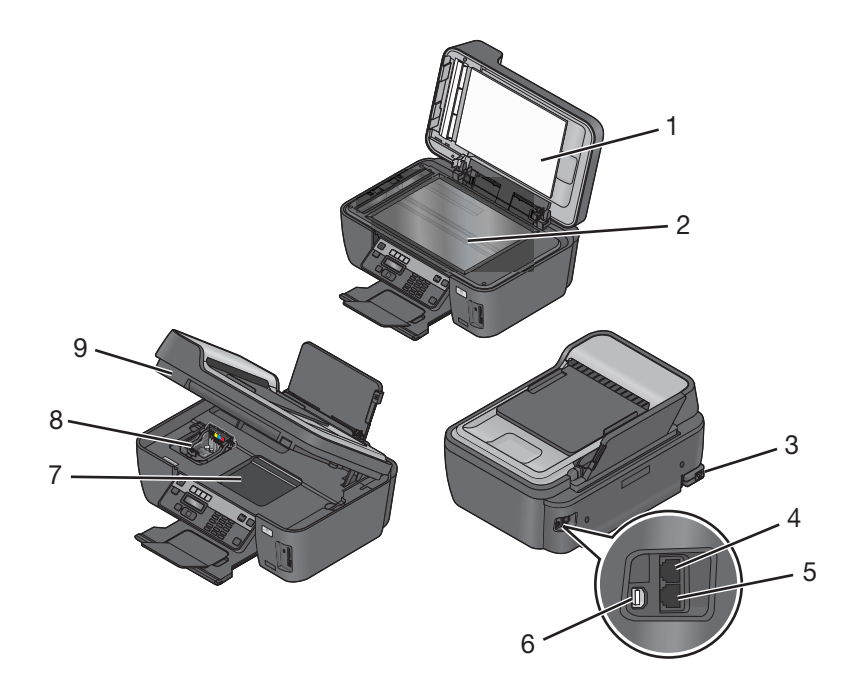

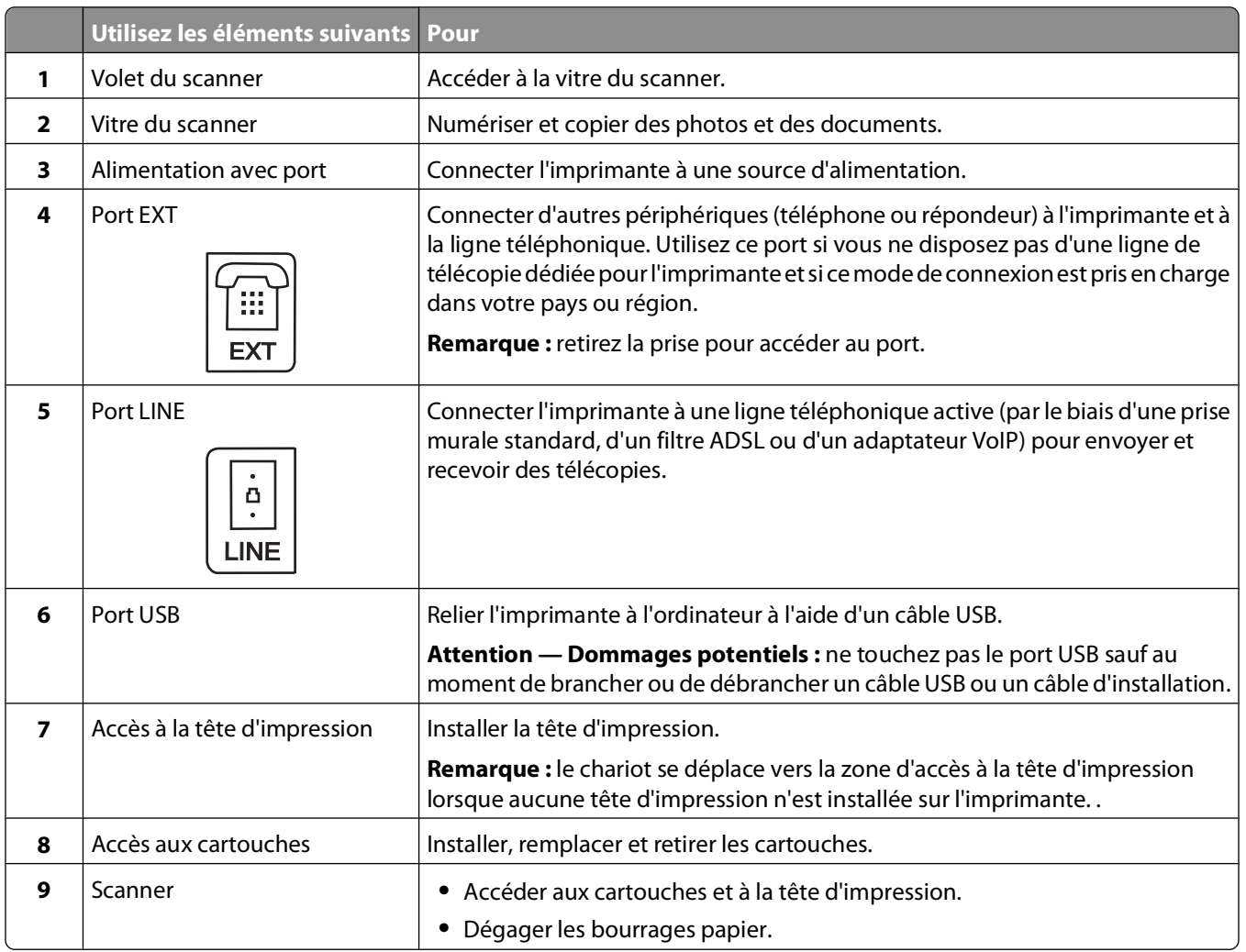

# <span id="page-11-0"></span>**Commande et remplacement de consommables**

## **Commande de cartouches**

Rendements par page disponible à l'adresse **[www.lexmark.com/pageyields](http://www.lexmark.com/pageyields)**. Pour des résultats optimaux, utilisez des cartouches Lexmark.

Modèles Lexmark S400 (sauf Lexmark S408)

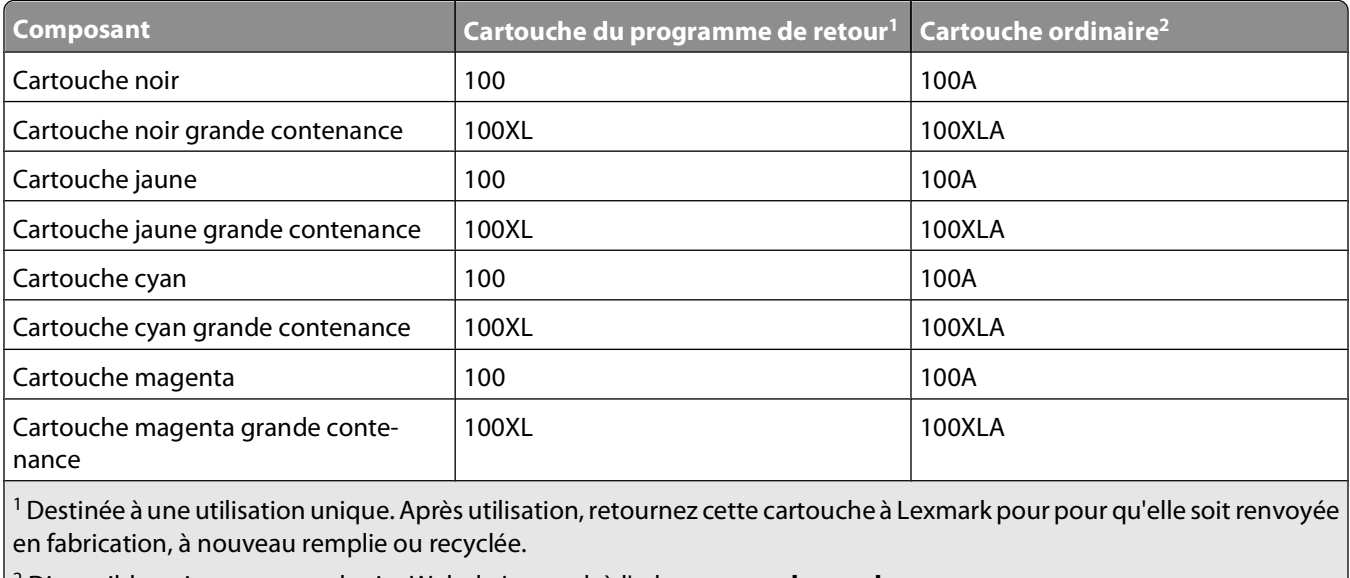

2 Disponible uniquement sur le site Web de Lexmark à l'adresse **[www.lexmark.com](http://www.lexmark.com)**.

Modèles Lexmark S408

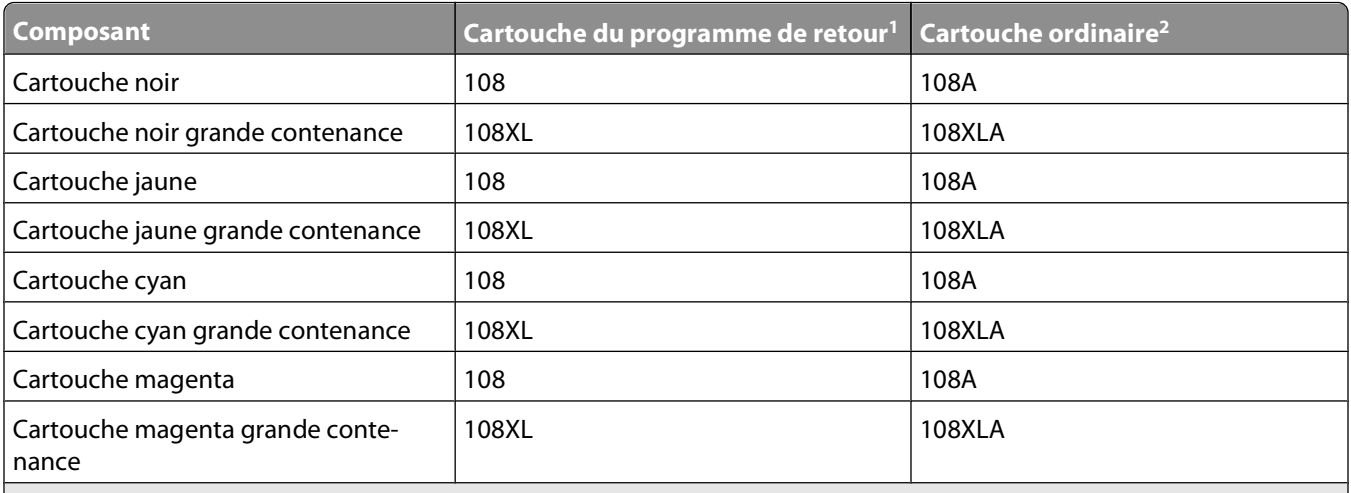

<sup>1</sup> Destinée à une utilisation unique. Après utilisation, retournez cette cartouche à Lexmark pour pour qu'elle soit renvoyée en fabrication, à nouveau remplie ou recyclée.

2 Disponible uniquement sur le site Web de Lexmark à l'adresse **[www.lexmark.com](http://www.lexmark.com)**.

#### Commande et remplacement de consommables

# <span id="page-12-0"></span>**Utilisation de véritables cartouches de marque Lexmark**

Les imprimantes, cartouches d'encre et papiers photo Lexmark sont conçus pour donner des résultats de qualité supérieure. Nos encres sont conçues spécialement pour fonctionner avec votre imprimante et prolonger sa durée de vie. Nous vous recommandons d'utiliser uniquement des cartouches d'encre Lexmark authentiques.

La garantie de Lexmark ne couvre pas les dommages causés par des cartouches autres que Lexmark.

# **Remplacement des cartouches**

Vérifiez que vous avez une ou plusieurs nouvelle(s) cartouche(s) avant de commencer. Vous devez installer de nouvelles cartouches immédiatement après avoir retiré les anciennes pour éviter l'assèchement de l'encre restante dans les buses de la tête d'impression.

- **1** Mettez l'imprimante sous tension.
- **2** Ouvrez l'imprimante.

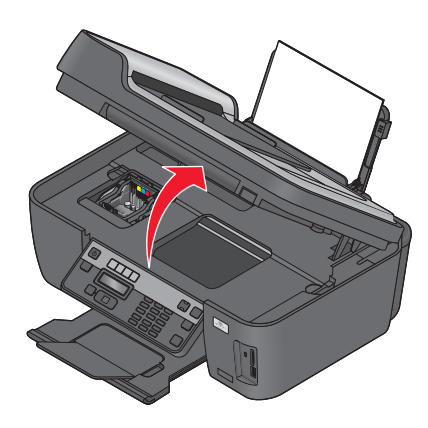

**Remarque :** la tête d'impression se déplace vers la position d'installation de la cartouche.

**3** Appuyez sur la patte de verrouillage, puis retirez la ou les cartouche(s) vide(s).

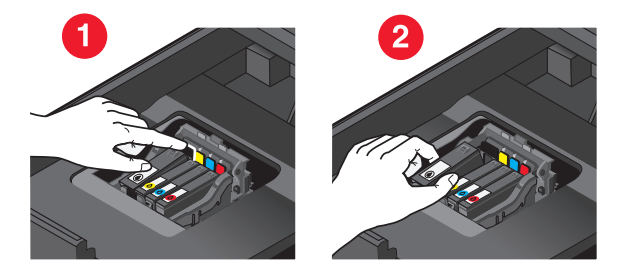

<span id="page-13-0"></span>**4** Installez chaque cartouche. Utilisez vos deux mains pour installer la cartouche d'encre noire.

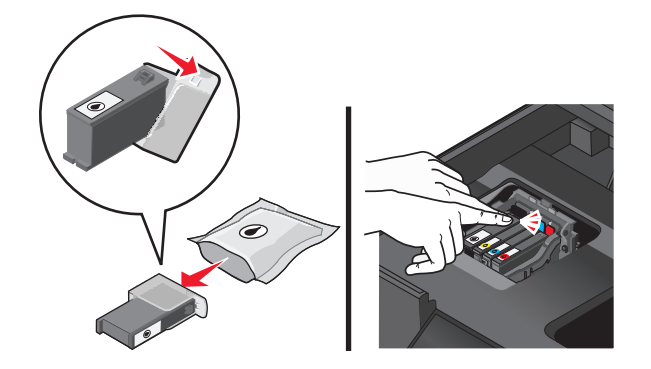

**Remarque :** installez les nouvelles cartouches immédiatement après avoir retiré le bouchon de protection pour éviter d'exposer l'encre à l'air libre.

**5** Fermez l'imprimante.

# **Commandes de papier et d'autres consommables**

Pour commander des consommables pour l'imprimante ou pour rechercher le revendeur le plus proche de chez vous, visitez notre site Web à l'adresse suivante : **[www.lexmark.com](http://www.lexmark.com)**.

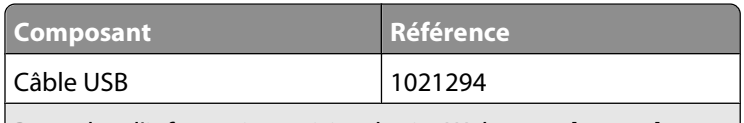

Pour plus d'informations, visitez le site Web **[www.lexmark.com](http://www.lexmark.com/)**.

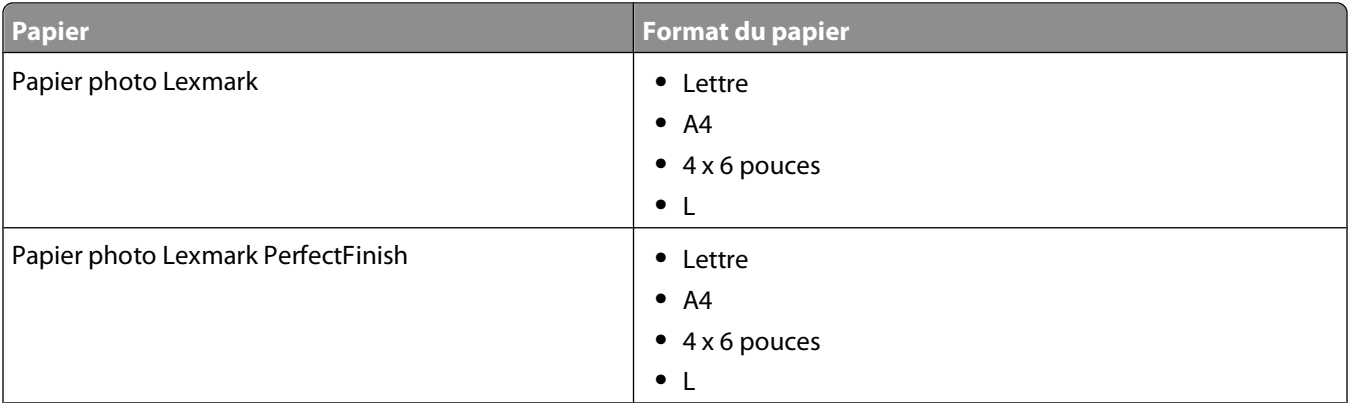

**Remarques :**

- **•** La disponibilité varie d'un pays à l'autre.
- **•** Pour des résultats optimaux, utilisez du papier photo Lexmark ou Lexmark PerfectFinishTM pour l'impression de photos ou d'autres images de qualité.
- **•** Pour plus d'informations, accédez au site **[www.lexmark.com](http://www.lexmark.com/)**

# <span id="page-14-0"></span>**Recyclage des produits Lexmark**

Pour renvoyer à Lexmark des produits Lexmark à des fins de recyclage :

- **1** Rendez-vous sur notre site Web à la page **[www.lexmark.com/recycle](http://www.lexmark.com/recycle)**.
- **2** Recherchez le type de produit que vous souhaitez recycler, puis sélectionnez votre pays dans la liste.
- **3** Suivez les instructions à l'écran.

# <span id="page-15-0"></span>**Utilisation des menus et des touches du panneau de commandes de l'imprimante**

# **Utilisation du panneau de commandes de l'imprimante**

Les schémas suivants expliquent les différentes sections du panneau de commandes de l'imprimante :

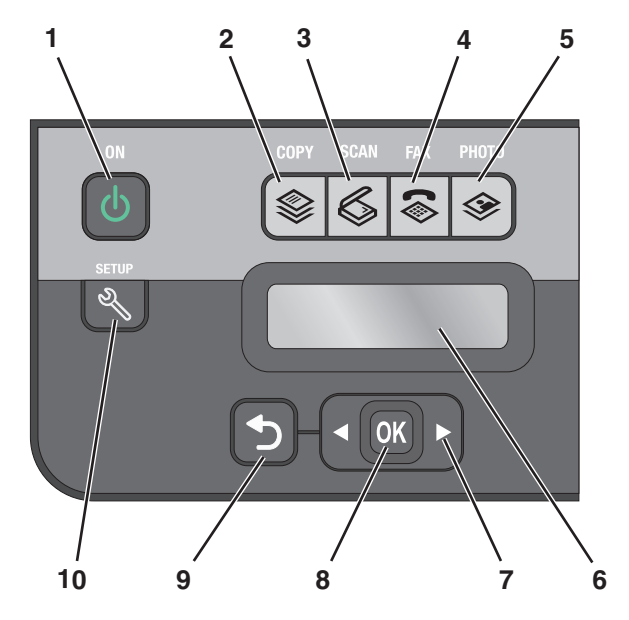

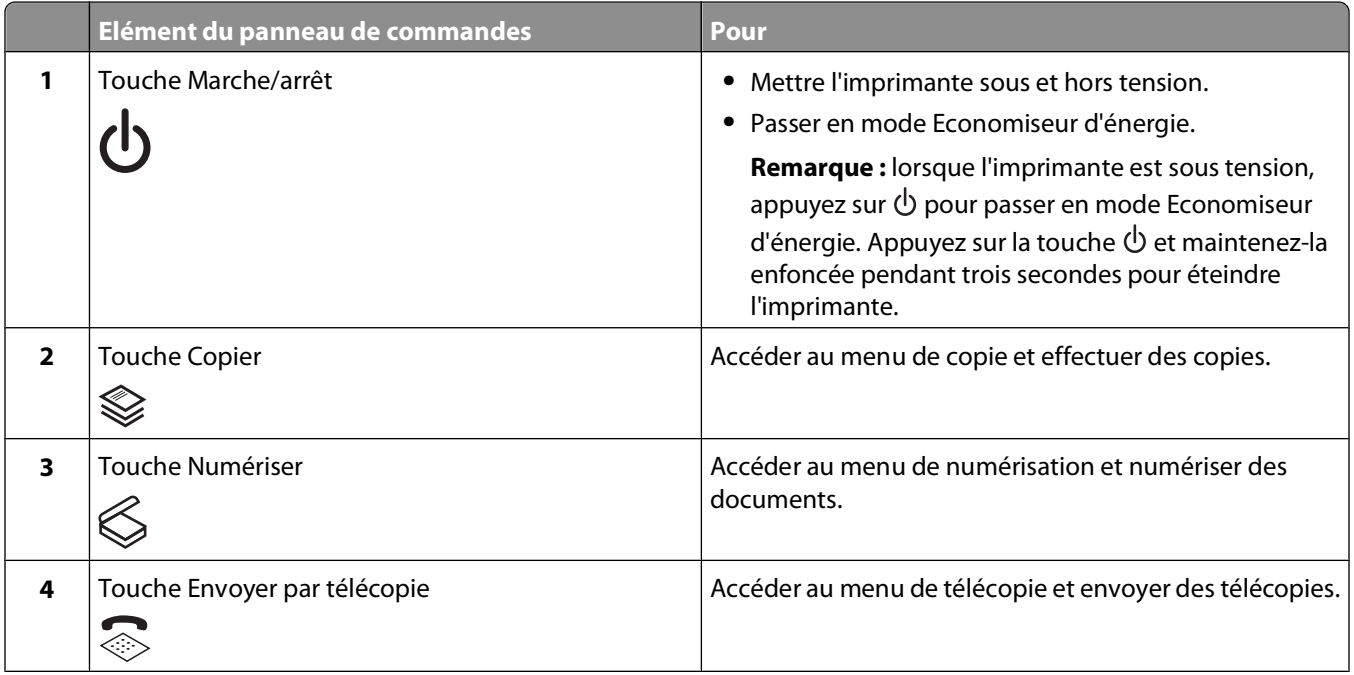

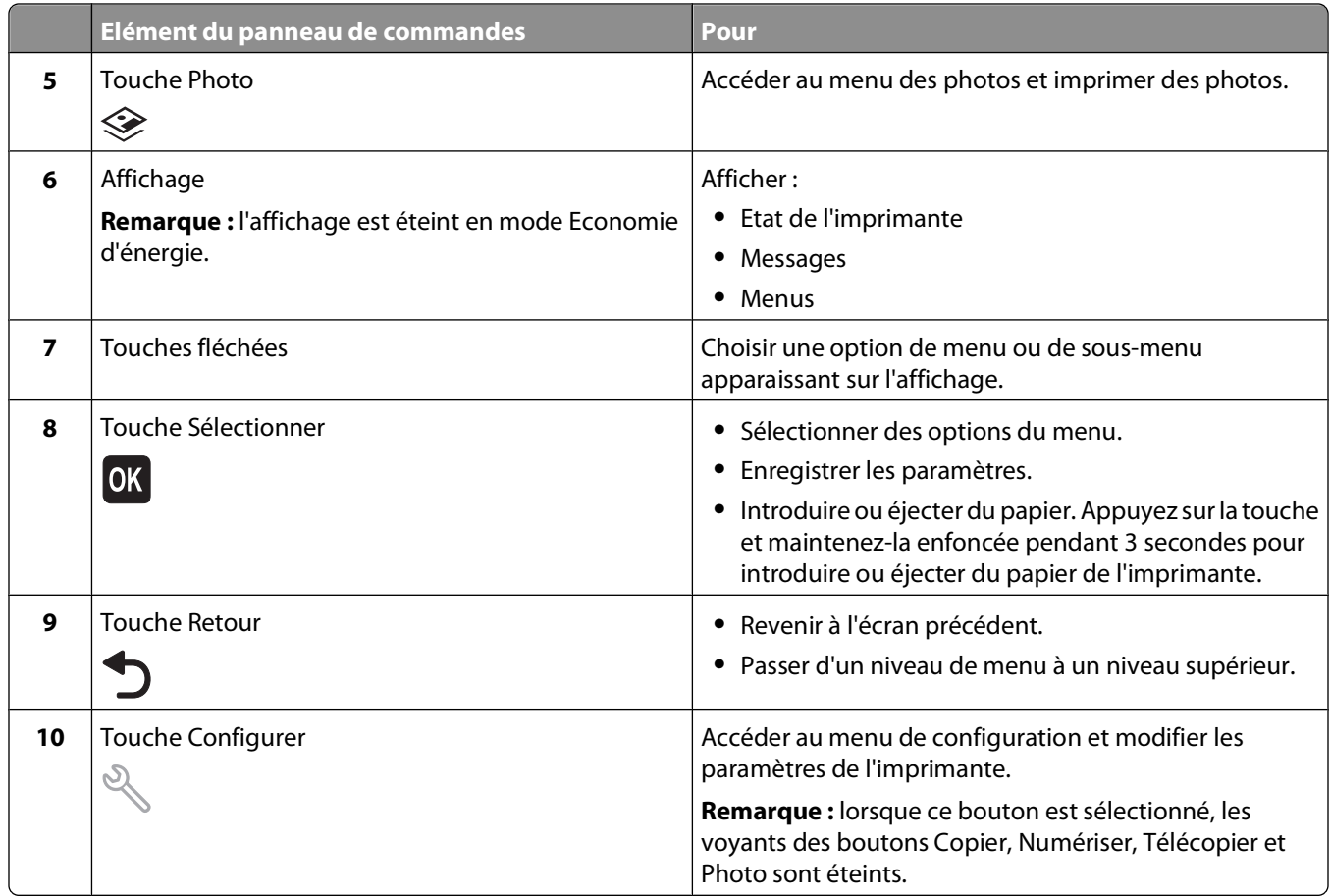

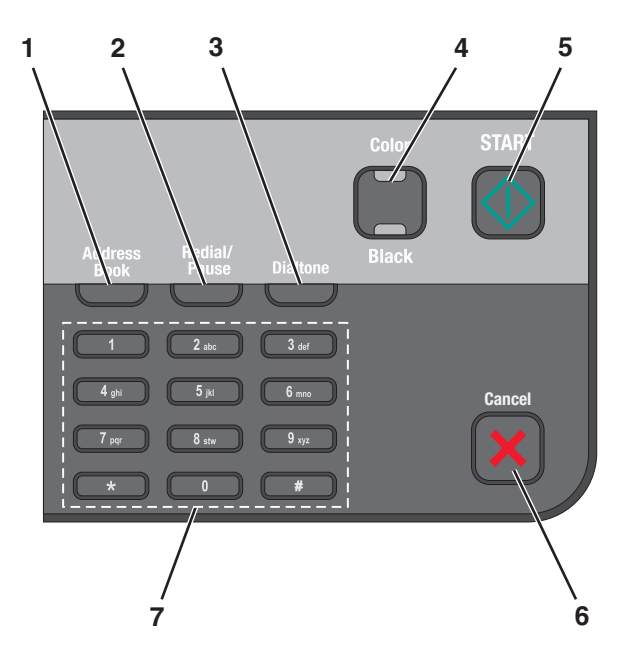

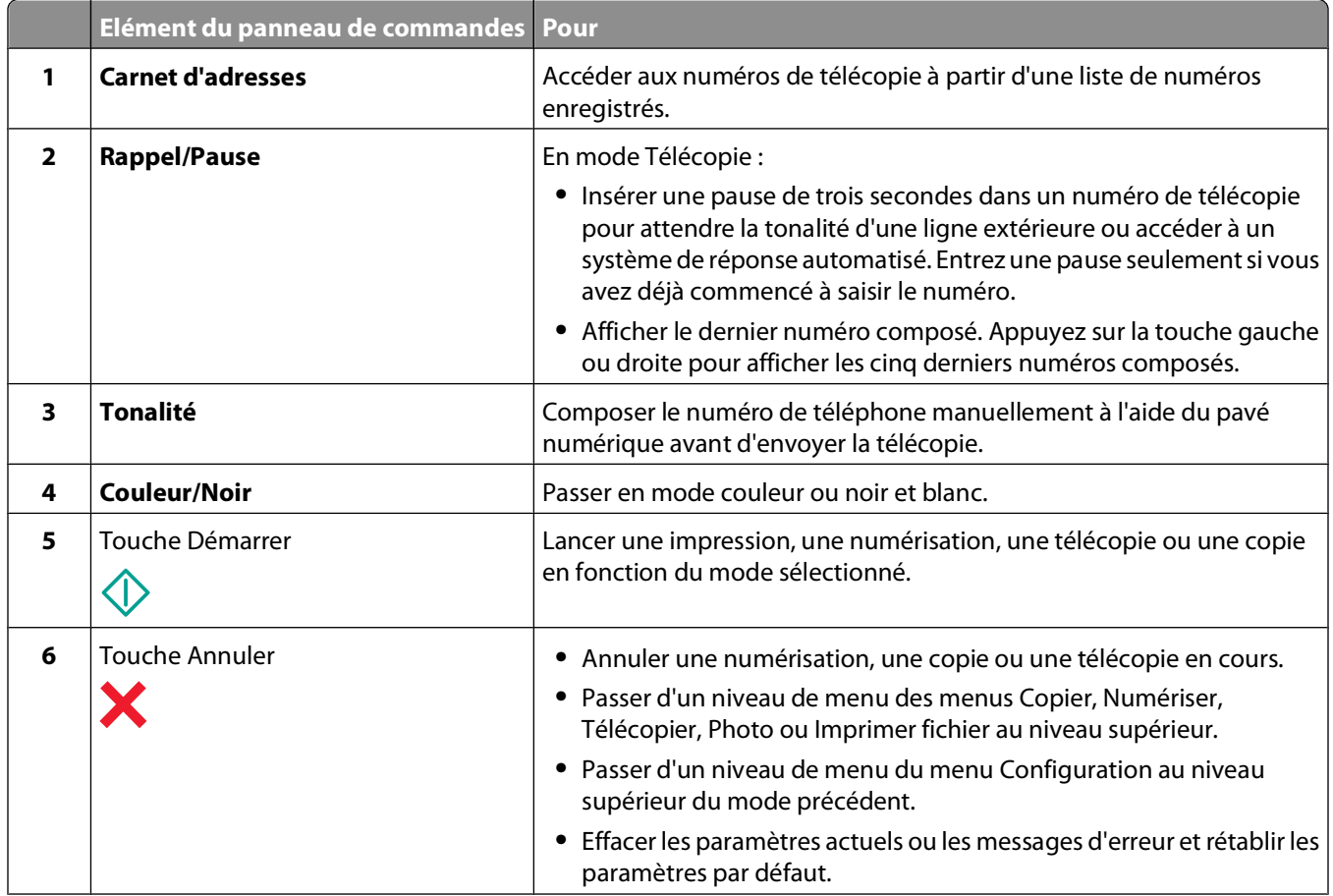

<span id="page-18-0"></span>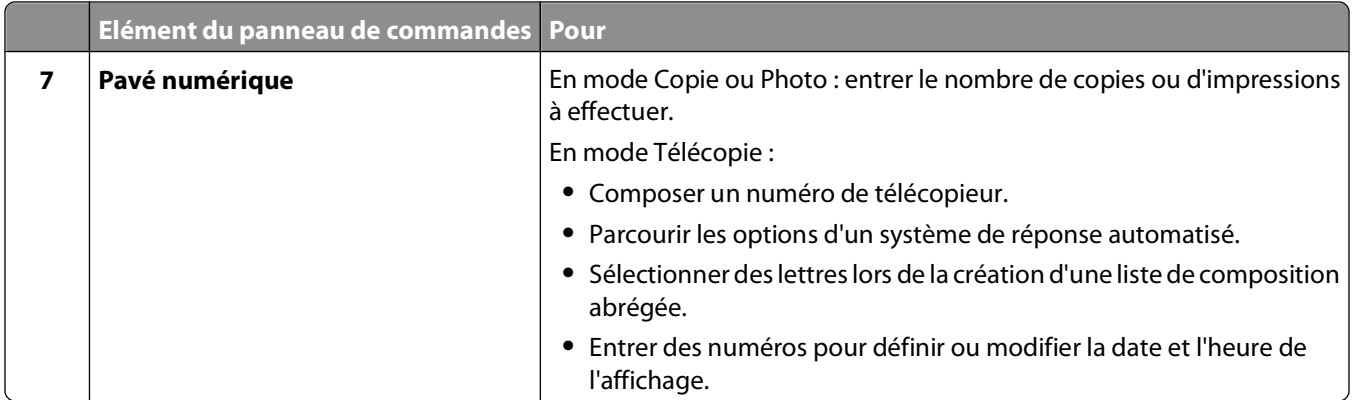

# **Remplacement des paramètres temporaires par de nouveaux paramètres par défaut**

Les menus suivants restaurent les paramètres par défaut après deux minutes d'inactivité ou après la mise hors tension de l'imprimante :

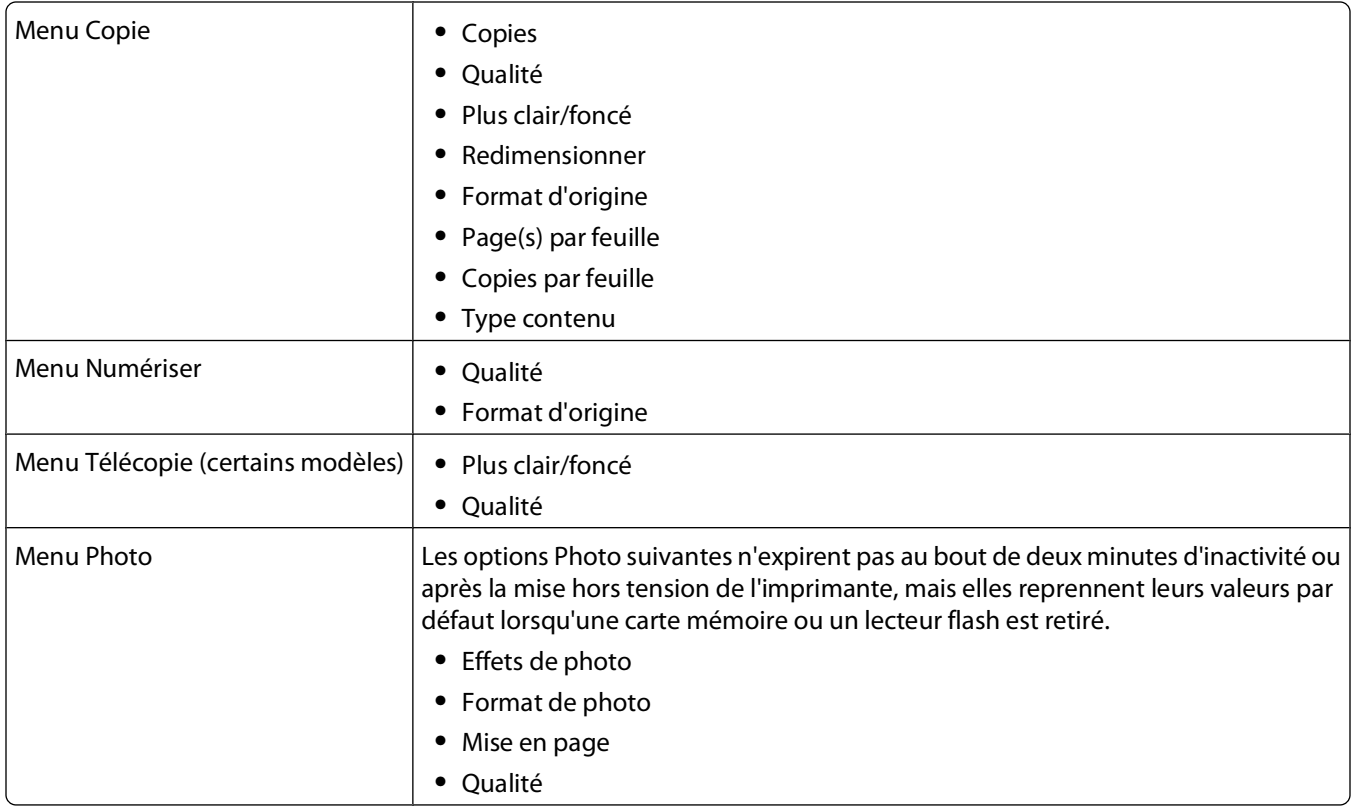

#### **Pour remplacer les paramètres temporaires par de nouveaux paramètres par défaut**

- **1** Dans le panneau de commandes de l'imprimante, appuyez sur  $\mathcal{R}$ .
- 2 Appuyez sur les touches fléchées pour afficher **Paramètres** par défaut, puis sur <sup>OK</sup>.

<span id="page-19-0"></span>**3** Appuyez sur les touches fléchées pour afficher **Définir** par défaut, puis sur <sup>OK</sup>.

L'option **Param. en cours** apparaît sur l'affichage.

- **4** Appuyez sur <sup>ok</sup> une nouvelle fois pour sélectionner **Param.** en cours.
- **5** Appuyez sur  $\sum$  jusqu'à ce que vous quittiez le menu Configuration, ou appuyez sur un autre bouton Mode.

## **Pour désactiver la fonction de délai des paramètres**

Vous pouvez désactiver la fonction de délai des paramètres si vous ne souhaitez pas que l'imprimante restaure les paramètres par défaut au bout de deux minutes d'inactivité ou après sa mise hors tension.

- **1** Dans le panneau de commandes de l'imprimante, appuyez sur  $\mathbb{R}$ .
- **2** Appuyez sur les touches fléchées pour afficher l'option Conf. périphérique, puis sur <sup>OK</sup>.
- **3** Appuyez sur les touches fléchées et faites défiler jusqu'à l'option **Délai Effacer les paramètre**, puis cliquez sur <sup>OK</sup>.
- **4** Appuyez sur les touches fléchées pour afficher **Jamais**, puis sur .
- **5** Appuyez sur  $\sum$  jusqu'à ce que vous quittiez le menu Configuration, ou appuyez sur un autre bouton Mode.

# **Modification du délai d'inactivité de l'Economiseur d'énergie**

Il s'agit de la durée nécessaire à l'imprimante pour passer en mode Economiseur d'énergie lorsqu'elle est inactive. La fonction Economiseur d'énergie optimise l'économie d'énergie en réduisant la consommation électrique de l'imprimante (jusqu'à 28 % sur certains modèles) par rapport aux paramètres par défaut de l'imprimante. Pour optimiser l'économie d'énergie, sélectionnez le délai d'inactivité de l'Economiseur d'énergie le plus faible.

- **1** Dans le panneau de commandes de l'imprimante, appuyez sur  $\mathbb{R}$ .
- **2** Appuyez sur les touches fléchées pour afficher l'option Conf. périphérique, puis sur <sup>OK</sup>.
- **3** Appuyez sur les touches fléchées et faites défiler jusqu'à l'option **Economiseur d'énergie**, puis cliquez sur **OK**
- **4** Appuyez sur les touches fléchées pour sélectionner un délai d'inactivité pour l'Economiseur d'énergie, puis sur  $\alpha$
- **5** Appuyez sur  $\sum$  jusqu'à ce que vous quittiez le menu Configuration, ou appuyez sur un autre bouton Mode.

# **Economie d'énergie à l'aide de la fonction Mode éco**

La fonction Mode éco permet d'optimiser l'énergie et de faire des économies.

Lorsque cette fonction est activée, l'imprimante adopte automatiquement la configuration suivante :

- **•** L'affichage de l'imprimante apparaît sombre.
- **•** L'imprimante passe en mode Economie d'énergie après dix minutes.

#### <span id="page-20-0"></span>**Remarques :**

- **•** Si vous utilisez la fonction Mode éco, les paramètres de cette dernière remplacent toutes les modifications effectuées sur chaque paramètre faisant partie de la fonction Mode éco.
- **•** La fonction Mode éco est activée par défaut.

Pour modifier le paramètre Mode éco :

- **1** Dans le panneau de commandes de l'imprimante, appuyez sur  $\mathbb{R}$ .
- **2** Appuyez sur les touches fléchées pour afficher l'option Conf. périphérique, puis sur <sup>OK</sup>.
- **3** Appuyez sur les touches fléchées pour afficher l'option **Mode éco**.
- **4** Sélectionnez le paramètre Mode éco, puis appuyez sur <sup>OK</sup>.
- **5** Appuyez sur  $\sum$  jusqu'à ce que vous quittiez le menu Configuration, ou appuyez sur un autre bouton Mode.

## **Restauration des paramètres d'origine**

Cette opération supprime tous les paramètres de l'imprimante que vous avez précédemment sélectionnés.

#### **A l'aide des menus du panneau de commandes de l'imprimante**

- **1** Dans le panneau de commandes de l'imprimante, appuyez sur  $\mathbb{R}$ .
- **2** Appuyez sur les touches fléchées pour afficher **Paramètres** par défaut, puis sur <sup>OK</sup>.
- **3** Appuyez sur les touches fléchées pour afficher **Définir** par défaut, puis sur OK.
- **4** Appuyez sur les touches fléchées pour afficher **Paramètre** usine, puis sur <sup>OK</sup>.
- **5** Lorsque le système vous invite à définir les paramètres initiaux de l'imprimante, effectuez vos sélections à l'aide des boutons du panneau de commandes de l'imprimante.

L'option **Configuration initiale terminée** apparaît sur l'affichage.

#### **A l'aide d'une combinaison de boutons (si vous ne pouvez pas lire la langue actuelle)**

**1** Mettez l'imprimante hors tension.

**Remarque :** si vous avez défini le délai d'inactivité pour l'économiseur d'énergie dans le menu Configuration, appuyez sur la touche  $\Phi$  et maintenez-la enfoncée pendant trois secondes pour éteindre l'imprimante.

**2** Sur le panneau de commandes de l'imprimante, appuyez sur les touches  $\mathbb Q$  et  $\mathbb X$  et maintenez-les enfoncées, puis appuyez sur la touche  $\mathcal O$  et relâchez la pression pour mettre l'imprimante sous tension.

**Remarque :** ne relâchez pas les touches  $\Diamond$  et  $\angle$  tant que l'option **Langue** n'est pas apparue à l'écran, pour indiquer que les paramètres ont été restaurés.

**3** Lorsque le système vous invite à définir les paramètres initiaux de l'imprimante, effectuez vos sélections à l'aide des boutons du panneau de commandes de l'imprimante.

L'option **Configuration initiale terminée** apparaît sur l'affichage.

# <span id="page-21-0"></span>**Utilisation du logiciel de l'imprimante**

# **Configuration requise**

Le logiciel de l'imprimante requiert jusqu'à 500 Mo d'espace disque disponible.

## **Systèmes d'exploitation pris en charge**

- Microsoft Windows 7 (Web uniquement)<sup>1</sup>
- **•** Microsoft Windows Vista (SP1)
- **•** Microsoft Windows XP (SP3)
- **•** Microsoft Windows 2000 (SP4 ou supérieure)
- **•** Macintosh PowerPC OS X v10.3.9 ou supérieure
- **•** Macintosh Intel OS X v10.4.4 ou supérieure
- Linux Ubuntu 8.04 LTS et 8.10 (Web uniquement)<sup>1</sup>
- **•** Linux OpenSUSE 11.0 and 11.1 (Web uniquement)1
- Linux Fedora 10 (Web uniquement)<sup>1</sup>

 $1$  Le pilote d'imprimante de ce système d'exploitation est disponible uniquement à l'adresse **[support.lexmark.com](http://support.lexmark.com)**.

# **Utilisation du logiciel de l'imprimante Windows**

### **Logiciel installé durant l'installation de l'imprimante**

Lorsque vous avez configuré l'imprimante en utilisant le CD d'installation, tous les logiciels nécessaires ont été installés. Il se peut que vous ayez choisi d'installer quelques programmes supplémentaires. Le tableau suivant présente les différents logiciels et les possibilités qu'ils offrent.

Si vous n'avez pas installé ces programmes supplémentaires lors de l'installation initiale, réinsérez le CD du logiciel d'installation, exécutez ce dernier, puis sélectionnez **Installer des logiciels supplémentaires** dans l'écran Logiciel déjà installé.

#### **Logiciel de l'imprimante**

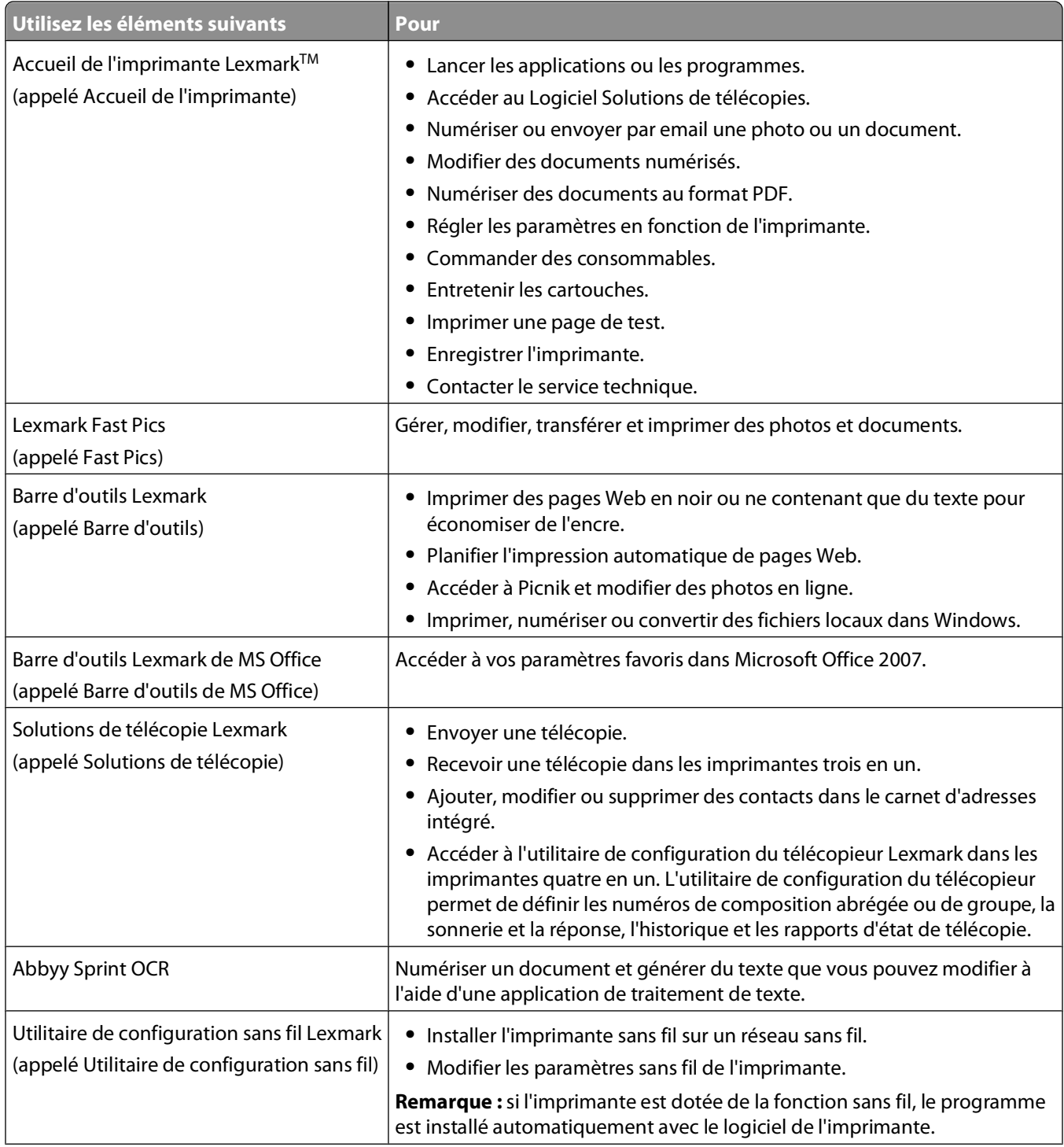

<span id="page-23-0"></span>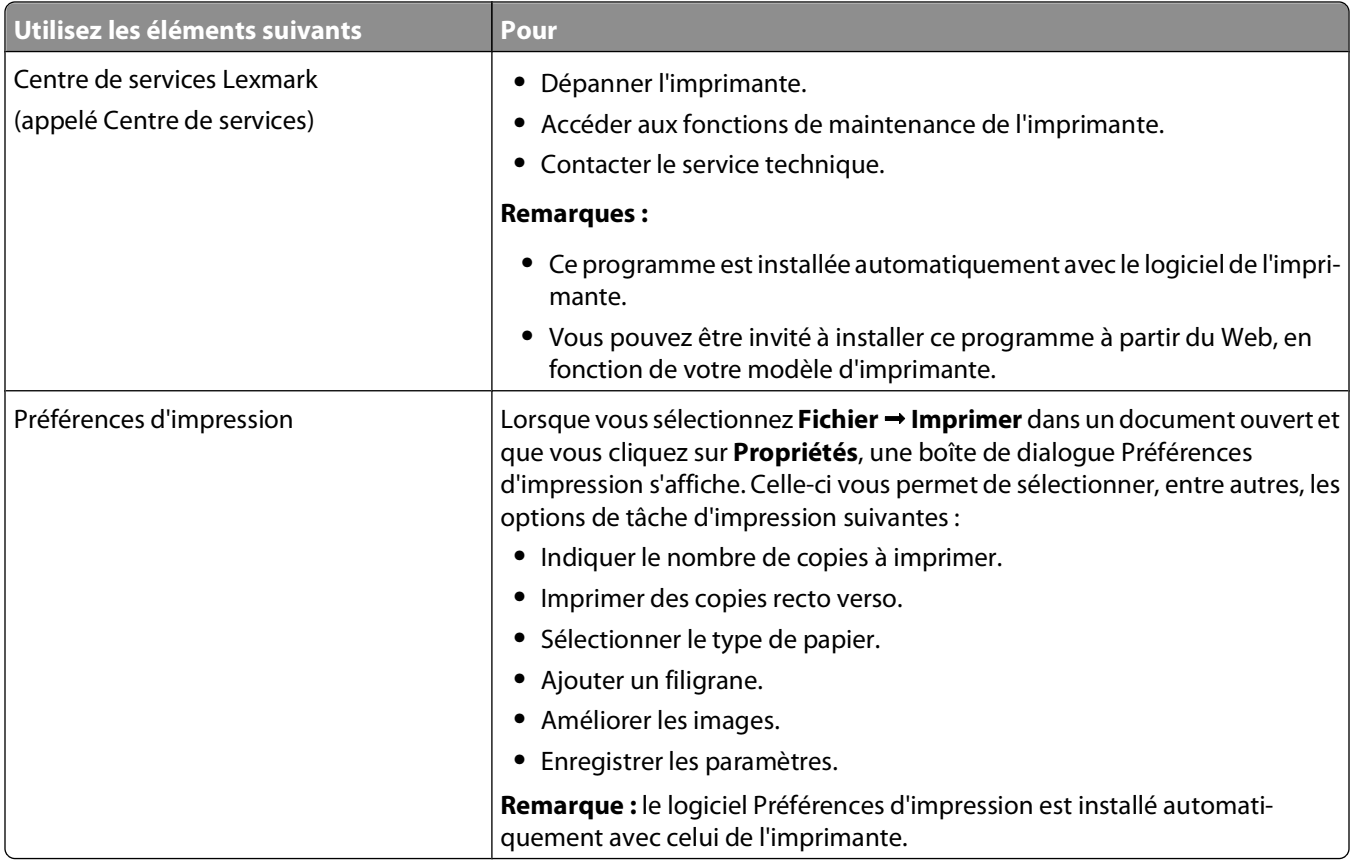

**Remarque :** selon les spécifications de l'imprimante que vous avez achetée, certains logiciels ou une partie de leurs fonctions peuvent ne pas être disponibles.

# **Utilisation du logiciel de l'imprimante pour Macintosh**

## **Logiciel installé durant l'installation de l'imprimante**

#### **Logiciel du système d'exploitation Macintosh**

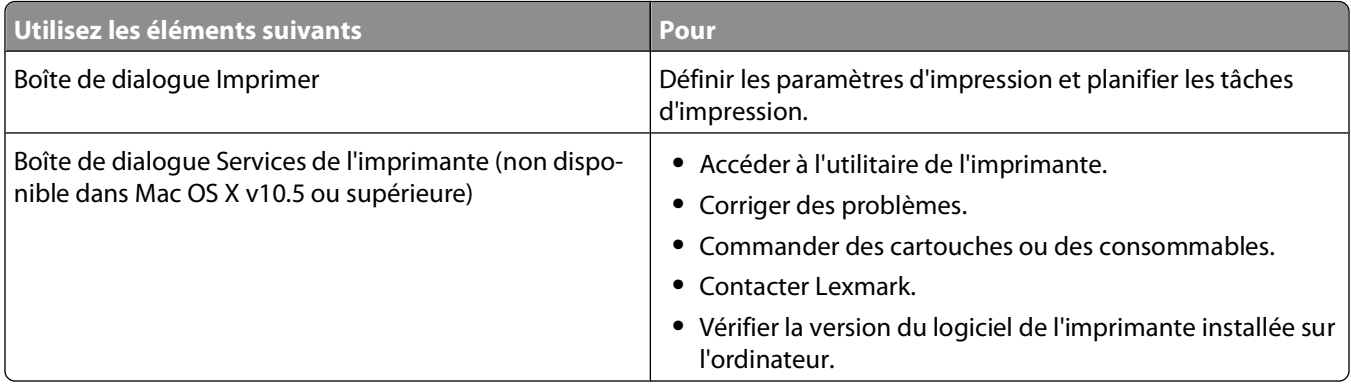

#### **Logiciel de l'imprimante**

<span id="page-24-0"></span>Les applications sont installées avec le logiciel de l'imprimante. Elles sont enregistrées dans le dossier de l'imprimante qui apparaît dans la fenêtre du Finder après l'installation.

- **1** Dans la fenêtre du Finder, double-cliquez sur le dossier de l'imprimante.
- **2** Double-cliquez sur l'icône de l'application à utiliser.

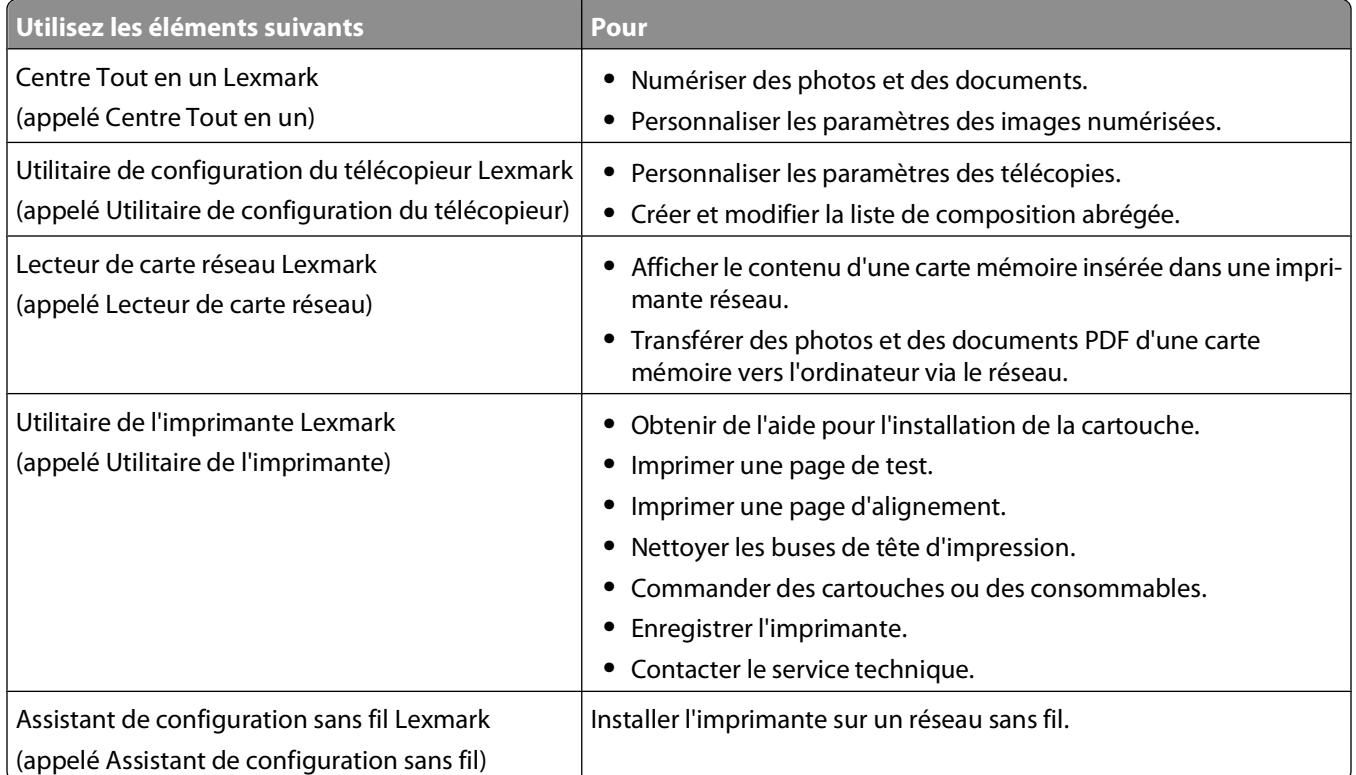

**Remarque :** suivant les caractéristiques de votre modèle d'imprimante, ces applications peuvent ne pas être fournies.

# **Recherche et installation de logiciels en option**

### **Pour les utilisateurs de Windows**

- **1** Cliquez sur **b** ou sur Démarrer.
- **2** Cliquez sur **Tous les programmes** ou **Programmes**, puis sélectionnez le dossier du programme de l'imprimante dans la liste.
- **3** Sélectionnez **Accueil de l'imprimante**.
- **4** Choisissez votre imprimante dans la liste déroulante des imprimantes.
- **5** Dans l'onglet Support, cliquez sur **Assistance en ligne**.
- **6** A partir du site Web, sélectionnez votre imprimante et téléchargez le pilote.
- **7** Installez des logiciels supplémentaires ou en option.

Utilisation du logiciel de l'imprimante

## <span id="page-25-0"></span>**Pour les utilisateurs de Macintosh**

- Dans la fenêtre du Finder, double-cliquez sur le dossier de l'imprimante.
- Double-cliquez sur l'icône de l'**Utilitaire de l'imprimante**.
- Dans l'onglet Liens Web, cliquez sur **Assistance clientèle**.
- A partir du site Web, sélectionnez votre imprimante et téléchargez le pilote.
- Installez des logiciels supplémentaires ou en option.

## **Mise à jour du logiciel de l'imprimante (Windows uniquement)**

### **Vérification des mises à jour logicielles**

- Cliquez sur **b** ou sur **Démarrer**.
- Cliquez sur **Tous les programmes** ou **Programmes**, puis sélectionnez le dossier du programme de l'imprimante dans la liste.
- Sélectionnez **Accueil de l'imprimante**.
- Choisissez votre imprimante dans la liste déroulante des imprimantes.
- Dans l'onglet Support, sélectionnez **Vérifier les mises à jour**.
- Suivez les instructions qui s'affichent à l'écran.

### **Activation des mises à jour logicielles automatiques**

- Dans un document ouvert, cliquez sur **Fichier Imprimer**.
- Cliquez sur **Propriétés**, **Options**, **Configuration** ou **Préférences**.
- Dans l'onglet Avancé, cliquez sur **Plus d'options**.
- Dans la section Mises à jour logicielles, sélectionnez **Autoriser les mises à jour automatiques à partir du Web pour mon logiciel**.
- Cliquez sur **OK**.

# <span id="page-26-0"></span>**Réinstallation du logiciel de l'imprimante**

Lorsque vous avez configuré l'imprimante en utilisant le CD d'installation, tous les logiciels nécessaires ont été installés. Si vous rencontrez des problèmes lors de l'installation, ou si l'imprimante n'apparaît pas dans le dossier Imprimantes ou en tant qu'option lors de l'envoi d'une tâche d'impression, essayez de désinstaller et de réinstaller le logiciel.

## **Désinstallation du logiciel de l'imprimante**

#### **Pour les utilisateurs de Windows**

- **1** Cliquez sur **D** ou sur **Démarrer**.
- **2** Cliquez sur **Tous les programmes** ou **Programmes**, puis sélectionnez le dossier du programme de l'imprimante dans la liste.
- **3** Sélectionnez l'option de désinstallation.
- **4** Suivez les instructions qui s'affichent à l'écran pour désinstaller le logiciel.
- **5** Une fois le processus de désinstallation terminé, redémarrez votre ordinateur.

#### **Pour les utilisateurs de Macintosh**

- **1** Dans la fenêtre du Finder, double-cliquez sur le dossier de l'imprimante.
- **2** Double-cliquez sur l'icône du **programme de désinstallation**.
- **3** Suivez les instructions qui s'affichent à l'écran pour désinstaller le logiciel.

### **Installation du logiciel de l'imprimante**

**Remarque :** si vous avez installé auparavant le logiciel de l'imprimante sur cet ordinateur et que vous voulez le réinstallez, désinstallez d'abord le logiciel actuel.

#### **Pour les utilisateurs de Windows**

- **1** Fermez tous les programmes ouverts.
- **2** Insérez le CD du logiciel d'installation.

Si l'écran de bienvenue n'apparaît pas au bout d'une minute, lancez le CD manuellement :

- **a** Cliquez sur **D** ou sur **Démarrer**, puis sur Exécuter.
- **b** Dans la zone Lancer la recherche ou Exécuter, tapez **D:\setup.exe**, où **D** est l'initiale de votre lecteur de CD-ROM ou de DVD.
- **3** Suivez les instructions qui s'affichent sur l'écran de bienvenue.

#### **Pour les utilisateurs de Macintosh**

- **1** Fermez toutes les applications.
- **2** Insérez le CD du logiciel d'installation.

Si la boîte de dialogue d'installation ne s'affiche pas au bout d'une minute, cliquez sur l'icône du CD sur le bureau.

Utilisation du logiciel de l'imprimante

- Double-cliquez sur **Installer**.
- Suivez les instructions qui s'affichent dans la boîte de dialogue d'installation.

#### **Utilisation du Web**

- Visitez le site Web de Lexmark à l'adresse **[www.lexmark.com](http://www.lexmark.com)**.
- Dans le menu Drivers & Downloads, cliquez sur **Driver Finder**.
- Sélectionnez votre imprimante, puis votre système d'exploitation.
- Téléchargez le pilote et installez le logiciel de l'imprimante.

# <span id="page-28-0"></span>**Chargement de papier et de documents originaux**

# **Chargement du papier**

**1** Ventilez le papier.

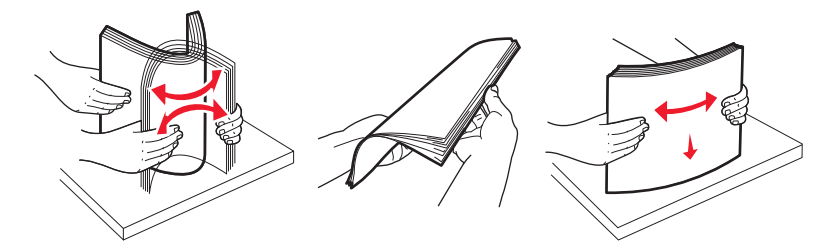

- **2** Centrez le papier dans le support papier.
- **3** Calez les guides papier contre les bords du papier.

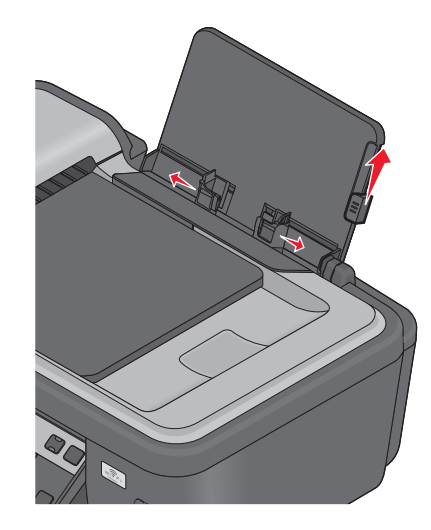

Remarque : n'enfoncez pas le papier dans l'imprimante. Veillez à ce qu'il soit à plat sur le support et que ses bords soient calés contre les deux guides papier.

**4** Dans le panneau de commande de l'imprimante, sélectionnez ou confirmez les paramètres de papier.

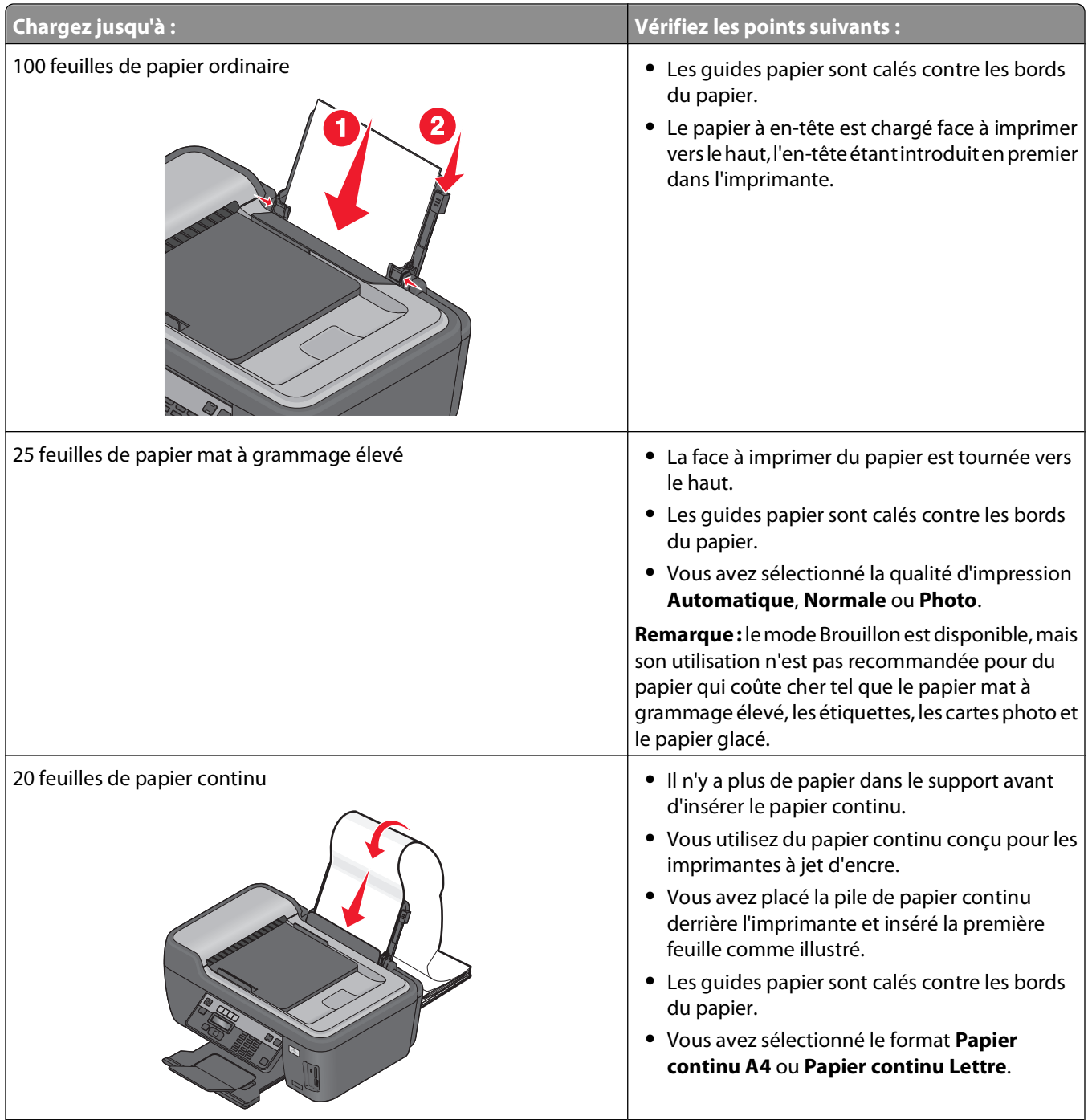

### **Consignes d'utilisation du papier et des supports spéciaux**

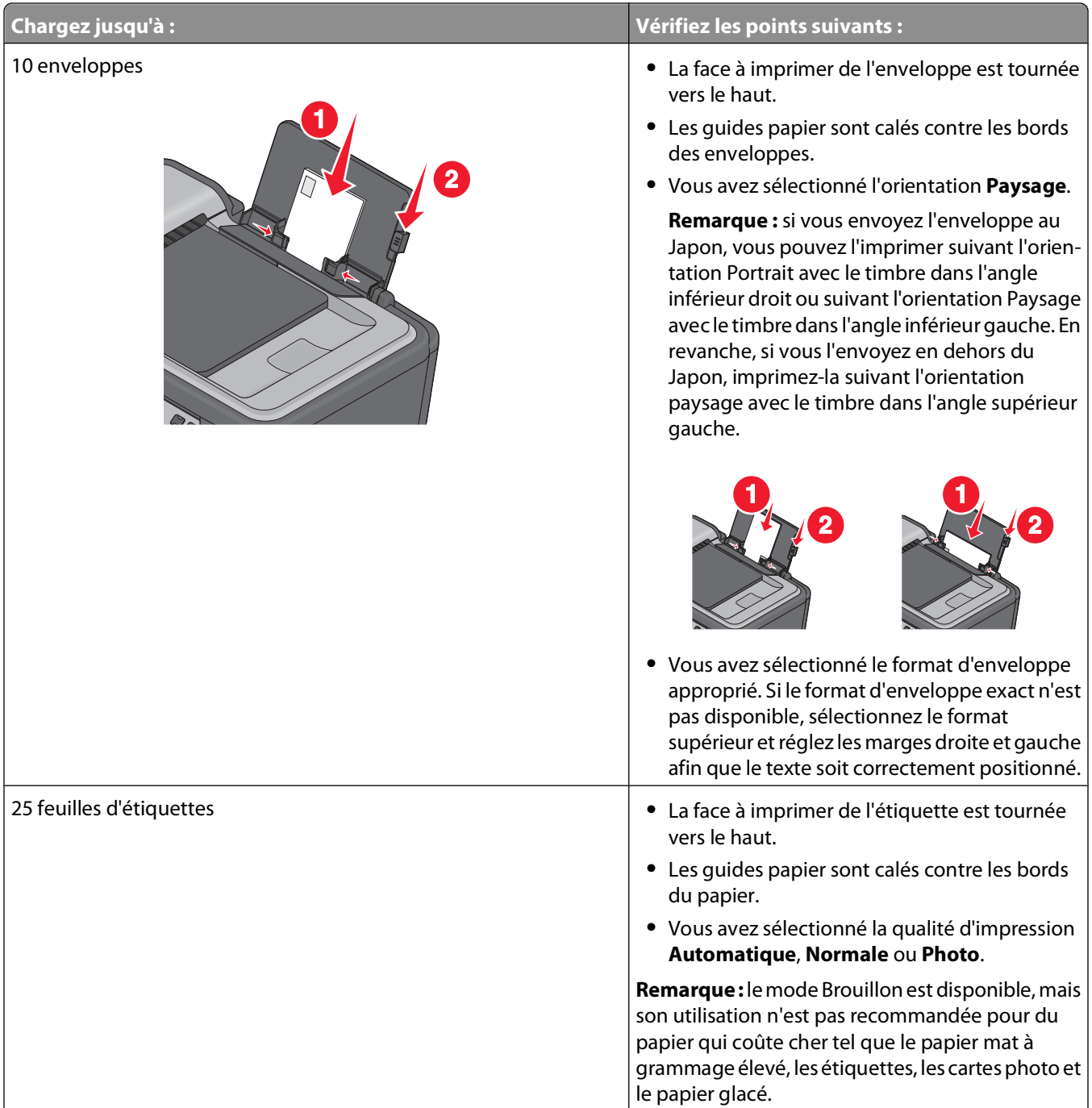

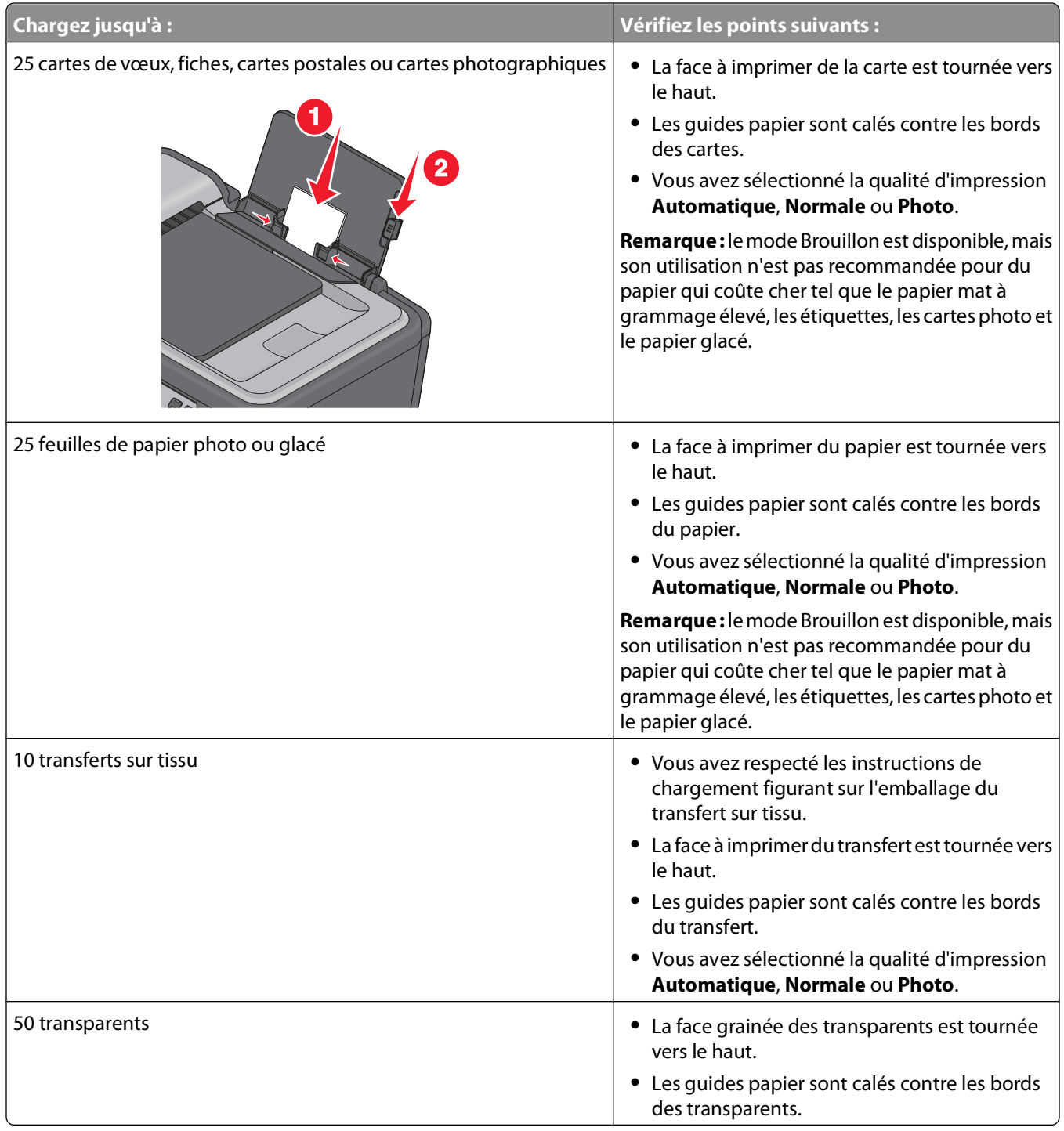

# <span id="page-32-0"></span>**Enregistrement des paramètres par défaut du papier**

Vous pouvez définir le format papier, le type de papier et le format d'impression de photo pour les documents photos que vous imprimez.

**Remarque :** ces paramètres par défaut s'appliquent aux tâches d'impression, de copie et de numérisation que vous lancez à partir de l'imprimante.

- **1** Dans le panneau de commandes de l'imprimante, appuyez sur  $\mathbb{R}$ .
- **2** Choisissez les paramètres par défaut :
	- **•** Pour définir le format de papier par défaut :
		- **a** Appuyez sur <sup>ok</sup> pour sélectionner **Config.** papier.
		- **b** Utilisez les touches fléchées pour afficher l'option **Format** du papier, puis appuyez sur OK.
		- **c** Utilisez les touches fléchées pour sélectionner le format papier par défaut pour l'imprimante, puis appuyez sur <sup>OK</sup>.
	- **•** Pour définir le type de papier par défaut :
		- **a** Appuyez sur <sup>OK</sup> pour sélectionner **Config.** papier.
		- **b** Utilisez les touches fléchées pour afficher l'option **Type de papier**, puis appuyez sur <sup>OK</sup>.
		- **c** Utilisez les touches fléchées pour sélectionner le type de papier par défaut pour l'imprimante, puis appuyez  $sur$   $\alpha$ .
	- **•** Pour définir le format d'impression de photo par défaut :
		- **a** Utilisez les touches fléchées pour afficher l'option **Paramètres** par défaut, puis appuyez sur <sup>OK</sup>.
		- **b** Appuyez sur <sup>ok</sup> pour sélectionner **Format d'impression** photo.
		- **c** Utilisez les touches fléchées pour sélectionner le format d'impression photo par défaut pour l'imprimante, puis appuyez sur <sup>OK</sup>.
- **3** Appuyez sur  $\sum$  jusqu'à ce que vous quittiez le menu Configuration, ou sur un autre bouton Mode.

# <span id="page-33-0"></span>**Chargement d'un original sur la vitre du scanner**

- **1** Ouvrez le volet du scanner et placez le document face vers le bas sur la vitre du scanner.
- **2** Refermez le volet du scanner.

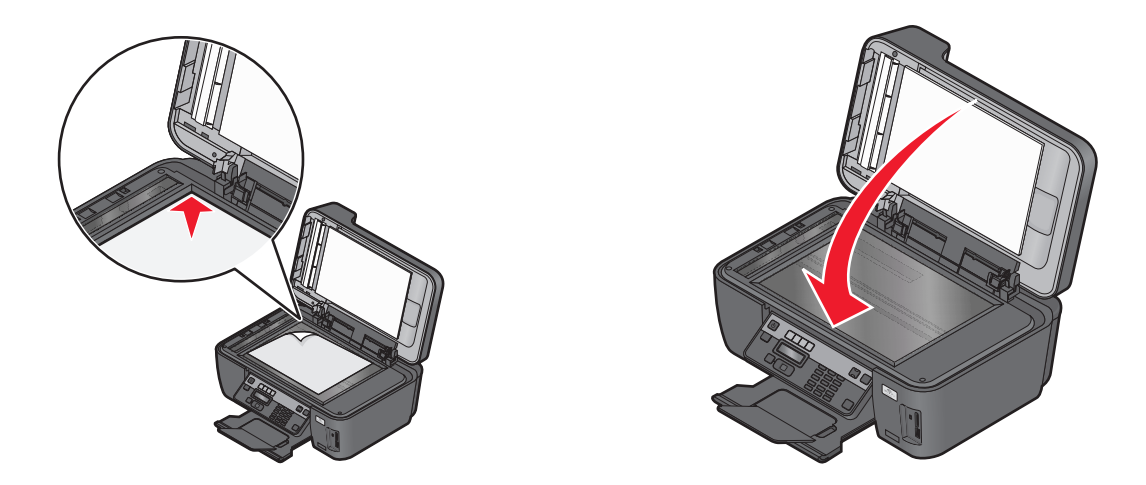

## **Chargement d'originaux dans le chargeur automatique de documents**

Vous pouvez charger jusqu'à 35 feuilles d'un document original dans le dispositif d'alimentation automatique pour procéder à des opérations de numérisation, de copie et de télécopie. Le CAD accepte les formats suivants : A4, Lettre ou Légal.

- **1** Ajustez le guide papier du bac du CAD contre le bord du papier.
- **2** Chargez le document original face vers le haut et partie supérieure en avant dans le CAD jusqu'à ce que vous entendiez un bip.

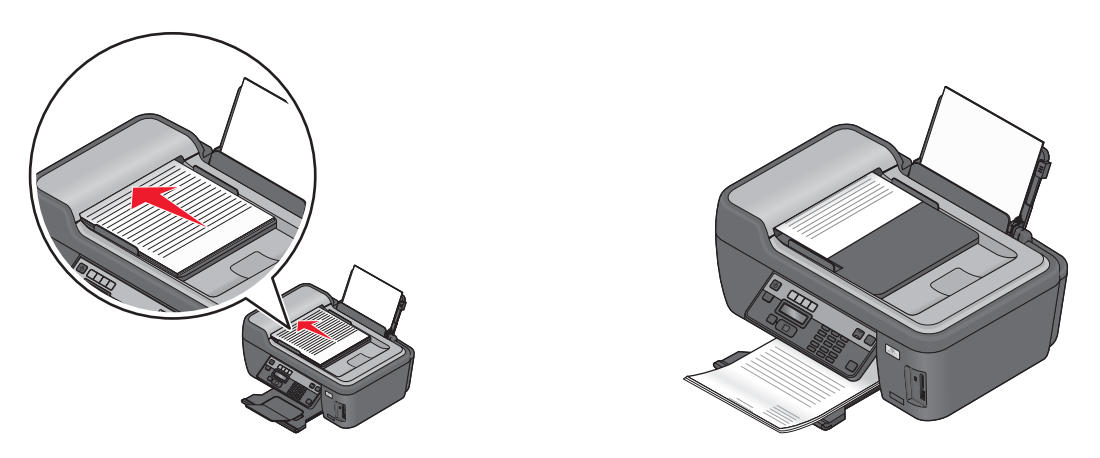

# <span id="page-34-0"></span>**Impression**

# **Conseils en matière d'impression**

- **•** Utilisez le papier approprié pour la tâche d''impression.
- **•** Sélectionnez un paramètre de qualité d'impression plus élevé pour obtenir de meilleurs tirages.
- **•** Vérifiez le niveau d'encre dans les cartouches.
- **•** Retirez les feuilles au fur et à mesure qu'elles sont imprimées lorsque vous imprimez des photos ou que vous utilisez un support spécial.
- **•** Sélectionnez le paramètre sans bordures lors de l'impression de photos.

# **Impression de documents de base**

### **Impression d'un document**

- **1** Chargez du papier dans l'imprimante.
- **2** Lancez la tâche d'impression :

#### **Pour les utilisateurs de Windows**

- **a** Dans un document ouvert, cliquez sur **Fichier Imprimer**.
- **b** Cliquez sur **Propriétés**, **Options**, **Configuration** ou **Préférences**.
- **c** Sélectionnez la qualité d'impression, le nombre de copies à imprimer, le type de papier à utiliser et le mode d'impression des pages.
- **d** Cliquez sur **OK** pour refermer les boîtes de dialogue du logiciel de l'imprimante.
- **e** Cliquez sur **OK** ou **Imprimer**.

#### **Pour les utilisateurs de Macintosh**

- **a** Après avoir ouvert le document, sélectionnez **Fichier** > **Imprimer**.
- **b** Dans le menu local Imprimante, choisissez l'imprimante.
- **c** Si nécessaire, cliquez sur la flèche.
- **d** Dans le menu local des options d'impression, sélectionnez la qualité d'impression, le nombre de copies à imprimer, le type de papier à utiliser et le mode d'impression des pages.
- **e** Cliquez sur **Imprimer**.

## **Assemblage de copies imprimées**

Lorsque vous imprimez un document en plusieurs exemplaires, vous pouvez choisir d'imprimer chaque exemplaire en suivant l'ordre des pages (triées) ou d'imprimer les copies par groupes de pages (non triées).

**Triées Non triées**

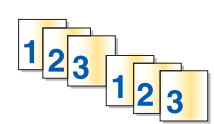

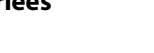

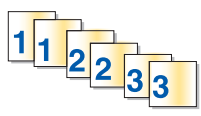

#### **Remarques :**

- **•** L'option Assembler n'est disponible que lorsque vous imprimez plusieurs copies.
- **•** Pour éviter les bavures lors de l'impression de photos, retirez les photos au fur et à mesure qu'elles sortent de l'imprimante et laissez-les sécher avant de les empiler.

#### **Pour les utilisateurs de Windows**

- **1** Dans un document ouvert, cliquez sur **Fichier Imprimer**.
- **2** Cliquez sur **Propriétés**, **Options**, **Configuration** ou **Préférences**.
- **3** Dans la section Copies de l'onglet Configuration de l'impression, entrez le nombre de copies à imprimer, puis sélectionnez **Copies assemblées**.
- **4** Cliquez sur **OK** pour refermer les boîtes de dialogue du logiciel de l'imprimante.
- **5** Cliquez sur **OK** ou **Imprimer**.

#### **Pour les utilisateurs de Macintosh**

- **1** Après avoir ouvert le document, sélectionnez **Fichier** > **Imprimer**.
- **2** Dans le menu local Imprimante, choisissez l'imprimante.
- **3** Si nécessaire, cliquez sur la flèche.
- **4** Dans le champ Copies, entrez le nombre de copies à imprimer, puis sélectionnez **Triées**.
- **5** Cliquez sur **Imprimer**.

#### **Impression des pages en ordre inverse**

Par défaut, la première page est imprimée en premier. Si vous souhaitez inverser l'ordre d'impression des pages pour rendre les documents prêts à la lecture, en commençant par la première page, effectuez les opérations suivantes :

#### **Pour les utilisateurs de Windows**

- **1** Dans un document ouvert, cliquez sur **Fichier Imprimer**.
- **2** Cliquez sur **Propriétés**, **Préférences**, **Options** ou sur **Configuration**.
- Dans la section Copies de l'onglet Configuration de l'impression, sélectionnez un ordre de pages :
	- **•** Pour imprimer la dernière page en premier, sélectionnez **Commencer par la dernière page**.
	- **•** Pour imprimer la première page en premier, décochez la case **Commencer par la dernière page**.

**Remarque :** si l'impression recto verso est activée, vous ne pourrez pas imprimer la dernière page en premier. Pour modifier l'ordre d'impresion, vous devez désactiver l'impression recto verso.

- Cliquez sur **OK** pour refermer les boîtes de dialogue du logiciel de l'imprimante.
- Cliquez sur **OK** ou sur **Imprimer**.

#### **Pour les utilisateurs de Macintosh**

- Après avoir ouvert le document, sélectionnez **Fichier** > **Imprimer**.
- Dans le menu local Imprimante, choisissez l'imprimante.
- Si nécessaire, cliquez sur la flèche.
- Dans le menu local des options d'impression, choisissez **Gestion du papier**.
- Dans le menu Gestion du papier, ou dans le menu local Ordre des pages, sélectionnez un ordre de pages :
	- **•** Pour commencer par la dernière page, sélectionnez **Inverser l'ordre des pages** ou **Inverse**.
	- **•** Pour commencer par la première page, décochez la case **Inverser l'ordre des pages** ou **Inverse**.
- Cliquez sur **Imprimer**.

### **Impression de plusieurs pages sur une feuille**

#### **Pour les utilisateurs de Windows**

- Dans un document ouvert, cliquez sur **Fichier Imprimer**.
- Cliquez sur **Propriétés**, **Options**, **Configuration** ou **Préférences**.
- Dans la liste Mise en page de l'onglet Avancé, sélectionnez **Pages par feuille**.
- Sélectionnez le nombre d'images à imprimer sur chaque page. Si vous voulez que chaque page soit entourée d'une bordure, sélectionnez **Imprimer les marges**.
- Cliquez sur **OK** pour refermer les boîtes de dialogue du logiciel de l'imprimante.
- Cliquez sur **OK** ou **Imprimer**.

#### **Pour les utilisateurs de Macintosh**

- Après avoir ouvert le document, sélectionnez **Fichier** > **Imprimer**.
- Dans le menu local Imprimante, choisissez l'imprimante.
- Si nécessaire, cliquez sur la flèche.
- Dans le menu local des paramètres d'impression, choisissez **Copies et Pages**, puis cliquez sur **Format d'impression**.
- Dans le menu local Format de papier, sélectionnez un format de papier.
- Choisissez une orientation, puis cliquez sur **OK**.
- **7** Dans le menu local des options d'impression, sélectionnez **Mise en page**.
	- **•** Dans le menu local Pages par feuille, sélectionnez le nombre d'images à imprimer sur une feuille.
	- **•** Dans le menu Sens de la disposition, choisissez une orientation.
	- **•** Pour imprimer une bordure autour de chaque image de page, sélectionnez une option dans le menu local Bordure.
- **8** Cliquez sur **Imprimer**.

### **Impression de documents depuis une carte mémoire ou un lecteur flash (Windows uniquement)**

Pour activer la fonction Imprimer fichier :

- **•** L'imprimante doit être raccordée à l'ordinateur à l'aide d'un câble USB ou via un réseau.
- **•** L'imprimante et l'ordinateur doivent être sous tension.
- **•** La carte mémoire ou le lecteur flash doit contenir des fichiers de document qui sont pris en charge par l'imprimante. Pour plus d'informations, reportez-vous à la section [« Cartes mémoire et types de fichier pris en](#page-43-0) [charge », page 44.](#page-43-0)
- **•** L'ordinateur doit contenir des applications qui acceptent les types de fichiers présents sur la carte mémoire.
- **1** Insérez une carte mémoire ou un lecteur flash.

Lorsque l'imprimante détecte la carte mémoire, le message **Carte mémoire détectée** ou **Périphérique de stockage détecté** apparaît sur l'affichage.

**2** Si la carte mémoire ne contient que des fichiers de document, l'imprimante passe automatiquement en mode Imprimer fichier.

Si elle contient des fichiers de document et d'image, appuyez sur <sup>OK</sup> pour sélectionner Documents.

**3** Sélectionnez et imprimez le document :

### **Si l'imprimante utilise une connexion USB**

- **a** Appuyez sur les touches fléchées pour sélectionner le nom de fichier du document que vous souhaitez imprimer ou le dossier dans lequel le document est enregistré sur la carte mémoire.
- **b** Appuyez sur  $\overline{OK}$ , puis sur  $\overline{V}$  pour lancer l'impression du document.

### **Si l'imprimante utilise une connexion sans fil (certains modèles)**

- **a** Appuyez sur les touches fléchées pour sélectionner le nom de fichier du document que vous souhaitez imprimer.
- **b** Appuyez sur <sup>ok</sup>, puis attendez que l'imprimante se connecte à l'ordinateur réseau ou ait fini de rechercher des ordinateurs disponibles sur le réseau.
- **c** Lorsque le système vous y invite, appuyez sur les touches fléchées pour sélectionner le nom de l'ordinateur réseau, puis appuyez sur <sup>ok</sup> pour commencer l'impression du document.

#### **Remarques :**

- **•** Vous pouvez être invité à entrer un code PIN si l'ordinateur l'exige. Entrez le code PIN à l'aide du pavé numérique.
- **•** Pour attribuer un nom et un code confidentiel à l'ordinateur, consultez l'aide du logiciel de l'imprimante associé à votre système d'exploitation.

## **Impression de documents originaux**

## **Impression d'enveloppes**

- **1** Chargez les enveloppes dans l'imprimante.
- **2** Lancez la tâche d'impression :

#### **Pour les utilisateurs de Windows**

- **a** Dans un document ouvert, cliquez sur **Fichier Imprimer**.
- **b** Cliquez sur **Propriétés**, **Options**, **Configuration** ou **Préférences**.
- **c** Dans la liste Type de papier de l'onglet Configuration de l'impression, sélectionnez **Papier ordinaire**.
- **d** Dans la liste Format de papier, sélectionnez le format des enveloppes.

**Remarque :** pour imprimer sur un format d'enveloppe personnalisé, sélectionnez **Format personnalisé**, puis spécifiez la hauteur et la largeur de l'enveloppe.

- **e** Sélectionnez une orientation.
- **f** Cliquez sur **OK** pour refermer les boîtes de dialogue du logiciel de l'imprimante.
- **g** Cliquez sur **OK** ou **Imprimer**.

#### **Pour les utilisateurs de Macintosh**

- **a** Après avoir ouvert le document, sélectionnez **Fichier** > **Imprimer**.
- **b** Dans le menu local Imprimante, choisissez l'imprimante.
- **c** Si nécessaire, cliquez sur la flèche.
- **d** Dans le menu local des paramètres d'impression, choisissez **Copies et Pages**, puis cliquez sur **Format d'impression**.
- **e** Dans le menu local Format du papier, sélectionnez le format d'enveloppe. Si aucun format de papier ne correspond à celui de l'enveloppe, définissez un format personnalisé.
- **f** Sélectionnez une orientation, puis cliquez sur **OK**.
- **g** Cliquez sur **Imprimer**.

#### **Remarques :**

- **•** La plupart des enveloppes nécessitent l'orientation paysage.
- **•** Assurez-vous que la même orientation est sélectionnée dans l'application.

### **Impression d'étiquettes**

- **1** Chargez les feuilles d'étiquettes dans l'imprimante.
- **2** Lancez la tâche d'impression :

#### **Pour les utilisateurs de Windows**

- **a** Dans un document ouvert, cliquez sur **Fichier Imprimer**.
- **b** Cliquez sur **Propriétés**, **Préférences**, **Options** ou **Configuration**.
- **c** Dans la liste Format du papier de l'onglet Configuration de l'impression, choisissez un format correspondant à celui de la feuille d'étiquettes. Si aucun format de papier ne correspond, définissez un format personnalisé. Si nécessaire, sélectionnez le type de papier approprié dans la liste Type de papier.
- **d** Cliquez sur **OK** pour refermer les boîtes de dialogue du logiciel de l'imprimante.
- **e** Cliquez sur **OK** ou **Imprimer**.

#### **Pour les utilisateurs de Macintosh**

- **a** Après avoir ouvert le document, sélectionnez **Fichier** > **Imprimer**.
- **b** Dans le menu local Imprimante, choisissez l'imprimante.
- **c** Si nécessaire, cliquez sur la flèche.
- **d** Dans le menu local des paramètres d'impression, choisissez **Copies et Pages**, puis cliquez sur **Format d'impression**.
- **e** Dans le menu local Format du papier, choisissez un format correspondant à celui de la feuille d'étiquettes. Si aucun format de papier ne correspond, définissez un format personnalisé.
- **f** Sélectionnez une orientation, puis cliquez sur **OK**.
- **g** Dans le menu local des options d'impression, choisissez **Qualité et support**.
	- **•** Dans le menu local Type de papier, choisissez **Bristol**.
	- **•** Dans le menu Qualité d'impression, choisissez une qualité d'impression autre que Rapide.
- **h** Cliquez sur **Imprimer**.

#### **Conseils pour le chargement des feuilles d'étiquettes**

- **•** Assurez-vous que la feuille d'étiquettes pénètre dans l'imprimante par le haut.
- **•** Vérifiez que la partie adhésive des étiquettes ne s'étend pas au delà des 1 mm du bord des étiquettes.
- **•** Assurez-vous que le ou les guides papier sont calés contre les bords de la feuille d'étiquettes.
- **•** Utilisez des feuilles d'étiquettes entières. Lors de l'impression, l'absence d'étiquettes sur certaines zones de la feuille peut entraîner le décollement des étiquettes, provoquant ainsi un bourrage papier.

### **Impression sur du format de papier personnalisé**

Avant de commencer à appliquer ces instructions, chargez le papier personnalisé dans l'imprimante.

#### **Pour les utilisateurs de Windows**

- **1** Dans un document ouvert, cliquez sur **Fichier Imprimer**.
- **2** Cliquez sur **Propriétés**, **Options**, **Configuration** ou **Préférences**.
- **3** Dans la liste Format du papier de l'onglet Configuration de l'impression, sélectionnez **Format personnalisé**. La boîte de dialogue Définir un format de papier personnalisé s'affiche.
- **4** Définissez le format de papier.
- **5** Sélectionnez les unités de mesure à utiliser (pouces ou millimètres).
- **6** Cliquez sur **OK** pour refermer les boîtes de dialogue du logiciel de l'imprimante.
- **7** Cliquez sur **OK** ou **Imprimer**.

### **Pour les utilisateurs de Macintosh**

- **1** Après avoir ouvert le document, sélectionnez **Fichier** > **Imprimer**.
- **2** Dans le menu local Imprimante, choisissez l'imprimante.
- **3** Si nécessaire, cliquez sur la flèche.
- **4** Dans le menu local des paramètres d'impression, choisissez **Copies et Pages**, puis cliquez sur **Format d'impression**.
- **5** Dans le menu local Paramètres, choisissez **Manage Custom Sizes** (Gérer les formats personnalisés).
- **6** Créez un format personnalisé.
	- **a** Sélectionnez **Use custom page size** (Utiliser le format de page personnalisé).
	- **b** Saisissez la largeur et la hauteur du papier.
	- **c** Choisissez une méthode d'alimentation.
	- **d** Cliquez sur **OK**.
- **7** Cliquez sur **Imprimer**.

## **Impression manuelle sur les deux faces du papier (recto verso)**

### **Pour les utilisateurs de Windows**

- **1** Dans un document ouvert, cliquez sur **Fichier Imprimer**.
- **2** Cliquez sur **Propriétés**, **Options**, **Configuration** ou **Préférences**.
- **3** Cliquez sur l'onglet **Avancé**.
- **4** Dans la section Impression recto verso, sélectionnez **Manuelle**.

**Remarque :** la case Afficher les consignes pour l'insertion du papier est cochée automatiquement.

**5** Cliquez sur **OK**. L'imprimante imprime les pages impaires et la feuille d'instructions.

 Tournez et rechargez le papier en suivant les consignes de la feuille d'instruction pour terminer la tâche d'impression.

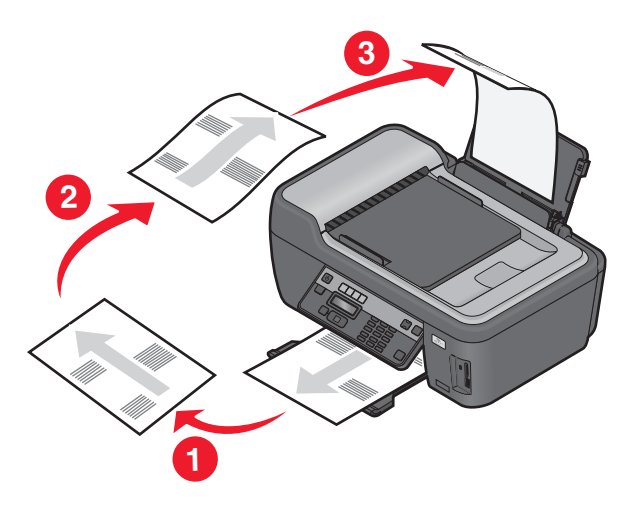

**Remarque :** pour revenir à une impression recto, cliquez sur l'onglet Avancé. Dans la section Impression rectoverso, sélectionnez **Désactiver** dans le menu déroulant.

### **Pour les utilisateurs de Macintosh**

- Après avoir ouvert le document, sélectionnez **Fichier** > **Imprimer**.
- Dans le menu local des options d'impression, choisissez **Gestion du papier**.
- Dans le menu local "Pages à imprimer", choisissez d'imprimer les pages impaires.
- Après avoir imprimé le premier groupe de pages, retournez et rechargez le papier.

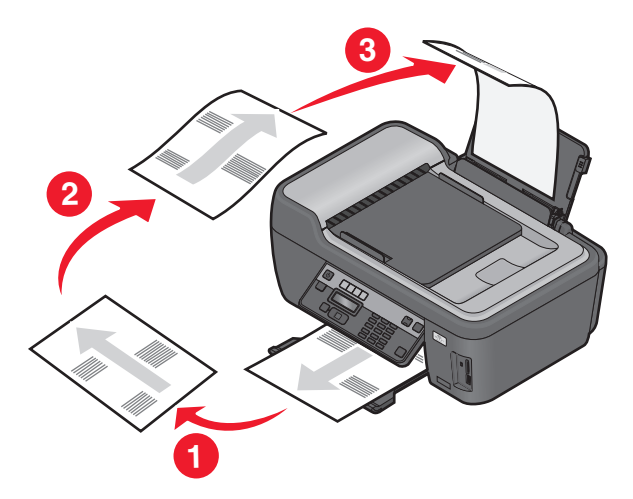

- Répétez les étapes 1 et 2.
- Dans le menu local "Pages à imprimer", choisissez d'imprimer les pages paires.
- Cliquez sur **Imprimer**.

## **Traitement des photos**

### **Utilisation d'une carte mémoire ou d'un lecteur flash avec l'imprimante**

Les cartes mémoire et les lecteurs flash sont des périphériques de stockage fréquemment utilisés avec les appareils photo et les ordinateurs. Vous pouvez retirer la carte mémoire de l'appareil photo ou le lecteur flash de l'ordinateur et l'insérer directement dans l'imprimante.

**1** Insérez une carte mémoire dans le logement correspondant ou un lecteur flash dans le port USB.

#### **Insertion d'une carte mémoire Insertion d'un lecteur flash**

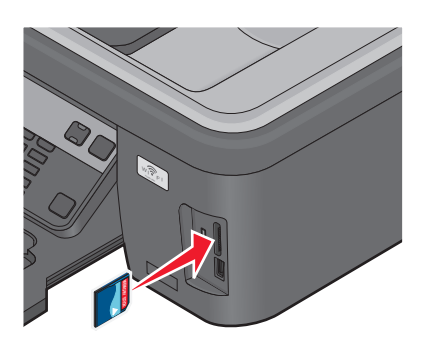

#### **Remarques :**

- **•** Insérez la carte avec l'étiquette portant la marque tournée vers le haut.
- **•** Si la carte comporte des flèches, assurez-vous qu'elles sont dirigées vers l'imprimante.
- **•** Si nécessaire, connectez la carte mémoire à l'adaptateur avec lequel elle est fournie.
- **•** Vérifiez que la carte mémoire insérée est prise en charge par l'imprimante. Pour plus d'informations, reportez-à la section [« Cartes mémoire et types de](#page-43-0) [fichier pris en charge », page 44.](#page-43-0)

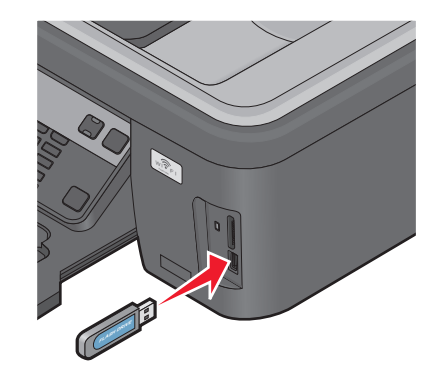

#### **Remarques :**

- **•** Le lecteur flash utilise le même port que celui d'un câble d'appareil photo PictBridge.
- **•** Un adaptateur peut être nécessaire si votre lecteur flash ne s'insère pas directement dans le port.

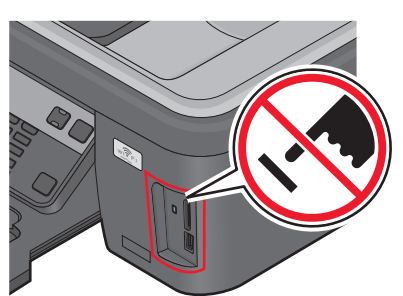

**Attention — Dommages potentiels :** ne touchez pas les câbles, les adaptateurs réseau, les prises, la carte mémoire ou les zones de l'imprimante indiquées lorsque des opérations d'impression, de lecture ou d'écriture sont en cours à partir de la carte mémoire car vous risquez de perdre des données.

**2** Recherchez le message **Carte mémoire détectée** ou **Périphérique de stockage détecté** sur l'écran.

#### <span id="page-43-0"></span>**Remarques :**

- **•** Si l'imprimante ne parvient pas à reconnaître le périphérique de stockage, retirez-le et réinsérez-le.
- **•** Si un lecteur flash ou un appareil photo numérique défini en mode stockage de masse est inséré dans le port USB alors qu'une carte mémoire est présente dans le logement prévu à cet effet, un message apparaît pour vous demander de choisir la carte à utiliser.

## **Cartes mémoire et types de fichier pris en charge**

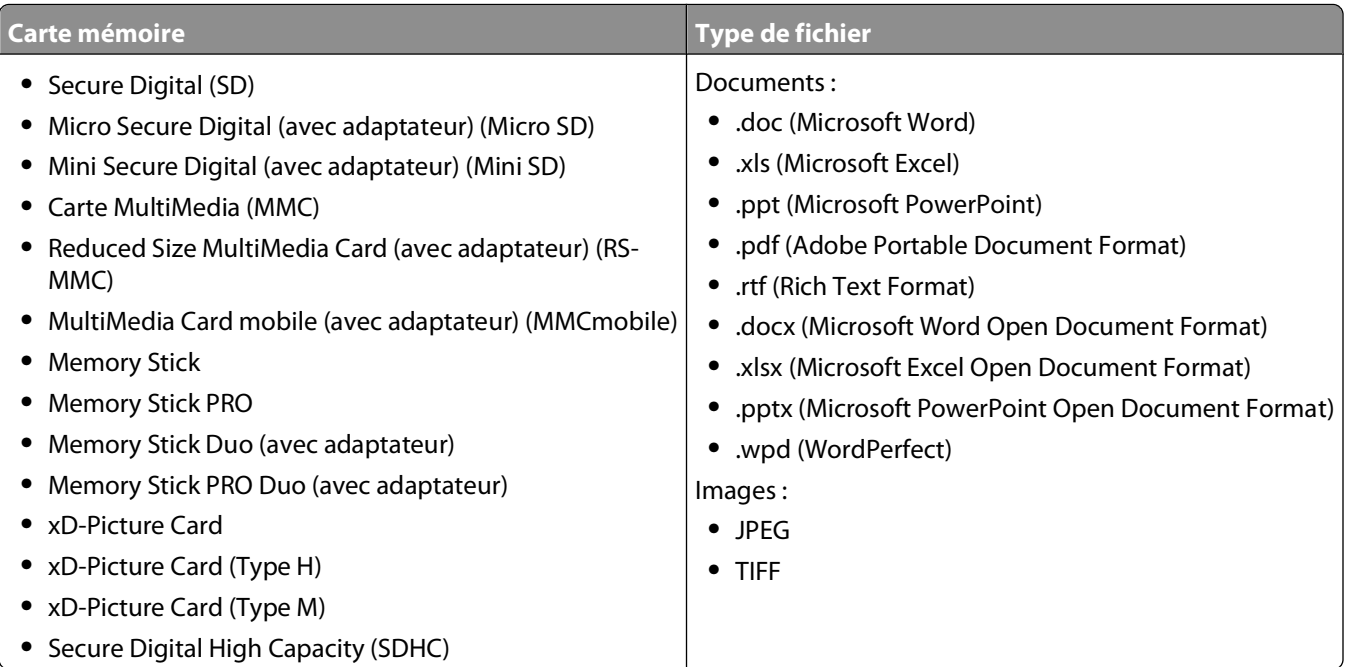

### **Impression de photos à partir du panneau de commandes de l'imprimante**

- **1** Chargez du papier photo.
- **2** Dans le panneau de commandes de l'imprimante, appuyez sur  $\hat{\mathcal{D}}$ .
- **3** Insérez une carte mémoire, un lecteur flash ou un appareil photo numérique configuré sur le mode de stockage de masse.

Si la carte contient des fichiers de document et d'image, appuyez sur les touches fléchées pour sélectionner Photos, puis appuyez sur <sup>OK</sup>.

**4** Appuyez sur les touches fléchées pour faire défiler jusqu'à **Photo facile** ou **Imprimer les photos**, puis appuyez sur <sup>OK</sup>.

#### **Remarques :**

- **•** Sélectionnez **Photo facile** si vous souhaitez imprimer les photos rapidement.
- **•** Sélectionnez **Imprimer les photos** si vous souhaitez personnaliser les photos avant de les imprimer.

**5** Appuyez sur les touches fléchées pour sélectionner une option d'impression de photo, puis sur <sup>OK</sup>.

**Remarque :** vous pouvez choisir d'imprimer la photo la plus récente, toutes les photos, les photos d'une plage de dates donnée, les photos sélectionnées sur une épreuve, ou encore les photos présélectionnées à partir d'un appareil photo numérique à l'aide du format DPOF (Digital Print Order Format). L'option DPOF n'apparaît que s'il existe un fichier DPOF valide sur votre périphérique de stockage.

- **6** Réglez les paramètres d'impression :
	- **•** Dans le menu Photo facile, appuyez sur les touches fléchées pour sélectionner les formats de papier et de photo. Appuyez sur  $X$  à chaque sélection.
	- **•** Dans le menu Imprimer les photos, appuyez sur les touches fléchées pour sélectionner le format de photo, le format de papier, le type de papier, la mise en page, les effets de photo et la qualité des photos, et pour ajuster la luminosité et les effets de couleur des photos. Appuyez sur <sup>ok</sup> à chaque sélection.
- **7** Appuyez sur la touche **Couleur/Noir** pour définir une impression en couleur ou en noir et blanc.

Lorsque vous sélectionnez l'impression en couleur ou en noir et blanc, le voyant en regard de l'option choisie s'allume.

**8** Appuyez sur  $\lozenge$ .

**Remarque :** pour obtenir de meilleurs résultats, laissez les photos sécher au moins 24 heures avant de les empiler, de les afficher ou de les stocker.

### **Impression des photos d'une carte mémoire à l'aide du logiciel de l'imprimante**

- **1** Chargez du papier photo ou du papier glacé, face à imprimer tournée vers le haut. Si vous n'êtes pas sûr du côté, reportez-vous aux instructions fournies avec le papier.
- **2** Dans le panneau de commandes de l'imprimante, appuyez sur  $\hat{\mathcal{D}}$ .
- **3** Insérez une carte mémoire, un lecteur flash ou un appareil photo numérique configuré sur le mode de stockage de masse.

Si le périphérique de stockage contient des fichiers de document et d'image, appuyez sur <sup>OK</sup> pour sélectionner **Photos**.

**4** Transférez ou imprimez les photos :

#### **Si l'imprimante utilise une connexion USB**

#### **• Pour les utilisateurs de Windows**

Fast Pics se lance automatiquement lorsque vous insérez le périphérique de stockage. Suivez les instructions qui s'affichent à l'écran pour transférer les photos sur l'ordinateur ou pour les imprimer.

**• Pour les utilisateurs de Macintosh**

Si vous avez configuré une application pour qu'elle démarre lorsqu'un périphérique de stockage est connecté à l'ordinateur, celle-ci se lance automatiquement. Suivez les instructions qui s'affichent à l'écran pour transférer les photos sur l'ordinateur ou pour les imprimer.

### **Si l'imprimante utilise une connexion sans fil (certains modèles)**

- **a** Appuyez sur les touches fléchées et faites défiler jusqu'à l'option **Sélectionner un ordinateur**, puis cliquez sur <sup>OK</sup>.
- **b** Appuyez sur les touches fléchées pour sélectionner l'ordinateur réseau où vous voulez enregistrer les photos, puis appuyez sur <sup>OK</sup>.
- **c** Transférez ou imprimez les photos :
	- **• Pour les utilisateurs de Windows**

Fast Pics se lance automatiquement lorsque vous insérez le périphérique de stockage. Suivez les instructions qui s'affichent à l'écran pour transférer les photos sur l'ordinateur ou pour les imprimer.

**• Pour les utilisateurs de Macintosh**

Sélectionnez **Oui** pour afficher les images depuis le périphérique de stockage. Le Lecteur de carte réseau se lance sur l'ordinateur. Suivez les instructions qui s'affichent à l'écran pour transférer les photos sur l'ordinateur ou pour les imprimer.

## **Impression de photos à partir d'un appareil photo numérique compatible PictBridge**

PictBridge est une technologie disponible sur la plupart des appareils photo numériques. Elle vous permet d'imprimer directement depuis votre appareil photo numérique sans passer par un ordinateur.

**1** Insérez une extrémité du câble USB dans l'appareil photo.

**Remarque :** utilisez uniquement le câble USB fourni avec l'appareil photo numérique.

**2** Insérez l'autre extrémité du câble dans le port PictBridge qui se trouve à l'avant de l'imprimante.

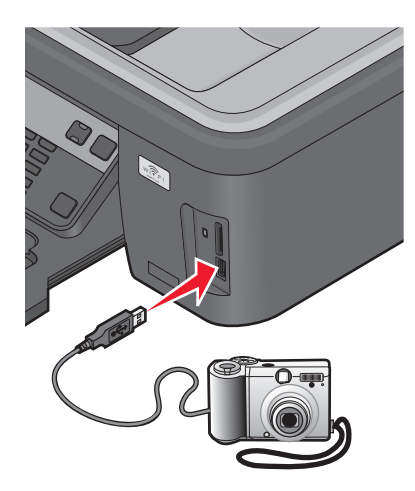

#### **Remarques :**

- **•** Vérifiez que l'appareil photo numérique compatible PictBridge est configuré sur le mode USB approprié. Si vous sélectionnez un mode USB incorrect, l'appareil photo est détecté en tant que lecteur flash ou un message d'erreur s'affiche sur le panneau de commandes de l'imprimante. Pour plus d'informations, voir la documentation de l'appareil photo numérique.
- **•** L'imprimante ne lit qu'un seul périphérique de stockage à la fois.

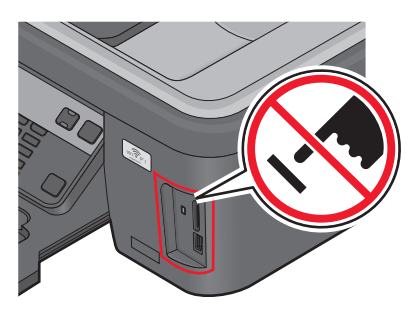

**Attention — Dommages potentiels :** ne touchez pas le câble USB, les adaptateurs réseau, les prises, la carte mémoire ou les zones de l'imprimante indiquées lorsque des opérations d'impression, de lecture ou d'écriture sont en cours à partir de la carte mémoire car vous risquez de perdre des données.

- **3** Si la connexion PictBridge est établie, le message suivant apparaît à l'écran : **Appareil photo PictBridge détecté. Appuyez sur OK pour modifier les paramètres.**
- 4 Appuyez sur <sup>OK</sup> pour accéder au menu PictBridge.
- **5** Appuyez sur les touches fléchées pour sélectionner le format du papier, le type de papier, le format de photo et la mise en page des photos à imprimer. Appuyez sur <sup>OK</sup> à chaque sélection.
- **6** Pour lancer l'impression, reportez-vous à la documentation de votre appareil photo.

**Remarque :** si vous insérez l'appareil photo alors que l'imprimante effectue une autre tâche, vous devez attendre la fin de la tâche pour imprimer à partir de l'appareil photo.

### **Impression de photos enregistrées depuis une carte mémoire à l'aide d'une épreuve**

- **1** Chargez du papier de format A4 ou Lettre.
- **2** Dans le panneau de commandes de l'imprimante, appuyez sur  $\hat{\mathcal{D}}$ .
- **3** Insérez une carte mémoire ou un lecteur flash.

Si la carte contient des fichiers de document et d'image, appuyez sur les touches fléchées pour sélectionner Photos, puis appuyez sur <sup>OK</sup>.

- **4** Appuyez sur les touches fléchées pour afficher l'option **Epreuve**, puis appuyez sur <sup>OK</sup>.
- **5** Appuyez sur les touches fléchées pour sélectionner une option d'impression.

Vous pouvez imprimer une épreuve :

- **•** pour toutes les photos figurant sur la carte mémoire ;
- **•** pour les 20 photos les plus récentes, si la carte mémoire contient au moins 20 photos ;
- **•** par date, si les photos stockées sur la carte ont été prises à des dates différentes. Si vous choisissez cette option, sélectionnez la date.
- **6** Appuyez sur  $\mathbb{Q}$ .

L'épreuve s'imprime.

**7** Suivez les instructions sur l'épreuve pour sélectionner les photos à imprimer, le nombre de copies par photo, la réduction des yeux rouges, la mise en page, les options d'impression et le format de papier.

**Remarque :** lorsque vous effectuez des sélections, veillez à remplir correctement les cercles.

Impression

**8** Lorsque l'option **Numériser 1'épreuve** apparaît sur l'affichage, appuyez sur <sup>OK</sup>, puis chargez l'épreuve face vers le bas sur la vitre du scanner.

**Remarque :** si l'option **Numériser l'épreuve** n'apparaît pas sur l'affichage, appuyez sur les touches fléchées jusqu'à ce qu'elle apparaisse.

**9** Appuyez sur  $\lozenge$ .

L'imprimante numérise l'épreuve.

**10** Chargez du papier photo ou du papier glacé, face à imprimer tournée vers le haut. Si vous n'êtes pas sûr du côté, reportez-vous aux instructions fournies avec le papier.

**Remarque :** vérifiez que le papier correspond au format sélectionné pour l'épreuve.

**11** Appuyez sur la touche **Couleur/Noir** pour définir une impression en couleur ou en noir et blanc.

Lorsque vous sélectionnez l'impression en couleur ou en noir et blanc, le voyant en regard de l'option choisie s'allume.

**12** Appuyez sur  $\Diamond$  pour imprimer les photos.

**Remarque :** pour obtenir de meilleurs résultats, laissez les photos sécher au moins 24 heures avant de les empiler, de les afficher ou de les stocker.

### **Impression de photos à partir d'un appareil numérique utilisant la fonction DPOF**

Si votre appareil photo prend en charge le format DPOF (Digital Print Order Format), vous pouvez spécifier quelles photos imprimer, le nombre d'exemplaires souhaité et les paramètres d'impression alors que la carte mémoire est encore dans l'appareil. L'imprimante reconnaît ces paramètres lorsque vous insérez la carte mémoire ou connectez l'appareil photo.

**Remarque :** si vous spécifiez un format de photo alors que la carte mémoire se trouve toujours dans l'appareil photo, vérifiez que le format du papier chargé dans l'imprimante n'est pas plus petit que celui spécifié dans la sélection DPOF.

- **1** Chargez du papier photo ou du papier glacé, face à imprimer tournée vers le haut. Si vous n'êtes pas sûr du côté, reportez-vous aux instructions fournies avec le papier.
- **2** Dans le panneau de commandes de l'imprimante, appuyez sur  $\hat{\mathcal{L}}$ .
- **3** Insérez une carte mémoire

Le message **Carte mémoire détectée** apparaît sur l'affichage.

- **4** Appuyez sur les touches fléchées pour afficher l'option **Imprimer** les photos, puis appuyez sur OK.
- **5** Appuyez sur les touches fléchées pour afficher l'option  $\text{Imprimer}$   $\text{DPOF}$ , puis appuyez sur  $\Diamond$  pour imprimer les photos.

**Remarque :** cette option ne s'affiche que si un fichier DPOF est détecté sur la carte mémoire.

**Remarque :** pour obtenir de meilleurs résultats, laissez les photos sécher au moins 24 heures avant de les empiler, de les afficher ou de les stocker.

## <span id="page-48-0"></span>**Impression à partir d'un périphérique compatible Bluetooth**

- **•** Cette imprimante est compatible avec la spécification Bluetooth 2.0. Elle prend en charge les profils suivants : Object Push Profile (OPP) et Serial Port Profile (SPP). Consultez le fabricant de votre appareil compatible Bluetooth (téléphone portable ou assistant personnel) afin de déterminer sa compatibilité et son interopérabilité avec les autres équipements. Il est conseillé d'utiliser la dernière version logicielle de votre périphérique compatible Bluetooth.
- **•** Pour imprimer des documents Microsoft à partir de votre assistant personnel Windows Mobile ou Pocket PC, vous devez disposer de logiciels et pilotes tiers supplémentaires. Pour plus d'informations sur les logiciels nécessaires, consultez la documentation de votre assistant personnel.

## **Configuration d'une connexion entre l'imprimante et un périphérique compatible Bluetooth**

**Remarque :** l'imprimante ne prend pas en charge l'impression de fichiers à partir de l'ordinateur à l'aide d'une connexion Bluetooth.

Si vous lancez une tâche d'impression à partir de votre périphérique Bluetooth pour la première fois, vous devez configurer une connexion entre ce périphérique Bluetooth et votre imprimante. Vous devrez à nouveau la configurer si :

- **•** Vous restaurez les paramètres par défaut de l'imprimante.
- **•** Vous modifiez le niveau de sécurité ou le code d'accès Bluetooth.
- **•** Le périphérique Bluetooth que vous utilisez requiert que les utilisateurs configurent une connexion Bluetooth pour chaque tâche d'impression. Pour plus d'informations, consultez la documentation de votre périphérique Bluetooth.
- **•** Le nom du périphérique Bluetooth utilisé est automatiquement supprimé de la liste des périphériques Bluetooth.

Lorsque le niveau de sécurité Bluetooth est défini sur Elevé, l'imprimante enregistre une liste de 8 périphériques Bluetooth maximum ayant déjà établi une connexion avec l'imprimante. Lorsqu'elle détecte plus de huit périphériques, celui qui n'a pas été utilisé depuis plus longtemps est supprimé de la liste. Vous devez recommencer la configuration du périphérique supprimé pour qu'il puisse renvoyer une tâche d'impression à l'imprimante.

**Remarque :** vous devez configurer une connexion pour chaque périphérique Bluetooth que vous utilisez pour envoyer une tâche d'impression à l'imprimante.

Pour configurer une connexion entre l'imprimante et un périphérique Bluetooth :

**1** Insérez un adaptateur Bluetooth USB dans le port USB situé à l'avant de l'imprimante.

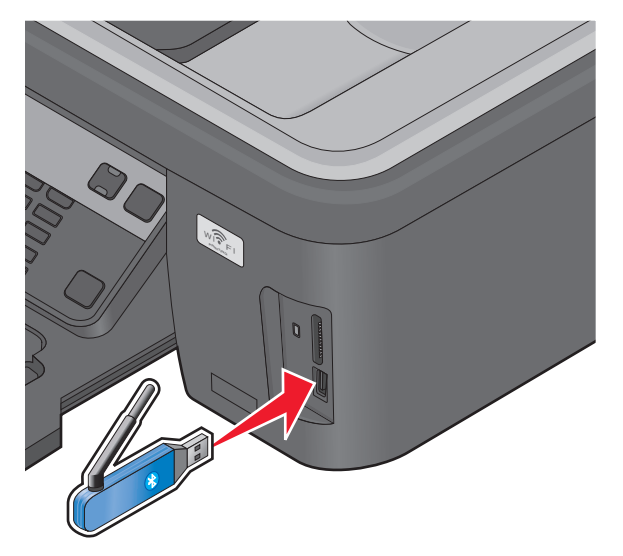

Le message **Clé de logiciel Bluetooth connectée** s'affiche sur l'écran.

**Remarque :** l'adaptateur Bluetooth n'est pas fourni avec l'imprimante.

- **2** Dans le panneau de commandes de l'imprimante, appuyez sur  $\mathbb{R}$ .
- **3** Utilisez les touches fléchées pour afficher l'option **Configuration de Bluetooth**, puis appuyez sur <sup>OK</sup>.
- **4** Utilisez les touches fléchées pour afficher l'option **Reconnaissance**, puis appuyez sur OK.
- **5** Vérifiez que la reconnaissance est activée. Si nécessaire, utilisez les touches fléchées pour afficher l'option **Activé**, puis appuyez sur <sup>OK</sup>.

L'imprimante est maintenant prête à accepter une connexion à partir d'un périphérique Bluetooth.

**6** Configurez le périphérique Bluetooth en vue d'établir une connexion avec l'imprimante. Pour plus d'informations, consultez la documentation de votre périphérique Bluetooth.

**Remarque :** si le niveau de sécurité Bluetooth est défini sur Elevé, vous devez entrer un code d'accès.

## **Définition du niveau de sécurité Bluetooth**

**1** Insérez un adaptateur USB Bluetooth dans le port USB.

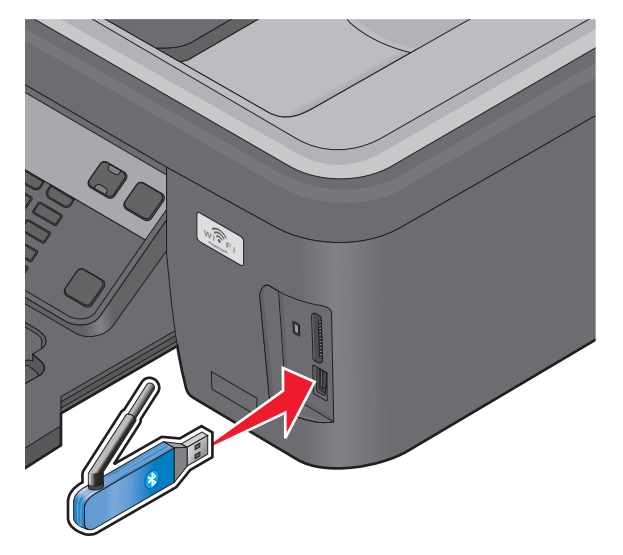

Le message **Clé de logiciel Bluetooth connectée** s'affiche sur l'écran.

**Remarque :** l'adaptateur Bluetooth n'est pas fourni avec l'imprimante.

- **2** Dans le panneau de commandes de l'imprimante, appuyez sur  $\mathbb{R}$ .
- **3** Utilisez les touches fléchées pour afficher l'option Configuration de Bluetooth, puis appuyez sur OK.
- **4** Utilisez les touches fléchées pour afficher l'option **Niveau de sécurité**, puis appuyez sur <sup>OK</sup>.
- **5** Utilisez les touches fléchées pour sélectionner le niveau de sécurité, puis appuyez sur <sup>OK</sup>.
	- **•** Sélectionnez **Faible** pour permettre aux périphériques Bluetooth de se connecter à l'imprimante et aux utilisateurs d'envoyer des tâches d'impression sans avoir à entrer un code d'accès.
	- **•** Sélectionnez **Elevé** pour demander aux utilisateurs un code d'accès numérique à quatre chiffres pour le périphérique Bluetooth, afin qu'ils puissent se connecter et envoyer des tâches à l'imprimante.
- **6** Le menu Code d'accès Bluetooth s'affiche sur l'écran si vous avez défini le niveau de sécurité sur Elevé. Utilisez le pavé numérique pour composer votre code d'accès à quatre chiffres, puis appuyez sur OK.

## **Impression à partir d'un périphérique compatible Bluetooth**

**Remarque :** l'imprimante ne prend pas en charge l'impression de fichiers à partir de l'ordinateur à l'aide d'une connexion Bluetooth.

**1** Insérez un adaptateur USB Bluetooth dans le port USB.

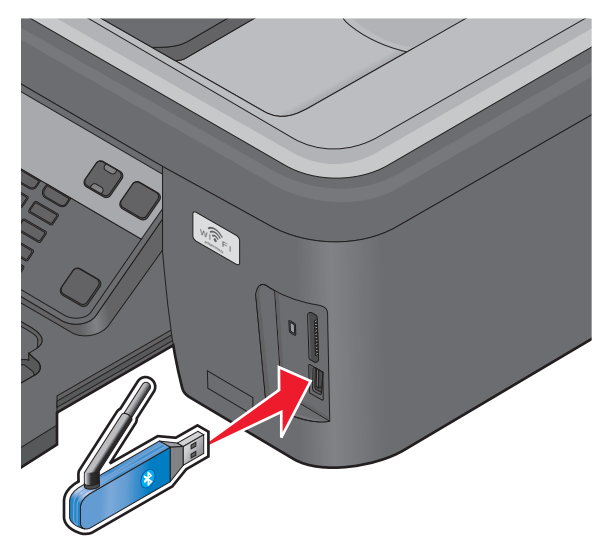

Le message **Clé de logiciel Bluetooth connectée** apparaît sur l'affichage.

**Attention — Dommages potentiels :** ne touchez pas les câbles, les adaptateurs réseau, les prises, le lecteur flash ou les zones de l'imprimante indiquées lorsque des opérations d'impression, de lecture ou d'écriture sont en cours à partir d'un périphérique Bluetooth car vous risquez de perdre des données.

#### **Remarques :**

- **•** L'imprimante n'est pas fournie avec un adaptateur Bluetooth.
- **•** Votre imprimante passe automatiquement en mode Bluetooth lorsque vous insérez un adaptateur USB Bluetooth.
- **2** Veillez à ce que l'imprimante soit configurée pour recevoir des connexions Bluetooth. Pour plus d'informations, reportez-vous à la section [« Configuration d'une connexion entre l'imprimante et un périphérique compatible](#page-48-0) [Bluetooth », page 49.](#page-48-0)
- **3** Configurez le périphérique Bluetooth pour qu'il utilise l'imprimante. Pour plus d'informations, reportez-vous à la documentation de votre périphérique Bluetooth.
- **4** Pour lancer l'impression, reportez-vous à la documentation de votre périphérique Bluetooth.

**Remarque :** si le niveau de sécurité Bluetooth est défini sur Elevé, vous devez entrer un code d'accès.

## **Gestion de tâches d'impression**

## **Définir l'imprimante en tant qu'imprimante par défaut**

Votre imprimante doit être sélectionnée automatiquement dans la boîte de dialogue d'impression lorsque vous envoyez une tâche d'impression. Si vous devez sélectionner manuellement votre imprimante, cela veut dire qu'elle n'est pas l'imprimante par défaut.

Pour définir l'imprimante par défaut :

#### **Pour les utilisateurs de Windows**

- **1** Cliquez sur **D** ou sur **Démarrer**, puis sur Exécuter.
- **2** Dans la zone Lancer la recherche ou Exécuter, tapez **control printers**.
- **3** Appuyez sur **Entrée** ou cliquez sur **OK**. Le dossier Imprimantes s'ouvre.
- **4** Cliquez avec le bouton droit sur l'imprimante, puis sélectionnez **Définir comme imprimante par défaut**.

#### **Pour les utilisateurs de Macintosh**

- **1** Dans le menu Pomme, cliquez sur **Préférences Système**.
- **2** Cliquez sur **Imprimer & Télécopie**.
- **3** Sélectionnez l'imprimante dans le menu locale Imprimante par défaut ou sélectionnez-la et cliquez sur **Désigner par défaut** en fonction de votre système d'exploitation.

## **Changement de mode d'impression**

Pour économiser de l'encre, vous pouvez remplacer le mode d'impression par défaut de toutes les tâches d'impression par Rapide. Ce paramètre consomme moins d'encre et est idéal pour l'impression de documents texte uniquement. Si vous devez changer de mode pour imprimer des photos ou des documents de haute qualité, vous pouvez sélectionner un mode différent dans la boîte de dialogue d'impression avant l'envoi de la tâche d'impression.

Pour modifier le mode d'impression par défaut :

#### **Pour les utilisateurs de Windows**

- **1** Cliquez sur **D** ou sur **Démarrer**, puis sur Exécuter.
- **2** Dans la zone Lancer la recherche ou Exécuter, tapez **control printers**.
- **3** Appuyez sur **Entrée** ou cliquez sur **OK**.

Le dossier Imprimantes s'ouvre.

- **4** Cliquez avec le bouton droit de la souris sur l'imprimante, puis sélectionnez **Préférences d'impression**.
- **5** Sélectionnez **Rapide** comme mode d'impression.

### **Pour les utilisateurs de Macintosh**

- **1** Après avoir ouvert le document, sélectionnez **Fichier** > **Imprimer**.
- **2** Dans le menu local Imprimante, choisissez l'imprimante.
- **3** Dans le menu local des options d'impression, choisissez **Paramètres d'impression** ou **Qualité & support**, selon votre système d'exploitation.
- **4** Dans le menu local Qualité d'impression, choisissez **Rapide** comme mode d'impression.
- **5** Dans le menu local Préréglages, choisissez **Enregistrer sous**, puis entrez un nom pour la configuration de vos paramètres.

Vous devez choisir ce nom de configuration dans le menu local Préréglages pour chaque tâche d'impression.

#### **Changement du mode d'impression pour une seule tâche d'impression**

#### **Pour les utilisateurs Windows**

- **1** Dans un document ouvert, cliquez sur **Fichier Imprimer**.
- **2** Cliquez sur **Propriétés**, **Préférences**, **Options** ou **Configuration**.
- **3** Sélectionnez **Automatique**, **Rapide**, **Normale** ou **Excellente**.

**Remarque :** le mode Brouillon Rapide consomme moins d'encre et est idéal pour l'impression de documents texte.

#### **Pour les utilisateurs de Macintosh**

- **1** Après avoir ouvert le document, sélectionnez **Fichier** > **Imprimer**.
- **2** Dans le menu local Imprimante, choisissez l'imprimante.
- **3** Dans le menu local des options d'impression, choisissez **Paramètres d'impression** ou **Qualité & support**, selon votre système d'exploitation.
- **4** Dans le menu local Qualité d'impression, choisissez **Automatique**, **Rapide**, **Normale** ou **Meilleure**.

**Remarque :** le mode Rapide consomme moins d'encre et est idéal pour l'impression de documents texte.

### **Suspension des tâches d'impression**

#### **Pour les utilisateurs de Windows**

- **1** Cliquez sur **d** ou sur **Démarrer**, puis sur Exécuter.
- **2** Dans la zone Lancer la recherche ou Exécuter, tapez **control printers**.
- **3** Appuyez sur **Entrée** ou cliquez sur **OK**. Le dossier Imprimantes s'ouvre.
- **4** Cliquez avec le bouton droit sur l'imprimante, puis sélectionnez **Ouvrir**.
- **5** Suspendez la tâche d'impression.

### **Pour les utilisateurs de Macintosh**

**1** Cliquez sur l'icône de l'imprimante sur le dock.

La boîte de dialogue de la file d'attente d'impression s'affiche.

- **2** Suspendez la tâche d'impression :
	- **•** Si vous souhaitez suspendre une tâche d'impression spécifique, sélectionnez le nom du document, puis cliquez sur **Suspendre**.
	- **•** Si vous souhaitez suspendre toutes les tâches d'impression de la file d'attente, cliquez sur **Mise en pause de l'imprimante** ou **Arrêter les tâches**, en fonction du système d'exploitation.

## **Reprise de tâches d'impression**

#### **Pour les utilisateurs Windows**

- **1** Cliquez sur **U** ou sur **Démarrer**, puis sur Exécuter.
- **2** Dans la zone Lancer la recherche ou Exécuter, tapez **control printers**.
- **3** Appuyez sur **Entrée** ou cliquez sur **OK**.

Le dossier Imprimantes s'ouvre.

- **4** Cliquez avec le bouton droit sur l'imprimante, puis sélectionnez **Ouvrir**.
- **5** Reprenez la tâche d'impression :
	- **•** Si vous souhaitez relancer une tâche d'impression spécifique, cliquez avec le bouton droit sur le nom du document, puis cliquez sur **Reprendre** ou sur **Redémarrer**.
	- **•** Si vous souhaitez reprendre toutes les tâches d'impression dans la file d'attente, cliquez sur **Imprimante**, puis décochez l'option Suspendre l'impression.

#### **Pour les utilisateurs de Macintosh**

- **1** Dans le menu Pomme, cliquez sur **Préférences Système**.
- **2** Cliquez sur **Imprimer & Télécopie**.
- **3** Dans la liste des imprimantes ou le menu local, choisissez l'imprimante.
- **4** Cliquez sur **Relancer la file d'attente** ou sur **Configurer les imprimantes**, selon votre système d'exploitation. La boîte de dialogue de la file d'attente d'impression s'affiche.
- **5** Reprenez la tâche d'impression :
	- **•** Si vous souhaitez relancer une tâche d'impression spécifique, choisissez le nom du document, puis cliquez sur **Reprendre**.
	- **•** Si vous souhaitez reprendre toutes les tâches d'impression en file d'attente, cliquez sur **Relancer imprimante** ou sur **Lancer les tâches**.

## **Annulation de tâches d'impression**

Pour annuler une tâche d'impression dans le panneau de commandes de l'imprimante, appuyez sur  $\bm{\mathsf{X}}$ . Pour annuler une tâche d'impression à partir de l'ordinateur, procédez comme suit :

#### **Pour les utilisateurs de Windows**

- **1** Cliquez sur **U** ou sur **Démarrer**, puis sur Exécuter.
- **2** Dans la zone Lancer la recherche ou Exécuter, tapez **control printers**.
- **3** Appuyez sur **Entrée** ou cliquez sur **OK**.

Le dossier Imprimantes s'ouvre.

- **4** Cliquez avec le bouton droit de la souris sur l'imprimante, puis sélectionnez **Ouvrir**.
- **5** Annulez la tâche d'impression :
	- **•** Si vous souhaitez annuler une impression spécifique, cliquez avec le bouton droit sur le nom du document, puis sélectionnez **Annuler**.
	- **•** Si vous souhaitez annuler toutes les tâches d'impression en file d'attente, cliquez sur **Imprimante Annuler tous les documents**.

#### **Pour les utilisateurs de Macintosh**

- **1** Cliquez sur l'icône de l'imprimante présente sur le dock.
- **2** Dans la boîte de dialogue de la file d'attente d'impression, sélectionnez la tâche que vous souhaitez annuler, puis cliquez sur **Supprimer**.

# **Copie**

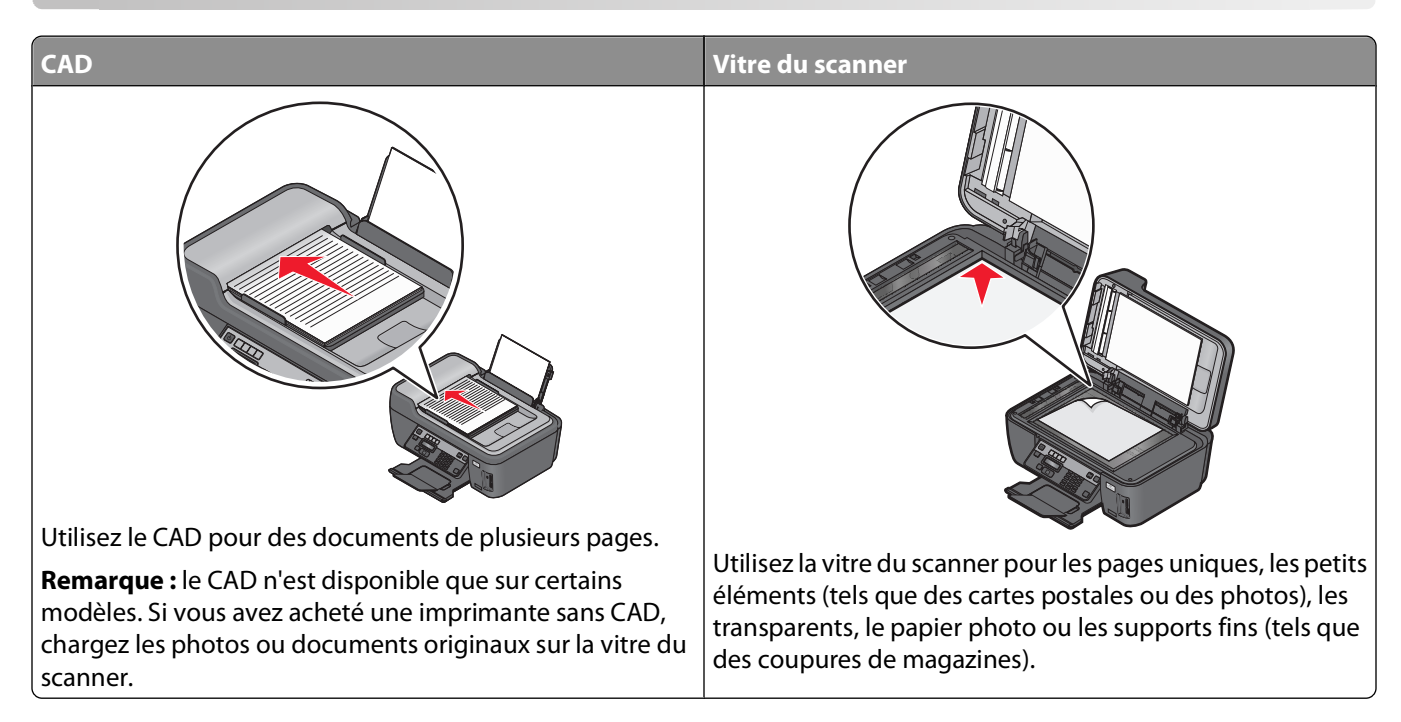

## **Conseils pour la copie**

- **•** Lorsque vous utilisez le CAD, ajustez le guide papier contre le bord du papier.
- **•** Lorsque vous utilisez la vitre du scanner, refermez le volet du scanner pour éviter que les bords de l'image numérisée ne soient foncés.
- **•** Ne chargez pas de cartes postales, de photos, de petits éléments, de transparents, de papier photo ou de supports trop fins (tels que des coupures de magazines) dans le dispositif d'alimentation automatique. Placez ces éléments sur la vitre du scanner.

## **Réalisation de copies**

- **1** Chargez du papier.
- **2** Chargez un document original face vers le haut dans le chargeur automatique de documents ou face vers le bas sur la vitre du scanner.
- **3** Sur le panneau de commandes de l'imprimante, appuyez sur  $\mathcal{L}$ .
- **4** Appuyez sur les touches fléchées pour sélectionner le nombre de copies, puis appuyez sur **Couleur/Noir** pour réaliser une copie en couleur ou en noir et blanc.

Lorsque vous sélectionnez l'impression en couleur ou en noir et blanc, le voyant en regard de l'option choisie s'allume.

**5** Appuyez sur  $\lozenge$ .

## **Copie de photos**

- **1** Chargez du papier photo.
- **2** Placez une photo face vers le bas sur la vitre du scanner.
- **3** Dans le panneau de commandes de l'imprimante, appuyez sur  $\hat{\mathcal{F}}$ .
- **4** Appuyez sur jusqu'à ce que l'option **Nouvelle impression des photos** apparaisse.
- **5** Appuyez sur les touches fléchées pour afficher Oui, puis sur <sup>OK</sup>.
- **6** Appuyez sur les touches fléchées pour sélectionner le format de photo souhaité, puis sur <sup>OK</sup>.
- **7** Appuyez sur  $\mathbb{Q}$ .

**Remarque :** pour obtenir un résultat optimal, laissez les imprimés sécher au moins 24 heures avant de les empiler, de les afficher ou de les ranger.

## **Agrandissement ou réduction des images**

- **1** Chargez du papier.
- **2** Placez un document original face vers le bas sur la vitre du scanner.
- **3** Dans le panneau de commandes de l'imprimante, appuyez sur  $\hat{\mathcal{F}}$ .
- **4** Appuyez sur <sup>ox</sup> jusqu'à ce que l'option **Redimensionner** apparaisse.
- **5** Appuyez sur les touches fléchées jusqu'à ce que l'option souhaitée apparaisse.

#### **Remarques :**

- Si vous sélectionnez Personnalisé %, appuyez sur <sup>OK</sup>, puis sur les touches fléchées pour sélectionner la valeur souhaitée du pourcentage personnalisé. Appuyez sur <sup>OK</sup> pour enregistrer le paramètre.
- **•** Si vous sélectionnez Sans bordures, l'imprimante réduit ou agrandit le document ou la photo pour imprimer une copie sans bordures sur le format de papier sélectionné. Pour obtenir un résultat optimal avec cette option de redimensionnement, utilisez du papier photo et définissez le type de papier sur Photo, ou laissez l'imprimante détecter automatiquement le type de papier.
- **6** Appuyez sur  $\lozenge$ .

Remarque : une fois la copie terminée, appuyez sur **X** pour rétablir les paramètres par défaut. L'option de redimensionnement passe également à 100 % après 2 minutes d'inactivité de l'imprimante.

## **Réglage de la qualité des copies**

- **1** Chargez du papier.
- **2** Chargez un document original face vers le haut dans le chargeur automatique de documents ou face vers le bas sur la vitre du scanner.
- **3** Dans le panneau de commandes de l'imprimante, appuyez sur  $\hat{\mathcal{F}}$ .
- 4 Appuyez sur <sup>OK</sup> jusqu'à ce que Qualité apparaisse.
- **5** Appuyez sur les touches fléchées pour définir la qualité de la copie sur Automatique, Brouillon, Normale ou Photo.
- **6** Appuyez sur  $\lozenge$ .

## **Eclaircissement ou assombrissement d'une copie**

- **1** Chargez du papier.
- **2** Chargez un document original face vers le haut dans le chargeur automatique de documents ou face vers le bas sur la vitre du scanner.
- **3** Dans le panneau de commandes de l'imprimante, appuyez sur  $\hat{\mathcal{L}}$ .
- **4** Appuyez sur jusqu'à ce que **Plus clair/Plus foncé** apparaisse.
- **5** Appuyez sur les touches fléchées pour régler le curseur.

**Remarque :** lorsque vous appuyez sur la touche gauche, la copie devient plus claire. Lorsque vous appuyez sur la touche droite, elle devient plus sombre.

**6** Appuyez sur  $\lozenge$ .

## **Assemblage de copies à l'aide du panneau de commandes de l'imprimante**

Lorsque vous imprimez un document en plusieurs exemplaires, vous pouvez choisir d'imprimer chaque exemplaire en suivant l'ordre des pages (triées) ou d'imprimer les copies par groupes de pages (non triées).

#### **Triées Non triées**

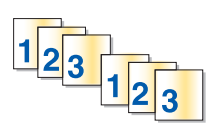

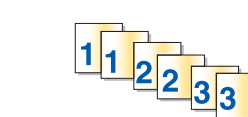

- **1** Chargez du papier.
- **2** Chargez un document original face vers le haut dans le chargeur automatique de documents ou face vers le bas sur la vitre du scanner.
- **3** Dans le panneau de commandes de l'imprimante, appuyez sur  $\hat{\mathcal{L}}$ .
- **4** Appuyez sur les touches fléchées pour sélectionner le nombre de copies, puis appuyez sur <sup>OK</sup>.
- **5** Appuyez sur <sup>OK</sup> jusqu'à ce que **Assembler** apparaisse.
- **6** Appuyez sur les touches fléchées pour rechercher l'option **Activé**.
- **7** Appuyez sur  $\mathbb{Q}$ .

## **Répétition d'une image sur une page**

Vous pouvez imprimer la même image d'une page plusieurs fois sur une feuille de papier. Cette fonction s'avère utile pour créer, entre autres, des éléments tels que des étiquettes, des décalcomanies et des prospectus.

- **1** Chargez du papier.
- **2** Chargez un document original face vers le haut dans le dispositif d'alimentation automatique ou face vers le bas sur la vitre du scanner.
- **3** Sur le panneau de commandes de l'imprimante, appuyez sur  $\mathcal{L}$ .
- **4** Appuyez sur <sup>ok</sup> jusqu'à ce que Copies par feuille apparaisse.
- **5** Appuyez sur les touches fléchées pour sélectionner le nombre de répétitions d'une image sur une page : 1 fois, 4 fois, 9 fois ou 16 fois.
- **6** Appuyez sur  $\lozenge$ .

## **Copie de plusieurs pages sur une feuille**

Le paramètre Pages par feuille permet de copier plusieurs pages sur une seule feuille en imprimant des images plus petites de chaque page. Par exemple, vous pouvez condenser un document de 20 pages en 5 pages si vous utilisez le paramètre Pages par feuille pour imprimer des images de 4 pages par feuille.

- **1** Chargez du papier.
- **2** Chargez un document original face vers le haut dans le chargeur automatique de documents ou face vers le bas sur la vitre du scanner.
- **3** Dans le panneau de commandes de l'imprimante, appuyez sur  $\hat{\mathcal{F}}$ .
- **4** Appuyez sur <sup>OK</sup> jusqu'à ce que **Pages** par feuille apparaisse.
- **5** Appuyez sur les touches fléchées pour sélectionner le nombre de pages à copier sur une feuille de papier. Vous pouvez choisir de copier les images d'1, de 2 ou de 4 pages sur une feuille.

**Remarque :** si vous copiez quatre pages au format paysage, commencez par numériser les pages 3 et 4, puis les pages 1 et 2.

**6** Appuyez sur  $\lozenge$ .

## **Copie recto verso manuelle**

- **1** Chargez du papier.
- **2** Chargez un document original face vers le haut dans le chargeur automatique de documents ou face vers le bas sur la vitre du scanner.
- **3** Dans le panneau de commandes de l'imprimante, appuyez sur  $\hat{\mathcal{S}}$ .
- **4** Appuyez sur les touches fléchées pour sélectionner le nombre de copies, puis appuyez sur **Couleur/Noir** pour réaliser une copie en couleur ou en noir et blanc.

Lorsque vous sélectionnez l'impression en couleur ou en noir et blanc, le voyant en regard de l'option choisie s'allume.

**5** Appuyez sur  $\Diamond$  pour imprimer sur un côté du papier.

Copie

- **6** Chargez la page suivante du document.
	- **•** Si vous copiez un document recto uniquement, chargez la page suivante du document original, face vers le haut sur le CAD, ou face vers le bas sur la vitre du scanner.
	- **•** Si vous copiez un document recto verso, retournez le document original, puis rechargez-le face vers le haut sur le CAD, ou face vers le bas sur la vitre du scanner.
- **7** Retirez le papier du bac de sortie, puis rechargez-le pour imprimer l'autre face du document.

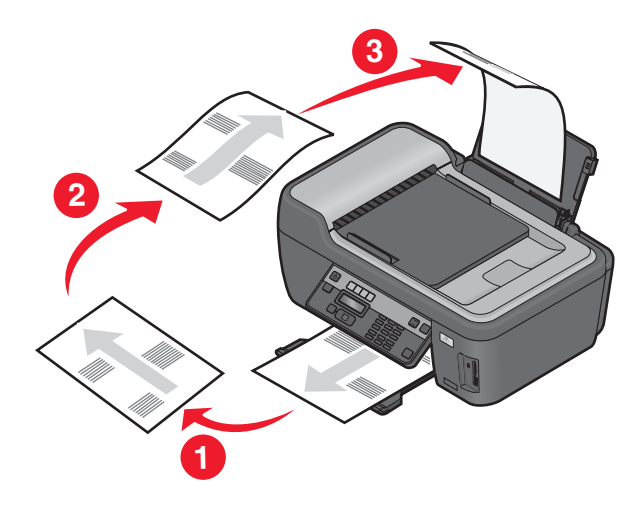

**8** Appuyez sur  $\lozenge$ .

## **Annulation de tâches de copie**

Pour annuler une tâche de copie, appuyez sur  $\mathsf{X}$ .

La numérisation s'arrête et l'imprimante affiche le menu précédent.

# **Numérisation**

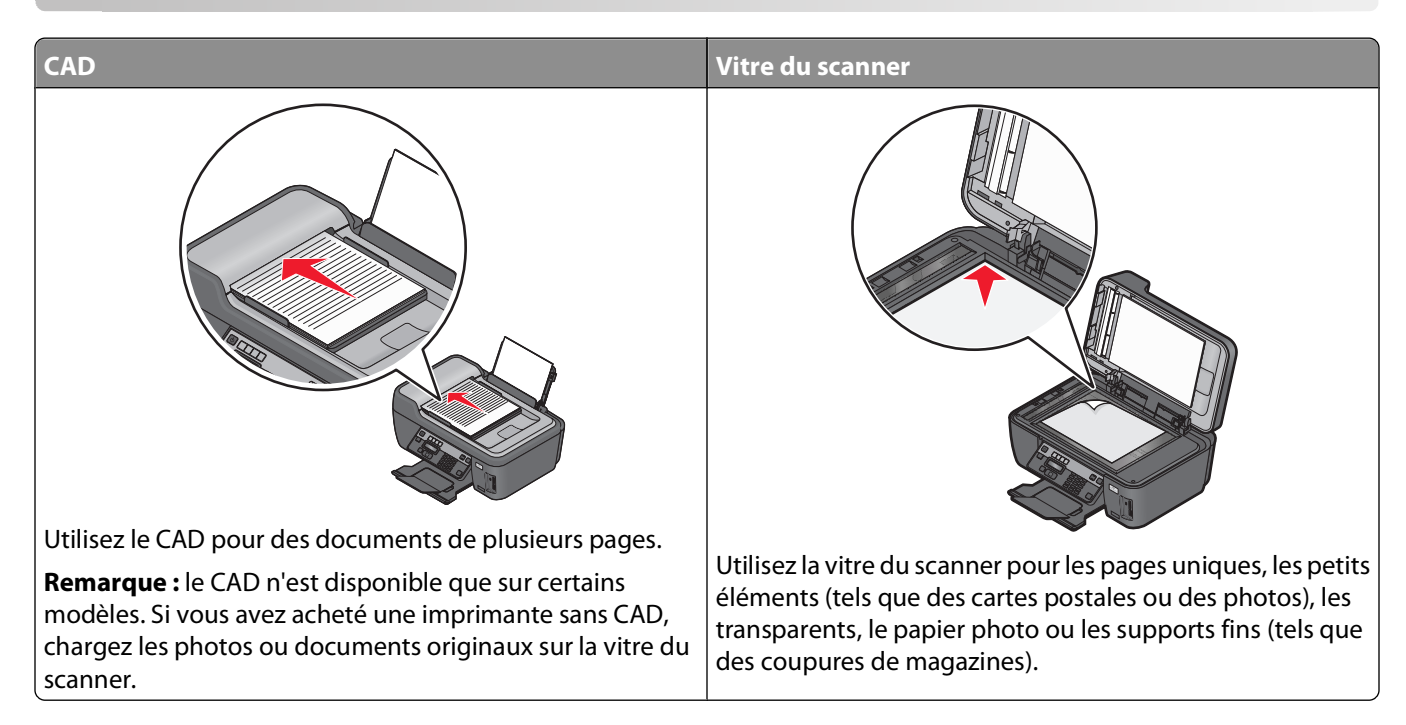

## **Conseils de numérisation**

- **•** Lorsque vous utilisez le CAD, ajustez le guide papier contre la largeur du document original.
- **•** Lorsque vous utilisez la vitre du scanner, refermez le couvercle du scanner pour éviter que les bords de l'image numérisée ne soient foncés.
- **•** Ne placez pas de cartes postales, de photos, de petits éléments, de transparents, de papier photo ou de supports trop fins (tels que des coupures de magazines) dans le chargeur automatique de documents. Placez ces éléments sur la vitre du scanner.
- **•** Sélectionnez le fichier PDF si vous souhaitez numériser plusieurs pages et les enregistrer dans un seul fichier.

## **Numérisation vers un ordinateur local ou réseau**

- **1** Chargez un document original face vers le haut dans le chargeur automatique de documents ou face vers le bas sur la vitre du scanner.
- **2** Dans le panneau de commandes de l'imprimante, appuyez sur  $\leqslant$ .
- **3** Appuyez sur les touches fléchées pour afficher l'option Ordinateur ou Réseau, puis appuyez sur <sup>ok</sup>.
- 4 Appuyez sur les touches fléchées pour sélectionner le nom d'un ordinateur local ou réseau, puis sur <sup>OK</sup>.

L'ordinateur local ou réseau est la destination qui recevra la numérisation. Patientez jusqu'à ce que l'imprimante ait fini de télécharger la liste des applications de numérisation disponibles sur l'ordinateur sélectionné.

#### **Remarques :**

- **•** Si l'imprimante est connectée uniquement à un ordinateur local, elle télécharge automatiquement une liste d'applications de numérisation.
- **•** Vous pouvez être invité à entrer un code PIN si l'ordinateur l'exige. Entrez le code PIN à l'aide du pavé numérique.
- **•** Pour attribuer un nom et un code confidentiel à l'ordinateur, consultez l'aide du logiciel de l'imprimante associé à votre système d'exploitation.
- **5** Appuyez sur les touches fléchées pour sélectionner une application, puis sur <sup>OK</sup>.
- **6** Appuyez sur les touches fléchées pour sélectionner la qualité de la résolution et le format de l'image d'origine. Appuyez sur <sup>ok</sup> chaque fois que vous effectuez une sélection.
- **7** Appuyez sur  $\Diamond$  pour lancer la numérisation.

La numérisation prend fin lorsque l'application sélectionnée dans l'étape 5 s'ouvre sur l'ordinateur de destination et que la numérisation s'affiche dans l'application sous la forme d'un nouveau fichier.

## **Numérisation vers un lecteur flash ou une carte mémoire**

Avant de commencer, vérifiez que votre lecteur flash ou votre carte mémoire n'est pas protégé en écriture.

- **1** Chargez un document original face vers le haut dans le chargeur automatique de documents ou face vers le bas sur la vitre du scanner.
- **2** Dans le panneau de commandes de l'imprimante, appuyez sur  $\leqslant$ .
- **3** Lorsque **Numériser vers** apparaît sur l'affichage, insérez le lecteur flash ou la carte mémoire.
- **4** Appuyez sur les touches fléchées pour afficher **Lecteur flash USB** ou **Carte mémoire**, puis appuyez sur OK.
- **5** Appuyez sur les touches fléchées pour sélectionner la qualité de résolution, le type de sortie à créer et le format de l'image d'origine. Appuyez sur <sup>OK</sup> à chaque sélection.

**Remarque :** sélectionnez le type de fichier PDF si vous souhaitez numériser plusieurs pages et les enregistrer en tant que fichier unique.

**6** Appuyez sur  $\Diamond$  pour lancer la numérisation.

La numérisation prend fin lorsqu'un message apparaît sur le panneau de commandes de l'imprimante pour indiquer que le fichier numérisé a été enregistré.

## **Numérisation de photos dans une application de modification**

### **A l'aide du panneau de commandes de l'imprimante**

- **1** Chargez la ou les photos face vers le bas sur la vitre du scanner.
- **2** Dans le panneau de commandes de l'imprimante, appuyez sur  $\leqslant$ .
- **3** Appuyez sur les touches fléchées pour afficher l'option Ordinateur ou Réseau, puis appuyez sur <sup>OK</sup>.
- 4 Appuyez sur les touches fléchées pour sélectionner le nom d'un ordinateur local ou réseau, puis sur <sup>OK</sup>.

L'ordinateur local ou réseau est la destination qui recevra la numérisation. Patientez jusqu'à ce que l'imprimante ait fini de télécharger la liste des applications de numérisation disponibles sur l'ordinateur sélectionné.

#### **Remarques :**

- **•** Si l'imprimante est connectée uniquement à un ordinateur local, elle télécharge automatiquement une liste d'applications de numérisation.
- **•** Vous pouvez être invité à entrer un code PIN si l'ordinateur l'exige. Entrez le code PIN à l'aide du pavé numérique.
- **•** Pour attribuer un nom et un code confidentiel à l'ordinateur, consultez l'aide du logiciel de l'imprimante associé à votre système d'exploitation.
- 5 Appuyez sur les touches fléchées pour sélectionner une application de retouche de photos, puis sur <sup>OK</sup>.
- **6** Appuyez sur les touches fléchées pour sélectionner la qualité de résolution, le type de sortie à créer et le format de l'image d'origine. Appuyez sur <sup>OK</sup> chaque fois que vous effectuez une sélection.
- **7** Appuyez sur  $\mathbb{Q}$ .

La numérisation prend fin lorsque l'application de retouche de photos sélectionnée dans l'étape 5 s'ouvre sur l'ordinateur de destination et que la numérisation s'affiche dans l'application sous la forme d'un nouveau fichier.

## **Utilisation du logiciel de l'imprimante**

#### **Pour les utilisateurs de Windows**

- **1** Chargez une ou des photos face vers le bas sur la vitre du scanner.
- **2** Cliquez sur **D** ou sur **Démarrer**.
- **3** Cliquez sur **Tous les programmes** ou **Programmes**, puis sélectionnez le dossier du programme de l'imprimante dans la liste.
- **4** Sélectionnez **Accueil de l'imprimante**.
- **5** Choisissez votre imprimante dans la liste déroulante des imprimantes.
- **6** Cliquez sur **Photo**.
	- **•** Pour numériser une seule photo ou plusieurs photos en tant qu'image unique, sélectionnez **Photo unique**.
	- **•** Pour numériser simultanément plusieurs photos et les enregistrer en tant qu'images distinctes, sélectionnez **Diviser en photos individuelles**.

La numérisation commence et la boîte de dialogue de progression s'affiche.

**7** Enregistrez la ou les photos et ouvrez une application de retouche de photos pour la modifier.

#### **Pour les utilisateurs de Macintosh**

- **1** Chargez une ou des photos face vers le bas sur la vitre du scanner.
- **2** Dans la fenêtre du Finder, double-cliquez sur le dossier du programme de l'imprimante.
- **3** Double-cliquez sur le Centre d'impression pour ouvrir le Centre Tout en un.
- **4** Dans le menu "Que numérisez-vous ?" de l'écran principal, sélectionnez **Photo**.

Numérisation

- **5** Dans le menu local "Quelle sera l'utilisation du document numérisé ?", sélectionnez **Pour imprimer** ou **Affichage à l'écran/page Web**.
- **6** Dans le menu Envoyer les images numérisées vers, choisissez un dossier ou une application de destination pour votre image numérisée.
- **7** Si plusieurs images doivent être numérisées, sélectionnez **Invite page suivante**.
- **8** Cliquez sur **Aperçu/Modifier**.

La boîte de dialogue Numériser s'affiche.

- **9** Ajustez les paramètres de l'image et de numérisation en fonction de vos besoins.
- **10** Cliquez sur **Numériser**.

## **Numérisation de documents dans une applications de modification**

Une application de reconnaissance optique des caractères (ROC) permet de modifier le texte d'un document original numérisé. Pour ce faire, vous devez disposer d'une application ROC sur un ordinateur local ou réseau et être en mesure de la sélectionner dans la liste des applications lorsque vous configurez la tâche de numérisation.

Lors de la sélection des paramètres de numérisation :

- **•** Choisissez de numériser vers l'ordinateur local ou réseau disposant de l'application ROC.
- **•** Choisissez le paramètre de résolution le plus élevé pour la numérisation.

## **Pour les utilisateurs de Windows**

- **1** Chargez un document original face vers le haut dans le chargeur automatique de documents ou face vers le bas sur la vitre du scanner.
- **2** Cliquez sur **U** ou sur **Démarrer**.
- **3** Cliquez sur **Tous les programmes** ou **Programmes**, puis sélectionnez le dossier du programme de l'imprimante dans la liste.
- **4** Sélectionnez **Accueil de l'imprimante**.
- **5** Choisissez votre imprimante dans la liste déroulante des imprimantes.
- **6** Cliquez sur **Document**.

La numérisation commence et la boîte de dialogue de progression s'affiche.

- **7** Une fois la numérisation terminée, enregistrez le document dans une application de traitement de texte.
- **8** Ouvrez le document dans l'application sélectionnée pour le modifier.

### **Pour les utilisateurs de Macintosh**

- **1** Chargez un document original face vers le haut dans le chargeur automatique de documents ou face vers le bas sur la vitre du scanner.
- **2** Dans la fenêtre du Finder, double-cliquez sur le dossier du programme de l'imprimante.
- **3** Double-cliquez sur le Centre d'impression pour ouvrir le Centre Tout en un.

### Numérisation

- **4** Dans le menu "Que numérisez-vous ?" de l'écran principal, sélectionnez un type de document autre que Photo.
- **5** Dans le menu local "Quelle sera l'utilisation du document numérisé ?", sélectionnez **Pour modifier le texte (ROC)**.
- **6** Dans le menu Envoyer les images numérisées vers, choisissez une application de traitement de texte à utiliser pour modifier le texte.
- **7** Cliquez sur **Numériser**.
- **8** Ouvrez le document numérisé dans l'application de traitement de texte pour le modifier.

## **Numérisation pour un envoi direct par email à l'aide du logiciel de l'imprimante**

### **Pour les utilisateurs de Windows**

- **1** Chargez un document original face vers le haut dans le chargeur automatique de documents ou face vers le bas sur la vitre du scanner.
- **2** Cliquez sur **<sup>4</sup>** ou sur **Démarrer**.
- **3** Cliquez sur **Tous les programmes** ou **Programmes**, puis sélectionnez le dossier du programme de l'imprimante dans la liste.
- **4** Sélectionnez **Accueil de l'imprimante**.
- **5** Choisissez votre imprimante dans la liste déroulante des imprimantes.
- **6** Cliquez sur **Email**, puis sélectionnez **Photo**, **Document** ou **PDF**.

**Remarque :** vous ne pouvez sélectionner Document que si une application ROC est installée sur votre ordinateur.

La numérisation commence et la boîte de dialogue de progression s'affiche.

- **7** Une fois la numérisation terminée, un nouvel email est créé avec en pièce jointe le document numérisé.
- **8** Composez votre message.

**Remarque :** si votre application de messagerie électronique ne s'ouvre pas automatiquement, vous pouvez numériser le document vers l'ordinateur, puis l'envoyer comme pièce jointe par email.

### **Pour les utilisateurs de Macintosh**

- **1** Chargez un document original face vers le haut dans le chargeur automatique de documents ou face vers le bas sur la vitre du scanner.
- **2** Dans la fenêtre du Finder, double-cliquez sur le dossier du programme de l'imprimante.
- **3** Double-cliquez sur le Centre d'impression pour ouvrir le Centre Tout en un.
- **4** Dans le menu "Que numérisez-vous ?" de l'écran principal, sélectionnez un type de document.
- **5** Dans le menu "Quelle sera l'utilisation du document numérisé ?", sélectionnez **Affichage à l'écran/page Web**.
- **6** Dans le menu "Envoyer l'image numérisée vers", sélectionnez une application.
- **7** Cliquez sur **Numériser**.
- **8** Récupérez la photo numérisée dans l'application et envoyez-la en tant que pièce jointe par email.

## **Numérisation au format PDF**

### **Pour les utilisateurs de Windows**

- **1** Chargez un document original face vers le haut dans le chargeur automatique de documents ou face vers le bas sur la vitre du scanner.
- **2** Cliquez sur **D** ou sur **Démarrer**.
- **3** Cliquez sur **Tous les programmes** ou **Programmes**, puis sélectionnez le dossier du programme de l'imprimante dans la liste.
- **4** Sélectionnez **Accueil de l'imprimante**.
- **5** Choisissez votre imprimante dans la liste déroulante des imprimantes.
- **6** Cliquez sur **PDF**.

La numérisation commence et la boîte de dialogue de progression s'affiche.

**7** Enregistrez le document au format PDF.

### **Pour les utilisateurs de Macintosh**

- **1** Chargez un document original face vers le haut dans le chargeur automatique de documents ou face vers le bas sur la vitre du scanner.
- **2** Dans la fenêtre du Finder, double-cliquez sur le dossier du programme de l'imprimante.
- **3** Double-cliquez sur le Centre d'impression pour ouvrir le Centre Tout en un.
- **4** Dans le menu "Que numérisez-vous ?" de l'écran principal, sélectionnez un type de document.
- **5** Modifiez les paramètres en fonction de vos besoins.
- **6** Cliquez sur **Numériser**.
- **7** Enregistrez le document au format PDF.

## **Numérisation - FAQ**

### **Comment améliorer la qualité de la numérisation ?**

- **•** Vérifiez que les documents originaux sont en bon état.
- **•** Vérifiez que l'application qui reçoit le document numérisé est appropriée. Par exemple, si vous numérisez une photo pour la modifier, vérifiez que vous choisissez une application de retouche de photos pour recevoir la numérisation. Si vous numérisez un document pour modifier le texte, vérifiez que vous choisissez une application ROC.
- **•** Utilisez une résolution élevée.

## **Comment numériser en noir et blanc ?**

L'option Couleur est le paramètre par défaut pour toutes les numérisations. Pour numériser en noir et blanc, appuyez sur la touche **Couleur/Noir** du panneau de commandes de l'imprimante pour passer du mode couleur au mode noir et blanc.

## **Pourquoi me demande-t-on un code PIN ?**

Les codes PIN constituent une mesure de sécurité destinée à empêcher les informations numérisées d'être envoyées à certains emplacements et d'être consultées ou utilisées par des tiers. Vous pouvez être invité à entrer un code PIN si l'ordinateur en réseau vers lequel vous numérisez l'exige.

Pour savoir comment affecter des codes PIN aux ordinateurs en réseau, reportez-vous à l'Aide du logiciel de l'imprimante correspondant à votre système d'exploitation.

## **Qu'est-ce qu'une liste d'applications et comment la mettre à jour ?**

Lorsque vous numérisez un fichier, vous pouvez choisir l'application à utiliser pour l'ouvrir sur votre ordinateur. L'imprimante télécharge cette liste d'applications sur votre ordinateur lorsque vous effectuez une numérisation pour la première fois. Si l'application souhaitée ne s'affiche pas dans la liste ou si vous installez de nouvelles applications sur votre ordinateur, mettez à jour la liste d'applications de l'imprimante.

### **Mise à jour de la liste d'applications**

- **1** Dans le panneau de commandes de l'imprimante, appuyez sur  $\leqslant$ .
- **2** Appuyez sur les touches fléchées pour afficher **Ordinateur** ou **Réseau**.
- **3** Sélectionnez un ordinateur local ou réseau pour recevoir la numérisation, puis appuyez sur <sup>OK</sup>. Patientez jusqu'à ce que l'imprimante ait fini de télécharger la liste des applications de numérisation disponibles sur l'ordinateur sélectionné.
- **4** Sélectionnez **ACTUALISER** dans la liste des applications de numérisation.

Cette action met à jour la liste d'applications de l'imprimante.

## **Annulation de tâches de numérisation**

Appuyez sur  $\mathsf{\hat{X}}$  sur le panneau de commandes de l'imprimante ou cliquez sur **Annuler** à l'écran.

## **Télécopie**

**MISE EN GARDE—RISQUE D'ELECTROCUTION :** n'utilisez pas la fonction de télécopie en cas d'orage. N'installez pas ce produit ou ne procédez à aucun branchement (cordon d'alimentation, téléphone, etc.) en cas d'orage.

## **Configuration de l'imprimante en télécopieur**

## **Scénario 1 : ligne téléphonique standard**

Passez en revue les scénarios ci-dessous et utilisez la configuration qui s'applique à votre ligne de téléphone.

### **Configuration 1 : l'imprimante est connectée à une ligne de télécopie dédiée**

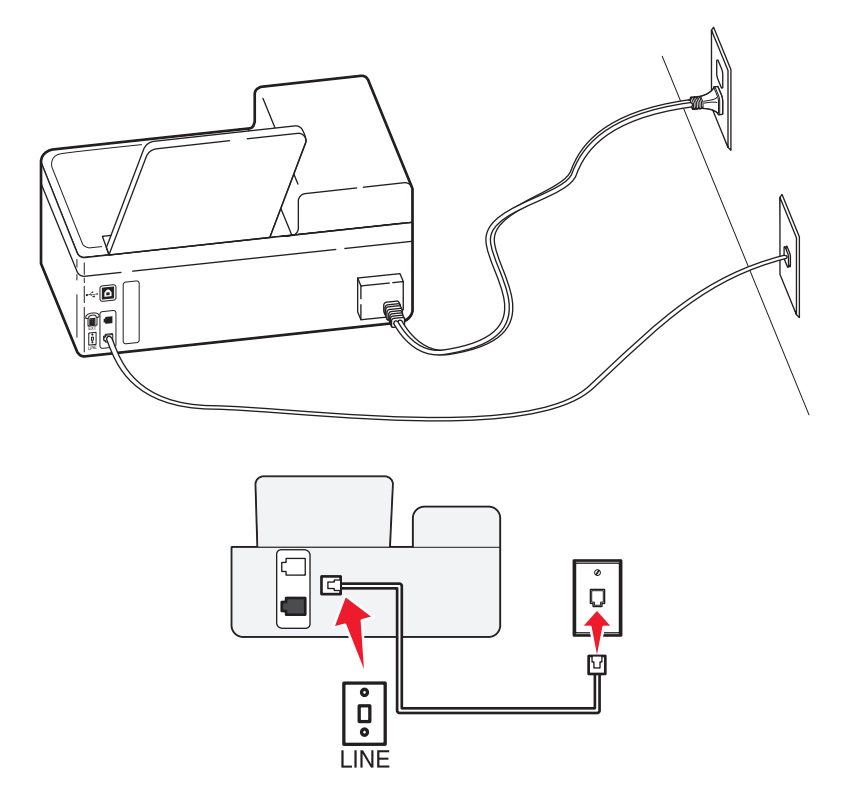

#### **Conseils pour cette configuration :**

- **•** Vous pouvez configurer l'imprimante pour recevoir automatiquement (Réponse auto activée) ou manuellement (Réponse auto désactivée) les télécopies.
- **•** Pour recevoir automatiquement les télécopies (Réponse auto activée), vous devez configurer l'imprimante pour répondre aux appels après le nombre de sonneries souhaitées.

### **Configuration 2 : l'imprimante partage la ligne avec un répondeur**

**Connectés à la même prise téléphonique murale**

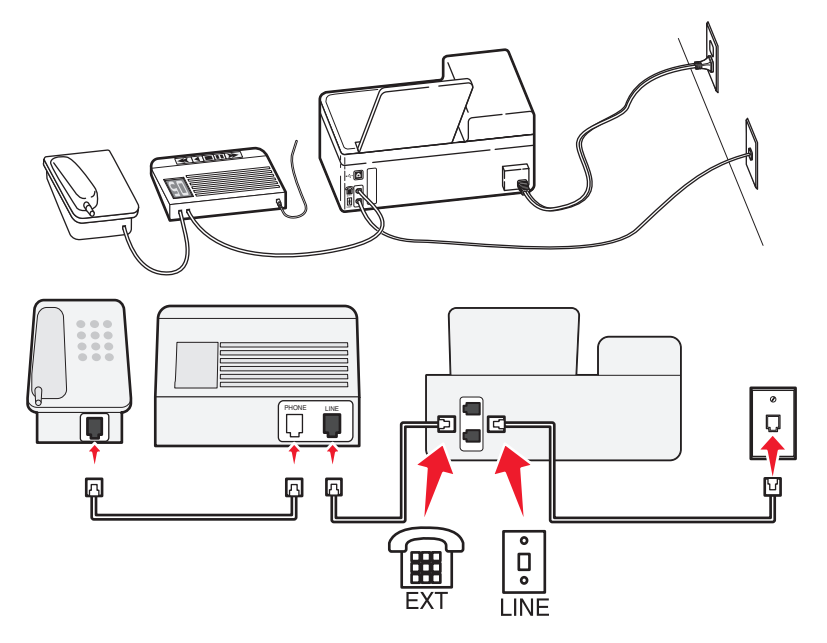

**Connectés à des prises murales différentes**

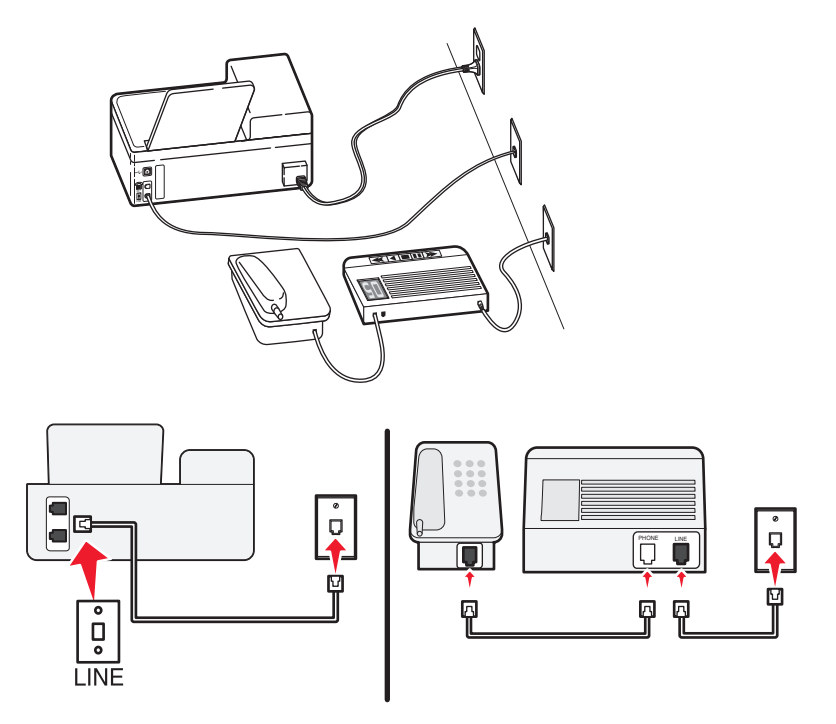

#### **Conseils pour cette configuration :**

- **•** Si vous n'avez qu'un seul numéro de téléphone sur votre ligne ou si vous n'êtes pas abonné à un service de sonnerie spéciale, vous devez configurer l'imprimante pour recevoir automatiquement les télécopies (Réponse auto activée).
- **•** Configurez l'imprimante pour répondre aux appels deux sonneries après le répondeur. Par exemple, si le répondeur répond aux appels après quatre sonneries, configurez l'imprimante pour répondre aux appels après six sonneries. Ainsi, le répondeur répond aux appels en premier et prend vos appels vocaux. S'il s'agit d'une télécopie, l'imprimante détecte le signal de télécopie sur la ligne et prend l'appel.
- **•** Si vous êtes abonné à un service de sonnerie spéciale auprès de votre opérateur téléphonique, vérifiez que vous avez défini la sonnerie adéquate pour l'imprimante. Sinon, l'imprimante ne recevra pas de télécopies même si vous l'avez configurée pour les recevoir manuellement.

#### **Configuration 3 : l'imprimante partage la ligne avec un téléphone abonné au service de messagerie vocale**

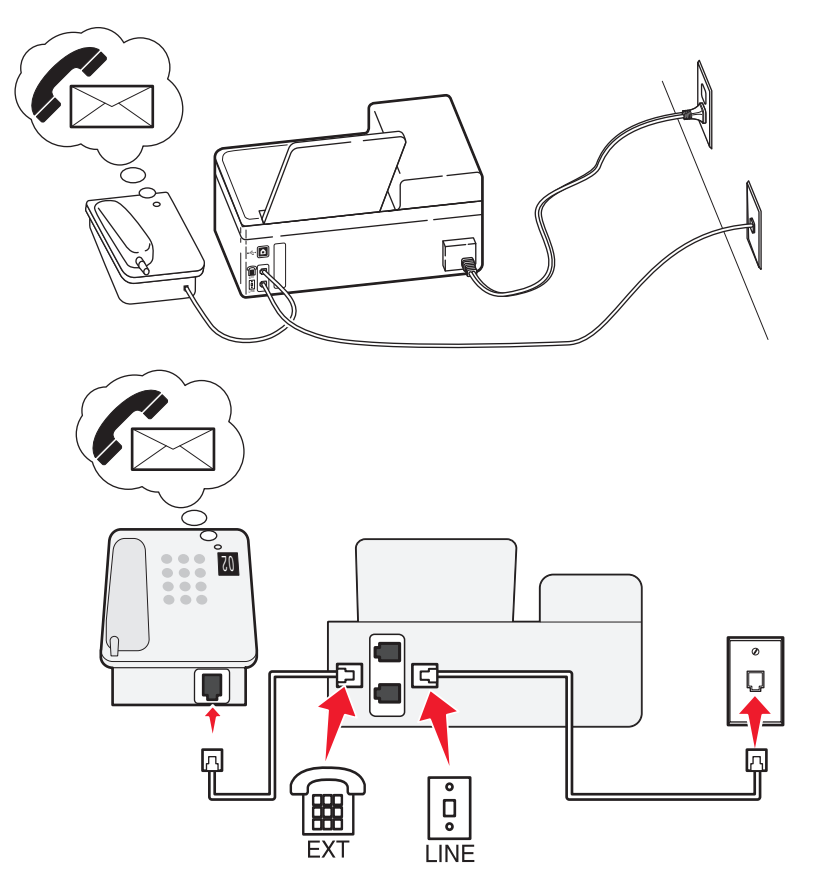

#### **Conseils pour cette configuration :**

- **•** Cette configuration donne de meilleurs résultats si vous êtes abonné à un service de sonnerie spéciale. Si vous êtes abonné à un service de sonnerie spéciale, vérifiez que vous avez défini la sonnerie adéquate pour l'imprimante. Sinon, l'imprimante ne recevra pas de télécopies même si vous l'avez configurée pour les recevoir manuellement.
- **•** Si vous n'avez qu'un seul numéro de téléphone sur votre ligne ou si vous n'êtes pas abonné à un service de sonnerie spéciale, vous devez configurer l'imprimante pour recevoir manuellement les télécopies (Réponse auto désactivée).

Lorsque vous répondez au téléphone et que vous entendez la tonalité du télécopieur, appuyez sur \*9\* ou entrez le code de réponse manuel sur le téléphone pour recevoir la télécopie.

**•** Vous pouvez également configurer l'imprimante pour recevoir automatiquement les télécopies (Réponse auto activée), mais vous devez désactiver le service de messagerie vocale lorsque vous attendez une télécopie. Cette configuration donne de meilleurs résultats si vous utilisez plus souvent la messagerie vocale que le télécopieur.

## **Scénario 2 : ligne ADSL**

Utilisez cette configuration si vous disposez d'une ligne ADSL.

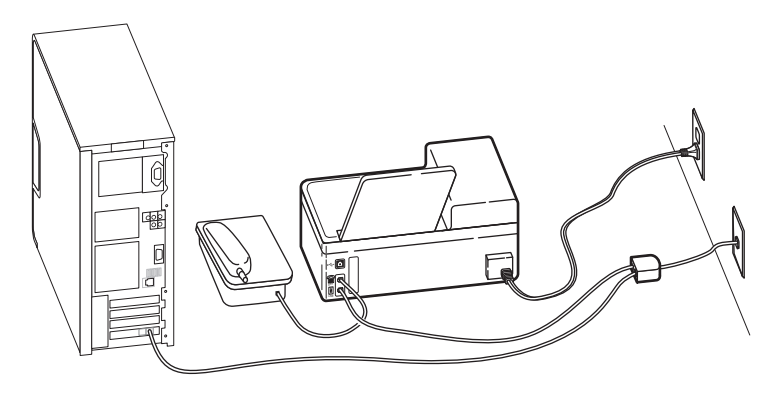

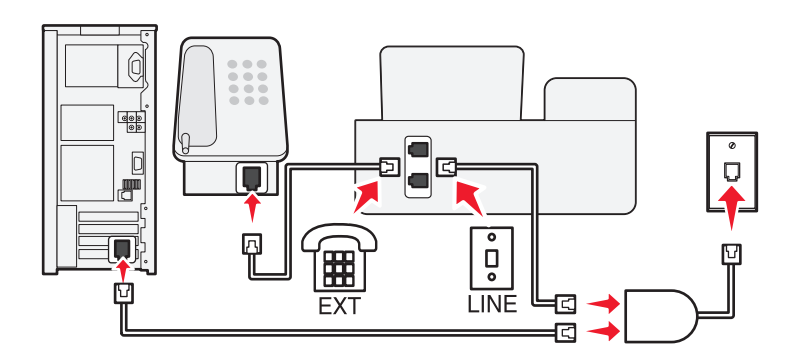

La ligne ADSL partage votre ligne téléphonique en deux canaux : voix et Internet. Les signaux de téléphone et de télécopie passent par le canal vocal tandis que les signaux Internet passent par l'autre canal. Vous pouvez ainsi utiliser la même ligne pour les appels vocaux analogiques (y compris la télécopie) et l'accès numérique à Internet.
Pour réduire les interférences entre les deux canaux et garantir une bonne connexion, vous devez installer un filtre ADSL pour les périphériques analogiques (télécopieur, téléphone, répondeur) présents sur votre réseau. Les interférences créent du bruit et de l'électricité statique sur le téléphone, sont responsables de l'échec ou de la mauvaise qualité des télécopies pour l'imprimante et ralentissent la connexion Internet sur votre ordinateur.

Pour installer un filtre pour l'imprimante :

- **1** Connectez le port téléphonique du filtre ADSL à la prise murale.
- **2** Branchez un câble téléphonique entre le port **signifie** situé à l'arrière de l'imprimante et le port téléphonique du filtre ADSL.
- **3** Pour continuer à utiliser un ordinateur pour accéder à Internet, connectez l'ordinateur au port ADSL HPN du filtre ADSL.

### **Scénario 3 : service téléphonique VoIP**

Utilisez cette configuration si vous êtes abonné à un service téléphonique auprès d'un opérateur VoIP (Voice over Internet Protocol).

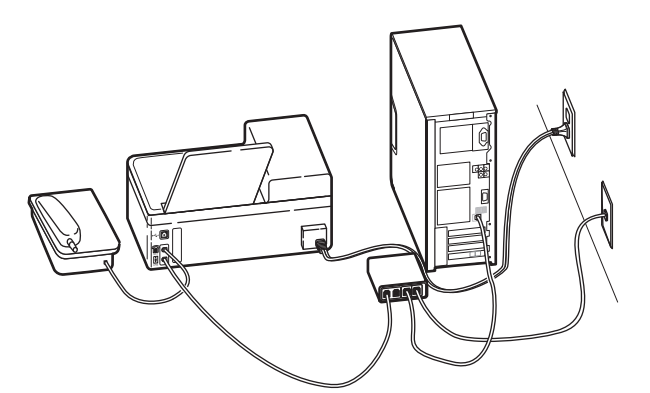

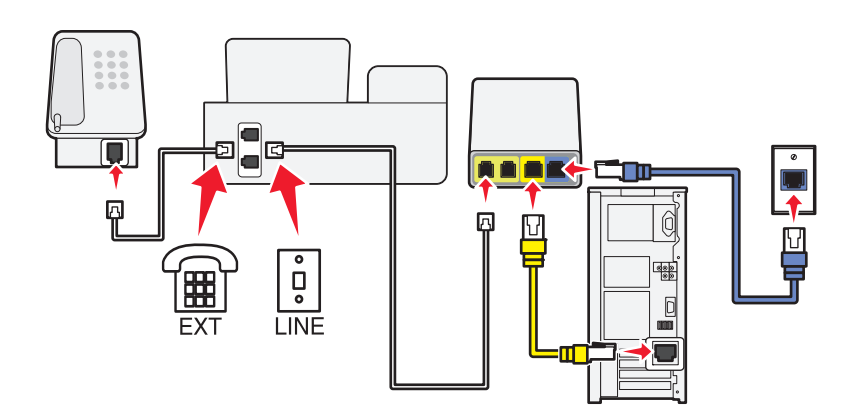

#### **Conseils pour cette configuration :**

- **•** Connectez l'imprimante au port intitulé **Ligne téléphonique 1** ou **Port de téléphone** de l'adaptateur VoIP. Le port intitulé **Ligne téléphonique 2** ou **Port de télécopie** n'est pas toujours actif. Vous devrez peut-être payer des frais supplémentaires à votre opérateur VoIP pour activer le second port téléphonique.
- **•** Pour vérifier que le port téléphonique de l'adaptateur VoIP est actif, branchez dessus un téléphone analogique et vérifiez si vous entendez la tonalité. Si tel est le cas, le port est actif.

**•** Si vous avez besoin de deux ports de téléphone pour vos périphériques mais que vous ne voulez pas payer de frais supplémentaires, ne branchez pas l'imprimante sur le second port téléphonique. Vous pouvez utiliser un répartiteur téléphonique. Branchez le répartiteur sur le port intitulé **Ligne téléphonique 1** ou **Port de téléphone**, puis connectez l'imprimante et le téléphone au répartiteur.

**Remarque :** vérifiez que vous utilisez un répartiteur téléphonique, et non un répartiteur de ligne. Pour vérifier que vous utilisez le répartiteur adéquat, connectez-le à un téléphone analogique et vérifiez si vous entendez la tonalité.

### **Scénario 4 : service téléphonique numérique via un opérateur de réseau câblé**

#### **Configuration 1 : l'imprimante est connectée directement à un modem câble**

Utilisez cette configuration si vous connectez normalement votre téléphone à un modem câble.

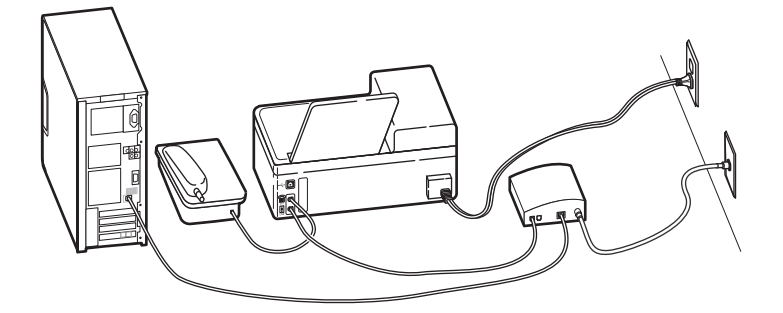

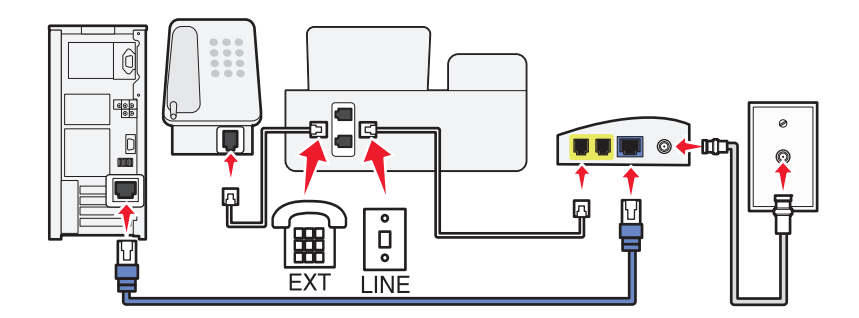

#### **Conseils pour cette configuration :**

- **•** Connectez l'imprimante au port intitulé **Ligne téléphonique 1** ou **Port de téléphone** du modem câble. Le port intitulé **Ligne téléphonique 2** ou **Port de télécopie** n'est pas toujours actif. Vous devrez peut-être payer des frais supplémentaires à votre opérateur de réseau câblé pour activer le second port téléphonique.
- **•** Pour vérifier que le port téléphonique du modem câble est actif, branchez dessus un téléphone analogique et vérifiez si vous entendez la tonalité. Si tel est le cas, le port est actif.

**•** Si vous avez besoin de deux ports téléphoniques pour vos périphériques mais que vous ne voulez pas payer de frais supplémentaires, ne branchez pas l'imprimante sur le second port téléphonique. Vous pouvez utiliser un répartiteur téléphonique. Branchez le répartiteur sur le port intitulé **Ligne téléphonique 1** ou **Port de téléphone**, puis connectez l'imprimante et le téléphone au répartiteur.

**Remarque :** vérifiez que vous utilisez un répartiteur téléphonique, et non un répartiteur de ligne. Pour vérifier que vous utilisez le répartiteur adéquat, connectez-le à un téléphone analogique et vérifiez si vous entendez la tonalité.

#### **Configuration 2 : l'imprimante est connectée à une prise murale et le modem câble est installé à un autre endroit**

Utilisez cette configuration si votre opérateur de réseau câblé a activé les prises murales de votre maison afin que vous ne soyez pas obligé de brancher vos périphériques sur le modem câble. Le service téléphonique câblé utilise les prises murales.

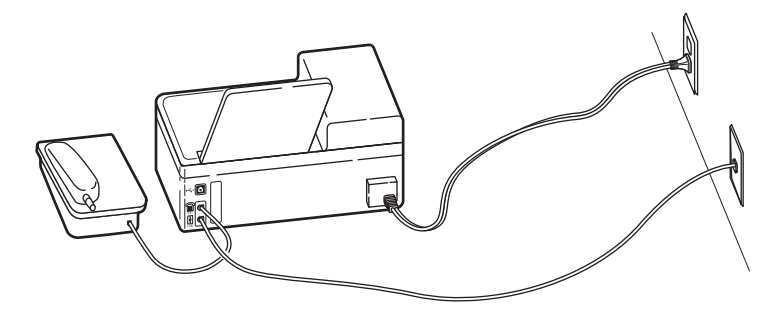

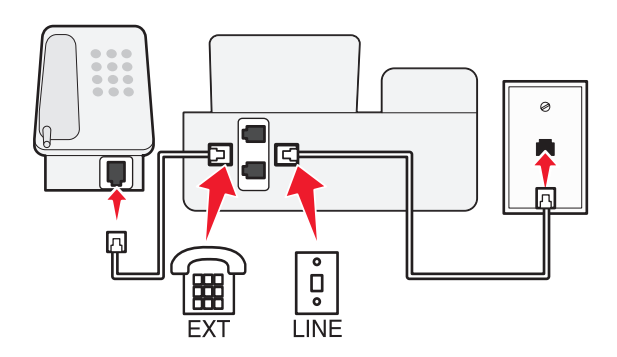

### **Scénario 5 : configuration spécifique au pays**

Chaque pays utilise des types de prises téléphoniques spécifiques. Le type le plus courant est la prise RJ-11 (Registered Jack-11), qui est la norme adoptée par la plupart des pays. Vous devez disposer d'une prise RJ-11 ou d'un câble téléphonique muni d'un connecteur RJ-11 pour pouvoir y connecter un périphérique.

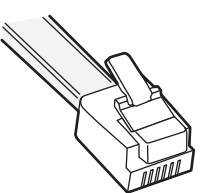

Télécopie **75**

Les ports de télécopie situés à l'arrière de l'imprimante et le câble téléphonique fourni avec l'imprimante sont munis de connecteurs RJ-11. Si vous disposez d'un autre type de connecteur dans votre pays ou région, vous devrez peutêtre utiliser un adaptateur RJ-11.

#### **Connexion de l'imprimante à une prise non RJ-11**

Pour configurer l'imprimante pour l'envoi de télécopies, connectez-la à l'adaptateur RJ-11 fourni avec le produit, puis branchez celui-ci sur la prise murale. Vous pouvez également brancher un autre périphérique (téléphone ou répondeur) sur la même ligne téléphonique. Si le périphérique supplémentaire n'est pas muni d'un connecteur RJ-11, branchez-le directement sur la prise murale. Ne retirez pas la prise de rebouclage du port  $\Xi$  de l'imprimante.

Remarque : il se peut que l'imprimante ne soit pas fournie avec un adaptateur RJ-11 dans votre pays ou région.

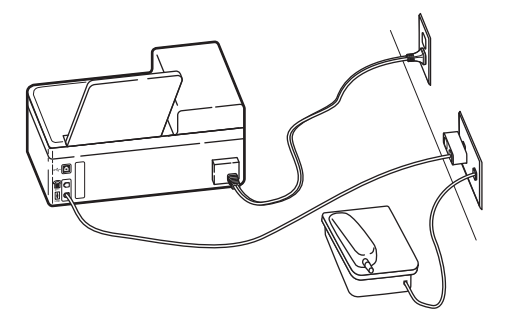

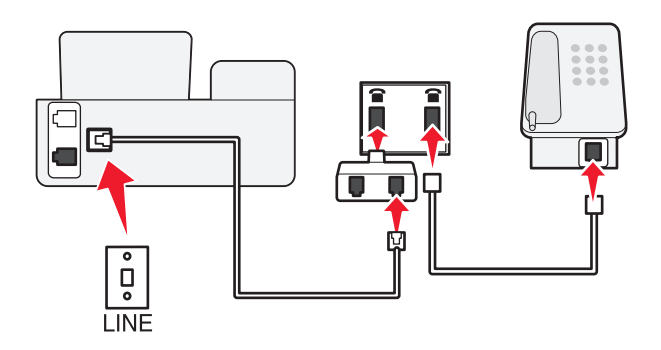

Si le périphérique supplémentaire (téléphone ou répondeur) est muni d'un connecteur RJ-11, vous pouvez retirer la prise de rebouclage et brancher le périphérique sur le port  $\widehat{\mathbb{E}}$  de l'imprimante.

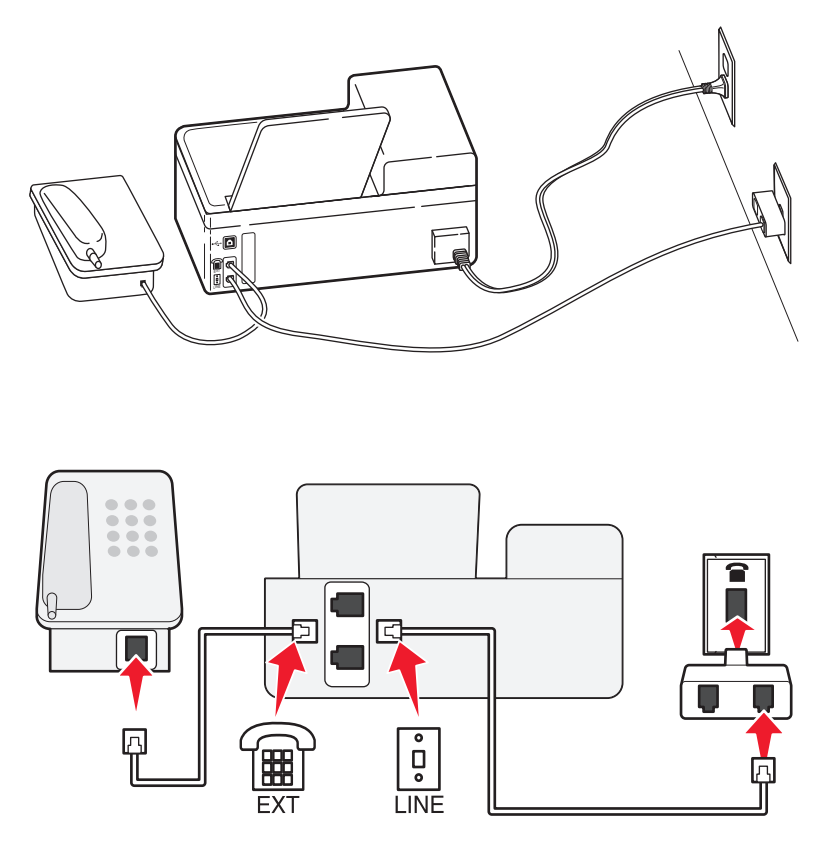

#### **Connexion de l'imprimante dans les pays utilisant la connexion série**

Dans certains pays ou régions, vous devez brancher tous les périphériques sur la prise murale. Vous ne pouvez pas brancher un téléphone ou un répondeur sur le port  $\widehat{\mathbb{F}}$  de l'imprimante. On parle de connexion série.

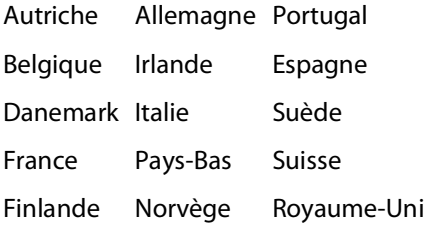

**Attention — Dommages potentiels :** si votre pays figure dans cette liste, ne retirez pas la prise de rebouclage du port  $\widehat{\mathbb{F}}$  de l'imprimante. Elle est indispensable au bon fonctionnement des périphériques connectés à la ligne téléphonique.

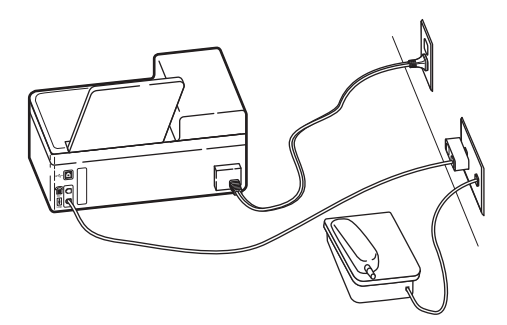

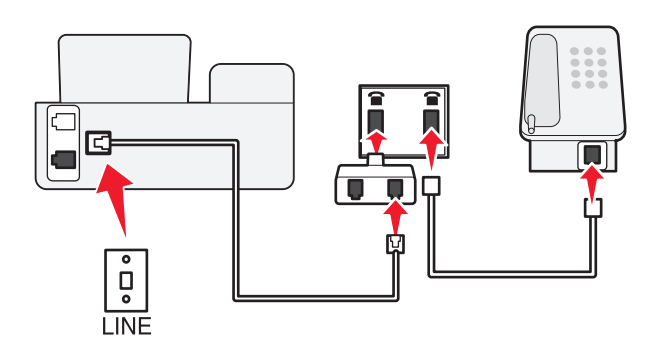

### **Connexion de l'imprimante à une prise murale en Allemagne**

En Allemagne, les prises murales ont deux types de ports. Les ports N sont utilisés pour les télécopieurs, modems et répondeurs. Le port F est utilisé pour les téléphones.

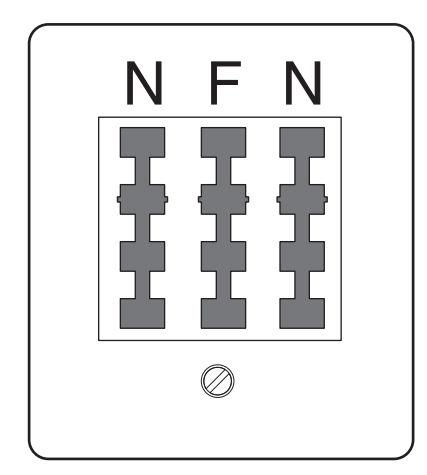

Connectez l'imprimante à l'un des ports N.

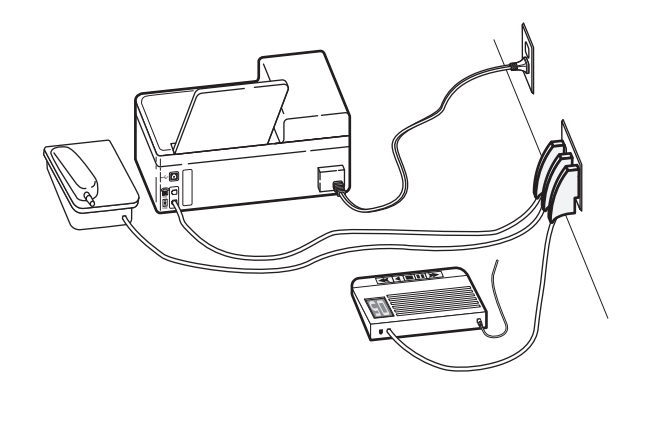

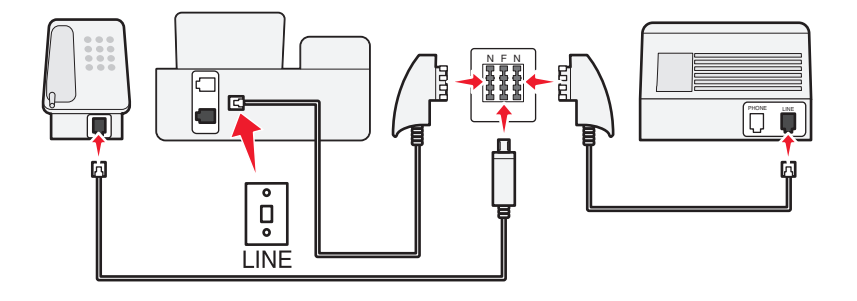

### **Saisie de vos informations d'utilisateur**

Vos informations d'utilisateur comprennent votre nom ou le nom de votre société, votre numéro de télécopie (qui est le même que votre numéro de téléphone sauf si vous disposez d'une ligne téléphonique pour la télécopie), ainsi que la date et l'heure de votre répondeur une fois la transmission effectuée. Ces informations apparaissent dans l'entête et le pied de page des télécopies que vous envoyez.

Dans certains pays, vous ne pouvez pas envoyer de télécopie sans ces informations. Certains télécopieurs bloquent également les télécopies qui n'identifient pas l'expéditeur. Veillez donc à entrer ces informations dans votre imprimante.

#### **Définition de l'en-tête de télécopie**

- **1** Dans le panneau de commandes de l'imprimante, appuyez sur  $\mathbb{R}$ .
- 2 Appuyez sur les touches fléchées pour afficher l'option Configuration du télécopieur, puis sur <sup>OK</sup>.
- **3** Appuyez sur les touches fléchées pour afficher l'option **Composition** et envoi, puis sur <sup>OK</sup>.
- 4 Appuyez sur <sup>OK</sup> à nouveau pour sélectionner Le nom de votre télécopieur.
- **5** Utilisez le pavé numérique pour entrer votre nom ou le nom de votre société, puis sur <sup>OK</sup>.
- **6** Appuyez sur les touches fléchées pour afficher l'option **Votre** numéro de télécopieur, puis sur OK.
- **7** Utilisez le pavé numérique pour entrer votre numéro de télécopieur ou de téléphone, puis sur <sup>OK</sup>.

### **Définissez le pied de page de la télécopie**

- **1** Appuyez sur  $\bigcirc$ .
- **2** Appuyez sur les touches fléchées pour afficher l'option **Impression de télécopie**, puis sur <sup>OK</sup>.
- **3** Appuyez sur les touches fléchées pour afficher l'option Pied de page de télécopie, puis sur <sup>OK</sup>.
- **4** Appuyez de nouveau sur pour sélectionner **Activé**.
- **5** Pendant la configuration initiale de votre imprimante, vous avez été invité à entrer la date et l'heure. Si vous n'avez pas entré ces informations, procédez comme suit :
	- **a** Appuyez deux fois sur  $\Delta$ .
	- **b** Appuyez sur les touches fléchées pour afficher l'option Conf. périphérique, puis sur <sup>OK</sup>.
	- **c** Appuyez sur les touches fléchées pour afficher l'option Date/heure, puis sur <sup>OK</sup>.
	- **d** Entrez la date à l'aide du pavé numérique puis appuyez sur <sup>OK</sup>.
	- **e** Entrez l'heure à l'aide du pavé numérique puis appuyez sur <sup>OK</sup>.

# **Configuration des paramètres de télécopie**

Vous pouvez configurer les paramètres de télécopie par le biais du panneau de commandes de l'imprimante ou du logiciel de télécopie. Si vous configurez les paramètres de télécopie dans le panneau de commandes de l'imprimante, le logiciel de télécopie importe ces paramètres. Les modifications apparaissent la prochaine fois que vous lancez le logiciel de télécopie. L'imprimante enregistre également les paramètres que vous choisissez dans le logiciel de télécopie, sauf si vous configurez l'imprimante pour bloquer les modifications effectuées depuis l'ordinateur.

### **Configuration des paramètres de télécopie à l'aide du logiciel de télécopie**

Avant d'ouvrir le logiciel de télécopie pour configurer les paramètres de télécopie, vérifiez les points suivants :

- **•** L'imprimante est correctement connectée à la ligne téléphonique.
- **•** L'imprimante est mise sous tension et connectée à l'ordinateur.
- **•** L'imprimante n'est pas en mode Economie d'énergie. Si l'imprimante est en mode Economie d'énergie, appuyez sur  $\bigcirc$  pour l'activer.

#### **A l'aide de l'assistant de configuration de télécopie de Windows**

- **1** Cliquez sur **U** ou sur **Démarrer**.
- **2** Cliquez sur **Tous les programmes** ou **Programmes**, puis sélectionnez le dossier du programme de l'imprimante dans la liste.
- **3** Cliquez sur **Accueil de l'imprimante**.

**4** Cliquez sur l'onglet **Télécopie**, puis sur **Configurer l'imprimante en télécopieur**.

L'assistant de configuration du télécopieur s'ouvre.

**5** Exécutez l'assistant de configuration du télécopieur. Vérifiez que vous avez sélectionné le service et la connexion téléphoniques appropriés. L'assistant configure des paramètres de télécopie optimum en fonction de votre connexion.

**Remarque :** pour configurer les paramètres de télécopie avancés, cliquez sur **Configurer les paramètres avancés** dans l'onglet Télécopie de l'écran d'accueil. L'utilitaire de configuration de l'imprimante se lance.

#### **Utilisation de l'Utilitaire de configuration du télécopieur dans Macintosh**

- **1** Dans la fenêtre du Finder, double-cliquez sur le dossier de l'imprimante.
- **2** Double-cliquez sur l'Utilitaire de configuration du télécopieur de votre imprimante.
- **3** Configurez les paramètres de télécopie à l'aide du logiciel.

Pour plus d'informations, cliquez sur **Aide** ou sur <sup>1</sup> pour afficher les informations d'aide du logiciel de télécopie.

### **Configuration des paramètres de télécopie à l'aide du panneau de commandes de l'imprimante**

- **1** Dans le panneau de commandes de l'imprimante, appuyez sur  $\mathbb{R}$ .
- **2** Appuyez sur les touches fléchées pour afficher l'option **Configuration du télécopieur** , puis appuyez sur <sup>ok</sup>.

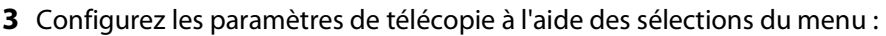

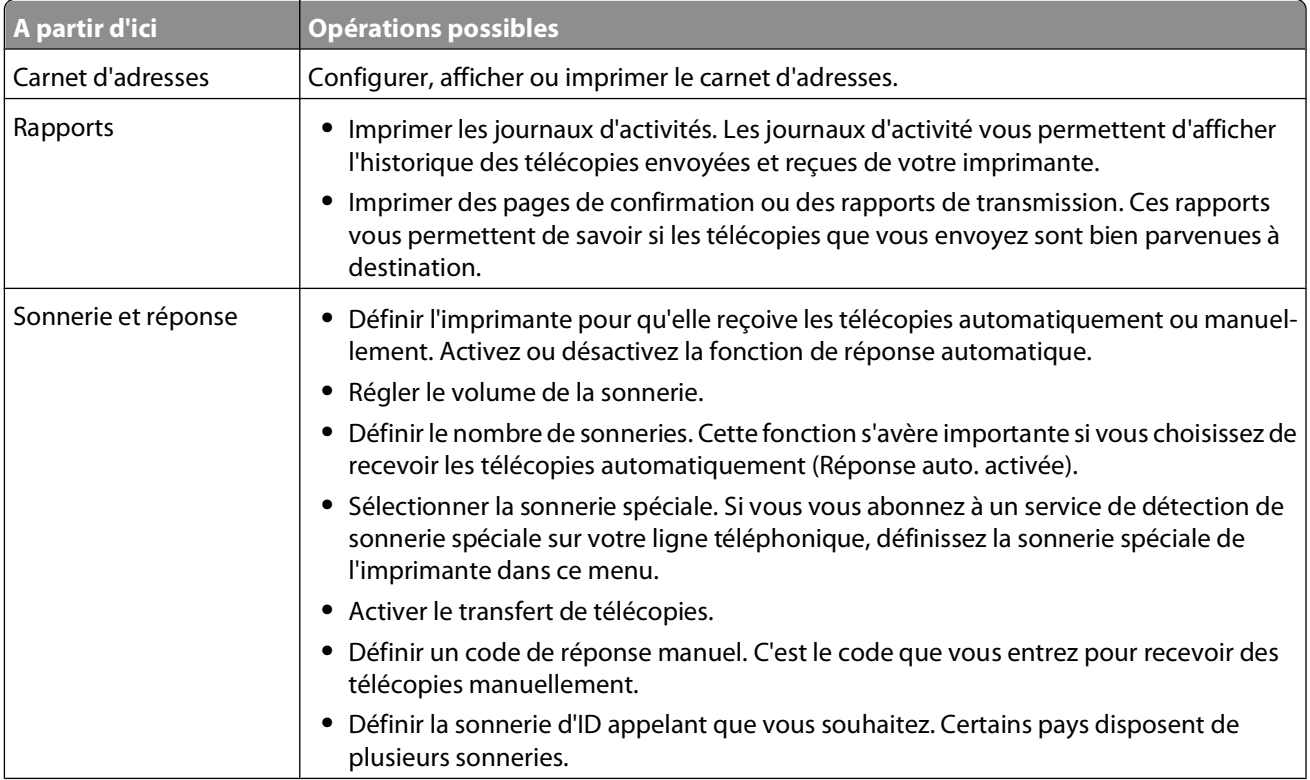

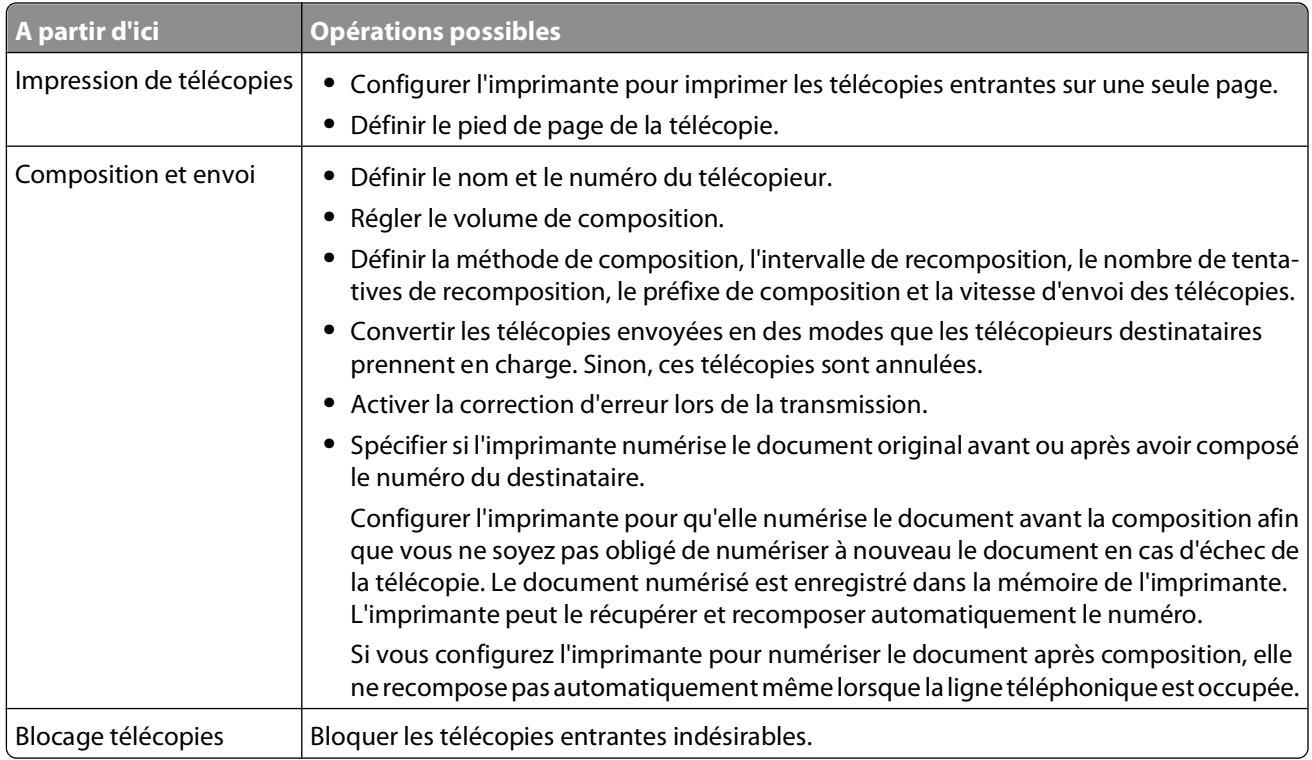

## **Création d'une liste de contacts**

Vous pouvez créer une liste de contacts à l'aide du carnet d'adresses du panneau de commandes de l'imprimante ou du carnet d'adresses du logiciel de télécopie. Si vous créez une liste de contacts dans le panneau de commandes de l'imprimante, le logiciel de télécopie enregistre automatiquement ces contacts comme des entrées de composition abrégée. De même, lorsque vous ajoutez des contacts à la liste de composition abrégée du logiciel de télécopie, l'imprimante les enregistre automatiquement au carnet d'adresses de l'imprimante.

Vous pouvez enregistrer jusqu'à 89 contacts et 10 groupes de numéros de télécopieur à la liste.

### **Création d'une liste de contacts à l'aide du logiciel de l'imprimante**

#### **Pour les utilisateurs de Windows**

- **1** Cliquez sur **D** ou sur **Démarrer**.
- **2** Cliquez sur **Tous les programmes** ou **Programmes**, puis sélectionnez le dossier du programme de l'imprimante dans la liste.
- **3** Cliquez sur **Accueil de l'imprimante**.
- **4** Cliquez sur l'onglet **Télécopie**, puis sur **Modifier la liste des contacts**. L'onglet Contacts de l'utilitaire de configuration de l'imprimante s'affiche.
- **5** Cliquez sur **Sélectionner à partir du carnet d'adresses**.
- **6** Dans le champ Carnet d'adresses, choisissez un carnet d'adresses.

**7** Sélectionnez le contact que vous souhaitez ajouter, puis cliquez sur **Ajouter à ou modifier la liste** pour l'importer.

**Remarque :** pour ajouter des contacts, vous devez importer des contacts des carnets d'adresse de votre ordinateur pris en charge par le logiciel de télécopie. En plus du carnet d'adresses du logiciel, vous pouvez également avoir ceux des clients de messagerie installés sur votre ordinateur, par exemple Microsoft Outlook.

**8** Cliquez sur **OK**.

#### **Pour les utilisateurs de Macintosh**

- **1** Dans la fenêtre du Finder, double-cliquez sur le dossier de l'imprimante.
- **2** Double-cliquez sur l'Utilitaire de configuration du télécopieur de votre imprimante.
- **3** Cliquez sur l'onglet **Compositions abrégées**.
	- **•** Pour ajouter des contacts, cliquez sur l'onglet **Particuliers**.
	- **•** Pour ajouter des groupes de télécopie, cliquez sur l'onglet **Groupes**.
- 4 Cliquez sur **1** pour ouvrir le carnet d'adresses.

**Remarque :** pour ajouter des contacts, vous devez les importer du carnet d'adresses de votre ordinateur Macintosh. Si le contact ne figure pas dans le carnet d'adresses Mac, ajoutez-le d'abord avant de l'importer.

**5** Dans le carnet d'adresses, cliquez sur les contacts que vous souhaitez ajouter à la liste de composition abrégée et faites-les glisser vers cette liste.

Pour plus d'informations, cliquez sur **Aide** ou sur <sup>1</sup> pour afficher les informations d'aide du logiciel de télécopie.

### **Création d'une liste de contacts à l'aide du panneau de commandes de l'imprimante**

- **1** Dans le panneau de commandes de l'imprimante, appuyez sur  $\mathbb{R}$ .
- **2** Appuyez sur les touches fléchées pour afficher l'option **Configuration du télécopieur**, puis appuyez sur OK.
- **3** Appuyez de nouveau sur <sup>OK</sup> pour sélectionner Carnet d'adresses.
- **4** Pour ajouter une nouvelle entrée au carnet d'adresses :
	- **a** Appuyez sur les touches fléchées pour rechercher l'option **Ajouter**.
	- **b** Appuyez sur <sup>OK</sup>.
	- **c** Appuyez sur <sup>OK</sup> une nouvelle fois pour sélectionner le numéro de composition abrégée.

**Remarque :** Les numéros allant de 1 à 89 sont pour les contacts individuels. les numéros allant de 90 à 99 sont pour les groupes de contacts. Lorsque vous envoyez une télécopie, vous pouvez entrer le numéro de composition abrégée plutôt que le numéro de télécopie de votre contact.

- **d** Utilisez les touches du pavé numérique pour entrer le numéro de télécopie dans le champ prévu à cet effet, puis appuyez sur <sup>OK</sup>.
- **e** Utilisez le pavé numérique pour entrer le nom du contact dans le champ Entrez nom, puis appuyez sur pour enregistrer l'entrée.
- **f** Répétez les étapes 4b à 4e pour ajouter des entrées supplémentaires si nécessaire. Vous pouvez entrer jusqu'à 89 numéros de télécopie.
- **5** Pour ajouter un groupe de numéros de télécopieeurs :
	- **a** Appuyez sur pour sélectionner **Ajouter**.
	- **b** A l'aide du pavé numérique, entrez un numéro compris entre 90 et 99, puis appuyez sur <sup>OK</sup>.
	- **c** Entrez un numéro de télécopieur dans le champ prévu à cet effet, puis appuyez sur OK.
	- **d** Si vous souhaitez ajouter un autre contact au groupe, appuyez sur les touches fléchées pour afficher **Oui**, puis appuyez sur <sup>OK</sup>.
	- **e** Répétez l'étape 5d si nécessaire. Vous pouvez entrer jusqu'à 30 numéros de télécopieurs pour le groupe. Si vous ne souhaitez pas ajouter un autre numéro de télécopie, appuyez sur <sup>OK</sup> pour sélectionner **Non**.
	- **f** Entrez le nom du groupe dans le champ prévu à cet effet, puis appuyez sur <sup>ok</sup> pour enregistrer l'entrée.

# **Envoi de télécopies**

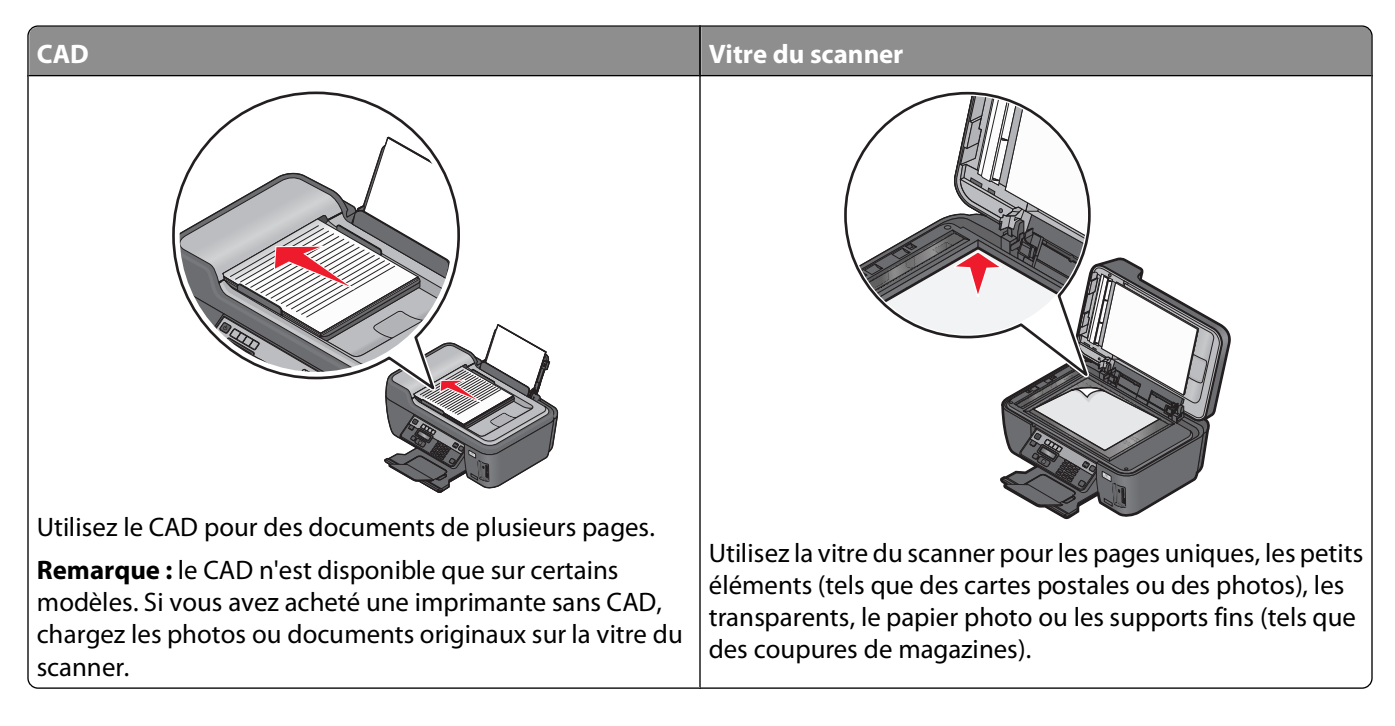

### **Conseils pour l'envoi de télécopies**

Avant d'envoyer une télécopie :

- **•** Assurez-vous que l'imprimante est allumée et qu'elle est reliée à une ligne téléphonique, ADSL ou VoIP fonctionnant correctement. La ligne fonctionne si vous entendez une tonalité.
- **•** Chargez un document original face vers le haut dans le chargeur automatique de documents ou face vers le bas sur la vitre du scanner.
- **•** Lorsque vous utilisez le CAD, ajustez le guide papier contre le bord du papier.
- **•** Lorsque vous utilisez la vitre du scanner, refermez le volet du scanner pour éviter que les bords de l'image numérisée ne soient foncés.

### **Envoi de télécopies à partir du panneau de commandes de l'imprimante**

- **1** Dans le panneau de commandes de l'imprimante, appuyez sur  $\ddot{\diamondsuit}$ .
- **2** Entrez ou sélectionnez un destinataire dans l'annuaire :
	- **•** Entrez un numéro de télécopieur, puis appuyez sur <sup>ok</sup>.
	- **•** Appuyez sur **Carnet d'adresses** pour sélectionner un numéro dans la liste de composition abrégée ou de composition de groupe, puis appuyez sur  $QK$  deux fois.
- **3** Si vous souhaitez envoyer la télécopie à un groupe de destinataires (télécopie à diffusion générale), appuyez sur les touches fléchées pour afficher l'option **Oui**, puis appuyez sur <sup>OK</sup>.

Entrez un autre numéro ou sélectionnez-le dans le carnet d'adresses.

Répétez l'étape pour ajouter plus de destinataires.

- **4** Appuyez sur la touche **Couleur/Noir** pour sélectionner une télécopie en couleur ou en noir et blanc.
- **5** Appuyez sur  $\Diamond$  pour lancer la tâche de télécopie.

#### **Conseil :**

**•** Vous pouvez envoyer une télécopie à diffusion générale à 30 destinataires au maximum.

### **Envoi de télécopies à l'aide de l'ordinateur**

#### **Pour les utilisateurs de Windows**

- **1** Dans un document ouvert, cliquez sur **Fichier Imprimer**.
- **2** Dans le menu Nom de l'imprimante, sélectionnez la version de télécopie de votre imprimante, puis cliquez sur **OK**.

L'assistant d'envoi de télécopies s'affiche.

**3** Suivez les instructions qui s'affichent à l'écran.

#### **Pour les utilisateurs de Macintosh**

- **1** Après avoir ouvert le document, sélectionnez **Fichier** > **Imprimer**.
- **2** Dans le menu local Imprimante, sélectionnez la version de télécopie de votre imprimante.

**Remarque :** pour afficher les options de télécopie de la boîte de dialogue d'impression, vous devez utiliser le pilote de télécopie de votre imprimante. Pour installer le pilote de télécopie, choisissez **Ajouter une imprimante**, puis réinstallez l'imprimante avec un nom différent, en choisissant la version du pilote.

- **3** Entrez le nom et le numéro du destinataire.
- **4** Cliquez sur **Télécopier**.

# **Réception de télécopies**

### **Conseils pour la réception de télécopies**

Lors de la réception de télécopies :

- **•** Assurez-vous que l'imprimante est allumée et qu'elle est reliée à une ligne téléphonique, ADSL ou VoIP fonctionnant correctement. La ligne fonctionne si vous entendez une tonalité.
- **•** Si vous configurez l'imprimante pour recevoir les télécopies manuellement (Réponse auto. désactivée), vérifiez que le volume de la sonnerie n'est pas désactivé.
- **•** Si vous configurez l'imprimante pour recevoir les télécopies automatiquement (Réponse auto. désactivée), chargez du papier dans l'imprimante.

### **Réception automatique de télécopies**

- **1** Assurez-vous que la fonction Réponse auto. est activée :
	- **a** Dans le panneau de commandes de l'imprimante, appuyez sur  $\mathbb{R}$ .
	- **b** Appuyez sur les touches fléchées pour afficher l'option **Configuration du télécopieur**, puis sur  $\alpha$
	- **c** Appuyez sur les touches fléchées et faites défiler jusqu'à l'option **Sonnerie et réponse**, puis cliquez sur  $\alpha$
	- **d** Appuyez sur <sup>ok</sup> à nouveau pour sélectionner **Réponse** auto..
	- **e** Vérifiez si Réponse auto. est activée.

Si tel n'est pas le cas, appuyez sur les touches fléchées pour afficher **Activé**, puis sur <sup>OK</sup> pour enregistrer le paramètre.

- **2** Définissez le nombre de sonneries que l'imprimante devra détecter avant d'accepter les télécopies entrantes :
	- **a** Appuyez sur les touches fléchées pour afficher l'option **Décrochage** à la, puis sur OK.
	- **b** Appuyez sur les touches fléchées pour afficher le nombre de sonneries souhaité, puis sur <sup>ok</sup> pour enregistrer le paramètre.

Lorsque le nombre de sonneries indiqué est détecté, l'imprimante reçoit automatiquement la télécopie.

#### **Conseils :**

- **•** Si l'imprimante partage une ligne avec d'autres périphériques analogiques (téléphone, répondeur), configurezla pour qu'elle décroche au bout de deux sonneries après le répondeur. Par exemple, si le répondeur répond aux appels après quatre sonneries, réglez l'imprimante pour qu'elle réponde après six sonneries. Ainsi, le répondeur répond aux appels en premier et vos appels vocaux sont reçus. Si l'appel est une télécopie, l'imprimante détecte le signal de télécopie sur la ligne et prend l'appel. Si l'imprimante est sur une ligne de télécopie dédiée, vous devez configurer l'imprimante pour qu'elle décroche après n'importe quel nombre de sonneries.
- **•** Si vous avez plusieurs numéros sur la même ligne, ou si vous êtes abonné à un service de détection de sonnerie distinctive sur votre ligne téléphonique, définissez la sonnerie spécifique de l'imprimante dans ce menu. Sinon, elle ne recevra pas les télécopies même si vous l'avez configurée pour les recevoir automatiquement.

### **Réception manuelle de télécopies**

- **1** Désactivez la fonction Réponse automatique :
	- **a** Dans le panneau de commandes de l'imprimante, appuyez sur  $\mathbb{R}$ .
	- **b** Utilisez les touches fléchées pour afficher l'option **Configuration du télécopieur**, puis appuyez sur  $\alpha$
	- **c** Utilisez les touches fléchées pour afficher l'option **Sonnerie et réponse**, puis appuyez sur <sup>OK</sup>.
	- **d** Appuyez à nouveau sur <sup>ok</sup> pour sélectionner **Réponse** auto.
	- **e** Utilisez les touches fléchées pour afficher l'option **Désactivé**, puis appuyez sur <sup>OK</sup>.
- **2** Lorsque le téléphone sonne et que vous entendez la tonalité du télécopieur lorsque vous décrochez, appuyez sur  $\lozenge$  sur l'imprimante ou sur **\*9\*** sur le téléphone connecté à l'imprimante.

#### **Conseils :**

- **•** Le code par défaut pour répondre manuellement aux télécopies est \*9\* mais, pour renforcer la sécurité, vous pouvez le remplacer par un numéro que vous êtes le seul à connaître. Vous pouvez entrez jusqu'à 7 caractères pour votre code. Les caractères valides sont les chiffres de 0 à 9 et les caractères # et \*.
- Vérifiez que le téléphone est connecté au port situé à l'arrière de l'imprimante et que cette dernière est branchée sur la prise murale via le port ...

# **Télécopie - FAQ**

### **Si j'ai omis initialement de configurer le télécopieur, dois-je réexécuter le programme d'installation pour le configurer ?**

Il n'est pas nécessaire de réexécuter le programme d'installation. Vous pouvez installer et configurer le télécopieur à l'aide du logiciel de télécopie qui a été installé avec le logiciel de l'imprimante.

Pour configurer le télécopieur, procédez comme suit :

- **1** Connectez l'imprimante à la ligne téléphonique. Pour plus d'informations, reportez-vous à la section [« Configuration de l'imprimante en télécopieur », page 69.](#page-68-0)
- **2** Configurez les paramètres de télécopie à l'aide du logiciel de télécopie. Pour accéder au logiciel de télécopie :

#### **Pour les utilisateurs de Windows**

- **a** Cliquez sur **b** ou sur **Démarrer**.
- **b** Cliquez sur **Tous les programmes** ou **Programmes**, puis sélectionnez le dossier du programme de l'imprimante dans la liste.
- **c** Cliquez sur **Accueil de l'imprimante**. L'écran d'accueil de l'imprimante s'ouvre.
- **d** Cliquez sur l'onglet **Télécopie**, puis sur **Configurer l'imprimante en télécopieur**. L'assistant de configuration du télécopieur s'ouvre.
- **e** Exécutez l'assistant de configuration du télécopieur. Vérifiez que vous avez sélectionné la connexion et le service téléphonique appropriés. L'assistant configure les paramètres de télécopie optimum en fonction de votre connexion.

#### **Pour les utilisateurs de Macintosh**

- **a** Dans la fenêtre du Finder, double-cliquez sur le dossier de l'imprimante.
- **b** Double-cliquez sur l'utilitaire de configuration du télécopieur pour votre imprimante.
- **c** Configurez les paramètres de télécopie.

### **Qu'est ce qu'un répartiteur et quel type de répartiteur dois-je utiliser ?**

Si votre maison dispose d'un nombre limité de prises murales ou si votre adaptateur a peu de ports, vous pouvez utiliser un répartiteur téléphonique. Un répartiteur divise le signal téléphonique et permet de connecter plusieurs périphériques à la prise murale. Il est muni d'au moins deux ports de connexion. N'utilisez pas un répartiteur de ligne.

Pour vérifier que vous utilisez le répartiteur adéquat, connectez-le à un téléphone analogique et vérifiez si vous entendez la tonalité.

### **Quel est mon numéro de télécopie ?**

Dans la plupart des cas, votre numéro de téléphone est également votre numéro de télécopie. Si vous vous abonnez au service de détection de type de sonnerie spéciale (DRPD) proposé par les opérateurs, votre numéro de télécopie est le numéro que vous avez attribué à l'imprimante. Vérifiez que vous entrez le type de sonnerie spéciale correct pour ce numéro dans le logiciel de télécopie ou dans le menu Configuration du télécopieur du panneau de commandes de l'imprimante.

Si vous avez plusieurs lignes téléphoniques, vérifiez que vous entrez le numéro de la ligne à laquelle l'imprimante est connectée.

### **Quel est mon préfixe de composition ?**

Ce préfixe est le numéro ou la série de numéros sur lesquels vous appuyez avant de composer le numéro de télécopie ou de téléphone proprement dit. Si l'imprimante est dans un bureau ou dans un système téléphonique PBX, il peut s'agir d'un numéro spécifique sur lequel vous devez appuyer pour pouvoir effectuer un appel hors du bureau. Il peut également s'agir d'un indicatif que vous devez entrer si vous envoyez des télécopies hors de la ville. Il peut s'avérer très utile si vous envoyez fréquemment des télécopies au même pays ou région. Lorsque vous définissez le préfixe dans l'utilitaire, il n'est pas nécessaire d'appuyer sur le numéro ou la série de numéros chaque fois que vous composez le numéro de télécopie ou de téléphone. L'imprimante entre automatiquement le préfixe chaque fois que vous composez un numéro.

Vous pouvez entrez jusqu'à 8 caractères lorsque vous composez un préfixe. Les caractères valides sont les chiffres allant de 0 à 9 et les caractères # et \*. Si vous utilisez le logiciel de télécopie pour entrer le préfixe, vous pouvez également inclure les caractères point, virgule, étoile, dièse, plus, moins et parenthèse.

### **Quand ai-je besoin d'activer la fonction Réponse auto. ?**

Activez la fonction Réponse auto. uniquement si vous souhaitez que l'imprimante reçoivent les télécopies automatiquement.

Si l'imprimante est connectée à la même ligne téléphonique à l'aide d'un répondeur, vous devez définir la fonction Réponse auto. sur Activé afin que vous puissiez recevoir et vos appels vocaux et vos télécopies. Vérifiz que le répondeur est configuré pour décrocher avec un nombre de sonneries inférieur à celui de l'imprimante. Cela permet aux autres périphériques de prendre d'abord les appels vocaux. Si un appel entrant est une télécopie, l'imprimante peut détecter les signaux de télécopie sur la ligne et prend l'appel.

### **Combien de sonneries dois-je définir ?**

Si l'imprimante partage une ligne avec un répondeur, définissez-la pour qu'elle décroche après le plus grand nombre de sonneries. Parce que vous n'avez qu'une ligne, il n'y a aucun moyen de distinguer un appel vocal d'une télécopie entrante. Vous pouvez définir le nombre de sonneries afin que le répondeur réponde aux appels vocaux et que l'imprimante accepte les télécopies entrantes. Si vous définissez d'autres périphériques pour qu'ils décrochent après un nombre de sonneries inférieur, les périphériques répondent aux appels en premier, ensuite vos appels vocaux sont reçus. Si un appel est une télécopie, l'imprimante le détecte et remplace l'appel.

Si l'imprimante est sur une ligne de télécopie dédiée, vous devez définir l'imprimante pour qu'elle décroche après le nombre de sonneries que vous voulez.

### **Comment définir la sonnerie spéciale de l'imprimante ?**

Il est important de définir la sonnerie appropriée lorsque vous êtes abonné au service de détection de type de sonnerie spéciale (DRPD) proposé par les opérateurs. Cette fonctionnalité permet d'avoir plusieurs numéros de téléphone sur une seule ligne téléphonique. Chaque numéro de téléphone dispose de son propre type de sonnerie (sonnerie unique, sonnerie double, sonnerie triple). Les différentes sonneries permettent de savoir quel numéro de téléphone a été composé et quel périphérique vous devez utiliser pour répondre à l'appel.

Attribuez à l'imprimante le numéro de téléphone qui sera celui de la télécopie, puis définissez l'imprimante pour répondre à la sonnerie de ce numéro. Si la sonnerie n'est pas correctement définie, l'imprimante sonnera, mais ne recevra pas les télécopies.

Pour définir la sonnerie dans l'imprimante :

- **1** Dans le panneau de commandes de l'imprimante, appuyez sur  $\mathbb{R}$ .
- **2** Appuyez sur les touches fléchées pour afficher l'option **Configuration du télécopieur**, puis appuyez sur <sup>OK</sup>.
- **3** Appuyez sur les touches fléchées et faites défiler jusqu'à l'option **Sonnerie et réponse**, puis cliquez sur  $\alpha$
- **4** Appuyez sur les touches fléchées pour afficher l'option **Sonnerie**, puis appuyez sur <sup>OK</sup>.
- **5** Appuyez sur les touches fléchées pour sélectionner la sonnerie de l'imprimante, puis appuyez sur <sup>OK</sup>.

La sonnerie distinctive est également appelé Ident-a-Call, Smart Ring, Teen Ring, RingMaster, and IdentaRing.

### **Comment vérifier la tonalité ?**

Une tonalité permet de savoir si la ligne téléphonique fonctionne ou si l'imprimante est correctement connectée à la ligne téléphonique. Si vous rencontrez des problèmes lors de l'envoi et de la réception de télécopies, vérifiez que vous entendez une tonalité sur la ligne et à travers l'imprimante.

#### **Vérifiez que la ligne téléphonique et la prise murale fonctionnent**

- **1** Branchez un téléphone analogique sur la prise murale.
- **2** Ecoutez la tonalité dans le combiné téléphonique.

Si vous entendez une tonalité, la ligne téléphonique et la prise murale fonctionnent.

Si vous n'entendez pas la tonalité, branchez le téléphone analogique sur une deuxième prise murale et écoutez pour vérifier la tonalité. Si vous entendez une tonalité, la ligne téléphonique fonctionne mais pas la prise murale.

#### **Assurez-vous que l'imprimante est connectée correctement à la ligne de téléphone**

- 1 Pendant que l'imprimante est connectée à une ligne téléphonique via le port **situé à l'arrière de l'imprimante**, branchez un téléphone analogique dans le port  $\left[\mathbb{F}\right]$  de l'imprimante.
- **2** Vérifiez si vous entendez la tonalité.

Si vous entendez une tonalité, l'imprimante est configurée correctement.

Si vous n'entendez pas de tonalité ni en ayant branché le téléphone sur la prise murale, ni sur l'imprimante, reportezvous à l'étape [« Liste de contrôle pour le dépannage du télécopieur », page 136.](#page-135-0)

### **Comment régler le volume du haut-parleur de l'imprimante ?**

Ecoutez la tonalité pour vérifier si la ligne téléphonique fonctionne et si les câbles et périphériques sont correctement connectés à votre réseau téléphonique. Vérifiez que le volume de composition n'est pas défini sur Désactivé, notamment si vous composez un numéro avec téléphone raccroché. Si vous configurez l'imprimante pour recevoir les télécopies manuellement, définissez la sonnerie suffisamment fort pour pouvoir l'entendre.

#### **Réglage du volume de composition**

- **1** Dans le panneau de commandes de l'imprimante, appuyez sur  $\mathbb{R}$ .
- 2 Appuyez sur les touches fléchées pour afficher l'option **Configuration du télécopieur**, puis sur <sup>OK</sup>.
- **3** Appuyez sur les touches fléchées pour afficher l'option **Composition** et envoi, puis sur OK.
- **4** Appuyez sur les touches fléchées pour afficher l'option **Volume de composition**, puis sur .
- **5** Appuyez sur les touches fléchées pour sélectionner paramètre de volume de composition, puis sur <sup>ok</sup>.

#### **Réglage du volume de la sonnerie**

- **1** Appuyez sur pour revenir au menu Configuration du télécopieur.
- **2** Appuyez sur les touches fléchées et faites défiler jusqu'à l'option **Sonnerie et réponse**, puis appuyez sur **OK**
- **3** Appuyez sur les touches fléchées pour afficher l'option **Volume de la sonnerie**, puis sur <sup>OK</sup>.
- 4 Appuyez sur les touches fléchées pour sélectionner un paramètre de volume de la sonnerie, puis sur <sup>OK</sup>.

### **Comment s'assurer que le télécopieur répond à l'appel avant le répondeur ?**

Pour que l'imprimante accepte les télécopies entrantes, définissez l'option Réponse auto. sur Activé, puis configurez l'imprimante pour qu'elle décroche au bout d'un nombre de sonneries supérieur à celui du répondeur. Par exemple, si le répondeur répond aux appels après quatre sonneries, réglez l'imprimante pour qu'elle réponde après cinq sonneries. Ainsi, le répondeur répond aux appels en premier et vos appels vocaux sont reçus. Si l'appel est une télécopie, l'imprimante détecte le signal de télécopie sur la ligne et prend l'appel.

### **Quels paramètres fonctionnent mieux avec la messagerie vocale numérique ?**

La messagerie vocale et la télécopie peuvent partager la même ligne téléphonique si vous vous abonnez à un service de sonnerie caractéristique. Cette fonctionnalité permet d'avoir plusieurs numéros de téléphone sur une seule ligne téléphonique. Chaque numéro de téléphone dispose de son propre type de sonnerie (sonnerie unique, sonnerie double, sonnerie triple). Les différentes sonneries permettent de savoir quel numéro de téléphone a été composé et quel périphérique vous devez utiliser pour répondre à l'appel.

Si vous n'êtes pas abonné à un service de sonnerie caractéristique, configurez l'imprimante pour recevoir les télécopies manuellement (Réponse auto désactivée). Ce paramètre vous permet de recevoir et des appels vocaux et des appels de télécopie, mais il fonctionne mieux si vous utilisez la messagerie vocale plus souvent. Vous devez désactiver la messagerie vocale chaque fois que vous attendez une télécopie.

### **Comment modifier la résolution des documents que j'envoie par télécopie ?**

La résolution, ou la qualité de la télécopie, des documents que vous envoyez peut affecter la transmission de la télécopie. Le télécopieur destinataire peut ne pas prendre en charge des résolutions élevées et ne pas être en mesure de recevoir votre télécopie. Vous pouvez résoudre ce problème en activant l'option Conversion télécopie auto. mais la conversion automatique peut entraîner une télécopie illisible, surtout si le document original était déjà flou.

Choisissez un paramètre de qualité de télécopie mieux adapté à la capacité du télécopieur destinataire et à la qualité du document original.

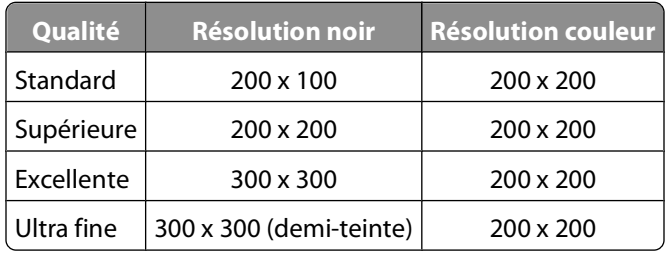

Lorsque vous envoyez une télécopie, après avoir entré le numéro de télécopie, appuyez sur les touches fléchées pour sélectionner un paramètre de qualité de télécopie, puis appuyez sur <sup>OK</sup>.

### **Comment envoyer une télécopie à une heure programmée ?**

- **1** Dans le panneau de commandes de l'imprimante, appuyez sur  $\ddot{\otimes}$ .
- **2** Entrez ou sélectionnez un destinataire dans l'annuaire :
	- Entrez un numéro de télécopieur, puis appuyez sur <sup>OK</sup>.
	- **•** Appuyez sur **Carnet d'adresses** pour sélectionner un numéro dans la liste de composition abrégée ou de composition de groupe, puis appuyez sur <sup>ok</sup> deux fois.
- **3** Si vous souhaitez envoyer la télécopie à un groupe de destinataires (télécopie à diffusion générale), appuyez sur les touches fléchées pour afficher l'option **Qui**, puis appuyez sur <sup>ok</sup>.

Entrez un autre numéro ou sélectionnez-le dans le carnet d'adresses.

Répétez l'étape pour ajouter plus de destinataires.

- **4** Appuyez sur pour faire défiler jusqu'à **Planifier télécopie**.
- **5** Appuyez sur les touches fléchées pour afficher l'option **Envoyer** plus tard, puis appuyez sur <sup>OK</sup>.
- **6** Entrez l'heure à laquelle vous voulez envoyer la télécopie, puis appuyez sur <sup>OK</sup>.
- **7** Si l'imprimante n'est pas en mode 24 heures, appuyez sur les touches fléchées pour choisir **AM** (matin) ou **PM** (après-midi), puis appuyez sur <sup>OK</sup>.
- **8** Appuyez sur  $\Diamond$  pour commencer la numérisation du document et pour enregistrer la télécopie programmée. L'imprimante envoie la télécopie à l'heure indiquée. N'éteignez pas l'imprimante ou ne la débranchez pas de la ligne téléphonique avant l'heure programmée.
- **9** Si vous souhaitez inclure une autre page dans la télécopie, appuyez sur les touches fléchées pour afficher l'option **Oui**, puis appuyez sur <sup>OK</sup>.

### **Comment envoyer une télécopie à l'aide d'une carte téléphonique ?**

**1** Appuyez sur **Tonalité**.

Vous devez entendre la tonalité.

- **2** Entrez les informations de la carte téléphonique et, une fois connecté à l'opérateur téléphonique, suivez les instructions.
- **3** Lorsque vous y êtes invité, entrez le numéro de télécopie du destinataire, puis appuyez sur  $\mathbb{Q}$ .

### **Comment savoir qu'une télécopie a été envoyée avec succès ?**

Vous pouvez définir l'imprimante pour imprimer une page de confirmation ou un rapport de transmission, chaque fois que vous envoyez une télécopie. Ce rapport comprend la date et l'heure auxquelles la télécopie a été envoyée. Si la tâche de télécopie a échoué, le rapport mentionne également la cause de l'échec.

- **1** Dans le panneau de commandes de l'imprimante, appuyez sur  $\mathbb{R}$ .
- **2** Appuyez sur les touches fléchées pour afficher l'option **Configuration du télécopieur** , puis appuyez sur OK.
- **3** Appuyez sur les touches fléchées pour afficher **Rapports**, puis appuyez sur <sup>OK</sup>.
- **4** Appuyez sur les touches fléchées pour afficher **Confirmation**, puis appuyez sur OK.

Télécopie

- **5** Appuyez sur les touches fléchées pour sélectionner une option d'impression de rapport :
	- **•** Si vous souhaitez imprimer un rapport chaque fois que vous envoyez une télécopie, sélectionnez **Pour tous** ou **Tjrs impr.**.
	- **•** Si vous souhaitez économiser de l'encre et imprimer un rapport uniquement en cas d'échec de télécopie, sélectionnez **Quand erreur**.
- **6** Appuyez sur <sup>OK</sup>.

### **Comment afficher l'historique des télécopies de l'imprimante ?**

Vous pouvez imprimer des rapports sur les télécopies envoyées et/ou reçues.

- **1** Dans le panneau de commandes de l'imprimante, appuyez sur  $\mathbb{R}$ .
- **2** Appuyez sur les touches fléchées pour afficher l'option **Configuration du télécopieur**, puis appuyez sur <sup>ok</sup>.
- **3** Appuyez sur les touches fléchées pour afficher **Rapports**, puis appuyez sur <sup>OK</sup>.
- **4** Appuyez sur les touches fléchées pour afficher **Rapport d'activité**, puis appuyez sur .
- **5** Pour définir à quel moment imprimer les rapports d'activité de télécopie, appuyez sur les touches fléchées pour choisir s'il faut imprimer les rapports d'activité de télécopie toutes les 40 télécopies ou seulement sur demande.
- **6** Pour imprimer des rapports d'activité de télécopie, appuyez sur les touches fléchées pour faire défiler jusqu'à **Imprimer des rapports, puis sur OK.** 
	- **•** Pour imprimer uniquement l'historique des télécopies envoyées, appuyez sur les touches fléchées pour afficher l'option Journal des envois, puis sur OK.
	- **•** Pour imprimer uniquement l'historique des télécopies reçues, appuyez sur les touches fléchées pour afficher l'option **Journal des réceptions**, puis sur <sup>OK</sup>.
	- **•** Pour imprimer l'historique des télécopies envoyées et reçues, appuyez sur les touches fléchées pour afficher l'option Rapport d'activité, puis sur <sup>OK</sup>.

### **Comment transférer une télécopie ?**

- **1** Dans le panneau de commandes de l'imprimante, appuyez sur  $\mathbb{R}$ .
- **2** Appuyez sur les touches fléchées pour afficher l'option **Configuration du télécopieur** , puis appuyez  $s$ ur  $\overline{\text{OK}}$
- **3** Appuyez sur les touches fléchées et faites défiler jusqu'à l'option **Sonnerie et réponse**, puis cliquez sur  $\overline{\mathsf{OK}}$
- **4** Appuyez sur les touches fléchées pour afficher l'option **Transfert de télécopie**, puis appuyez sur <sup>OK</sup>.
- **5** Appuyez sur les touches fléchées pour faire défiler jusqu'à **Transférer** ou **Imprimer et transférer**, puis appuyez sur  $OR$ .
- **6** A l'aide du pavé numérique, entrez le numéro auquel vous souhaitez envoyer la télécopie, puis appuyez sur <sup>OK</sup>.

Lorsque vous activez cette option, toutes les télécopies que vous recevez sont automatiquement transférées jusqu'à ce que vous la désactiviez.

Pour désactiver le transfert de télécopie, retournez au menu Transfert de télécopie, puis sélectionnez **Désactivé**.

### **Puis-je bloquer des télécopies ?**

Vous pouvez bloquer les télécopies provenant de numéros spécifiques. Vous pouvez également bloquer les télécopies indésirables ou les télécopies provenant d'expéditeurs non identifiés (expéditeurs sans numéro d'appelant). Cette fonctionnalité est utile si vous souhaitez recevoir automatiquement des télécopies tout en les filtrant.

- **1** Activez le blocage de télécopies.
	- **a** Dans le panneau de commandes de l'imprimante, appuyez sur  $\mathbb{R}$ .
	- **b** Utilisez les touches fléchées pour afficher l'option **Configuration du télécopieur**, puis appuyez sur OK.
	- **c** Utilisez les touches fléchées pour afficher l'option **Blocage** télécopies, puis appuyez sur <sup>OK</sup>.
	- **d** Utilisez les touches fléchées pour afficher l'option **Activer/Désactiver**, puis appuyez sur <sup>OK</sup>.
	- **e** Utilisez les touches fléchées pour afficher l'option **Activé**, puis appuyez sur <sup>ok</sup> pour enregistrer le paramètre.
- **2** Ajoutez un numéro à bloquer.
	- **a** Utilisez les touches fléchées pour afficher l'option **Ajouter**.
	- **b** Appuyez sur <sup>OK</sup>.
	- **c** Utilisez le pavé numérique pour entrer le numéro de télécopie, puis appuyez sur <sup>ok</sup> pour enregistrer.
	- **d** Utilisez le pavé numérique pour entrer le nom de la personne que vous souhaitez bloquer.
	- **e** Répétez les étapes 2b à 2d jusqu'à ce que vous ayez ajouté tous les numéros que vous souhaitez bloquer. Vous pouvez bloquer jusqu'à 50 numéros.
- **3** Bloquez les télécopies non identifiées (télécopies sans numéro d'appelant).
	- **a** Utilisez les touches fléchées pour afficher l'option **Bloquer** appels anonymes, puis appuyez sur <sup>OK</sup>.
	- **b** Utilisez les touches fléchées pour afficher l'option  $\texttt{Active}, \texttt{puis}$  appuyez sur <sup>ok</sup> pour enregistrer le paramètre.

### **Comment récupérer les télécopies ayant échoué ?**

L'imprimante enregistre une télécopie entrante dans la mémoire de l'imprimante avant d'imprimer la télécopie. Si l'imprimante est à court d'encre, de papier, vous pouvez imprimer la télécopie plus tard une fois le problème résolu. L'imprimante vous demande s'il n'y a pas de télécopies à imprimer.

Si une télécopie entrante ou sortante échoue à cause d'une panne d'électricité, l'imprimante imprime automatiquement un rapport d'erreur à la prochaine mise sous tension. Pour les télécopies entrantes, le rapport d'erreur vous permet de connaître l'auteur de la télécopie et le nombre de pages qui n'ont pas été imprimées. Pour les télécopies sortantes, il vous permet de connaître le nombre de pages non envoyées. Il est impossible de récupérer les télécopies perdues en raison d'une panne d'électricité.

# **Mise en réseau**

# **Installation de l'imprimante sur un réseau sans fil**

### **Compatibilité avec le réseau sans fil**

Votre imprimante est équipée d'un serveur d'impression sans fil IEEE 802.11g. Elle est compatible avec les routeurs IEEE 802.11 b/g/n certifiés Wi-Fi. Si vous rencontrez des problèmes avec un routeur N, vérifiez avec le fabricant de votre routeur que le paramètre du mode actuel est compatible avec les périphériques G, étant donné que ce paramètre varie en fonction du modèle ou de la marque du routeur.

### **Options de sécurité réseau prises en charge**

L'imprimante prend en charge trois options de sécurité sans fil : pas de sécurité, WEP, et WPA/WPA2.

#### **Pas de sécurité**

L'utilisation d'un réseau sans fil domestique non sécurisé n'est pas recommandée. Si vous ne sécurisez pas votre réseau sans fil, une personne à portée peut en utiliser les ressources, notamment l'accès à Internet, si votre réseau sans fil est connecté à Internet. La portée de votre réseau sans fil peut aller au-delà des murs de votre domicile, permettant l'accès à votre réseau dans la rue ou dans les maisons voisines.

#### **WEP**

WEP (Wired Equivalent Privacy) est le type de sécurité le plus élémentaire et le plus faible. La sécurité WEP repose sur une série de caractères appelée clé WEP.

Chaque périphérique du réseau sans fil doit utiliser la même clé WEP. La sécurité WEP peut être utilisée à la fois dans les réseaux ad hoc et en mode Infrastructure.

Une clé WEP valide comporte :

**•** 10 ou 26 caractères hexadécimaux précisément. Il s'agit des caractères A-F, a-f et 0-9

ou

**•** 5 ou 13 caractères ASCII précisément. Les caractères ASCII sont les lettres, les chiffres, les signes de ponctuation et les symboles du clavier.

#### **WPA/WPA2**

WPA (Wi-Fi Protected Access) et WPA2 (Wi-Fi Protected Access 2) offrent un meilleur niveau de sécurité réseau sans fil que l'option WEP. WPA et WPA2 sont des types de sécurité similaires. L'option WPA2 utilise une méthode de cryptage plus complexe et est plus sécurisée que WPA. WPA et WPA2 uitlisent une série de caractères, appelée clé ou mot de passe prépartagé, pour protéger les réseaux sans fil contre les accès non autorisés.

Un mot de passe WPA valide comporte :

- **•** 8 à 63 caractères ASCII. Les caractères ASCII d'une clé WPA distinguent les majuscules et les minuscules. ou
- **•** 64 caractères hexadécimaux précisément. Il s'agit des caractères A-F, a-f et 0-9.

Chaque périphérique du réseau sans fil doit utiliser le même mot de passe WPA. La sécurité WPA est une option disponible uniquement sur les réseaux en mode Infrastructure dotés de points d'accès et de cartes compatibles WPA. La plupart des équipements réseau sans fil plus récents offrent également la sécurité WPA2 comme option.

**Remarque :** si votre réseau utilise la sécurité WPA ou WPA2, sélectionnez **WPA-Personnel** lorsque vous êtes invité à sélectionner le type de sécurité que votre réseau utilise.

### **Impression d'une page de configuration réseau**

La page de configuration réseau répertorie les paramètres de configuration de l'imprimante, notamment l'adresse IP et l'adresse MAC.

- **1** Chargez du papier ordinaire.
- **2** Dans le panneau de commandes de l'imprimante, appuyez sur  $\mathbb{R}$ .
- **3** Appuyez sur les touches fléchées pour afficher l'option **Configuration réseau**, puis appuyez sur OK.
- **4** Appuyez sur pour sélectionner **Imprimer page de configuration**.

La page de configuration réseau s'imprime.

### **Informations requises pour configurer l'imprimante sur un réseau sans fil**

Pour configurer l'imprimante pour l'impression sans fil, vous devez connaître les informations suivantes :

- **•** Le nom de votre réseau sans fil. Ce nom est également appelé SSID (Service Set Identifier).
- **•** L'utilisation ou non du cryptage pour sécuriser le réseau.
- **•** La clé de sécurité (clé WEP ou mot de passe WPA) qui permet aux autres périphériques de communiquer sur le réseau, si le cryptage est utilisé pour le sécuriser.

Vous pouvez retrouver la clé WEP ou le mot de passe WPA du réseau en accédant à votre point d'accès ou routeur sans fil et en vérifiant les informations relatives à la sécurité.

Si votre point d'accès sans fil (routeur sans fil) utilise la sécurité WEP (Wired Equivalent Privacy), la clé WEP doit comporter :

**•** 10 ou 26 caractères hexadécimaux précisément. Il s'agit des caractères A-F, a-f et 0-9.

ou

**•** 5 ou 13 caractères ASCII précisément. Les caractères ASCII sont les lettres, les chiffres, les signes de ponctuation et les symboles du clavier.

Si votre point d'accès sans fil utilise la sécurité WPA (Wi-Fi Protected Access), le mot de passe WPA doit comporter :

**•** De 8 à 63 caractères ASCII. Dans un mot de passe WPA, les caractères ASCII respectent les majuscules et les minuscules.

 $O<sub>II</sub>$ 

**•** 64 caractères hexadécimaux précisément. Il s'agit des caractères A-F, a-f et 0-9.

Si votre réseau sans fil n'utilise pas de sécurité, vous n'aurez pas de clé de sécurité.

**Remarque :** si vous ne connaissez pas le SSID du réseau auquel votre ordinateur est connecté, lancez l'utilitaire sans fil de votre adaptateur réseau, puis recherchez le nom du réseau. Si vous ne trouvez pas le SSID ou les informations de sécurité de votre réseau, consultez la documentation fournie avec le point d'accès sans fil ou adressez-vous à la personne responsable du support de votre système.

### **Installation de l'imprimante sur un réseau sans fil**

Avant d'installer l'imprimante sur un réseau sans fil, vérifiez les points suivants :

- **•** Votre réseau sans fil est configuré et fonctionne correctement.
- **•** L'ordinateur que vous utilisez est connecté au réseau sans fil sur lequel vous souhaitez configurer l'imprimante.

#### **Pour les utilisateurs de Windows**

- **1** Fermez tous les programmes ouverts.
- **2** Insérez le CD du logiciel d'installation.

Si l'écran de bienvenue n'apparaît pas au bout d'une minute, lancez le CD manuellement :

- **a** Cliquez sur **d** ou sur **Démarrer**, puis sur Exécuter.
- **b** Dans la zone Lancer la recherche ou Exécuter, tapez **D:\setup.exe**, où **D** est l'initiale de votre lecteur de CD-ROM ou de DVD.
- **3** Suivez les instructions qui s'affichent sur l'écran de bienvenue pour installer l'imprimante.

#### **Pour les utilisateurs de Macintosh**

- **1** Fermez toutes les applications.
- **2** Insérez le CD du logiciel d'installation.

Si la boîte de dialogue d'installation ne s'affiche pas au bout d'une minute, cliquez sur l'icône du CD sur le bureau.

- **3** Double-cliquez sur **Installer**.
- **4** Suivez les instructions qui s'affichent sur la boîte de dialogue d'installation pour configurer l'imprimante.

#### **Installation de l'imprimante sur d'autres ordinateurs**

Une fois configurée sur le réseau sans fil, l'imprimante est accessible par connexion sans fil par tous les ordinateurs du réseau. Toutefois, vous devez installer son pilote sur chaque ordinateur. Il est inutile de configurer l'imprimante à nouveau, même s'il faut exécuter le logiciel de configuration sur chaque ordinateur afin d'installer le pilote.

#### **Pour les utilisateurs de Windows**

- **1** Fermez tous les programmes ouverts.
- **2** Insérez le CD du logiciel d'installation.

Si l'écran de bienvenue n'apparaît pas au bout d'une minute, lancez le CD manuellement :

- **a** Cliquez sur **D** ou sur **Démarrer**, puis sur Exécuter.
- **b** Dans la zone Lancer la recherche ou Exécuter, tapez **D:\setup.exe**, où **D** est l'initiale de votre lecteur de CD-ROM ou de DVD.
- **3** Suivez les instructions à l'écran pour l'installation d'une imprimante configurée sur un nouvel ordinateur.

#### **Pour les utilisateurs de Macintosh**

- **1** Fermez toutes les applications.
- **2** Insérez le CD du logiciel d'installation.

Si la boîte de dialogue d'installation ne s'affiche pas au bout d'une minute, cliquez sur l'icône du CD sur le bureau.

Mise en réseau

- **3** Double-cliquez sur **Installer**.
- **4** Sélectionnez **Mon imprimante est déjà configurée. Je l'installe sur un nouvel ordinateur**.
- **5** Cliquez sur **Continuer**, puis suivez les instructions à l'écran pour l'installation d'une imprimante configurée sur un nouvel ordinateur.

### **Interprétation des couleurs du voyant Wi-Fi**

Les couleurs du voyant de l'indicateur Wi-Fi indiquent l'état réseau de l'imprimante.

- **• Eteint** indique l'un des états suivants :
	- **–** L'imprimante est éteinte ou en train de s'allumer.
	- **–** L'imprimante n'est pas connectée à un réseau sans fil et est en mode Economiseur d'énergie. Dans ce cas, le voyant clignote.
- **• Orange fixe** indique l'un des états suivants :
	- **–** L'imprimante n'a pas encore été configurée pour être utilisée sur un réseau sans fil.
	- **–** L'imprimante est configurée pour une connexion ad hoc, mais elle n'est pas en communication avec un autre périphérique ad hoc.
- **• Orange clignotant** indique l'un des états suivants :
	- **–** L'imprimante est hors de portée du point d'accès sans fil (routeur sans fil).
	- **–** L'imprimante essaie de communiquer avec le point d'accès sans fil, mais ce dernier est éteint ou ne fonctionne pas correctement.
	- **–** L'imprimante ou le point d'accès sans fil a été éteint puis rallumé, et l'imprimante tente de communiquer avec le réseau.
	- **–** Les paramètres sans fil de l'imprimante peuvent ne plus être valides.
- **• Vert** indique que l'imprimante est connectée à un réseau sans fil et prête à l'utilisation.

### **Instructions spéciales relatives à l'installation sans fil**

Les instructions suivantes s'appliquent aux clients en dehors de l'Amérique du nord qui utilisent une box haut débit sans fil. Ces boxes sont entre autres LiveBox, AliceBox, N9UF Box, FreeBox et Club Internet.

#### **Avant de commencer**

- **•** Vérifiez que votre box permet les connexions sans fil et qu'elle est activée pour fonctionner dans un réseau sans fil. Pour plus d'informations sur la configuration des fonctionnalités sans fil de la box, consultez la documentation fournie avec cette dernière.
- **•** Assurez-vous que votre box est allumée et que l'ordinateur est sous tension et connecté au réseau sans fil.

#### **Ajout de l'imprimante à votre réseau sans fil**

**1** Configurez l'imprimante pour un réseau sans fil en suivant les instructions fournies.

Arrêtez-vous lorsque vous êtes invité à sélectionner un réseau.

**2** S'il existe un bouton d'association/enregistrement à l'arrière de votre box, appuyez dessus avant de sélectionner un réseau.

**Remarque :** une fois que vous avez appuyé sur le bouton d'association/enregistrement, vous avez 5 minutes pour terminer l'installation de l'imprimante.

**3** Revenez à l'écran de l'ordinateur.

Dans la liste des réseaux sans fil qui apparaît, sélectionnez votre réseau, puis cliquez sur **Continuer**.

Si votre réseau sans fil n'apparaît pas dans la liste :

**a** Connectez-vous à un autre réseau sans fil.

#### **Pour les utilisateurs de Windows**

Cliquez sur **Réseau non utilisé**.

#### **Pour les utilisateurs de Macintosh**

Sélectionnez **Autre réseau sans fil**, puis cliquez sur **Continuer**.

**b** Entrez les détails concernant votre réseau sans fil.

**Remarque :** vous trouverez la clé WEP, WPA ou WPA2 en dessous de la box, dans le Guide de l'utilisateur fourni avec la box ou sur la page Web de cette dernière. Si vous avez déjà modifié la clé de votre réseau sans fil, utilisez la nouvelle clé.

**4** Suivez les instructions qui s'affichent à l'écran pour terminer l'installation.

### **Affectation d'une adresse IP statique**

Une adresse IP peut être affectée automatiquement à l'imprimante via le protocole DHCP sur la plupart des réseaux sans fil.

- **1** Terminez la configuration sans fil, ce qui permet à l'imprimante de recevoir l'adresse DHCP d'un serveur DHCP du réseau.
- **2** Imprimez une page de configuration réseau pour connaître l'adresse IP actuellement affectée à l'imprimante.
- **3** Ouvrez un navigateur Web, puis tapez l'adresse IP de l'imprimante dans le champ d'adresse. Appuyez sur **Entrée**.

La page Web de l'imprimante se charge.

**Remarque :** si vous utilisez un serveur proxy, désactivez-le temporairement pour charger correctement la page Web de l'imprimante.

- **4** Cliquez sur le lien **Configuration**.
- **5** Cliquez sur le lien **TCP/IP**.
- **6** Cliquez sur le lien **Définir Adresse IP statique**.
- **7** Tapez l'adresse IP que vous souhaitez affecter à l'imprimante dans le champ **Adresse IP**.
- **8** Cliquez sur le bouton **Envoyer**.

Le message Envoi de la sélection apparaît.

Pour confirmer que l'adresse a été correctement affectée, tapez l'adrese IP statique dans le champ du navigateur Web, puis appuyez sur **Entrée**. La page Web de l'imprimante se charge si l'adresse a été correctement affectée.

Pour de plus amples informations, contactez la personne en charge du support technique du système.

### **Modification des paramètres sans fil après l'installation**

Pour modifier les paramètres sans fil de l'imprimante, par exemple le réseau configuré, la clé de sécurité ou d'autres paramètres, effectuez les opérations suivantes :

#### **Pour les utilisateurs de Windows**

- **1** Cliquez sur **D** ou sur **Démarrer**.
- **2** Cliquez sur **Tous les programmes** ou **Programmes**, puis sélectionnez le dossier du programme de l'imprimante dans la liste.
- **3** Sélectionnez **Accueil de l'imprimante**.
- **4** Cliquez sur l'onglet **Paramètres**.
- **5** Cliquez sur le lien **Utilitaire de configuration sans fil**.
- **6** Suivez les instructions à l'écran afin de configurer l'imprimante pour un accès sans fil à l'aide des nouveaux paramètres.

#### **Pour les utilisateurs de Macintosh**

- **1** Dans la fenêtre du Finder, double-cliquez sur le dossier de l'imprimante.
- **2** Double-cliquez sur l'**Assistant de configuration sans fil**.
- **3** Suivez les instructions qui s'affichent à l'écran.

# **Configuration sans fil avancée**

### **Création d'un réseau sans fil ad hoc**

Lexmark vous recommande de configurer votre réseau sans fil à l'aide d'un point d'accès sans fil (routeur sans fil). Un réseau configuré de la sorte est appelé réseau en mode infrastructure. Si vous disposez d'un réseau en mode Infrastructure, vous devez configurer l'imprimante pour l'utiliser sur ce réseau.

**Remarque :** l'imprimante ne peut communiquer que sur un seul réseau sans fil à la fois. Si vous la configurez pour un réseau sans fil ad hoc, elle ne fonctionnera pas sur un autre réseau sans fil, qu'il soit ad hoc ou Infrastructure.

Vous pouvez configurer un réseau ad hoc dans les cas suivants :

- **•** Vous ne disposez pas de point d'accès ni de routeur sans fil
- **•** Vous ne disposez pas encore d'un réseau sans fil (mais votre ordinateur est équipé d'un adaptateur sans fil)
- **•** Vous souhaitez créer un réseau autonome entre l'imprimante et un ordinateur à l'aide d'un adaptateur réseau sans fil

#### **Sous Windows Vista ou une version ultérieure :**

- **1** Cliquez sur  $\mathbf{P}$ .
- **2** Cliquez sur **Panneau de configuration**.
- **3** Cliquez sur **Réseau et Internet**.
- **4** Ouvrez Réseau et Centre de partage.
- **5** Cliquez sur **Configurer une connexion ou un réseau** lorsque vous êtes invité à sélectionner un réseau de connexion.
- **6** Cliquez sur **Configurer un réseau sans fil ad hoc (ordinateur à ordinateur)** lorsque vous êtes invité à choisir une option de connexion, puis cliquez sur **Suivant**.
- **7** Suivez les instructions relatives à la configuration d'un réseau ad hoc. Dans le cadre de la configuration :
	- **a** Créez un nom de réseau ou un SSID pour le réseau entre l'ordinateur et votre imprimante.
	- **b** Notez le nom de votre réseau. Veillez à bien respecter l'orthographe et les majuscules.
	- **c** Accédez à la liste déroulante Type de sécurité, sélectionnez **WPA2-Personnel** ou **WEP**, puis créez une clé de sécurité (ou mot de passe).

Les mots de passe WPA doivent comprendre :

**•** 8 à 63 caractères ASCII. Dans un mot de passe WPA, les caractères ASCII respectent les majuscules et les minuscules.

ou que

**•** 64 caractères hexadécimaux précisément. Il s'agit des caractères A-F, a-f et 0-9.

Les clés WEP doivent comporter :

- **•** Exactement 10 ou 26 caractères hexadécimaux. Il s'agit des caractères A-F, a-f et 0-9.  $O<sub>II</sub>$
- **•** Exactement 5 ou 13 caractères ASCII. Les caractères ASCII sont les lettres, les chiffres et les symboles du clavier
- **d** Notez le mot de passe de votre réseau. Veillez à bien respecter l'orthographe et les majuscules.

Windows Vista active le réseau ad hoc. Il apparaît dans la boîte de dialogue "Connexion à un réseau" sous "Réseaux disponibles" pour indiquer que l'ordinateur est configuré pour le réseau ad hoc.

- **8** Fermez le Panneau de configuration Windows et les autres fenêtres.
- **9** Insérez le CD du logiciel d'installation, puis suivez les instructions pour l'installation sans fil.

**Remarque :** ne branchez pas les câbles d'installation ou réseau tant que le logiciel d'installation ne vous demande pas de le faire.

- **10** Lorsque les réseaux disponibles s'affichent, indiquez le nom du réseau et les informations de sécurité que vous avez créés à l'étape 7. Le programme d'installation configure l'imprimante pour l'utiliser avec l'ordinateur.
- **11** Gardez une copie de votre nom de réseau et de vos informations de sécurité dans un emplacement sûr afin de pouvoir les retrouver plus tard.

**Remarque :** vous devrez reconnecter les ordinateurs Windows Vista au réseau ad hoc après leur redémarrage.

#### **Sous Windows XP**

- **1** Cliquez sur **Démarrer**.
- **2** Cliquez sur **Panneau de configuration**.
- **3** Cliquez sur **Connexions réseau et Internet**.
- **4** Cliquez sur **Réseau**.
- **5** Cliquez avec le bouton droit sur l'icône de connexion réseau sans fil.

**6** Cliquez sur **Activer** si cette option apparaît dans le menu local.

**Remarque :** si l'option Désactiver apparaît, alors votre connexion sans fil est déjà activée.

- **7** Cliquez avec le bouton droit de la souris sur l'icône **Connexion réseau sans fil**.
- **8** Cliquez sur **Propriétés**.
- **9** Cliquez sur l'onglet **Réseaux sans fil**.

**Remarque :** Si l'onglet Réseaux sans fil n'apparaît pas, votre ordinateur dispose d'un logiciel tiers qui contrôle vos paramètres sans fil. Vous devez utiliser ce logiciel pour configurer le réseau sans fil ad hoc. Pour plus d'informations, reportez-vous à la documentation relative au logiciel tiers pour savoir comment créer un réseau ad-hoc.

- **10** Cochez la case **Configurer mes paramètres de réseau sans fil à l'aide de Windows**.
- **11** Dans Réseaux préférés, supprimez tous les réseaux existants.
	- **a** Sélectionnez le réseau à supprimer.
	- **b** Cliquez sur **Supprimer** pour supprimer le réseau de la liste.
- **12** Cliquez sur **Ajouter** pour créer un réseau ad hoc.
- **13** Dans la zone Nom de réseau (SSID), tapez le nom que vous souhaitez attribuer à votre réseau sans fil.
- **14** Notez le nom de réseau choisi pour pouvoir vous y référer pendant la configuration sans fil. Veillez à bien respecter l'orthographe et les majuscules.
- **15** Si Authentification réseau apparaît dans la liste, sélectionnez **Ouvrir**.
- **16** Dans la liste "Chiffrement des données", sélectionnez **WEP**.
- **17** Si nécessaire, décochez la case "La clé est fournie automatiquement".
- **18** Dans la zone Clé réseau, tapez une clé WEP.
- **19** Notez la clé WEP choisie pour pouvoir vous y référer pendant la configuration sans fil. Veillez à bien le copier, en respectant les majuscules.
- **20** Dans la zone Confirmer la clé réseau, tapez la même clé WEP.
- **21** Cochez la case **Ceci est un réseau (ad hoc) d'ordinateur à ordinateur ; les points d'accès sans fil ne sont pas utilisés**.
- **22** Cliquez deux fois sur **OK** pour fermer les deux fenêtres ouvertes.
- **23** L'ordinateur peut prendre quelques minutes pour reconnaître les nouveaux paramètres. Pour vérifier l'état de votre réseau :
	- **a** Cliquez avec le bouton droit de la souris sur l'icône **Connexions réseau sans fil**.
	- **b** Sélectionnez **Afficher les réseaux sans fil disponibles**.
		- **•** Si le réseau est répertorié mais que l'ordinateur n'est pas connecté, sélectionnez le réseau ad hoc, puis cliquez sur **Se connecter**.
		- **•** Si le réseau n'apparaît pas, patientez une minute, puis cliquez sur **Actualiser la liste des réseaux**.
- **24** Insérez le CD du logiciel d'installation, puis suivez les instructions pour l'installation sans fil.

**Remarque :** ne branchez pas les câbles d'installation ou réseau tant que le logiciel d'installation ne vous demande pas de le faire.

- **25** Lorsque les réseaux disponibles s'affichent, indiquez le nom du réseau et les informations de sécurité que vous avez créés à partir de l'étape 13. Le programme d'installation configure l'imprimante pour l'utiliser avec l'ordinateur.
- **26** Gardez une copie de votre nom de réseau et de vos informations de sécurité dans un emplacement sûr afin de pouvoir les retrouver plus tard.

#### **Sous Windows 2000**

**•** Pour des informations sur la configuration d'un réseau ad hoc sous Windows 2000, reportez-vous à la documentation livrée avec votre adaptateur réseau sans fil.

#### **Pour les utilisateurs de Macintosh**

**1** Accédez aux paramètres Airport :

#### **Sous Mac OS X version 10.5**

- **a** Dans le menu Pomme, cliquez sur **Préférences Système**.
- **b** Cliquez sur **Réseau**.
- **c** Cliquez sur **AirPort**.

#### **Sous Mac OS X 10.4 et versions antérieures**

- **a** Dans la fenêtre du Finder, sélectionnez **Aller** > **Applications**.
- **b** Dans le dossier Applications, double-cliquez sur **Internet Connect**.
- **c** Dans la barre d'outils, cliquez sur **AirPort**.
- **2** Dans le menu Réseau, cliquez sur **Créer un réseau**.
- **3** Attribuez un nom au réseau ad hoc, puis cliquez sur **OK**.

**Remarque :** stockez le nom du réseau et le mot de passe dans un emplacement sûr en vue d'une consultation ultérieure.

### **Ajout d'une imprimante à un réseau sans fil ad hoc existant**

**Remarque :** l'imprimante ne peut communiquer que sur un seul réseau sans fil à la fois. Lorsque vous la configurez pour un réseau sans fil ad hoc, elle est supprimée de tout autre réseau sans fil pour lequel elle est configurée, qu'il soit ad hoc ou Infrastructure.

#### **Pour les utilisateurs de Windows**

- **1** Cliquez sur **D** ou sur **Démarrer**.
- **2** Cliquez sur **Tous les programmes** ou **Programmes**, puis sélectionnez le dossier du programme de l'imprimante dans la liste.
- **3** Sélectionnez **Accueil de l'imprimante**.
- **4** Cliquez sur l'onglet **Paramètres**.
- **5** Cliquez sur le lien **Utilitaire de configuration sans fil**.
- **6** Suivez les instructions qui s'affichent à l'écran.

**Remarque :** vous devrez reconnecter les ordinateurs Windows Vista au réseau ad hoc après leur redémarrage.

#### **Pour les utilisateurs de Macintosh**

- **1** Dans la fenêtre du Finder, double-cliquez sur le dossier de l'imprimante.
- **2** Double-cliquez sur l'**Assistant de configuration sans fil**.
- **3** Suivez les instructions qui s'affichent à l'écran.

### **Configuration de l'imprimante sans fil à l'aide WPS (Wi-Fi Protected Setup)**

Wi-Fi Protected Setup (WPS) est une méthode de configuration des ordinateurs et des imprimantes sur un réseau sans fil sécurisé. WPS est plus rapide que la configuration manuelle et réduit les erreurs de saisie lorsque de nouveaux périphériques sont ajoutés au réseau sans fil. Le SSID et le mot de passe WPA sont automatiquement détectés et configurés. L'imprimante prend en charge WPS et peut être configurée pour un accès sans fil à l'aide de cette méthode. Pour pouvoir utiliser WPS afin de configurer l'imprimante, le routeur sans fil doit prendre également en charge ce type de configuration.

Si vous souhaitez utiliser WPS pour configurer votre imprimante, insérez le CD et suivez les instructions qui s'affichent à l'écran.

#### **Remarques :**

- **•** pour utiliser WPS pour configurer l'imprimante sans fil, tous les périphériques de votre réseau sans fil doivent prendre en charge cette méthode. Si un périphérique de votre réseau ne prend pas en charge WPS, vous devez taper le SSID et les informations de sécurité lorsque vous y êtes invité.
- **•** Si vous utilisez la méthode PIN pour ajouter votre imprimante à l'aide de WPS, veillez à taper tous les huit chiffres lorsque vous êtes invité à entrer votre code PIN.

### **Basculement entre connexions USB et sans fil (Windows uniquement)**

Vous pouvez modifier votre mode d'accès à l'imprimante selon vos besoins. Les procédures ci-dessous supposent que vous avez configuré l'imprimante pour un type de connexion et que les pilotes de l'imprimante sont installés sur l'ordinateur. Si vous rencontrez des difficultés lors de la configuration, reportez-vous aux rubriques connexes sur le dépannage de types de connexion spécifiques.

#### **Utilisation sans fil de l'imprimante**

- **1** Cliquez sur **U** ou sur **Démarrer**.
- **2** Cliquez sur **Tous les programmes** ou **Programmes**, puis sélectionnez le dossier du programme de l'imprimante dans la liste.
- **3** Sélectionnez **Accueil de l'imprimante**.
- **4** Cliquez sur l'onglet **Paramètres**.
- **5** Cliquez sur le lien **Utilitaire de configuration sans fil**.
- **6** Suivez les instructions qui s'affichent à l'écran pour configurer l'imprimante sans fil.

**Remarque :** il n'est pas nécessaire de débrancher le câble USB connectant l'imprimante à l'ordinateur lors de la configuration sans fil.

#### **Utilisation locale de l'imprimante (USB)**

- **1** Branchez un câble USB à l'ordinateur et à l'imprimante.
- **2** Patientez quelques instants pour que Windows recherche le pilote et termine la configuration de l'imprimante.

**Remarque :** vous pouvez continuer à utiliser l'imprimante sans fil.

#### **Basculement entre connexions USB et sans fil (Macintosh uniquement)**

Vous pouvez modifier votre mode d'accès à l'imprimante selon vos besoins. Les procédures ci-dessous supposent que vous avez configuré l'imprimante pour un type de connexion. Si vous rencontrez des difficultés lors de la configuration, reportez-vous aux rubriques connexes sur le dépannage de types de connexion spécifiques.

#### **Utilisation sans fil de l'imprimante**

#### **Si l'imprimante est actuellement configurée localement (à l'aide d'une connexion USB)**

- **1** Fermez toutes les applications.
- **2** Insérez le CD du logiciel d'installation.

Si la boîte de dialogue d'installation ne s'affiche pas au bout d'une minute, cliquez sur l'icône du CD sur le bureau.

- **3** Double-cliquez sur le dossier **Extras de Lexmark**.
- **4** Double-cliquez sur l'**Assistant de configuration Lexmark**.
- **5** Suivez les instructions à l'écran pour configurer l'imprimante sans fil.

**Remarque :** il n'est pas nécessaire de débrancher le câble USB connectant l'imprimante à l'ordinateur lors de la configuration sans fil.

#### **Utilisation locale de l'imprimante (USB)**

#### **Si l'imprimante est actuellement configurée pour une utilisation sans fil**

- **1** Branchez une extrémité du câble USB sur le port USB situé à l'arrière de l'imprimante. Branchez l'autre extrémité sur un port USB de l'ordinateur.
- **2** Ajoutez l'imprimante :

#### **Sous Mac OS X version 10.5**

- **a** Dans le menu Pomme, cliquez sur **Préférences Système**.
- **b** Cliquez sur l'icône **Imprimer & Télécopie** sous la section Matériel.
- **c** Cliquez sur **+**.
- **d** Sélectionnez l'imprimante dans la liste, puis cliquez sur **Ajouter**.

#### <span id="page-105-0"></span>**Sous Mac OS X 10.4 ou versions antérieures**

- **a** Dans la fenêtre du Finder, sélectionnez **Aller** > **Utilitaires**.
- **b** Double-cliquez sur **Centre d'impression** ou **Configuration d'imprimante**, en fonction de la version du système d'exploitation que vous utilisez.

La boîte de dialogue Liste des imprimantes apparaît.

- **c** Choisissez l'imprimante que vous souhaitez utiliser.
- **d** Cliquez sur **Ajouter**. Le navigateur de l'imprimante s'affiche.
- **e** Sélectionnez votre imprimante.
- **f** Cliquez sur **Ajouter**.
- **3** Une deuxième file d'attente est créée. Supprimez la file d'attente de la connexion sans fil si vous ne souhaitez pas revenir en arrière pour accéder à l'imprimante via une connexion sans fil.

### **Partage d'une imprimante dans un environnement Windows**

- **1** Préparez les ordinateurs pour le partage d'imprimante :
	- **a** Rendez accessibles tous les ordinateurs utilisant l'imprimante par l'intermédiaire du Voisinage réseau en activant l'option Partage de fichiers et d'imprimantes. Consultez la documentation de Windows pour obtenir des instructions sur l'activation de l'option Partage de fichiers et d'imprimantes.
	- **b** Installez le logiciel de l'imprimante sur tous les ordinateurs qui utiliseront cette imprimante.
- **2** Désignez l'imprimante :
	- **a** Sur l'ordinateur raccordé à l'imprimante, effectuez l'une des opérations suivantes :
		- **1** Cliquez sur **d** ou sur **Démarrer**, puis sur Exécuter.
		- **2** Dans la zone Lancer la recherche ou Exécuter, tapez **control printers**.
		- **3** Appuyez sur **Entrée** ou cliquez sur **OK**. Le dossier Imprimantes s'ouvre.
	- **b** Cliquez avec le bouton droit sur le nom de l'imprimante.
	- **c** Cliquez sur **Partage** ou sur **Propriétés d'imprimante**.
	- **d** Dans l'onglet Partage, sélectionnez **Partager cette imprimante** ou **Partagée en tant que**, puis donnez un nom spécifique à l'imprimante.
	- **e** Cliquez sur **OK**.
- **3** Localisez l'imprimante à partir de l'ordinateur distant :

**Remarque :** l'ordinateur distant est celui auquel l'imprimante n'est pas raccordée.

- **a** Effectuez l'une des opérations suivantes :
	- **1** Cliquez sur **d** ou sur **Démarrer**, puis sur Exécuter.
	- **2** Dans la zone Lancer la recherche ou Exécuter, tapez **control printers**.
	- **3** Appuyez sur **Entrée** ou cliquez sur **OK**. Le dossier Imprimantes s'ouvre.
- **b** Cliquez avec le bouton droit sur le nom de l'imprimante.
- **c** Cliquez sur **Propriétés** ou sur **Propriétés d'imprimante**.
- **d** Cliquez sur l'onglet **Ports**, puis sur **Ajouter un port**.
- **e** Sélectionnez **Port local**, puis cliquez sur **Nouveau port**.
- **f** Tapez le nom de port **UNC** (Universal Naming Convention, convention de dénomination universelle), composé du nom du serveur et du nom de l'imprimante spécifié dans [étape 2, page 106.](#page-105-0) Ce nom doit se présenter sous la forme **\\serveur\imprimante**.
- **g** Cliquez sur **OK**.
- **h** Dans la boîte de dialogue Ports d'imprimante, cliquez sur **Fermer**.
- **i** Assurez-vous que le nouveau port est sélectionné dans l'onglet Ports, puis cliquez sur **Appliquer**. Le nouveau port est répertorié avec le nom de l'imprimante.
- **j** Cliquez sur **OK**.

### **Partage d'une imprimante dans un environnement Macintosh**

- **1** Dans le menu Pomme, cliquez sur **Préférences Système**.
- **2** Dans la barre de menus, cliquez sur **Aide Aide de Préférences Système**.
- **3** Dans la zone de recherche, saisissez **partage de l'imprimante sur un réseau**, puis appuyez sur **retour**.
- **4** Pour permettre aux autres ordinateurs Macintosh du réseau utilisant OS X version 10.3 ou supérieure d'utiliser n'importe quelle imprimante connectée à votre ordinateur Macintosh, double-cliquez sur **Sharing your printer with Mac OS X users** (Partage de votre imprimante avec les utilisateurs Mac OS X).

ou

Pour permettre aux ordinateurs Windows du réseau d'utiliser n'importe quelle imprimante connectée à votre ordinateur Macintosh, double-cliquer sur **Sharing your printers with Windows users** (Partage de votre imprimante avec les utilisateurs Windows).

**5** Suivez les instructions qui s'affichent à l'écran.

**Remarque :** pour savoir comment ajouter une imprimante réseau connectée à un ordinateur Macintosh, les utilisateurs Windows doivent consulter la documentation Windows.

# **Réseau - FAQ**

### **Qu'est-ce que Wi-Fi Protected Setup ?**

Wi-Fi Protected Setup (WPS) est une configuration simple et sécurisée vous permettant d'établir un réseau domestique sans fil et d'activer la sécurité réseau sans pour autant maîtriser la technologie Wi-Fi. Il n'est plus nécessaire de configurer le nom du réseau (SSID) et la clé WEP ou mot de passe WPA pour les périphériques réseau.

**Remarque :** WPS ne prend en charge que les réseaux qui communiquent via des points d'accès sans fil (routeurs sans fil).

L'imprimante prend en charge les méthodes suivantes lors de la connexion à un réseau sans fil :

- **•** PIN (Personal Identification Number) : vous saisissez un code PIN de l'imprimante dans les paramètres sans fil du point d'accès sans fil.
- **•** PBC (Push Button Configuration) : vous appuyez sur les boutons de l'imprimante et du point d'accès sans fil dans un intervalle de temps donné.

Recherchez ces identifiants pour voir si votre point d'accès sans fil est certifié WPS :

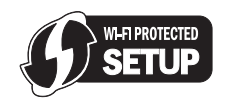

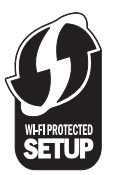

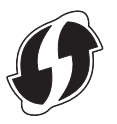

Vous trouverez ces logos WPS sur le côté, à l'arrière ou au-dessus de votre point d'accès sans fil.

Pour plus d'informations sur l'accès aux paramètres sans fil et la détermination de la fonction WPS de votre point d'accès sans fil, consultez la documentation fournie avec le point d'accès sans fil ou adressez-vous à la personne responsable du support de votre système.

### **Où trouver ma clé WEP ou mon mot de passe WPA ?**

Pour trouver la clé WEP ou le mot de passe WPA du réseau sans fil, affichez les paramètres de sécurité du point d'accès ou du routeur sans fil. La plupart des points d'accès disposent d'une page Web accessible à l'aide d'un navigateur Web.

Vous pouvez également consulter le manuel livré avec votre point d'accès ou routeur. Si votre point d'accès ou routeur utilise les paramètres par défaut, vous pouvez trouver les informations dans le manuel. Si une autre personne ou société configure le réseau pour vous, il se peut qu'elle ait inclus les informations dans le manuel.

Si vous ne savez pas comment accéder à la page Web, ou encore si vous ne disposez pas de droits d'administrateur pour accéder au point d'accès sans fil de votre réseau et que vous ne parvenez pas à localiser les informations dans le manuel, contactez la personne responsable du support de votre système.

### **Qu'est-ce qu'un SSID ?**

Le SSID (Service Set Identifier) est le nom qui identifie un réseau sans fil. Tous les périphériques du réseau doivent connaître le SSID du réseau sans fil, sinon ils ne pourront pas communiquer entre eux. Généralement, le réseau sans fil diffuse son SSID pour permettre aux périphériques sans fil de s'y connecter. Parfois, le SSID n'est pas diffusé pour des raisons de sécurité.

Si le SSID de votre réseau sans fil n'est pas diffusé, il ne pourra pas être détecté automatiquement et ne s'affichera pas dans la liste des réseaux sans fil disponibles. Vous devez entrer les informations réseau manuellement dans ce cas.

Un SSID peut contenir jusqu'à 32 caractères alphanumériques.

### **Où trouver mon SSID ?**

Vous pouvez trouver le SSID du réseau sans fil en affichant les paramètres du point d'accès ou routeur sans fil. La plupart des points d'accès disposent d'un serveur Web intégré accessible à l'aide d'un navigateur Web.

De nombreux adaptateurs réseau fournissent une application logicielle qui vous permet d'afficher les paramètres sans fil de l'ordinateur, y compris le SSID. Vérifiez votre ordinateur pour voir si un programme a été installé à l'aide de l'adaptateur réseau.

Si vous n'êtes pas en mesure de retrouver votre SSID à l'aide de l'une de ces méthodes, contactez la personne responsable du support de votre système.
### **Qu'est-ce qu'un réseau ?**

Un réseau est un regroupement de périphériques tels que des ordinateurs, des imprimantes, des concentrateurs Ethernet, des points d'accès sans fil et des routeurs connectés les uns aux autres à des fins de communication via des câbles ou une connexion sans fil. Un réseau peut être filaire, sans fil, ou encore conçu pour connecter à la fois des périphériques filaires et sans fil.

Pour communiquer entre eux, les périphériques d'un réseau filaire utilisent des câbles.

Pour communiquer entre eux, les périphériques d'un réseau sans fil utilisent les ondes radio à la place des câbles. Ils doivent être équipés d'une carte sans fil pour pouvoir recevoir et envoyer des ondes radio.

### **Comment trouver le type de sécurité utilisé par mon réseau ?**

Vous devez connaître la clé WEP ou le mot de passe WPA, ainsi que le type de sécurité (WEP, WPA ou WPA2) utilisé sur le réseau sans fil. Pour obtenir ces informations, reportez-vous à la documentation livrée avec votre point d'accès sans fil (routeur sans fil), à la page Web associée au point d'accès sans fil, ou encore consultez la personne responsable du support de votre système.

**Remarque :** la clé WEP ou le mot de passe WPA est différent(e) du mot de passe du point d'accès sans fil. Le mot de passe vous permet d'accéder aux paramètres du point d'accès sans fil. La clé WEP ou le mot de passe WPA permet aux imprimantes et ordinateurs de se connecter à votre réseau sans fil.

### **Comment les réseaux domestiques sont-ils configurés ?**

Pour que les ordinateurs de bureau, les ordinateurs portables et les imprimantes puissent communiquer entre eux sur un réseau, ils doivent être reliés par des câbles et/ou être équipés d'adaptateurs réseau sans fil.

Un réseau peut être configuré de différentes manières. Quatre exemples courants sont présentés ci-dessous.

**Remarque :** dans les schémas suivants, les diagrammes représentent les imprimantes fournies avec des serveurs d'impression internes intégrés pour communiquer sur un réseau.

### **Exemples de réseaux sans fil**

### **Scénario 1 : connexions filaire et sans fil mixtes sur un réseau avec accès à Internet**

- **•** Tous les ordinateurs et imprimantes se connectent au réseau via un routeur doté des fonctions Ethernet et sans fil.
- **•** Certains ordinateurs et imprimantes se connectent sans fil au routeur, tandis que d'autres passent par une connexion filaire.

**•** Le réseau est connecté à Internet via ADSL ou un modem câblé.

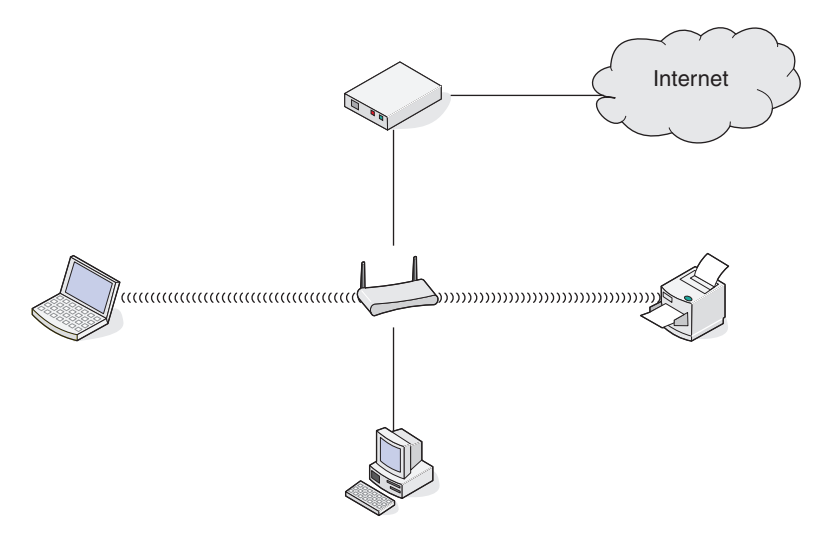

#### **Scénario 2 : réseau sans fil avec accès à Internet**

- **•** Tous les ordinateurs et imprimantes se connectent au réseau à l'aide d'un point d'accès sans fil ou d'un routeur sans fil.
- **•** Le point d'accès sans fil connecte le réseau à Internet via ADSL ou un modem câblé.

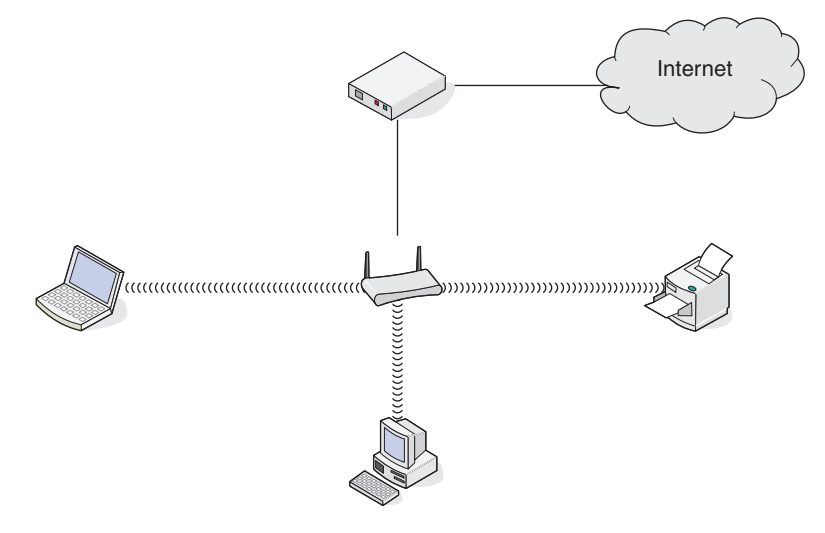

#### **Scénario 3 : réseau sans fil sans accès à Internet**

- **•** Les ordinateurs et imprimantes se connectent au réseau à l'aide d'un point d'accès sans fil.
- **•** Le réseau ne dispose pas de connexion à Internet.

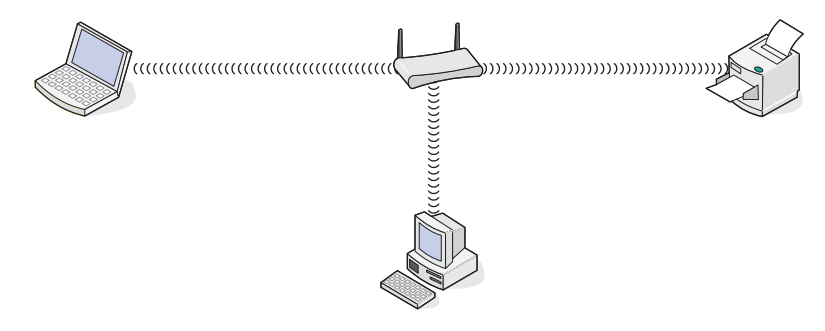

Mise en réseau **110**

### **Scénario 4 : l'ordinateur est connecté sans fil à l'imprimante, sans accès à Internet**

- **•** Un ordinateur est directement connecté à une imprimante sans passer par un routeur sans fil.
- **•** Cette configuration est appelée réseau ad hoc.
- **•** Le réseau ne dispose pas de connexion à Internet.

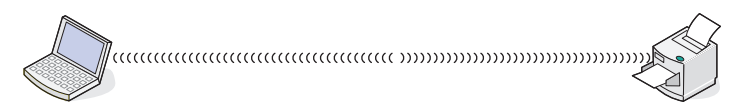

**Remarque :** la plupart des ordinateurs ne peuvent se connecter qu'à un seul réseau sans fil à la fois. Si vous accédez à Internet via une connexion sans fil, vous perdrez cet accès si vous êtes connecté à un réseau ad hoc.

### **Pourquoi ai-je besoin d'un câble d'installation ?**

Lorsque vous installez l'imprimante sur votre réseau sans fil, vous devez la connecter temporairement à un ordinateur à l'aide du câble d'installation. Cette connexion temporaire est utilisée pour configurer les paramètres sans fil de l'imprimante.

Le câble d'installation se connecte à un port USB rectangulaire de l'ordinateur d'installation et au port USB carré de l'imprimante.

### **Comment relier un câble d'installation ?**

Le câble d'installation relie le port USB de l'ordinateur au connecteur carré situé à l'arrière de l'imprimante. Il est ainsi possible de configurer l'imprimante pour une installation reliée localement ou à un réseau.

**1** Reliez le grand connecteur rectangle à n'importe quel port USB de votre ordinateur. Les ports USB peuvent être situés à l'avant ou à l'arrière de l'ordinateur et peuvent être horizontaux ou verticaux.

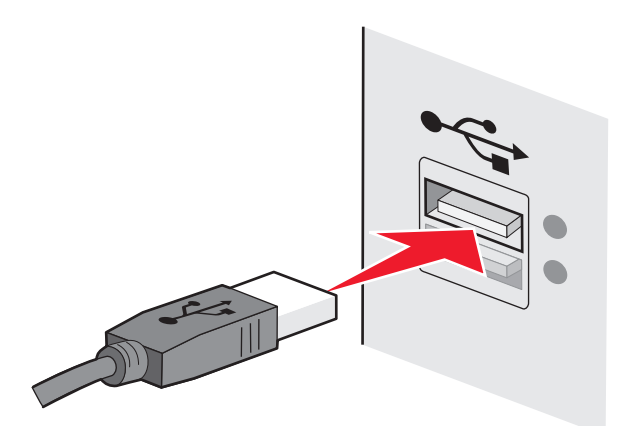

**2** Reliez le petit connecteur carré à l'imprimante.

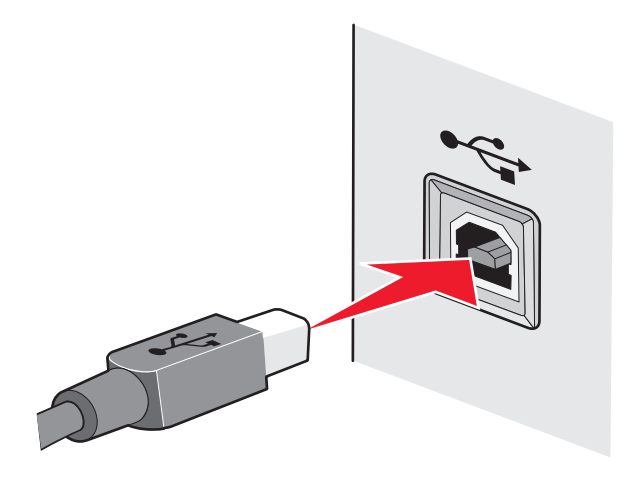

**3** Continuez en suivant les instructions affichées à l'écran.

### **Qu'est-ce qui différencie un réseau Infrastructure d'un réseau ad hoc ?**

Les réseaux sans fil peuvent fonctionner dans l'un des deux modes : infrastructure ou ad hoc.

En mode Infrastructure, tous les périphériques d'un réseau sans fil communiquent entre eux par le biais d'un routeur sans fil (point d'accès sans fil). Les périphériques du réseau sans fil doivent avoir des adresses IP valides sur le réseau actif et partager le même SSID et le même canal que le point d'accès sans fil.

En mode ad hoc, un ordinateur doté d'un adaptateur réseau sans fil communique directement avec une imprimante équipée d'un serveur d'impression sans fil. L'ordinateur doit disposer d'une adresse IP valide pour le réseau actif et être défini sur le mode ad hoc. Le serveur d'impression sans fil doit être configuré pour utiliser le même SSID et le même canal que l'ordinateur.

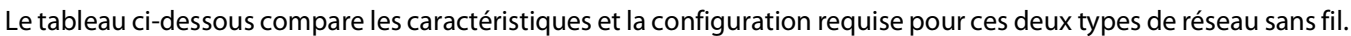

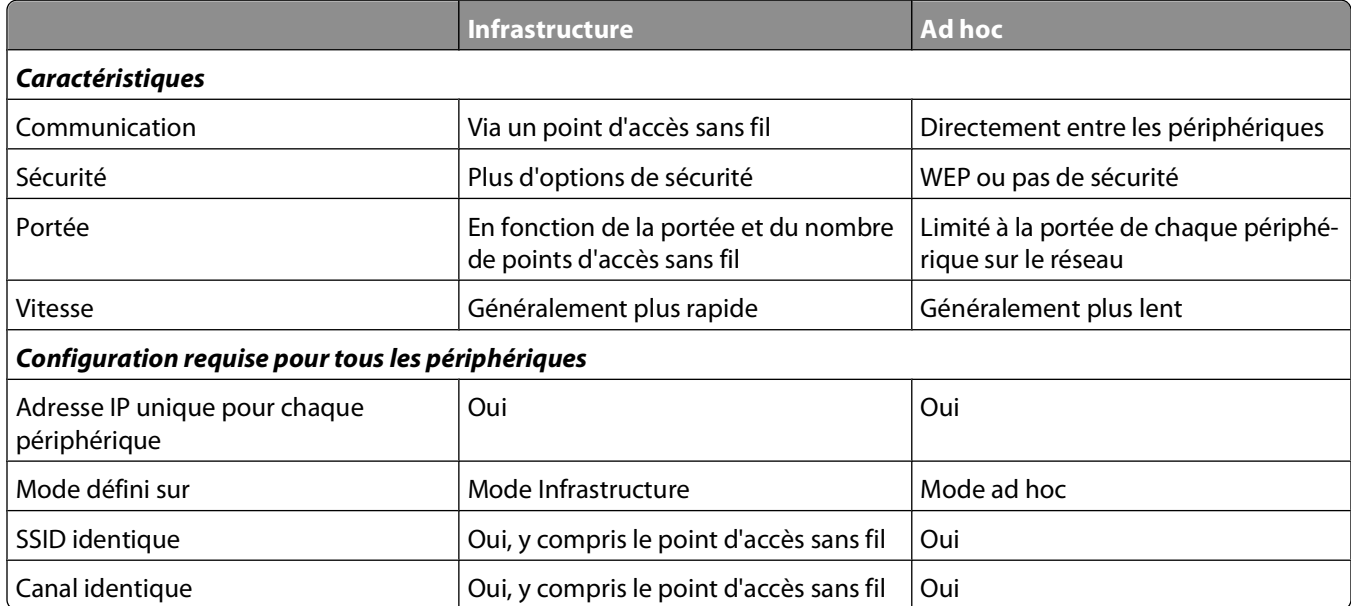

Nous recommandons la configuration d'un réseau en mode Infrastructure à l'aide du CD d'installation fourni avec l'imprimante.

Le mode infrastructure est la méthode de configuration recommandée car il dispose de :

- **•** Sécurité sur le réseau améliorée
- **•** Fiabilité améliorée
- **•** Performances plus rapides
- **•** Installation plus facile

### **Recherche de la puissance du signal**

Les appareils sans fil disposent d'antennes intégrées qui transmettent et reçoivent des signaux radio. La puissance du signal fournie sur la page de configuration réseau de l'imprimante indique la puissance d'un signal reçu. De nombreux facteurs peuvent avoir une incidence sur la puissance du signal. Il peut s'agir par exemple des interférences provenant d'autres périphériques sans fil ou d'autres appareils tels que les fours micro-ondes. La distance constitue un autre facteur. Plus deux périphériques sans fil sont éloignés l'un de l'autre, plus le signal est susceptible d'être faible.

La force du signal reçu par votre ordinateur peut également affecter la connectivité de l'imprimante avec le réseau lors de la configuration. Lors de l'installation de l'adaptateur sans fil dans votre ordinateur, le logiciel a probablement placé une icône dans la barre d'état système. Double-cliquez sur cette icône. Elle vous indiquera la puissance du signal sans fil que l'ordinateur reçoit à partir du réseau.

Pour améliorer la qualité du signal, supprimez les sources d'interférence et/ou rapprochez les périphériques du point d'accès sans fil (routeur sans fil).

### **Comment améliorer la force du signal sans fil ?**

La mauvaise qualité du signal sans fil est l'une des raisons courantes pour lesquelles les imprimantes sans fil n'arrivent pas à communiquer sur un réseau. Si le signal est trop faible, trop déformé ou bloqué par un objet, il ne peut pas transporter les informations entre le point d'accès et l'imprimante. Pour vérifier si l'imprimante reçoit un signal fort du point d'accès, imprimez une page de configuration réseau. Le champ Qualité indique la puissance relative du signal sans fil que reçoit l'imprimante. Toutefois, le signal peut s'affaiblir par moments et même si la qualité du signal est très bonne, elle peut connaître des baisses dans certaines situations.

Si vous estimez que la force du signal pose problème entre votre point d'accès et l'imprimante, essayez une ou plusieurs des solutions ci-dessous :

#### **Remarques :**

- **•** Les solutions ci-dessous sont destinées aux réseaux en mode Infrastructure. Si vous utilisez un réseau ad hoc, ajustez la position de l'ordinateur lorsque la solution suggère d'ajuster le point d'accès.
- **•** Les réseaux ad hoc ont une portée beaucoup plus courte que les réseaux en mode Infrastructure. Essayez de rapprocher l'imprimante de l'ordinateur, si les deux périphériques semblent avoir un problème de communication.

#### **RAPPROCHEZ <sup>L</sup>'IMPRIMANTE DU POINT <sup>D</sup>'ACCÈS SANS FIL/ROUTEUR SANS FIL**

Si l'imprimante est trop éloignée du point d'accès, elle ne pourra pas communiquer avec les autres périphériques du réseau. Pour la plupart des réseaux sans fil intérieurs, la distance maximale entre le point d'accès et l'imprimante est d'environ 100 pieds (30 mètres). Cette distance peut être plus longue ou plus courte, selon la disposition du réseau et les limites du point d'accès.

### **DÉGAGEZ LES OBSTACLES ENTRE LE POINT <sup>D</sup>'ACCÈS ET <sup>L</sup>'IMPRIMANTE**

Le signal sans fil de votre point d'accès peut traverser la plupart des objets. La plupart des murs, étages, meubles et autres objets ne bloquent pas le signal sans fil. Toutefois, certains matériaux sont trop denses pour être traversés par le signal. Les objets contenant du métal et du béton peuvent bloquer le signal. Disposez l'imprimante et le point d'accès de sorte que le signal ne soit pas bloqué par ces objets.

### **ELIMINEZ LES SOURCES <sup>D</sup>'INTERFÉRENCE**

D'autres types de fréquences radio peuvent provoquer des problèmes avec le signal sans fil de votre réseau. Ces sources d'interférence peuvent provoquer des problèmes d'impression qui semblent intermittents. Eteignez les sources d'interférence potentielles chaque fois que cela est possible. Evitez d'utiliser les fours à micro-ondes et les téléphones sans fil lorsque vous effectuez une impression sur le réseau sans fil.

Si un autre réseau sans fil est en activité dans les environs, changez le canal sans fil du point d'accès.

Ne placez pas votre point d'accès sur une imprimante ou un autre appareil électronique. Ces périphériques peuvent également interférer avec le signal sans fil.

### **DISPOSEZ LE RÉSEAU DE FAÇON <sup>À</sup> RÉDUIRE <sup>L</sup>'ABSORPTION DU SIGNAL**

Même si le signal sans fil peut traverser un objet, il perd légèrement de sa force. S'il traverse trop d'objets, il peut être très affaibli. Tous les objets absorbent une partie du signal sans fil lorsque ce dernier les traverse, et certains types d'objets en absorbent suffisamment pour causer des problèmes de communication. Placez votre point d'accès dans un endroit aussi élevé que possible de la pièce pour éviter l'absorption du signal.

### **Comment vérifier que l'ordinateur et l'imprimante sont connectés au même réseau sans fil ?**

Si l'imprimante ne figure pas sur le même réseau sans fil que l'ordinateur, vous ne pourrez pas effectuer une impression sans fil. Le SSID de l'imprimante doit correspondre à celui de l'ordinateur, si celui-ci est déjà connecté au réseau sans fil.

### **Pour les utilisateurs de Windows**

- **1** Obtenez le SSID du réseau auquel l'ordinateur est connecté :
	- **a** Entrez l'adresse IP de votre point d'accès sans fil (routeur sans fil) dans le champ d'adresse de votre navigateur.

Si vous ne connaissez pas l'adresse IP du point d'accès sans fil :

- **1** Cliquez sur **D** ou sur **Démarrer**, puis sur Exécuter.
- **2** Dans la zone Lancer la recherche ou Exécuter, tapez **cmd**.
- **3** Appuyez sur **Entrée** ou cliquez sur **OK**.

La fenêtre Invite de commandes s'ouvre.

- **4** Tapez **ipconfig**, puis appuyez sur **Entrée**. Vérifiez la section Connexion réseau sans fil :
	- **•** L'entrée "Passerelle par défaut" représente généralement le point d'accès sans fil.
	- **•** L'adresse IP apparaît sous la forme de quatre séries de chiffres séparées par des points, par exemple 192.168.2.134.
- **b** Tapez le nom d'utilisateur et le mot de passe du routeur lorsqu'un message vous y invite.
- **c** Cliquez sur **OK**.
- **d** Sur la page principale, cliquez sur **Sans fil** ou sur une autre sélection où les paramètres sont enregistrés. Le SSID s'affiche.
- **e** Notez le SSID.

**Remarque :** veillez à bien le copier, en respectant les majuscules.

**2** Imprimez la page de configuration réseau de l'imprimante.

Dans la section Sans fil, recherchez le **SSID**.

**3** Comparez le SSID de l'ordinateur avec celui de l'imprimante.

S'ils sont identifiques, l'ordinateur et l'imprimante sont connectés au même réseau sans fil.

En revanche, s'ils sont différents, exécutez à nouveau l'utilitaire pour configurer l'imprimante sur le réseau sans fil utilisé par l'ordinateur.

### **Pour les utilisation de Macintosh équipés d'une station de base AirPort**

#### **Sous Mac OS X version 10.5**

- **1** Dans le menu Pomme, cliquez sur **Préférences Système**.
- **2** Cliquez sur **Réseau**.
- **3** Cliquez sur **AirPort**.

Le SSID du réseau auquel l'ordinateur est connecté s'affiche dans le menu local Nom de réseau.

**4** Notez le SSID.

#### **Sous Mac OS X 10.4 et versions antérieures :**

- **1** Dans la fenêtre du Finder, sélectionnez **Aller** > **Applications**.
- **2** Dans le dossier Applications, double-cliquez sur **Internet Connect**.
- **3** Dans la barre d'outils, cliquez sur **AirPort**.

Le SSID du réseau auquel l'ordinateur est connecté s'affiche dans le menu local Réseau.

**4** Notez le SSID.

### **Pour les utilisateurs de Macintosh dotés d'un point d'accès sans fil**

- **1** Tapez l'adresse IP du point d'accès sans fil dans le champ d'adresse Web de votre navigateur, puis passez à l'étape 2. Si vous ne connaissez pas l'adresse IP du point d'accès sans fil, procédez comme suit :
	- **a** Dans le menu Pomme, cliquez sur **Préférences Système**.
	- **b** Cliquez sur **Réseau**.
	- **c** Cliquez sur **AirPort**.
	- **d** Cliquez sur **TCP/IP** ou sur **Avancé**, puis sur **TCP/IP**.
- **2** Tapez vos nom d'utilisateur et mot de passe si vous y êtes invité.
- **3** Cliquez sur **OK**.
- **4** Sur la page principale, cliquez sur **Sans fil** ou sur une autre sélection où les paramètres sont enregistrés. Le SSID s'affiche.
- **5** Notez-le, ainsi que le type de sécurité, la clé WEP ou le mot de passe WPA s'ils s'affichent.

Mise en réseau

#### **Remarques :**

- **•** Assurez-vous que vous avez bien copié les informations réseau, y compris les lettres majuscules.
- **•** Conservez-les en lieu sûr pour les retrouver ultérieurement.

### **Puis-je utiliser mon imprimante sur une connexion USB et réseau en même temps ?**

Oui, l'imprimante prend en charge une connexion USB et une connexion réseau simultanées. Vous pouvez la configurer comme suit :

- **•** Connexion locale (à un ordinateur à l'aide d'un câble USB)
- **•** Réseau sans fil
- **•** Réseau sans fil et connexion locale simultanément

### **Qu'est-ce qu'une adresse MAC ?**

Une adresse MAC (Media Access Control ou contrôle d'accès aux supports) est un identifiant de 48 bits associé au matériel d'un équipement réseau. L'adresse MAC est également appelée adresse physique car elle est reliée au matériel d'un périphérique et non à son logiciel. L'adresse MAC est un nombre hexadécimal qui se présente sous le format suivant : 01-23-45-67-89-AB.

Tous les périphériques capables de communiquer sur un réseau possèdent une adresse MAC. Les imprimantes réseau, les ordinateurs et les routeurs, qu'ils soient sans fil ou Ethernet, disposent tous d'une adresse MAC.

Bien qu'il soit possible de modifier l'adresse MAC d'un périphérique, cette pratique reste rare. C'est pourquoi les adresses MAC sont généralement considérées comme permanentes. Contrairement aux adresses IP, qui peuvent facilement être modifiées, les adresses MAC constituent donc une méthode plus fiable pour identifier un périphérique spécifique sur un réseau.

Les routeurs qui possèdent une capacité de sécurité peuvent procéder au filtrage par adresse MAC pour contrôler l'accès aux réseaux. De cette façon, il est possible d'autoriser l'accès au réseau aux périphériques d'une liste, en les identifiant avec leur adresse MAC. Le filtrage par adresse MAC permet ainsi d'empêcher certains périphériques indésirables (intrus sur un réseau sans fil, par exemple) d'accéder au réseau. En revanche, une demande d'accès légitime peut aussi être refusée si vous omettez d'ajouter un nouveau périphérique à la liste du routeur répertoriant les adresses autorisées. Par conséquent, si votre réseau utilise le filtrage par adresse MAC, veillez à ajouter l'adresse MAC de l'imprimante à la liste des périphériques autorisés.

### **Comment trouver l'adresse MAC ?**

La plupart des périphériques réseau ont un numéro d'identification matériel unique qui permet de les distinguer des autres périphériques du réseau. Il s'agit de l'adresse MAC (Media Access Control).

Lorsque vous installez l'imprimante sur un réseau, vérifiez que vous la sélectionnez avec l'adresse MAC correcte.

L'étiquette d'adresse MAC se situe à l'intérieur de l'imprimante.

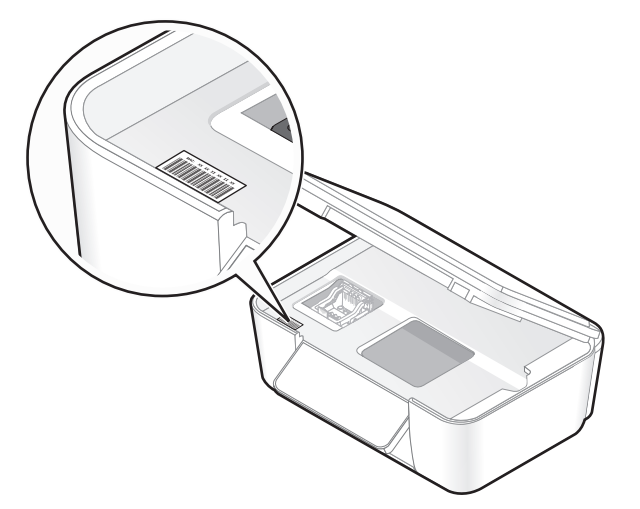

L'adresse MAC du serveur d'impression interne est une série de lettres et de chiffres. D'autres périphériques utilisent parfois un type d'adresse MAC appelé UAA (Universally Administered Address).

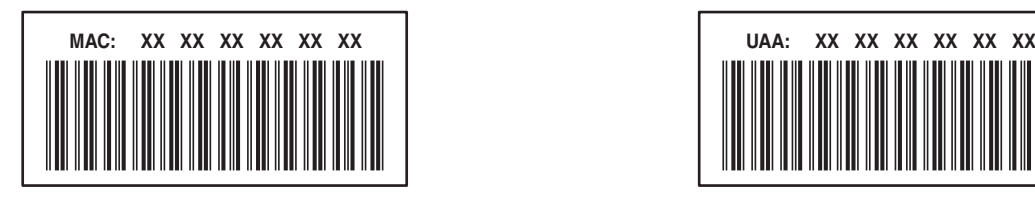

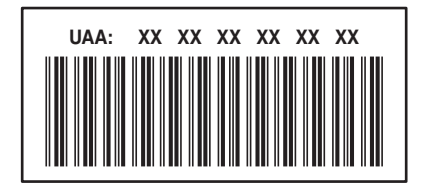

**Remarque :** une liste d'adresses MAC peut être définie sur un point d'accès (routeur) afin que seuls les périphériques dont l'adresse MAC correspond soient autorisés sur le réseau. On l'appelle filtrage par adresses MAC. Si le filtrage MAC est activé sur votre point d'accès et que vous souhaitez ajouter une imprimante au réseau, l'adresse MAC de cette dernière doit être ajoutée à la liste des filtres MAC.

### **Qu'est-ce qu'une adresse IP ?**

Une adresse IP est un numéro unique qui permet aux périphériques (par exemple, une imprimante sans fil, un ordinateur ou un point d'accès sans fil) d'un réseau IP de s'identifier et de communiquer. Sur un réseau IP, les périphériques ne peuvent communiquer entre eux que s'ils disposent d'adresses IP valides et uniques. Une adresse IP unique signifie que deux périphériques d'un même réseau ne peuvent avoir une adresse IP identique.

Une adresse IP est un groupe de quatre numéros séparés par des points. Exemple : 192.168.100.110.

### **Que signifie TCP/IP ?**

Les réseaux fonctionnent parce que les ordinateurs, imprimantes et autres périphériques sont en mesure de s'envoyer des données soit à l'aide de câbles, soit à l'aide de signaux sans fil. Ce transfert des données repose sur des ensembles de règles de transmission appelées *protocoles*. Le protocole est comparable à une langue et, en tant que telle, comporte des règles permettant aux participants de communiquer entre eux.

Les différents types de réseaux utilisent divers protocoles, mais Transmission Control Protocol/Internet Protocol (TCP/IP) est le plus courant. Ce dernier permet d'envoyer des données sur Internet ainsi que sur la plupart des réseaux d'entreprise et domestiques.

Etant donné que les ordinateurs ne comprennent pas les mots et utilisent plutôt des nombres pour communiquer, TCP/IP exige que chaque périphérique du réseau utilisant ce protocole pour communiquer dispose d'une adresse IP. Les adresses IP sont essentiellement des noms d'ordinateur uniques au format numérique permettant de transférer des données au sein d'un réseau. Les addresses IP permettent au protocole TCP/IP de confirmer les demandes et réceptions de données par les différents périphériques du réseau.

### **Comment rechercher les adresses IP ?**

### **Pour les utilisateurs de Windows**

- **1** Cliquez sur **a** ou sur **Démarrer**, puis sur Exécuter.
- **2** Dans la zone Lancer la recherche ou Exécuter, tapez **cmd**.
- **3** Appuyez sur **Entrée** ou cliquez sur **OK**.

La fenêtre Invite de commandes s'ouvre.

**4** Tapez **ipconfig**, puis appuyez sur **Entrée**.

L'adresse IP apparaît sous la forme de quatre séries de chiffres séparées par des points, par exemple 192.168.0.100.

### **Pour les utilisateurs de Macintosh**

- **1** Dans le menu Pomme, cliquez sur **À propos de ce Mac**.
- **2** Cliquez sur **Plus d'informations**.
- **3** Dans le volet Contenu, choisissez **Réseau**.
- **4** Si vous êtes connecté via un réseau sans fil, sélectionnez **AirPort** dans la liste des services actifs.

### **Recherche de l'adresse IP d'une imprimante**

**•** Vous pouvez trouver l'adresse IP de l'imprimante en affichant sa page de configuration réseau.

### **Comment les adresses IP sont-elles affectées ?**

Le réseau peut automatiquement affecter une adresse IP à l'aide du protocole DHCP. Une fois l'imprimante configurée sur un ordinateur, ce dernier envoie toutes les tâches d'impression via le réseau à l'imprimante utilisant cette adresse.

Si l'adresse IP n'est pas affectée automatiquement, vous serez amené, lors de la configuration sans fil, à entrer manuellement une adresse et d'autres informations réseau, une fois que vous aurez sélectionné votre imprimante dans la liste disponible.

### **Qu'est-ce qu'un index de clé ?**

Il est possible de configurer un point d'accès sans fil (routeur sans fil) avec au maximum quatre clés WEP. Toutefois, une seule clé à la fois est utilisée sur le réseau. Les clés sont numérotées, et le numéro d'une clé est appelé index de clé. Tous les périphériques du réseau sans fil doivent être configurés pour utiliser le même index de clé lorsque plusieurs clés WEP sont configurées sur le même point d'accès sans fil.

Sélectionnez sur votre imprimante le même index de clé que vous utilisez sur votre point d'accès sans fil.

# **Maintenance de l'imprimante**

## **Entretien des cartouches**

En plus des tâches que vous pouvez effectuer, votre imprimante effectue un cycle de maintenance automatique chaque semaine si elle est branchée sur une prise électrique. Elle sort brièvement du mode Economiseur d'énergie ou se met temporairement sous tension si elle est hors tension.

### **Vérification des niveaux d'encre**

### **A l'aide du panneau de commandes de l'imprimante**

- **1** Dans le panneau de commandes de l'imprimante, appuyez sur  $\mathbb{R}$ .
- **2** Appuyez sur les touches fléchées pour afficher **Maintenance**, puis sur <sup>OK</sup>.
- **3** Appuyez sur <sup>ok</sup> de nouveau pour sélectionner **Niveaux** d'encre.
- **4** Appuyez sur les touches fléchées pour vérifier le niveau d'encre dans chaque cartouche.

### **Utilisation du logiciel de l'imprimante**

#### **Pour les utilisateurs de Windows**

- **1** Cliquez sur **U** ou sur **Démarrer**.
- **2** Cliquez sur **Tous les programmes** ou **Programmes**, puis sélectionnez le dossier du programme de l'imprimante dans la liste.
- **3** Sélectionnez **Accueil de l'imprimante**.
- **4** Choisissez votre imprimante dans la liste déroulante des imprimantes.
- **5** Dans l'onglet Maintenance, cliquez sur **Vérifier les niveaux d'encre**.

#### **Pour les utilisateurs de Macintosh**

- **1** Dans la fenêtre du Finder, double-cliquez sur le dossier du programme de l'imprimante.
- **2** Sélectionnez **Utilitaire de l'imprimante** dans la liste.
- **3** Vérifiez les niveaux d'encre dans l'onglet Maintenance.

### **Alignement de la tête d'impression**

Si les caractères ou lignes de l'image de l'imprimante ne sont pas alignés ou sont ondulés, vous devez peut-être aligner la tête d'impression.

### **A l'aide du panneau de commandes de l'imprimante**

- **1** Chargez du papier ordinaire.
- **2** Dans le panneau de commandes de l'imprimante, appuyez sur  $\mathbb{R}$ .

#### Maintenance de l'imprimante

- **3** Appuyez sur les touches fléchées pour afficher **Maintenance**, puis sur <sup>OK</sup>.
- 4 Appuyez sur les touches fléchées pour afficher l'option **Aligner** l'imprimante, puis sur <sup>OK</sup>.
- **5** Appuyez sur <sup>OK</sup> une nouvelle fois.

Une page d'alignement s'imprime.

**Remarque :** ne retirez pas la page d'alignement tant que l'impression n'est pas terminée.

### **A l'aide du logiciel de l'imprimante**

#### **Pour les utilisateurs Windows**

- **1** Chargez du papier ordinaire.
- **2** Cliquez sur **U** ou sur **Démarrer**.
- **3** Cliquez sur **Tous les programmes** ou **Programmes**, puis sélectionnez le dossier du programme de l'imprimante dans la liste.
- **4** Sélectionnez **Accueil de l'imprimante**.
- **5** Choisissez votre imprimante dans la liste déroulante des imprimantes.
- **6** Dans l'onglet Maintenance, cliquez sur **Aligner les cartouches**.
- **7** Suivez les instructions qui s'affichent à l'écran.

#### **Pour les utilisateurs de Macintosh**

- **1** Chargez du papier ordinaire.
- **2** Dans la fenêtre du Finder, double-cliquez sur le dossier du programme de l'imprimante.
- **3** Sélectionnez **Utilitaire de l'imprimante** dans la liste.
- **4** Dans l'onglet Maintenance de la boîte de dialogue de l'utilitaire de l'imprimante, cliquez sur **Imprimer une page d'alignement**.
- **5** Suivez les instructions qui s'affichent à l'écran.

Si vous avez aligné les cartouches pour améliorer la qualité d'impression, imprimez à nouveau le document. Si la qualité ne s'est pas améliorée, nettoyez les buses de tête d'impression.

### **Nettoyage des buses de tête d'impression**

La mauvaise qualité de l'impression est parfois due à des buses de tête d'impression obstruées. Nettoyez les buses de tête d'impression pour améliorer la qualité de vos impressions.

#### **Remarques :**

- **•** Le nettoyage des buses de tête d'impression consomme de l'encre, donc nettoyez-les seulement si c'est nécessaire.
- **•** Le nettoyage à fond consomme davantage d'encre. Par conséquent, essayez au préalable l'option Nettoyer la tête d'impression pour économiser de l'encre.
- **•** Si les niveaux d'encre sont trop bas, vous devez remplacer les cartouches avant de nettoyer les buses de tête d'impression.

### **A l'aide du panneau de commandes de l'imprimante**

- **1** Dans le panneau de commandes de l'imprimante, appuyez sur  $\mathbb{R}$ .
- **2** Appuyez sur les touches fléchées pour afficher **Maintenance**, puis sur <sup>OK</sup>.
- **3** Appuyez sur les touches fléchées pour faire défiler jusqu'à **Nettoyer la tête d'impression** ou Nettoyer complètement la tête d'impression, puis appuyez sur <sup>OK</sup>.
- **4** Appuyez sur <sup>ok</sup> pour nettoyer les buses de tête d'impression. Une page de nettoyage s'imprime.

### **A l'aide du logiciel de l'imprimante**

#### **Pour les utilisateurs Windows**

- **1** Cliquez sur **D** ou sur **Démarrer**.
- **2** Cliquez sur **Tous les programmes** ou **Programmes**, puis sélectionnez le dossier du programme de l'imprimante dans la liste.
- **3** Sélectionnez **Accueil de l'imprimante**.
- **4** Dans l'onglet Maintenance, cliquez sur **Nettoyer les cartouches**.

#### **Pour les utilisateurs de Macintosh**

- **1** Dans la fenêtre du Finder, double-cliquez sur le dossier du programme de l'imprimante.
- **2** Sélectionnez **Utilitaire de l'imprimante** dans la liste.
- **3** A partir de l'onglet Maintenance, sélectionnez **Nettoyez les buses d'impression**. Une page de nettoyage s'imprime.

## **Nettoyage de l'extérieur de l'imprimante**

**1** Vérifiez que l'imprimante est hors tension et débranchée de la prise murale.

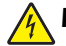

A MISE EN GARDE—RISQUE D'ELECTROCUTION : pour éviter tout risque d'électrocution lors du nettoyage de l'extérieur de l'imprimante, débranchez le cordon d'alimentation de la prise et déconnectez tous les câbles de l'imprimante avant de continuer.

- **2** Retirez tout papier placé sur le support papier et le bac de sortie du papier.
- **3** Humidifiez un chiffon propre et sans peluches.

**Attention — Dommages potentiels :** n'utilisez pas de nettoyants ni de détergents de ménage, car ils peuvent détériorer le fini de l'imprimante.

**4** N'essuyez que l'extérieur de l'imprimante, en veillant à éliminer les résidus d'encre accumulés sur le bac de sortie du papier.

**Attention — Dommages potentiels :** l'utilisation d'un chiffon pour nettoyer l'intérieur peut endommager votre imprimante.

**5** Vérifiez que le support papier et le bac de sortie du papier sont secs avant de lancer une nouvelle impression.

## **Nettoyage de la vitre du scanner**

- **1** Humidifiez un chiffon propre et sans peluches.
- **2** Essuyez délicatement la vitre du scanner pour la nettoyer.

**Remarque :** vérifiez que l'encre et/ou tout fluide de correction sont bien secs avant de placer le document sur la vitre du scanner.

# **Dépannage**

## **Avant le dépannage**

Utilisez la liste de vérification pour résoudre la plupart des problèmes d'imprimante :

- **•** Vérifiez que le cordon d'alimentation est branché sur l'imprimante et correctement dans une prise de courant mise à la terre.
- **•** Assurez-vous que l'imprimante n'est pas branchée sur un parasurtenseur, un onduleur ou une rallonge.
- **•** Vérifiez que l'imprimante est sous tension.
- **•** Vérifiez que l'imprimante est correctement branché à l'ordinateur hôte, au serveur d'impression ou à un autre point d'accès réseau.
- **•** Vérifiez si des messages d'erreur ne s'affichent pas sur l'imprimante et corrigez les erreurs éventuelles.
- **•** Recherchez et dégagez les éventuels bourages papier.
- **•** Vérifiez les cartouches et installez de nouvelles cartouches si nécessaire.
- **•** Utilisez le Centre de services pour rechercher et résoudre le problème (Windows uniquement).
- **•** Eteignez l'imprimante, attendez environ 10 secondes puis rallumez l'imprimante.

## **Utilisation du Centre de services pour résoudre les problèmes de l'imprimante**

Le Centre de services fournit une aide détaillée sur le dépannage et contient des liens vers les tâches de maintenance et l'assistance clientèle.

Pour ouvrir le Centre de services, utilisez l'une des méthodes suivantes :

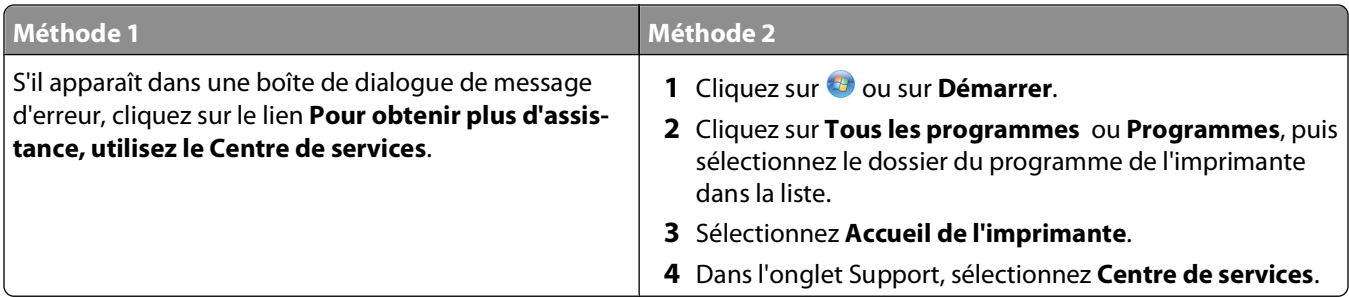

## **Si le dépannage ne résout pas votre problème**

Visitez notre site Web à l'adresse **[support.lexmark.com](http://support.lexmark.com)** pour rechercher les ressources suivantes :

- **•** Articles de base de connaissances contenant les informations et conseils de dépannage les plus récents pour votre imprimante
- **•** Service d'assistance technique en ligne et en direct
- **•** Numéros de téléphone du service d'assistance technique

## **Dépannage relatif à l'installation**

- **•** « Une langue incorrecte apparaît sur l'affichage », page 124
- **•** « Erreurs de tête d'impression », page 124
- **•** [« Impossible d'installer le logiciel », page 126](#page-125-0)
- **•** [« La tâche d'impression ne s'est pas effectuée ou il manque des pages », page 127](#page-126-0)
- **•** [« L'imprimante imprime des pages vierges », page 128](#page-127-0)
- **•** [« L'imprimante est occupée ou ne répond pas », page 128](#page-127-0)
- **•** [« Impossible de supprimer des documents de la file d'attente d'impression », page 129](#page-128-0)
- **•** [« Impossible d'imprimer via USB », page 129](#page-128-0)

### **Une langue incorrecte apparaît sur l'affichage**

Si la liste de vérification "Avant le dépannage" ne résout pas le problème, essayez une ou plusieurs des solutions cidessous :

### **CHANGEZ LA LANGUE <sup>À</sup> <sup>L</sup>'AIDE DES MENUS DE <sup>L</sup>'IMPRIMANTE**

- **1** Dans le panneau de commandes de l'imprimante, appuyez sur  $\mathbb{R}$ .
- **2** Appuyez sur les touches fléchées pour afficher **Paramètres** par défaut, puis sur OK.
- **3** Appuyez sur les touches fléchées pour afficher Définir par défaut, puis sur OK.
- **4** Appuyez sur les touches fléchées pour afficher **Paramètre** usine, puis sur <sup>OK</sup>.
- **5** Terminez la configuration initiale de l'imprimante.

### **CHANGEZ LA LANGUE <sup>À</sup> <sup>L</sup>'AIDE DE LA COMBINAISON DE TOUCHES (SI VOUS NE POUVEZ PAS LIRE LA LANGUE ACTUELLE)**

**1** Mettez l'imprimante hors tension.

**Remarque :** si vous avez défini le délai d'inactivité pour l'économiseur d'énergie dans le menu Configuration, appuyez sur la touche  $\Phi$  et maintenez-la enfoncée pendant trois secondes pour éteindre l'imprimante.

**2** Appuyez sur les touches  $\circledcirc$  et  $\mathsf{\times}$  et maintenez-les enfoncées, puis appuyez sur la touche  $\circledcirc$  et relâchez la pression pour allumer l'imprimante.

**Remarque :** ne relâchez pas les touches  $\Diamond$  et  $\angle$  tant que l'option **Langue** n'est pas apparue à l'écran, pour indiquer que les paramètres ont été restaurés.

**3** Terminez la configuration initiale de l'imprimante.

### **Erreurs de tête d'impression**

Si la liste de vérification "Avant le dépannage" ne résout pas le problème, essayez les solutions ci-dessous :

### **RETIREZ ET RÉINSÉREZ LA TÊTE <sup>D</sup>'IMPRESSION**

Ouvrez l'imprimante et soulevez le loquet.

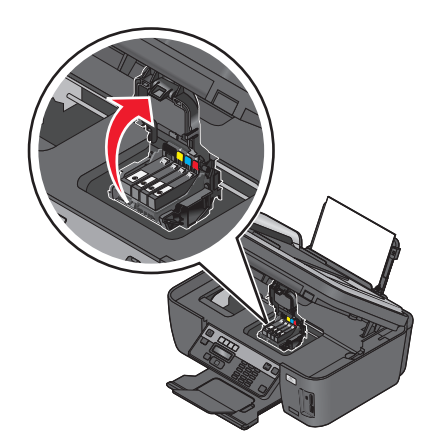

Retirez la tête d'impression.

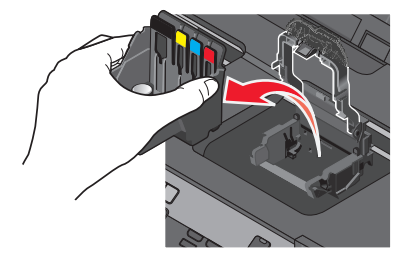

Nettoyez les contacts de la tête d'impression à l'aide d'un chiffon propre et sans peluches.

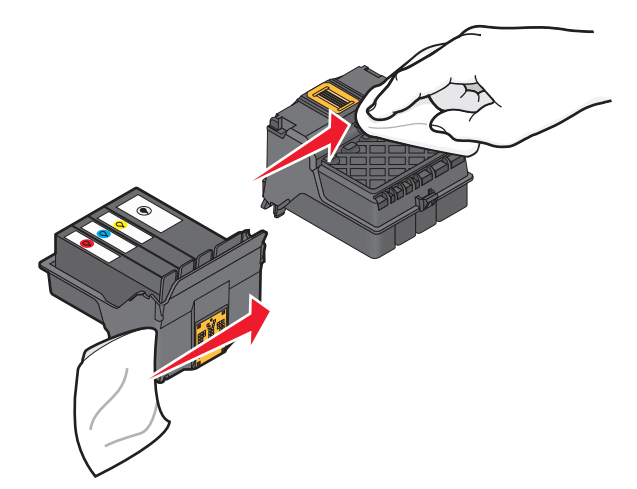

<span id="page-125-0"></span>**4** Réinsérez la tête d'impression.

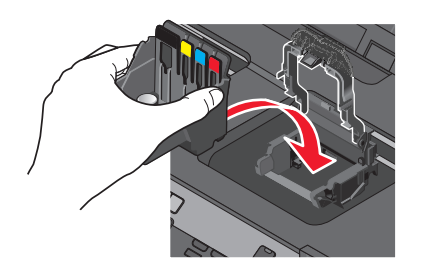

**Remarque :** si le retrait et la réinsertion de la tête d'impression ne résolvent pas le problème, contactez l'assistance technique.

### **Impossible d'installer le logiciel**

Si vous rencontrez des problèmes lors de l'installation, ou si l'imprimante n'apparaît pas dans la liste du dossier Imprimantes ou en tant qu'option lors de l'envoi d'une tâche d'impression, essayez de désinstaller et de réinstaller le logiciel.

Avant de réinstaller le logiciel, effectuez les opérations suivantes :

**VÉRIFIEZ QUE VOTRE ORDINATEUR <sup>A</sup> LA CONFIGURATION SYSTÈME MINIMALE REQUISE INDIQUÉE SUR L'EMBALLAGE DE L'IMPRIMANTE**

**DÉSACTIVEZ PROVISOIREMENT LES PROGRAMMES DE SÉCURITÉ DANS WINDOWS AVANT D'INSTALLER LE LOGICIEL**

### **VÉRIFIEZ LA CONNEXION USB**

- **1** Vérifiez que le câble USB n'a pas été endommagé. Le cas échéant, achetez un nouveau câble.
- **2** Branchez l'extrémité carrée du câble USB à l'arrière de l'imprimante.
- **3** Branchez l'extrémité rectangulaire du câble USB dans le port USB de l'ordinateur. Ce port est signalé par le symbole USB  $\leftarrow$ .

### **REBRANCHEZ <sup>L</sup>'ALIMENTATION DE <sup>L</sup>'IMPRIMANTE**

- **1** Mettez l'imprimante hors tension, puis débranchez le cordon d'alimentation de la prise.
- **2** Débranchez doucement l'alimentation de l'imprimante, puis rebranchez-la.
- **3** Branchez le cordon d'alimentation dans une prise électrique et mettez l'imprimante sous tension.

### <span id="page-126-0"></span>**La tâche d'impression ne s'est pas effectuée ou il manque des pages**

Si la liste de vérification "Avant le dépannage" ne résout pas le problème, essayez une ou plusieurs des solutions cidessous :

#### **VÉRIFIEZ QUE LES CARTOUCHES SONT CORRECTEMENT INSÉRÉES**

- **1** Mettez l'imprimante sous tension, puis ouvrez-la.
- **2** Assurez-vous que les cartouches sont installées correctement.

Les cartouches doivent émettre un clic indiquant qu'elles sont bien en place dans le logement de couleur correspondant de la tête d'impression.

**3** Fermez l'imprimante.

### **SÉLECTIONNEZ VOTRE IMPRIMANTE DANS LA BOÎTE DE DIALOGUE <sup>D</sup>'IMPRESSION AVANT D'ENVOYER LA TÂCHE D'IMPRESSION**

#### **ASSUREZ-VOUS QUE LA TÂCHE <sup>D</sup>'IMPRESSION <sup>N</sup>'EST PAS EN PAUSE**

#### **VÉRIFIEZ QUE <sup>L</sup>'IMPRIMANTE EST CONFIGURÉE EN TANT QU'IMPRIMANTE PAR DÉFAUT**

#### **REBRANCHEZ <sup>L</sup>'ALIMENTATION DE <sup>L</sup>'IMPRIMANTE**

- **1** Mettez l'imprimante hors tension, puis débranchez le cordon d'alimentation de la prise.
- **2** Débranchez doucement l'alimentation de l'imprimante, puis rebranchez-la.
- **3** Branchez le cordon d'alimentation dans une prise électrique et mettez l'imprimante sous tension.

### **DÉBRANCHEZ ET REBRANCHEZ LE CÂBLE USB CONNECTÉ <sup>À</sup> <sup>L</sup>'IMPRIMANTE**

### **VÉRIFIEZ LA CONNEXION USB**

- **1** Vérifiez que le câble USB n'a pas été endommagé. Le cas échéant, achetez un nouveau câble.
- **2** Branchez l'extrémité carrée du câble USB à l'arrière de l'imprimante.
- **3** Branchez l'extrémité rectangulaire du câble USB dans le port USB de l'ordinateur. Ce port est signalé par le symbole USB  $\leftarrow$ .

#### **DÉSINSTALLEZ LE LOGICIEL DE <sup>L</sup>'IMPRIMANTE, PUIS RÉINSTALLEZ-LE**

### <span id="page-127-0"></span>**L'imprimante imprime des pages vierges**

Des cartouches mal installées peuvent être à l'origine des pages vierges.

#### **RÉINSTALLEZ LES CARTOUCHES, NETTOYEZ <sup>À</sup> FOND ET ALIGNEZ LA TÊTE <sup>D</sup>'IMPRESSION**

**1** Réinstallez les cartouches, reportez-vous à la section [« Remplacement des cartouches », page 13](#page-12-0) pour plus d'informations.

Si les cartouches semblent ne pas correspondre, vérifiez que la tête d'impression est correctement en place, puis essayez de réinstaller les cartouches.

- **2** Chargez du papier ordinaire.
- **3** Dans le panneau de commandes de l'imprimante, appuyez sur  $\mathbb{R}$ .
- **4** Appuyez sur les touches fléchées pour afficher **Maintenance**, puis sur <sup>OK</sup>.
- **5** Appuyez sur les touches fléchées pour afficher l'option **Nettoyer complètement la tête** d'impression, puis sur <sup>OK</sup>.

Une page de nettoyage s'imprime.

**6** Appuyez sur les touches fléchées pour afficher l'option **Aligner** l'imprimante, puis sur OK. Une page d'alignement s'imprime.

**Remarque :** ne retirez pas la page d'alignement tant que l'impression n'est pas terminée.

### **L'imprimante est occupée ou ne répond pas**

Si la liste de vérification "Avant le dépannage" ne résout pas le problème, essayez une ou plusieurs des solutions cidessous :

### **VÉRIFIEZ QUE LE MODE ECONOMISEUR <sup>D</sup>'ÉNERGIE EST DÉSACTIVÉ**

Si le voyant de mise sous tension clignote lentement, l'imprimante est en mode Economiseur d'énergie. Appuyez sur  $\bigcirc$  pour activer l'imprimante.

Si l'imprimante ne quitte pas le mode Economiseur d'énergie, réinitialisez l'alimentation :

- **1** Débranchez le cordon d'alimentation de la prise électrique et attendez 10 secondes.
- **2** Branchez le cordon d'alimentation dans une prise électrique et mettez l'imprimante sous tension.

Si le problème, persiste consultez notre site Web pour obtenir des mises à jour de votre logiciel ou microcode d'imprimante.

### **REBRANCHEZ <sup>L</sup>'ALIMENTATION DE <sup>L</sup>'IMPRIMANTE**

- **1** Mettez l'imprimante hors tension, puis débranchez le cordon d'alimentation de la prise.
- **2** Débranchez doucement l'alimentation de l'imprimante, puis rebranchez-la.
- **3** Branchez le cordon d'alimentation dans une prise électrique et mettez l'imprimante sous tension.

### <span id="page-128-0"></span>**Impossible de supprimer des documents de la file d'attente d'impression**

Si vous avez des tâches en suspens dans la file d'attente d'impression et que vous ne pouvez pas les supprimer pour lancer d'autres tâches d'impression, il se peut que l'ordinateur et l'imprimante ne communiquent pas.

### **REDÉMARREZ <sup>L</sup>'ORDINATEUR ET RÉESSAYEZ**

### **Impossible d'imprimer via USB**

Si la liste de vérification "Avant le dépannage" ne résout pas le problème, essayez une ou plusieurs des solutions cidessous :

### **VÉRIFIEZ LA CONNEXION USB**

- **1** Vérifiez que le câble USB n'a pas été endommagé. Le cas échéant, achetez un nouveau câble.
- **2** Branchez l'extrémité carrée du câble USB à l'arrière de l'imprimante.
- **3** Branchez l'extrémité rectangulaire du câble USB dans le port USB de l'ordinateur. Ce port est signalé par le symbole USB  $\leftarrow$ .

### **VÉRIFIEZ QUE LE PORT USB EST ACTIVÉ DANS WINDOWS**

- **1** Cliquez sur **b** ou sur **Démarrer**, puis sur Exécuter.
- **2** Dans la zone Lancer la recherche ou Exécuter, tapez **devmgmt.msc**.
- **3** Appuyez sur **Entrée** ou cliquez sur **OK**. Le Gestionnaire de périphériques s'ouvre.
- **4** Cliquez sur le signe plus (**+**) en regard de l'option Contrôleurs de bus USB.

Si le contrôleur hôte USB et le concentrateur USB racine figurent dans la liste affichée, le port USB est activé.

Pour plus d'informations, reportez-vous à la documentation de l'ordinateur.

**DÉSINSTALLEZ LE LOGICIEL DE <sup>L</sup>'IMPRIMANTE, PUIS RÉINSTALLEZ-LE**

## **Dépannage relatif aux bourrages et aux problèmes d'alimentation papier**

- **•** [« Bourrage papier dans l'imprimante », page 130](#page-129-0)
- **•** [« Bourrage papier dans le support papier », page 130](#page-129-0)
- **•** [« Bourrage papier dans le CAD \(certains modèles\) », page 130](#page-129-0)
- **•** [« Alimentation incorrecte du papier ou du support spécial », page 131](#page-130-0)

### <span id="page-129-0"></span>**Bourrage papier dans l'imprimante**

Remarque : les composants internes de l'imprimante sont sensibles. Evitez tout contact inutile lorsque vous dégagez un bourrage papier.

- **1** Appuyez sur la touche  $\bigcirc$  pour mettre l'imprimante hors tension.
- **2** Vérifiez le bac d'alimentation ou soulevez le scanner pour vérifier si le papier est bloqué.

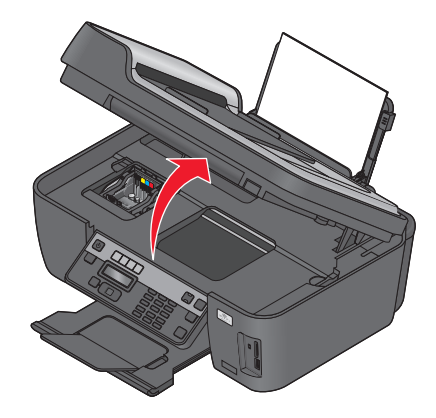

**3** Tenez fermement le papier et extrayez-le délicatement.

**Remarque :** évitez de déchirer le papier en l'extrayant.

**4** Appuyez sur la touche  $\bigcirc$  pour remettre l'imprimante sous tension.

### **Bourrage papier dans le support papier**

**Remarque :** les composants internes de l'imprimante sont sensibles. Evitez tout contact inutile lorsque vous dégagez un bourrage papier.

- **1** Appuyez sur la touche  $\bigcirc$  pour mettre l'imprimante hors tension.
- **2** Tenez fermement le papier et extrayez-le délicatement.

**Remarque :** évitez de déchirer le papier en l'extrayant.

**3** Appuyez sur la touche  $\bigcirc$  pour remettre l'imprimante sous tension.

### **Bourrage papier dans le CAD (certains modèles)**

**Remarque :** les composants internes de l'imprimante sont sensibles. Evitez tout contact inutile lorsque vous dégagez un bourrage papier.

<span id="page-130-0"></span>**1** Ouvrez le volet du CAD, puis extrayez doucement le papier bloqué.

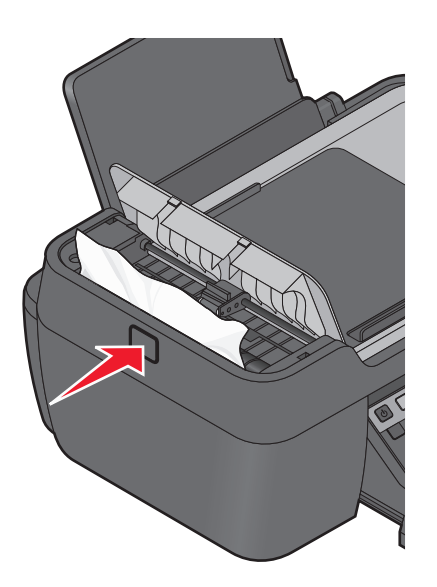

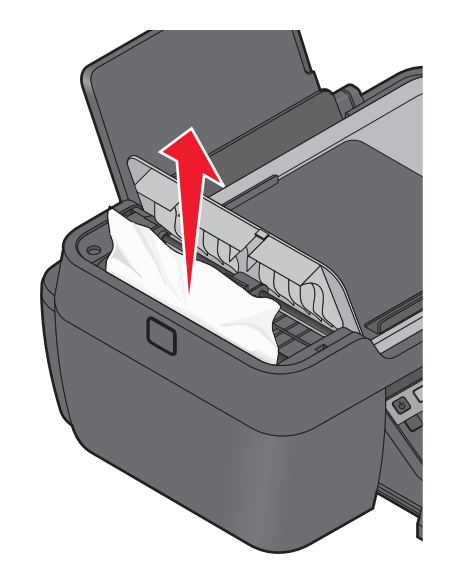

**Remarque :** évitez de déchirer le papier en l'extrayant.

- **2** Fermez le CAD.
- **3** Appuyez sur **Terminé** ou <sup>OK</sup> selon votre modèle d'imprimante.
- **4** A partir de l'ordinateur, reprenez la tâche d'impression.

### **Alimentation incorrecte du papier ou du support spécial**

Si le papier ou le support spécial n'est pas alimenté correctement, si les feuilles pénètrent de travers ou si plusieurs feuilles pénètrent en même temps ou sont collées, il existe plusieurs solutions possibles. Essayez une ou plusieurs des solutions ci-dessous.

### **VÉRIFIEZ LA QUALITÉ DU PAPIER**

Utilisez uniquement du papier neuf et non froissé.

#### **VÉRIFIEZ LE CHARGEMENT DU PAPIER**

- **•** Ne chargez que quelques feuilles dans l'imprimante.
- **•** Chargez le papier avec la face à imprimer tournée vers le haut. Si vous n'êtes pas sûr de savoir identifier le bon côté, reportez-vous aux instructions fournies avec le papier.
- **•** Consultez les instructions de chargement de votre papier ou support spécial.

### **RETIREZ LES PAGES AU FUR ET <sup>À</sup> MESURE DE <sup>L</sup>'IMPRESSION**

**AJUSTEZ LES GUIDES PAPIER POUR QU'ILS <sup>S</sup>'ADAPTENT AU PAPIER CHARGÉ**

## **Dépannage relatif à l'impression**

- **•** « La qualité d'impression est médiocre sur les bords de la page », page 132
- **•** « Rayures ou lignes sur l'image imprimée », page 132
- **•** [« L'impression est lente », page 133](#page-132-0)
- **•** [« L'ordinateur ralentit pendant l'impression », page 133](#page-132-0)

### **La qualité d'impression est médiocre sur les bords de la page**

Si la liste de contrôle préalable au dépannage ne résout pas le problème, essayez une ou plusieurs des solutions suivantes :

#### **VÉRIFIEZ LES PARAMÈTRES <sup>D</sup>'IMPRESSION MINIMUM**

Sauf si vous utilisez la fonctionnalité d'impression sans bordures, utilisez les paramètres de marge minimum suivants :

- **•** Marges gauche et droite :
	- **–** 6,35 mm (0,25 po.) pour du papier au format Lettre
	- **–** 3,37 mm (0,133 po.) pour tous les formats de papier à l'exception du format Lettre
- **•** Marge supérieure : 1,7 mm (0,067 po.)
- **•** Marge inférieure : 12,7 mm (0,5 po.)

#### **SÉLECTIONNEZ LA FONCTION <sup>D</sup>'IMPRESSION SANS BORDURES**

#### **Pour les utilisateurs de Windows :**

- **1** Après avoir ouvert un document ou une photo, cliquez sur **Fichier Imprimer**.
- **2** Cliquez sur **Propriétés**, **Préférences**, **Options** ou **Configuration**.
- **3** Dans la section Options du papier de l'onglet Configuration de l'impression, sélectionnez **Sans bordures**.

#### **Pour les utilisateurs Macintosh :**

- **1** Après avoir ouvert un document ou une photo, sélectionnez **Fichier** > **Imprimer**.
- **2** Dans le menu local Imprimante, choisissez l'imprimante.
- **3** Si nécessaire, cliquez sur **Avancé**.
- **4** Dans le menu local des options d'impression, choisissez **Gestion du papier**.
- **5** Dans la section Taille du papier de destination, sélectionnez **Ajuster au format du papier**.
- **6** Dans le menu local Format de papier, sélectionnez un format de papier dont le nom contient "(Sans bordures)". Par exemple, si vous imprimez une carte postale 4 x 6, choisissez **US 4 x 6 pouces (sans bordures)**.

### **Rayures ou lignes sur l'image imprimée**

Si la liste de vérification "Avant le dépannage" ne résout pas le problème, essayez une ou plusieurs des solutions cidessous :

### <span id="page-132-0"></span>**VÉRIFIER LES NIVEAUX <sup>D</sup>'ENCRE**

Remplacez les cartouches faibles ou vides.

#### **SÉLECTIONNEZ UNE QUALITÉ <sup>D</sup>'IMPRESSION SUPÉRIEURE DANS LE LOGICIEL DE <sup>L</sup>'IMPRIMANTE**

#### **ASSUREZ-VOUS QUE LES CARTOUCHES SONT INSTALLÉES CORRECTEMENT**

### **ALIGNEZ LA TÊTE <sup>D</sup>'IMPRESSION**

### **NETTOYEZ (COMPLÈTEMENT) LES BUSES DE TÊTE <sup>D</sup>'IMPRESSION**

**Remarque :** si ces solutions n'enlèvent pas les rayures ou lignes sur l'image numérisée, contactez l'assistance technique.

### **L'impression est lente**

Si la liste de vérification "Avant le dépannage" ne résout pas le problème, essayez une ou plusieurs des solutions cidessous :

### **AUGMENTEZ LA VITESSE DE TRAITEMENT DE <sup>L</sup>'ORDINATEUR**

- **•** Fermez toutes les applications non utilisées.
- **•** Réduisez le nombre et la taille des graphiques et des images figurant dans le document.
- **•** Supprimez les polices inutilisées du système.

#### **AJOUTEZ DE LA MÉMOIRE**

Envisagez d'acheter de la mémoire vive supplémentaire.

**SÉLECTIONNEZ UN PARAMÈTRE DE QUALITÉ MOINS ÉLEVÉ DANS LE LOGICIEL DE <sup>L</sup>'IMPRIMANTE**

**SÉLECTIONNEZ MANUELLEMENT LE TYPE DE PAPIER CORRESPONDANT AU TYPE DE PAPIER UTILISÉ**

**DÉSINSTALLEZ LE LOGICIEL DE <sup>L</sup>'IMPRIMANTE, PUIS RÉINSTALLEZ-LE**

### **L'ordinateur ralentit pendant l'impression**

Il existe plusieurs solutions possibles, essayez l'une d'entre elles :

### **SI VOUS UTILISEZ UNE CONNEXION USB, ESSAYEZ UN AUTRE CÂBLE USB**

### **SI VOUS ÊTES SUR UN RÉSEAU, RÉINITIALISEZ <sup>L</sup>'ALIMENTATION DU POINT <sup>D</sup>'ACCÈS (ROUTEUR)**

- **1** Débranchez le câble d'alimentation du point d'accès.
- **2** Patientez pendant secondes, puis insérez le câble d'alimentation.

Dépannage

#### **133**

## **Dépannage relatif à la copie et à la numérisation**

- **•** « Le copieur ou le scanner ne répond pas », page 134
- **•** « Impossible de fermer l'unité du scanner », page 134
- **•** « Qualité médiocre de l'image numérisée ou copiée », page 134
- **•** [« Copies ou numérisations partielles de documents », page 135](#page-134-0)
- **•** [« La numérisation du document a échoué », page 135](#page-134-0)
- **•** [« La numérisation est trop lente ou bloque l'ordinateur », page 135](#page-134-0)
- **•** [« Impossible de numériser sur un ordinateur du réseau », page 136](#page-135-0)

### **Le copieur ou le scanner ne répond pas**

Si la liste de vérification "Avant le dépannage" ne résout pas le problème, essayez une ou plusieurs des solutions cidessous :

**CONFIGUREZ <sup>L</sup>'IMPRIMANTE EN TANT QU'IMPRIMANTE PAR DÉFAUT**

**DÉSINSTALLEZ LE LOGICIEL DE <sup>L</sup>'IMPRIMANTE, PUIS RÉINSTALLEZ-LE**

### **Impossible de fermer l'unité du scanner**

- **1** Ouvrez l'unité du scanner.
- **2** Retirez ce qui la maintient ouverte.
- **3** Refermez l'unité du scanner.

### **Qualité médiocre de l'image numérisée ou copiée**

Si la liste de vérification "Avant le dépannage" ne résout pas le problème, essayez une ou plusieurs des solutions cidessous :

#### **NETTOYEZ LA VITRE DU SCANNER**

**RÉGLEZ LA QUALITÉ DE LA NUMÉRISATION DANS LE LOGICIEL DE <sup>L</sup>'IMPRIMANTE**

**CONSULTEZ LES CONSEILS EN MATIÈRE DE COPIE, DE NUMÉRISATION ET <sup>D</sup>'AMÉLIORATION DE LA QUALITÉ DE L'IMPRESSION**

**UTILISEZ UNE VERSION PLUS CLAIRE DU DOCUMENT OU DE <sup>L</sup>'IMAGE <sup>À</sup> NUMÉRISER**

**ASSUREZ-VOUS QUE VOUS AVEZ PLACÉ LE DOCUMENT OU LA PHOTO FACE VERS LE BAS SUR LA VITRE DU SCANNER ET DANS LE COIN APPROPRIÉ**

### <span id="page-134-0"></span>**Copies ou numérisations partielles de documents**

Si la liste de vérification "Avant le dépannage" ne résout pas le problème, essayez une ou plusieurs des solutions cidessous :

**ASSUREZ-VOUS QUE VOUS AVEZ PLACÉ LE DOCUMENT OU LA PHOTO FACE VERS LE BAS SUR LA VITRE DU SCANNER ET DANS LE COIN APPROPRIÉ**

**SÉLECTIONNEZ UN FORMAT DE PAPIER DANS LE LOGICIEL DE <sup>L</sup>'IMPRIMANTE CORRESPONDANT AU PAPIER CHARGÉ**

**VÉRIFIEZ QUE LE PARAMÈTRE TAILLE <sup>D</sup>'ORIGINE CORRESPOND AU FORMAT DU DOCUMENT QUE VOUS NUMÉRISEZ**

### **La numérisation du document a échoué**

Si la liste de vérification "Avant le dépannage" ne résout pas le problème, essayez une ou plusieurs des solutions cidessous :

### **VÉRIFIEZ LA CONNEXION USB**

- **1** Vérifiez que le câble USB n'a pas été endommagé. Le cas échéant, achetez un nouveau câble.
- **2** Branchez l'extrémité carrée du câble USB à l'arrière de l'imprimante.
- **3** Branchez l'extrémité rectangulaire du câble USB dans le port USB de l'ordinateur. Ce port est signalé par le symbole USB  $\leftarrow$ .

### **REDÉMARREZ <sup>L</sup>'ORDINATEUR**

### **La numérisation est trop lente ou bloque l'ordinateur**

Si la liste de vérification "Avant le dépannage" ne résout pas le problème, essayez une ou plusieurs des solutions cidessous :

**FERMEZ TOUS LES AUTRES PROGRAMMES NON UTILISÉS**

**UTILISEZ UNE RÉSOLUTION DE NUMÉRISAITON MOINS ÉLEVÉE**

### <span id="page-135-0"></span>**Impossible de numériser sur un ordinateur du réseau**

Si la liste de vérification "Avant le dépannage" ne résout pas le problème, essayez une ou plusieurs des solutions cidessous :

### **VÉRIFIEZ QUE <sup>L</sup>'IMPRIMANTE ET <sup>L</sup>'ORDINATEUR DE DESTINATION SONT CONNECTÉS AU MÊME RÉSEAU**

**VÉRIFIEZ QUE LE LOGICIEL DE <sup>L</sup>'IMPRIMANTE EST INSTALLÉ SUR <sup>L</sup>'ORDINATEUR DE DESTINATION**

## **Dépannage relatif à la télécopie**

- **•** « Liste de contrôle pour le dépannage du télécopieur », page 136
- **•** [« Impossible d'envoyer des télécopies », page 137](#page-136-0)
- **•** [« Impossible de recevoir des télécopies », page 139](#page-138-0)
- **•** [« Impossible d'exécuter le logiciel de télécopie », page 141](#page-140-0)
- **•** [« Messages d'erreur de télécopie sur le panneau de commandes de l'imprimante », page 141](#page-140-0)

Pour des descriptions détaillées sur les tâches et les termes courants, reportez-vous aux rubriques ci-dessous :

- **•** [« Configuration de l'imprimante en télécopieur », page 69](#page-68-0)
- **•** [« Télécopie FAQ », page 87](#page-86-0)

### **Liste de contrôle pour le dépannage du télécopieur**

Avant toute opération de dépannage, utilisez la liste de contrôle ci-après pour résoudre la plupart des problèmes de télécopie :

**•** Vérifiez la tonalité pour vous assurer que les câbles sont correctement branchés et que la ligne téléphonique fonctionne.

Pour vérifier la tonalité :

- **1** Branchez un téléphone analogique dans la prise murale.
- **2** Ecoutez la tonalité dans le combiné téléphonique.

Si vous entendez une tonalité, les câbles sont correctement branchés et la ligne téléphonique fonctionne. Dans le cas contraire, passez en revue les autres éléments de la liste de contrôle avant de vérifier à nouveau la tonalité.

- **•** Vérifiez que les périphériques sont correctement configurés selon votre scénario de configuration décrit dans la section "Configuration de l'imprimante en télécopieur".
- **•** Vérifiez que les câbles sont branchés sur les ports appropriés.
- **•** Vérifiez que les câbles sont bien branchés.

Vérifiez les branchements du matériel suivant, le cas échéant :

- **–** Alimentation
- **–** Téléphone
- **–** Répondeur
- **–** Adaptateur VoIP
- **–** Filtre ADSL
- <span id="page-136-0"></span>**–** Répartiteur
- **–** Modem câble
- **•** Si l'imprimante est connectée à une ligne ADSL, installez un filtre ADSL pour l'imprimante. Il réduit les interférences entre les signaux de télécopie et Internet sur la ligne. Connectez l'imprimante au port téléphonique du filtre ADSL et branchez l'ordinateur sur le port ADSL/HPN du filtre.

Pour vérifier que vous avez correctement connecté l'imprimante au filtre, branchez un téléphone analogique sur le port  $\widehat{\mathbb{F}}$  situé à l'arrière de l'imprimante, puis vérifiez si vous entendez la tonalité.

**•** Si l'imprimante est connectée à une ligne VoIP, vérifiez qu'elle est branchée sur un port téléphonique actif. Branchez l'imprimante sur le premier port de l'adaptateur VoIP, qui est communément appelé Port de téléphone ou Ligne téléphonique 1.

Pour vérifier que le port téléphonique est actif, branchez dessus un téléphone analogique et vérifiez si vous entendez la tonalité.

- **•** Si vous utilisez un répartiteur, vérifiez qu'il s'agit bien d'un répartiteur téléphonique. N'utilisez pas un répartiteur de ligne. Pour vérifier que vous utilisez le répartiteur adéquat, connectez-le à un téléphone analogique et vérifiez si vous entendez la tonalité.
- **•** Si vous avez vérifié les éléments de cette liste et que vous n'entendez toujours pas de tonalité, contactez votre opérateur téléphonique.

### **Impossible d'envoyer des télécopies**

Si la liste de contrôle pour le dépannage du télécopieur ne résout pas le problème, essayez une ou plusieurs des solutions suivantes :

#### **VÉRIFIEZ QUE VOUS AVEZ ENREGISTRÉ VOS INFORMATIONS <sup>D</sup>'UTILISATEUR DANS <sup>L</sup>'IMPRIMANTE**

Si vous n'avez pas entré vos informations d'utilisateur durant la configuration initiale, entrez vos nom et numéro de télécopieur. Dans certains pays, vous ne pouvez pas envoyer de télécopie sans avoir entré le nom du télécopieur et de la société. Certains télécopieurs bloquent également les télécopies inconnues ou celles ne contenant pas d'informations sur l'expéditeur.

#### **RÉDUISEZ LA VITESSE DE TRANSMISSION DU MODEM TÉLÉCOPIEUR**

Le modem de l'imprimante peut transmettre des données à 33 600 bps. C'est la vitesse maximale à laquelle l'imprimante peut envoyer et recevoir des télécopies. Toutefois, il n'est pas nécessaire de définir le modem sur la vitesse de transmission la plus rapide. La vitesse du modem du télécopieur destinataire doit être supérieure ou égale à la vitesse d'envoi de votre télécopie. Sinon, votre télécopie ne sera pas transmise.

Pour réduire la vitesse de transmission du modem :

- **1** Dans le panneau de commandes de l'imprimante, appuyez sur  $\mathbb{R}$ .
- **2** Utilisez les touches fléchées pour afficher l'option **Configuration du télécopieur**, puis appuyez sur  $[OK]$
- **3** Utilisez les touches fléchées pour afficher l'option **Composition et envoi**, puis appuyez sur <sup>OK</sup>.
- **4** Utilisez les touches fléchées pour afficher l'option **Vitesse d'envoi maximale**, puis appuyez sur .
- **5** Sélectionnez une vitesse d'envoi, puis appuyez sur <sup>OK</sup>.

### **CONFIGUREZ <sup>L</sup>'IMPRIMANTE POUR NUMÉRISER LE DOCUMENT ORIGINAL AVANT DE COMPOSER LE NUMÉRO**

L'imprimante ne recompose pas automatiquement le numéro si vous la configurez pour numériser le document original après avoir composé le numéro.

Configurez-la pour numériser le document d'origine avant de composer le numéro afin que vous ne soyez pas obligé de numériser à nouveau le document au cas où la télécopie échoue. Le document numérisé est enregistré dans la mémoire de l'imprimante. L'imprimante peut le récupérer et recomposer automatiquement le numéro.

Pour configurer l'imprimante pour numériser le document avant de composer le numéro :

- **1** Dans le panneau de commandes de l'imprimante, appuyez sur  $\mathbb{R}$ .
- **2** Utilisez les touches fléchées pour afficher l'option **Configuration du télécopieur**, puis appuyez sur  $\alpha$
- **3** Utilisez les touches fléchées pour afficher l'option **Composition et envoi**, puis appuyez sur <sup>OK</sup>.
- **4** Utilisez les touches fléchées pour afficher l'option **Numériser**, puis appuyez sur <sup>OK</sup>.
- **5** Utilisez les touches fléchées pour afficher l'option **Avant** composition, puis appuyez sur <sup>OK</sup>.

### **ACTIVEZ LA CORRECTION <sup>D</sup>'ERREUR**

Des erreurs et des zones floues peuvent apparaître sur le document envoyé par télécopie s'il y a trop de bruit sur la ligne. Cette option permet à l'imprimante de transmettre à nouveau les blocs de données incorrectes et de corriger les erreurs. Lorsqu'une télécopie comporte trop d'erreurs, elle peut être rejetée par le télécopieur destinataire.

Pour vérifier que la correction d'erreur est activée :

- **1** Dans le panneau de commandes de l'imprimante, appuyez sur  $\mathbb{R}$ .
- **2** Utilisez les touches fléchées pour afficher l'option **Configuration du télécopieur**, puis appuyez sur  $\alpha$
- **3** Utilisez les touches fléchées pour afficher l'option **Composition et envoi**, puis appuyez sur <sup>OK</sup>.
- 4 Utilisez les touches fléchées pour afficher l'option Correction d'erreur, puis appuyez sur OK.
- **5** Vérifiez si la correction d'erreur est activée.

Si elle ne l'est pas, utilisez les touches fléchées pour sélectionner Activé, puis appuyez sur <sup>OK</sup>.

#### **ACTIVEZ LA CONVERSION DE TÉLÉCOPIE AUTOMATIQUE**

Si le télécopieur destinataire ne prend pas en charge la télécopie couleur, cette option convertit automatiquement la télécopie couleur en noir et blanc. Elle réduit également automatiquement la résolution de la télécopie à une résolution que la machine destinataire peut prendre en charge.

Pour vérifier que la conversion de télécopie automatique est activée :

- **1** Dans le panneau de commandes de l'imprimante, appuyez sur  $\mathbb{R}$ .
- **2** Utilisez les touches fléchées pour afficher l'option **Configuration du télécopieur**, puis appuyez sur  $\alpha$
- **3** Utilisez les touches fléchées pour afficher l'option **Composition et envoi**, puis appuyez sur <sup>OK</sup>.

Dépannage

- <span id="page-138-0"></span>**4** Utilisez les touches fléchées pour afficher l'option **Conversion** télécopie auto, puis appuyez sur <sup>OK</sup>.
- **5** Vérifiez si la conversion de télécopie automatique est activée.

Si elle ne l'est pas, utilisez les touches fléchées pour sélectionner **Activé**, puis appuyez sur <sup>OK</sup>.

#### **VÉRIFIEZ QUE LE PARAMÈTRE PRÉFIXE EST CORRECT**

Ce préfixe est le numéro ou la série de numéros que vous tapez avant de composer le numéro de télécopie ou de téléphone proprement dit. Si l'imprimante est dans un bureau ou dans un système téléphonique PBX, il peut s'agir d'un numéro spécifique que vous devez composer pour pouvoir effectuer un appel hors du bureau.

Vérifiez que le préfixe entré dans l'imprimante est correct pour votre réseau.

Pour ce faire :

- **1** Dans le panneau de commandes de l'imprimante, appuyez sur  $\mathbb{R}$ .
- **2** Utilisez les touches fléchées pour afficher l'option **Configuration du télécopieur**, puis appuyez sur  $[OK]$
- **3** Utilisez les touches fléchées pour afficher l'option **Composition et envoi**, puis appuyez sur <sup>OK</sup>.
- **4** Utilisez les touches fléchées pour afficher l'option **Préfixe**, puis appuyez sur <sup>OK</sup>.
- **5** Utilisez les touches fléchées pour afficher le préfixe.
- **6** Si le préfixe est incorrect, entrez le bon préfixe, puis appuyez sur <sup>OK</sup>.

### **Impossible de recevoir des télécopies**

Si la liste de contrôle pour le dépannage du télécopieur ne résout pas le problème, essayez une ou plusieurs des solutions suivantes :

#### **VÉRIFIEZ QUE VOUS AVEZ CONFIGURÉ LES PARAMÈTRES APPROPRIÉS POUR VOTRE CONFIGURATION**

Les paramètres de télécopie diffèrent selon que l'imprimante est connectée à sa propre ligne de télécopie ou qu'elle partage la ligne avec d'autres périphériques.

Si l'imprimante partage la ligne téléphonique avec un répondeur, vérifiez les points suivants :

- **•** L'option de réponse automatique est activée.
- **•** L'imprimante décroche après un plus grand nombre de sonneries que le répondeur.
- **•** L'imprimante décroche après la sonnerie spéciale correcte (si vous êtes abonné à un service de sonnerie spéciale).

Si l'imprimante partage la ligne téléphonique avec un téléphone abonné au service de messagerie vocale, vérifiez les points suivants :

- **•** L'option de réponse automatique est désactivée (si votre ligne téléphonique ne compte qu'un seul numéro).
- **•** L'imprimante décroche après la sonnerie spéciale correcte (si vous êtes abonné à un service de sonnerie spéciale).

#### **VÉRIFIEZ QUE <sup>L</sup>'IMPRIMANTE EST CONNECTÉE <sup>À</sup> UN PORT ANALOGIQUE**

L'imprimante est un périphérique analogique. Si vous utilisez un système PBX, vérifiez que l'imprimante est connectée à un port analogique du PBX. Vous devrez peut-être utiliser un convertisseur de ligne numérique qui convertit les signaux numériques en signaux analogiques.

#### **VÉRIFIEZ QUE LA MÉMOIRE DE <sup>L</sup>'IMPRIMANTE <sup>N</sup>'EST PAS SATURÉE**

L'imprimante enregistre une télécopie entrante dans sa mémoire avant de l'imprimer. Si elle n'a plus d'encre ou de papier pendant la réception de la télécopie, elle l'enregistre afin de l'imprimer ultérieurement. Mais si sa mémoire est saturée, elle ne pourra pas recevoir d'autres télécopies entrantes. Corrigez l'erreur qui s'affiche sur l'écran pour libérer de l'espace dans la mémoire de l'imprimante.

#### **VÉRIFIEZ QUE LE TRANSFERT DE TÉLÉCOPIE EST DÉSACTIVÉ**

Vous avez peut-être activé le transfert de télécopie. Désactivez cette option afin que l'imprimante puisse recevoir la télécopie.

- **1** Dans le panneau de commandes de l'imprimante, appuyez sur  $\mathbb{R}$ .
- **2** Utilisez les touches fléchées pour afficher l'option **Configuration du télécopieur**, puis appuyez sur  $\alpha$
- **3** Utilisez les touches fléchées pour afficher l'option **Sonnerie** et réponse, puis appuyez sur <sup>OK</sup>.
- **4** Utilisez les touches fléchées pour afficher l'option **Transfert de télécopie**, puis appuyez sur <sup>OK</sup>.
- **5** Utilisez les touches fléchées pour afficher l'option **Désactivé**, puis appuyez sur OK.

#### **AUGMENTEZ LE VOLUME DE LA SONNERIE**

Si vous configurez l'imprimante pour recevoir manuellement des télécopies (Réponse auto désactivée), augmentez le volume de la sonnerie.

#### **VÉRIFIEZ QUE VOUS DISPOSEZ DU CODE DE RÉPONSE MANUEL CORRECT**

Si vous configurez l'imprimante pour recevoir manuellement des télécopies (Réponse auto désactivée), vous devez appuyer sur le code correct pour que l'imprimante puisse recevoir une télécopie entrante.

Pour récupérer le code correct :

- **1** Dans le panneau de commandes de l'imprimante, appuyez sur  $\mathbb{R}$ .
- **2** Utilisez les touches fléchées pour afficher l'option **Configuration du télécopieur**, puis appuyez sur  $\overline{\mathsf{OK}}$
- **3** Utilisez les touches fléchées pour afficher l'option **Sonnerie** et réponse, puis appuyez sur <sup>OK</sup>.
- **4** Utilisez les touches fléchées pour afficher l'option Code de décrochage manuel, puis appuyez sur <sup>OK</sup>.
- **5** Copiez le code de réponse manuel qui s'affiche à l'écran.

### <span id="page-140-0"></span>**Impossible d'exécuter le logiciel de télécopie**

L'imprimante doit être connectée à une ligne téléphonique, ADSL ou VoIP pour que vous puissiez configurer les paramètres de télécopie dans le logiciel de télécopie.

### **VÉRIFIEZ QUE LE LOGICIEL DE TÉLÉCOPIE EST INSTALLÉ**

Le Logiciel Solutions de télécopie est facultatif pour les utilisateurs de Windows et est installé dans le logiciel de l'imprimante uniquement si vous le sélectionnez dans l'écran "Installer des logiciels supplémentaires" lors de l'installation. Si vous n'avez pas installé le logiciel de télécopie, l'onglet de télécopie de l'écran d'accueil de l'imprimante vous mène au site Web où vous pouvez télécharger le logiciel.

### **ASSUREZ-VOUS QUE <sup>L</sup>'IMPRIMANTE EST CONNECTÉE <sup>À</sup> UNE LIGNE DE TÉLÉPHONE**

Vous devez connecter l'imprimante à une ligne téléphonique (via une prise murale standard, un filtre ADSL ou un adaptateur VoIP) pour que vous puissiez ouvrir le logiciel de télécopie et configurer les paramètres de cette dernière.

### **VÉRIFIEZ QUE <sup>L</sup>'IMPRIMANTE EST CONNECTÉE <sup>À</sup> <sup>L</sup>'ORDINATEUR**

**VÉRIFIEZ QUE LE MODE ECONOMISEUR <sup>D</sup>'ÉNERGIE EST DÉSACTIVÉ**

### **Messages d'erreur de télécopie sur le panneau de commandes de l'imprimante**

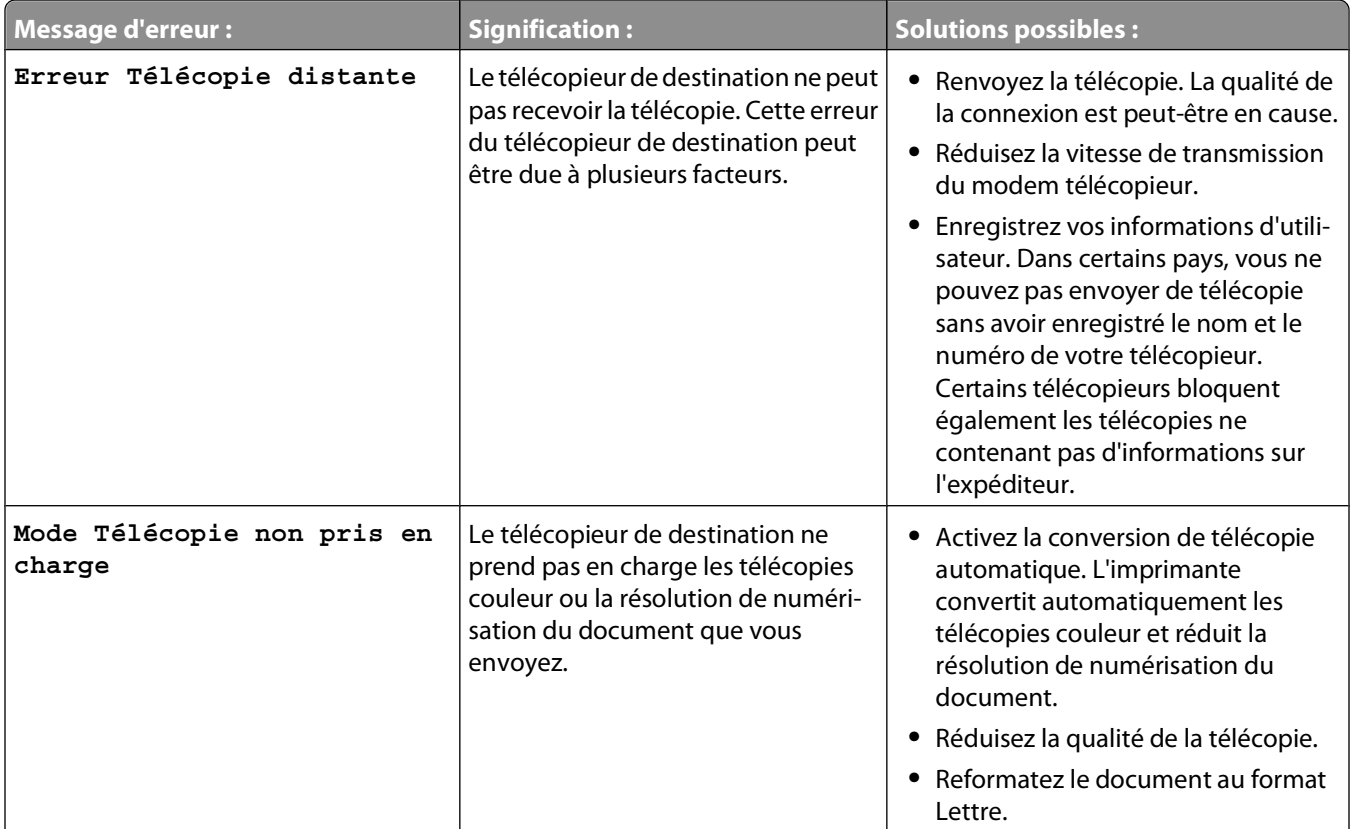

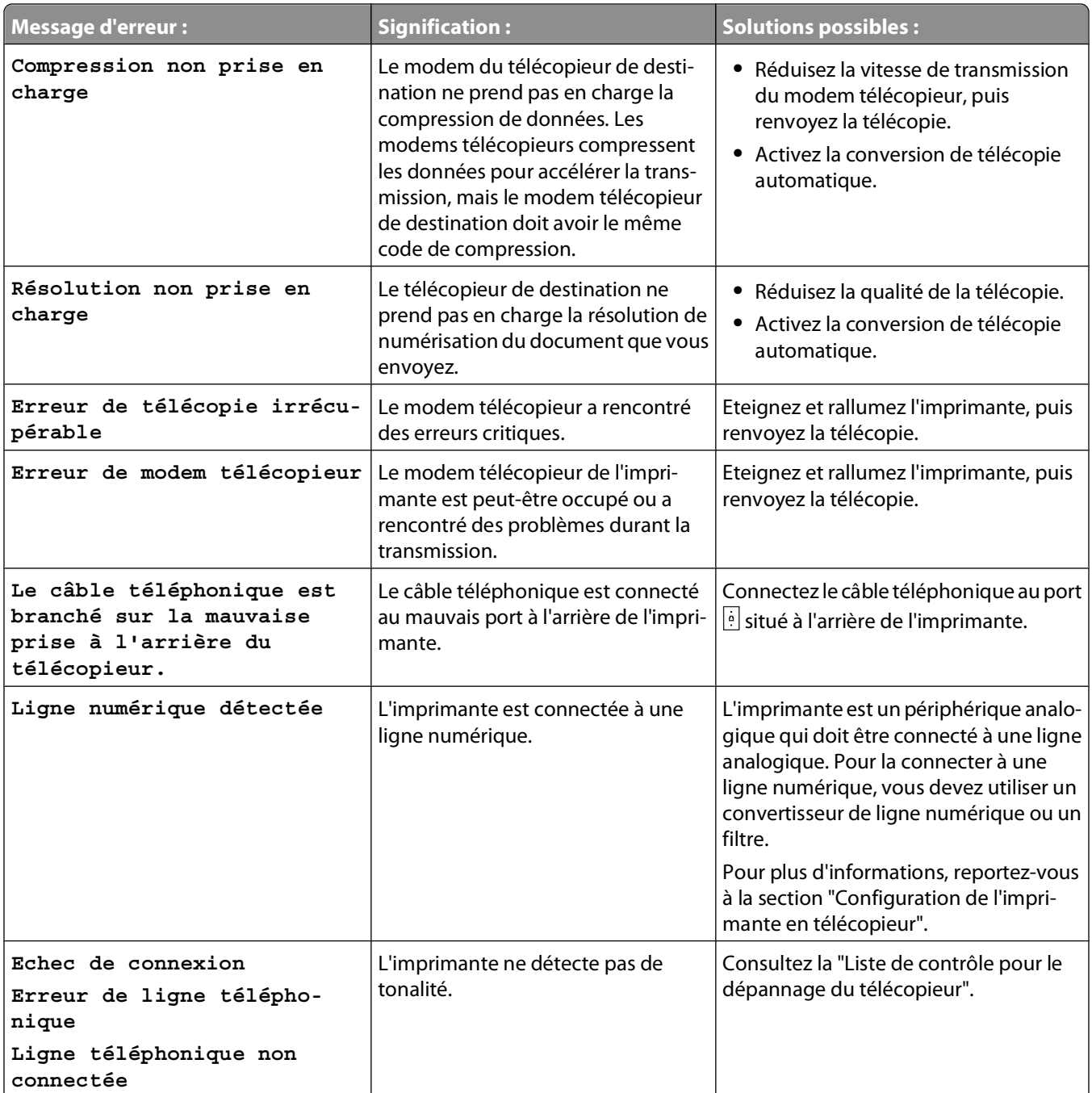

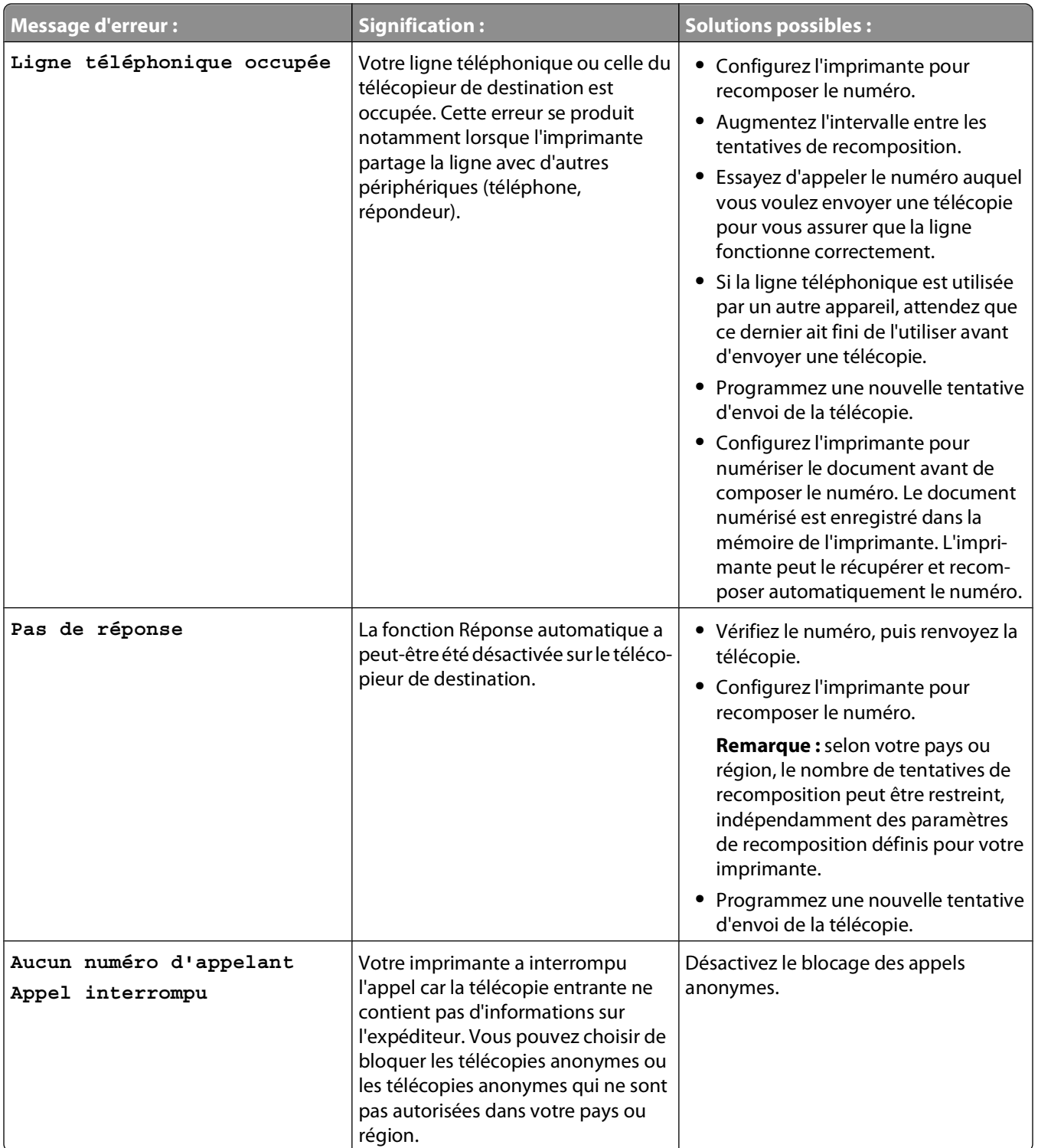

Pour résoudre les problèmes d'erreur du logiciel de télécopie, cliquez sur **Aide** pour afficher les informations d'aide du logiciel de télécopie.

## **Dépannage relatif à la carte mémoire**

- **•** « Liste de vérification du dépannage relatif à la carte mémoire », page 144
- **•** « Il ne se passe rien lorsqu'une carte mémoire est insérée », page 144
- **•** « Impossible d'imprimer des documents à partir d'une carte mémoire ou d'un lecteur flash », page 144
- **•** [« Les photos ne peuvent pas être transférées à partir d'une carte mémoire sur un réseau sans fil », page 145](#page-144-0)

### **Liste de vérification du dépannage relatif à la carte mémoire**

Avant de procéder au dépannage, utilisez la liste de vérification suivante pour résoudre la plupart des problèmes de carte mémoire :

- **•** Vérifiez que la carte mémoire utilisée est compatible avec l'imprimante.
- **•** Vérifiez que la carte mémoire n'est pas endommagée.
- **•** Vérifiez que la carte mémoire contient les types de fichiers pris en charge.

### **Il ne se passe rien lorsqu'une carte mémoire est insérée**

Si la "liste de vérification du dépannage relatif à la carte mémoire" ne résout pas le problème, essayez une ou plusieurs des solutions ci-dessous :

#### **RÉINSÉREZ LA CARTE MÉMOIRE**

La carte mémoire a peut-être été insérée trop lentement. Retirez et réinsérez la carte mémoire rapidement.

#### **VÉRIFIEZ LA CONNEXION USB**

- **1** Vérifiez que le câble USB n'a pas été endommagé. Le cas échéant, achetez un nouveau câble.
- **2** Branchez l'extrémité carrée du câble USB à l'arrière de l'imprimante.
- **3** Branchez l'extrémité rectangulaire du câble USB dans le port USB de l'ordinateur.

Ce port est signalé par le symbole USB  $\leftarrow$ .

#### **VÉRIFIEZ LA CONNEXION RÉSEAU**

Si l'imprimante et l'ordinateur sont connectés en réseau, vérifiez que l'hôte et le périphérique appropriés communiquent. Sélectionnez l'imprimante à partir de l'ordinateur ou vice versa.

### **Impossible d'imprimer des documents à partir d'une carte mémoire ou d'un lecteur flash**

Si la "liste de vérification du dépannage relatif à la carte mémoire" ne résout pas le problème, essayez les solutions ci-dessous :

#### **VÉRIFIEZ LA CONNEXION USB**

- **1** Vérifiez que le câble USB n'a pas été endommagé. Le cas échéant, achetez un nouveau câble.
- **2** Branchez l'extrémité carrée du câble USB à l'arrière de l'imprimante.

Dépannage

#### **144**
<span id="page-144-0"></span>**3** Branchez l'extrémité rectangulaire du câble USB dans le port USB de l'ordinateur.

Ce port est signalé par le symbole USB  $\leftarrow$ .

#### **VÉRIFIEZ LA CONNEXION RÉSEAU**

Si l'imprimante et l'ordinateur sont connectés en réseau, vérifiez que l'hôte et le périphérique appropriés communiquent. Sélectionnez l'imprimante à partir de l'ordinateur ou vice versa.

## **Les photos ne peuvent pas être transférées à partir d'une carte mémoire sur un réseau sans fil**

Si la "liste de vérification du dépannage relatif à la carte mémoire" ne résout pas le problème, essayez une ou plusieurs des solutions ci-dessous :

**VÉRIFIEZ QUE <sup>L</sup>'IMPRIMANTE ET <sup>L</sup>'ORDINATEUR DE DESTINATION SONT SOUS TENSION ET PRÊTS**

#### **SÉLECTIONNEZ LE NOM DE <sup>L</sup>'ORDINATEUR APPROPRIÉ DANS LA LISTE DE <sup>L</sup>'IMPRIMANTE**

#### **ASSUREZ-VOUS QUE VOTRE RÉSEAU SANS FIL EST CONNECTÉ ET ACTIF**

S'il est déconnecté, utilisez un câble USB pour relier l'imprimante à l'ordinateur.

## **Dépannage relatif à l'installation sans fil**

- **•** [« Liste de vérification pour le dépannage relatif à l'installation sans fil », page 146](#page-145-0)
- **•** [« Restauration des paramètres sans fil d'origine », page 146](#page-145-0)
- **•** [« Impossible d'imprimer sur un réseau sans fil », page 147](#page-146-0)
- **•** [« Le bouton Continuer n'est pas disponible », page 150](#page-149-0)
- **•** [« Impossible d'imprimer. Un pare-feu est présent sur l'ordinateur », page 152](#page-151-0)
- **•** [« Le voyant Wi-Fi n'est pas allumé », page 152](#page-151-0)
- **•** [« Le voyant Wi-Fi est vert mais l'imprimante ne fonctionne pas \(Windows uniquement\) », page 152](#page-151-0)
- **•** [« Le voyant Wi-Fi reste orange », page 153](#page-152-0)
- **•** [« Le voyant Wi-Fi clignote en orange pendant l'installation », page 155](#page-154-0)
- **•** [« Serveur d'impression sans fil non installé », page 159](#page-158-0)
- **•** [« Le message "Communication non disponible" apparaît lors de l'impression sans fil », page 159](#page-158-0)
- **•** [« Communication avec l'imprimante perdue lors de la connexion à un réseau VPN \(Virtual Private Network\) »,](#page-160-0) [page 161](#page-160-0)
- **•** [« Résolution des problèmes intermittents des communications sans fil », page 162](#page-161-0)

## <span id="page-145-0"></span>**Liste de vérification pour le dépannage relatif à l'installation sans fil**

Avant de commencer le dépannage de l'imprimante sans fil, vérifiez les points suivants :

- **•** L'imprimante, l'ordinateur et le point d'accès sans fil sont tous branchés et sous tension.
- **•** Le réseau sans fil fonctionne correctement.

Essayez d'accéder à d'autres ordinateurs du réseau sans fil.

Si votre réseau a accès à Internet, essayez de vous y connecter via une connexion sans fil.

**•** Votre SSID est correct.

Imprimez une page de configuration réseau pour vérifier le SSID que l'imprimante utilise.

Si vous ne savez pas si votre SSID est correct ou non, exécutez l'installation sans fil une nouvelle fois.

**•** Votre clé WEP ou votre mot de passe WPA est correct (si votre réseau est sécurisé).

Connectez-vous au point d'accès sans fil (routeur sans fil) et vérifiez les paramètres de sécurité.

Une clé de sécurité est comme un mot de passe. Tous les périphériques du même réseau sans fil utilisant le protocole WEP, WPA ou WPA2 partagent la même clé de sécurité.

Si vous ne savez pas si vos informations de sécurité sont correctes ou non, exécutez l'installation sans fil une nouvelle fois.

**•** L'imprimante et l'ordinateur sont à portée du réseau sans fil.

Pour la plupart des réseaux, l'imprimante et l'ordinateur doivent se situer environ à 100 pieds (30 mètres) du point d'accès sans fil (routeur sans fil).

- **•** Le voyant Wi-Fi est allumé et vert.
- **•** Le pilote de l'imprimante est installé sur l'ordinateur à partir duquel vous effectuez une tâche.
- **•** Le port d'imprimante sélectionné est le bon.
- **•** L'ordinateur et l'imprimante sont connectés au même réseau sans fil.
- **•** L'imprimante est éloignée des obstacles ou appareils électriques susceptibles d'interférer avec le signal sans fil. Vérifiez que l'imprimante et le point d'accès sans fil ne sont pas séparés par des charpentes, des murs ou des colonnes de support contenant du métal ou du béton.

De nombreux périphériques peuvent interférer avec le signal sans fil, par exemple les interphones pour bébés, les moteurs, les téléphones sans fil, les caméras de surveillance, d'autres réseaux sans fil et certains périphériques Bluetooth.

## **Restauration des paramètres sans fil d'origine**

- **1** Dans le panneau de commandes de l'imprimante, appuyez sur  $\mathbb{R}$ .
- 2 Appuyez sur les touches fléchées pour afficher l'option Configuration réseau, puis appuyez sur <sup>OK</sup>.
- **3** Appuyez sur les touches fléchées pour afficher l'option **Rétablir les paramètres par défaut de** 1'adaptateur réseau, puis appuyez sur <sup>OK</sup>.
- **4** Appuyez sur les touches fléchées pour afficher Oui, puis appuyez sur <sup>OK</sup>.

Les paramètres sans fil d'origine de l'imprimante sont restaurés. Pour vérifier, imprimez une page de configuration réseau.

## <span id="page-146-0"></span>**Impossible d'imprimer sur un réseau sans fil**

Si vous rencontrez des problèmes lors de l'installation, ou si l'imprimante n'apparaît pas dans le dossier des imprimantes ou en tant qu'option lors de l'envoi d'une tâche d'impression, vous pouvez désinstaller et réinstaller le logiciel.

Avant de réinstaller le logiciel, consultez la liste de contrôle de dépannage, puis procédez comme suit :

#### **ETEIGNEZ LE POINT <sup>D</sup>'ACCÈS SANS FIL, PUIS RALLUMEZ-LE**

La mise hors tension puis sous tension du point d'accès peut parfois actualiser les connexions réseau et résoudre les problèmes de connectivité.

#### **DÉCONNECTEZ-VOUS DE LA SESSION VPN**

Lorsque vous êtes connecté à un autre réseau via une connexion VPN, vous ne pouvez pas accéder à l'imprimante via un réseau sans fil. Mettez fin à votre session VPN et relancez l'impression.

#### **VÉRIFIEZ QUE LE MODE DÉMO EST DÉSACTIVÉ**

Vérifiez si l'imprimante dispose du mode démo. Les fonctions de l'imprimante sélectionnées ne sont pas disponibles lorsque le mode démo est activé.

Dans le panneau de commandes de l'imprimante, naviguez jusqu'à **Mode démo** :

#### > **Mode démo**.

Sélectionnez **Désactivé**, puis enregistrez le paramètre.

#### **VÉRIFIEZ LA CLÉ WEP OU LE MOT DE PASSE WPA**

Si votre point d'accès sans fil utilise la sécurité WEP (Wired Equivalent Privacy), la clé WEP doit comporter :

- **•** Exactement 10 ou 26 caractères hexadécimaux. Il s'agit des caractères A-F, a-f et 0-9.
	- ou
- **•** Exactement 5 ou 13 caractères ASCII. Les caractères ASCII sont les lettres, les chiffres et les symboles du clavier. Dans une clé WEP, ils respectent les majuscules et les minuscules.

Si votre point d'accès sans fil utilise la sécurité WPA (Wi-Fi Protected Access), le mot de passe WPA doit comporter :

**•** 8 à 63 caractères ASCII. Dans un mot de passe WPA, les caractères ASCII respectent les majuscules et les minuscules.

ou

**•** 64 caractères hexadécimaux précisément. Il s'agit des caractères A-F, a-f et 0-9.

**Remarque :** si vous ne disposez pas de ces informations, consultez la documentation fournie avec le réseau sans fil ou adressez-vous à la personne qui a configuré votre réseau sans fil.

#### **VÉRIFIEZ SI VOTRE POINT <sup>D</sup>'ACCÈS SANS FIL COMPORTE UN BOUTON <sup>D</sup>'ASSOCIATION/ ENREGISTREMENT**

Les boxes haut débit sans fil en Europe, au Moyen-Orient et en Afrique tels que LiveBox, AliceBox, N9UF Box, FreeBox or Club Internet peuvent nécessiter que vous appuyiez sur un bouton d'association/enregistrement lors de l'ajout de l'imprimante à votre réseau sans fil.

Si vous utilisez l'une de ces boxes et que vous avez besoin de plus d'informations, reportez-vous à la documentation livrée avec votre box ou contactez votre fournisseur d'accès Internet (FAI).

#### **ELOIGNEZ VOTRE POINT <sup>D</sup>'ACCÈS DES AUTRES APPAREILS ÉLECTRONIQUES**

Des interférences temporaires peuvent provenir d'appareils électroniques tels que les micro-ondes ou autres appareils électroménagers, les téléphones sans fil, les interphones pour bébés et les systèmes de vidéo surveillance. Assurez-vous que le point d'accès n'est pas trop proche de ces appareils.

#### **RAPPROCHEZ <sup>L</sup>'ORDINATEUR ET/OU <sup>L</sup>'IMPRIMANTE DU ROUTEUR SANS FIL**

La plage de votre réseau sans fil dépend de plusieurs facteurs, notamment les capacités du routeur et des adaptateurs réseau. Si vous avez des problèmes d'impression, essayez de placer l'ordinateur et l'imprimante à moins de 100 pieds (30 mètres) l'un de l'autre.

#### **VÉRIFIEZ LA QUALITÉ DU SIGNAL SANS FIL**

Imprimez la page de configuration réseau et vérifiez la qualité du signal. Si la qualité du signal est estimée bonne ou excellente, le problème est dû à autre chose.

#### **VÉRIFIEZ VOS PARAMÈTRES DE SÉCURITÉ AVANCÉS**

- **•** Si vous utilisez le filtrage par adresse MAC (Media Access Control) pour limiter l'accès à votre réseau sans fil, vous devez ajouter l'adresse MAC de l'imprimante à la liste des adresses pouvant se connecter au point d'accès sans fil.
- **•** Si le point d'accès sans fil est configuré pour fournir un nombre limité d'adresses IP, vous devez changer cette option pour permettre l'ajout de l'imprimante.

**Remarque :** si vous ne savez pas comment effectuer ces changements, consultez la documentation fournie avec le routeur sans fil ou adressez-vous à la personne qui a configuré votre réseau sans fil.

#### **VÉRIFIEZ QUE VOTRE ORDINATEUR EST CONNECTÉ <sup>À</sup> VOTRE POINT <sup>D</sup>'ACCÈS SANS FIL (ROUTEUR SANS FIL)**

- **•** Vérifiez si vous avez accès à Internet en ouvrant votre navigateur Web pour accéder à un site.
- **•** S'il y a d'autres ordinateurs ou ressources sur votre réseau sans fil, vérifiez si vous pouvez y accéder à partir de votre ordinateur.

#### **VÉRIFIEZ QUE <sup>L</sup>'ORDINATEUR ET <sup>L</sup>'IMPRIMANTE SONT CONNECTÉS AU MÊME RÉSEAU SANS FIL**

Si l'imprimante n'est pas connectée au même réseau sans fil que l'ordinateur, vous ne pourrez pas lancer une impression sans fil. Le SSID de l'imprimante doit correspondre à celui de l'ordinateur, si celui-ci est déjà connecté au réseau sans fil.

#### **Pour les utilisateurs de Windows**

- **1** Obtenez le SSID du réseau auquel l'ordinateur est connecté.
	- **a** Entrez l'adresse IP de votre point d'accès sans fil (routeur sans fil) dans le champ d'adresse de votre navigateur.

Si vous ne connaissez pas l'adresse IP du point d'accès sans fil :

- **1** Cliquez sur  $\bullet$  ou sur **Démarrer**, puis sur Exécuter.
- **2** Dans la zone Lancer la recherche ou Exécuter, tapez **cmd**.
- **3** Appuyez sur **Entrée** ou cliquez sur **OK**. La fenêtre Invite de commandes s'ouvre.
- **4** Tapez **ipconfig**, puis appuyez sur **Entrée**. Vérifiez la section Connexion réseau sans fil :
	- **•** L'entrée "Passerelle par défaut" représente généralement le point d'accès sans fil.
	- **•** L'adresse IP apparaît sous la forme de quatre séries de chiffres séparées par des points, par exemple 192.168.2.134.
- **b** Tapez le nom d'utilisateur et le mot de passe du routeur lorsqu'un message vous y invite.
- **c** Cliquez sur **OK**.
- **d** Sur la page principale, cliquez sur **Sans fil** ou sur une autre sélection où les paramètres sont enregistrés. Le SSID s'affiche.
- **e** Notez le SSID.

**Remarque :** veillez à bien le copier, en respectant les majuscules.

**2** Imprimez la page de configuration réseau de l'imprimante.

Dans la section Sans fil, recherchez le **SSID**.

**3** Comparez le SSID de l'ordinateur avec celui de l'imprimante.

S'ils sont identiques, l'ordinateur et l'imprimante sont connectés au même réseau sans fil.

En revanche, s'ils sont différents, exécutez à nouveau l'utilitaire pour configurer l'imprimante sur le réseau sans fil utilisé par l'ordinateur.

#### **Pour les utilisateurs de Macintosh équipés d'une station de base AirPort**

#### **Sous Mac OS X version 10.5**

- **1** Dans le menu Pomme, cliquez sur **Préférences Système**.
- **2** Cliquez sur **Réseau**.
- **3** Cliquez sur **AirPort**.

Le SSID du réseau auquel l'ordinateur est connecté s'affiche dans le menu local Nom de réseau.

**4** Notez le SSID.

#### **Sous Mac OS X 10.4 et versions antérieures**

- **1** Dans la fenêtre du Finder, sélectionnez **Aller** > **Applications**.
- **2** Dans le dossier Applications, double-cliquez sur **Internet Connect**.
- **3** Dans la barre d'outils, cliquez sur **AirPort**.

Le SSID du réseau auquel l'ordinateur est connecté s'affiche dans le menu local Réseau.

**4** Notez le SSID.

#### **Pour les utilisateurs de Macintosh dotés d'un point d'accès sans fil**

**1** Tapez l'adresse IP du point d'accès sans fil dans le champ d'adresse Web de votre navigateur, puis passez à l'étape 2.

<span id="page-149-0"></span>Si vous ne connaissez pas l'adresse IP du point d'accès sans fil, procédez comme suit :

- **a** Dans le menu Pomme, cliquez sur **Préférences Système**.
- **b** Cliquez sur **Réseau**.
- **c** Cliquez sur **AirPort**.
- **d** Cliquez sur **Avancé** > **TCP/IP** ou sur **TCP/IP**. L'entrée "Routeur" est généralement le point d'accès sans fil.
- **2** Tapez vos nom d'utilisateur et mot de passe si vous y êtes invité.
- **3** Cliquez sur **OK**.
- **4** Sur la page principale, cliquez sur **Sans fil** ou sur une autre sélection où les paramètres sont enregistrés. Le SSID s'affiche.
- **5** Notez-le, ainsi que le type de sécurité, la clé WEP ou le mot de passe WPA s'ils s'affichent.

#### **Remarques :**

- **•** Assurez-vous que vous avez bien copié les informations réseau, y compris les lettres majuscules.
- **•** Conservez-les en lieu sûr pour les retrouver ultérieurement.

#### **VÉRIFIEZ QUE VOTRE SYSTÈME <sup>D</sup>'EXPLOITATION EST COMPATIBLE AVEC <sup>L</sup>'IMPRESSION VIA AIRPORT**

L'imprimante ne prend en charge l'impression sans fil via les stations de base AirPort que pour Mac OS X 10.5 ou supérieure.

## **Le bouton Continuer n'est pas disponible**

Essayez les solutions suivantes dans leur ordre d'apparition jusqu'à ce que le bouton Continuer devienne actif :

#### **VÉRIFIEZ SI LE CÂBLE USB EST CORRECTEMENT BRANCHÉ DANS LES PORTS USB DE**

#### **L'ORDINATEUR ET DE L'IMPRIMANTE**

Les ports USB portent le symbole  $\overrightarrow{C_{\bullet}}$ .

#### **VÉRIFIEZ QUE <sup>L</sup>'IMPRIMANTE EST BRANCHÉE ET SOUS TENSION**

Vérifiez si le bouton  $\bigcirc$  est allumé. Si vous venez de mettre l'imprimante sous tension, vous devez peut-être déconnecter le câble USB et le reconnecter.

#### **VÉRIFIEZ QUE LE PORT USB DE <sup>L</sup>'ORDINATEUR FONCTIONNE**

Testez le port USB en y connectant d'autres périphériques. Si vous arrivez à utiliser sans problèmes d'autres périphériques à partir du port, alors ce dernier fonctionne.

Si le port USB de l'ordinateur ne fonctionne pas, essayez d'utiliser les autres ports situés sur l'ordinateur.

#### **ASSUREZ-VOUS QUE LE CÂBLE USB FONCTIONNE**

Essayez d'utiliser un autre câble USB. Si vous utilisez un câble plus long que 10 pieds (environ 3 mètres), essayez d'utiliser un câble plus court.

#### **VÉRIFIEZ QUE VOUS UTILISEZ LE CD APPROPRIÉ POUR VOTRE MODÈLE <sup>D</sup>'IMPRIMANTE**

Comparez le modèle d'imprimante sur le CD à celui sur l'imprimante. Les numéros doivent correspondre exactement ou être de la même série.

En cas de doute, recherchez une version mise à jour du logiciel d'imprimante sur note site Web. Pour plus d'informations, reportez-vous à la section "Installation du logiciel d'imprimante" dans le Guide d'utilisateur. Vous pouvez accéder au Guide d'utilisateur à partir du lien disponible en bas de l'écran d'installation.

#### **REBRANCHEZ <sup>L</sup>'ALIMENTATION**

- **1** Mettez l'imprimante hors tension.
- **2** Débranchez le câble d'alimentation de la prise électrique.
- **3** Débranchez l'alimentation de l'arrière de l'imprimante, puis rebranchez-la.
- **4** Rebranchez le câble d'alimentation à la prise de courant.
- **5** Mettez l'imprimante sous tension, puis reprenez l'installation sur votre ordinateur.

#### **ESSAYEZ <sup>D</sup>'EXÉCUTER LE PROGRAMME <sup>D</sup>'INSTALLATION <sup>À</sup> NOUVEAU**

- **1** Fermez le programme d'installation.
- **2** Retirez le CD, puis redémarrez l'ordinateur.
- **3** Insérez le CD, puis réexécutez le programme d'installation.

#### **Remarques :**

- **•** Lorsque l'écran **Logiciel déjà installé** apparaît, vérifiez que vous avez sélectionné **Installer une imprimante**.
- **•** Si vous avez déjà configuré votre imprimante, sélectionnez **Autre ordinateur** lorsque l'écran **Configurer une nouvelle imprimante ?** apparaît pour ignorer l'assistant de configuration matérielle.

#### **VÉRIFIEZ QUE VOTRE ORDINATEUR EST EN MESURE <sup>D</sup>'IDENTIFIER <sup>L</sup>'ACTIVITÉ USB SUR LE PORT USB**

Ouvrez le Gestionnaire de périphériques pour vérifier s'il est actif chaque fois qu'un périphérique USB est connecté à un port USB :

- **1** Cliquez sur **U** ou sur **Démarrer**, puis sur Exécuter.
- **2** Dans la zone Lancer la recherche ou Exécuter, tapez **devmgmt.msc**.
- **3** Appuyez sur **Entrée** ou cliquez sur **OK**.

Le Gestionnaire de périphériques s'ouvre.

- <span id="page-151-0"></span>**4** Surveillez la fenêtre Gestionnaire de périphériques tout en connectant un câble USB ou un autre périphérique au port USB. La fenêtre se rafraîchit lorsque le Gestionnaire de périphériques reconnaît la connexion USB.
	- **•** S'il y a de l'activité sur le Gestionnaire de périphériques mais qu'aucune des solutions précédentes ne marche, appelez l'assistance client.
	- **•** Si n'y a aucune activité sur le Gestionnaire de périphérique, il se peut qu'il y ait un problème avec votre ordinateur et sa prise en charge USB. L'ordinateur doit reconnaître la connexion USB pour que l'installation fonctionne.

## **Impossible d'imprimer. Un pare-feu est présent sur l'ordinateur**

Les pare-feu tiers (non-Microsoft) peuvent interférer avec l'impression sans fil. Si l'imprimante et l'ordinateur sont correctement configurés, si le réseau sans fil fonctionne et que l'imprimante n'effectue pas d'impression sans fil, le problème peut provenir du pare-feu. Si un pare-feu autre que Windows est présent sur l'ordinateur, essayez une des solutions suivantes :

- **•** Mettez à jour le pare-feu à l'aide de la mise à jour la plus récente disponible auprès du fabricant. Pour savoir comment procéder, reportez-vous à la documentation livrée avec votre pare-feu.
- **•** Si des applications demandent un accès au pare-feu lorsque vous installez l'imprimante ou que vous essayez d'imprimer, autorisez-les à s'exécuter.
- **•** Désactivez temporairement le pare-feu, puis installez l'imprimante sans fil sur l'ordinateur. Réactivez le pare-feu lorsque vous avez terminé l'installation sans fil.

## **Le voyant Wi-Fi n'est pas allumé**

#### **VÉRIFIEZ <sup>L</sup>'ALIMENTATION**

Si le voyant Wi-Fi est éteint, vérifiez que le voyant  $\bigcirc$  est allumé. Si le voyant  $\bigcirc$  est éteint, vérifiez les points suivants :

- **•** Vérifiez que l'imprimante est branchée et sous tension.
- **•** Vérifiez que l'imprimante est branchée sur une prise électrique en état de marche.
- **•** Si l'imprimante est branchée sur une rallonge, vérifiez que cette dernière est sous tension et en état de marche.

## **Le voyant Wi-Fi est vert mais l'imprimante ne fonctionne pas (Windows uniquement)**

Si vous avez terminé la configuration pour l'impression sans fil et que tous les paramètres sont corrects, mais que l'imprimante n'imprime toujours pas, essayez une ou plusieurs des solutions suivantes :

#### **AUTORISEZ <sup>L</sup>'EXÉCUTION DE <sup>L</sup>'INSTALLATION SANS FIL**

N'essayez pas d'imprimer, de retirer le CD d'installation ou de débrancher le câble d'installation jusqu'à ce que l'écran Configuration sans fil terminée s'affiche.

#### **ACTIVEZ <sup>L</sup>'IMPRIMANTE**

Confirmez que l'imprimante est activée :

- **1** Cliquez sur **b** ou sur **Démarrer**, puis sur Exécuter.
- **2** Dans la zone Lancer la recherche ou Exécuter, tapez **control printers**.

Dépannage

<span id="page-152-0"></span>**3** Appuyez sur **Entrée** ou cliquez sur **OK**.

Le dossier Imprimantes s'ouvre.

- **4** Cliquez avec le bouton droit de la souris sur la nouvelle imprimante, puis sélectionnez **Utiliser l'imprimante en ligne** dans le menu.
- **5** Fermez la fenêtre Imprimantes ou Imprimantes et télécopieurs, puis relancez l'impression.

#### **SÉLECTIONNEZ <sup>L</sup>'IMPRIMANTE SANS FIL**

Pour pouvoir utiliser l'imprimante sans fil, il vous faudra peut-être la sélectionner sur l'ordinateur.

- **1** Cliquez sur **b** ou sur **Démarrer**, puis sur Exécuter.
- **2** Dans la zone Lancer la recherche ou Exécuter, tapez **control printers**.
- **3** Appuyez sur **Entrée** ou cliquez sur **OK**.

Le dossier Imprimantes s'ouvre.

- **4** Cliquez avec le bouton droit de la souris sur l'imprimante portant le même nom et numéro de modèle, suivi de "(Réseau)".
- **5** Sélectionnez **Utiliser l'imprimante en ligne** dans le menu.
- **6** Fermez la fenêtre Imprimantes ou Imprimantes et télécopieurs, puis relancez l'impression.

#### **SÉLECTIONNEZ LE PORT SANS FIL**

Si vous avez précédemment installé votre imprimante en tant qu'imprimante connectée localement, il vous faudra peut-être sélectionner l'imprimante sans fil pour pouvoir l'utiliser comme telle.

- **1** Cliquez sur **U** ou sur **Démarrer**, puis sur Exécuter.
- **2** Dans la zone Lancer la recherche ou Exécuter, tapez **control printers**.
- **3** Appuyez sur **Entrée** ou cliquez sur **OK**.

Le dossier Imprimantes s'ouvre.

- **4** Cliquez avec le bouton droit sur l'imprimante, puis sélectionnez **Propriétés** ou **Propriétés d'imprimante** dans le menu.
- **5** Cliquez sur l'onglet **Ports**.
- **6** Recherchez le port sélectionné. Ce dernier est coché dans la colonne Port.
- **7** Si la colonne Description du port sélectionné indique qu'il s'agit d'un port USB, faites défiler la liste et sélectionnez le port avec le paramètre Port d'imprimante dans la colonne Description. Vérifiez le modèle de l'imprimante dans la colonne Imprimante pour bien sélectionner le port d'imprimante approprié.
- **8** Cliquez sur **OK**, puis relancez l'impression.

## **Le voyant Wi-Fi reste orange**

Lorsque le voyant Wi-Fi est orange, cela peut indiquer que l'imprimante :

- **•** N'est pas configurée en mode Infrastructure
- **•** Attend d'effectuer une connexion ad hoc à un autre périphérique sans fil

**•** N'est pas connectée à un réseau sans fil

Il se peut que l'imprimante ne parvienne pas à joindre le réseau en raison d'interférences, de la distance qui la sépare du point d'accès sans fil (routeur sans fil), ou tant que ses paramètres ne sont pas modifiés.

Il existe plusieurs solutions, essayez l'une d'entre elles :

#### **VÉRIFIEZ LE NOM DE RÉSEAU**

Assurez-vous que votre réseau ne porte pas le même nom qu'un autre réseau voisin. Par exemple, si vous et votre voisin utilisez le nom de réseau par défaut d'un fabriquant, votre imprimante peut se connecter au réseau de votre voisin.

Si vous n'utilisez pas un nom de réseau unique, consultez la documentation relative à votre point d'accès sans fil (routeur sans fil) pour savoir comment définir un nom de réseau.

Si vous définissez un nouveau nom de réseau, vous devez redéfinir l'imprimante et le SSID de l'ordinateur sur le même nom de réseau.

#### **VÉRIFIEZ LES CLÉS DE SÉCURITÉ**

#### **Si vous utilisez la sécurité WEP**

Une clé WEP valide comporte :

- **•** 10 ou 26 caractères hexadécimaux précisément. Il s'agit des caractères A à F, a à f et 0 à 9. ou
- **•** 5 ou 13 caractères ASCII précisément. Les caractères ASCII sont les lettres, les chiffres et les symboles du clavier.

#### **Si vous utilisez la sécurité WPA**

Un mot de passe WPA valide comporte :

**•** 8 à 63 caractères ASCII. Dans un mot de passe WPA, les caractères ASCII respectent les majuscules et les minuscules.

 $\Omega$ 

**•** 64 caractères hexadécimaux précisément. Il s'agit des caractères A à F, a à f et 0 à 9.

Si votre réseau sans fil n'utilise pas de sécurité, vous n'aurez pas de clé de sécurité. L'utilisation d'un réseau sans fil non sécurisé n'est pas recommandée car des intrus risquent d'utiliser les ressources de votre réseau sans votre consentement.

#### **RAPPROCHEZ <sup>L</sup>'ORDINATEUR ET/OU <sup>L</sup>'IMPRIMANTE DU POINT <sup>D</sup>'ACCÈS SANS FIL (ROUTEUR SANS FIL)**

La distance possible entre les périphériques dans les réseaux 802.11b ou 802.11g est de 300 pieds, mais la plage du réseau sans fil peut doubler dans les réseaux 802.11n. La plage de votre réseau sans fil dépend de plusieurs facteurs, notamment les capacités du routeur et des adaptateurs réseau. Si vous rencontrez des problèmes d'impression, essayez de conserver une distance maximale de 100 pieds entre l'ordinateur et l'imprimante.

Vous pouvez obtenir la puissance du signal du réseau sur la page de configuration réseau de l'imprimante.

### <span id="page-154-0"></span>**VÉRIFIEZ <sup>L</sup>'ADRESSE MAC**

Si votre réseau utilise le filtrage par adresse MAC, n'oubliez pas d'inclure l'adresse MAC de l'imprimante dans la liste des filtres d'adresses MAC. Cela permet à l'imprimante de fonctionner sur le réseau.

## **Le voyant Wi-Fi clignote en orange pendant l'installation**

Lorsque le voyant Wi-Fi clignote en orange, cela indique que l'imprimante a été configurée pour la mise en réseau sans fil mais qu'elle ne peut se connecter au réseau pour lequel elle a été configurée. Il se peut que l'imprimante ne parvienne pas à joindre le réseau en raison d'interférences, de la distance qui la sépare du point d'accès sans fil (routeur sans fil), ou tant que ses paramètres ne sont pas modifiés.

Il existe plusieurs solutions, essayez l'une d'entre elles :

#### **ASSUREZ-VOUS QUE LE POINT <sup>D</sup>'ACCÈS EST ACTIVÉ**

Vérifiez le point d'accès et activez-le si nécessaire.

#### **DÉPLACEZ VOTRE POINT <sup>D</sup>'ACCÈS POUR RÉDUIRE LES INTERFÉRENCES**

Des interférences temporaires peuvent provenir d'autres appareils tels que les micro-ondes ou autres appareils électroménagers, les téléphones sans fil, les interphones pour bébés et les systèmes de vidéo surveillance. Assurezvous que le point d'accès n'est pas trop proche de ces appareils.

#### **RAPPROCHEZ <sup>L</sup>'ORDINATEUR ET/OU <sup>L</sup>'IMPRIMANTE DU POINT <sup>D</sup>'ACCÈS SANS FIL (ROUTEUR SANS FIL)**

La distance possible entre les périphériques dans les réseaux 802.11b ou 802.11g est de 300 pieds, mais la plage du réseau sans fil peut doubler dans les réseaux 802.11n. La plage de votre réseau sans fil dépend de plusieurs facteurs, notamment les capacités du routeur et des adaptateurs réseau. Si vous rencontrez des problèmes d'impression, essayez de conserver une distance maximale de 100 pieds entre l'ordinateur et l'imprimante.

Vous pouvez obtenir la puissance du signal du réseau sur la page de configuration réseau.

## **VÉRIFIEZ LA CLÉ WEP OU LE MOT DE PASSE WPA**

Une clé WEP ou un mot de passe WPA fonctionne comme un mot de passe. Tous les périphériques du même réseau sans fil utilisant la sécurité WEP doivent partager la même clé WEP, et tous les périphériques d'un réseau sans fil utilisant la sécurité WPA doivent partager le même mot de passe WPA.

**Remarque :** assurez-vous que vous l'avez bien copié(e), y compris les lettres majuscules, et conservez-le(la) en lieu sûr pour le(la) retrouver ultérieurement.

#### **Si vous utilisez la sécurité WEP**

Une clé WEP valide comporte :

- **•** Exactement 10 ou 26 caractères hexadécimaux. Il s'agit des caractères A-F, a-f et 0-9. ou
- **•** Exactement 5 ou 13 caractères ASCII. Les caractères ASCII sont les lettres, les chiffres et les symboles du clavier.

#### **Si vous utilisez la sécurité WPA**

Un mot de passe WPA valide comporte :

**•** 8 à 63 caractères ASCII. Dans un mot de passe WPA, les caractères ASCII respectent les majuscules et les minuscules.

ou que

**•** 64 caractères hexadécimaux précisément. Il s'agit des caractères A-F, a-f et 0-9.

Si votre réseau sans fil n'utilise pas de sécurité, vous n'aurez pas de clé de sécurité. L'utilisation d'un réseau sans fil non sécurisé n'est pas recommandée car des intrus risquent d'utiliser les ressources de votre réseau sans votre consentement.

## **VÉRIFIEZ <sup>L</sup>'ADRESSE MAC**

Si votre réseau utilise le filtrage par adresse MAC, n'oubliez pas d'inclure l'adresse MAC de l'imprimante dans la liste des filtres d'adresses MAC. Cela permet à l'imprimante de fonctionner sur le réseau. Pour plus d'informations, reportez-vous à la section [« Comment trouver l'adresse MAC ? », page 116](#page-115-0).

#### **EXÉCUTEZ UN PING SUR LE POINT <sup>D</sup>'ACCÈS POUR VÉRIFIER QUE LE RÉSEAU FONCTIONNE**

#### **Pour les utilisateurs de Windows**

- **1** Si vous ne la connaissez pas déjà, recherchez l'adresse IP du point d'accès sans fil.
	- **a** Cliquez sur **D** ou sur **Démarrer**, puis sur Exécuter.
	- **b** Dans la zone Lancer la recherche ou Exécuter, tapez **cmd**.
	- **c** Appuyez sur **Entrée** ou cliquez sur **OK**. La fenêtre Invite de commandes s'ouvre.
	- **d** Tapez **ipconfig**, puis appuyez sur **Entrée**.
		- **•** L'entrée "Passerelle par défaut" représente généralement le point d'accès sans fil.
		- **•** L'adresse IP apparaît sous la forme de quatre séries de chiffres séparées par des points, par exemple 192.168.2.134.
- **2** Exécutez un ping sur le point d'accès :
	- **a** Cliquez sur **D** ou sur **Démarrer**, puis sur Exécuter.
	- **b** Dans la zone Lancer la recherche ou Exécuter, tapez **cmd**.
	- **c** Appuyez sur **Entrée** ou cliquez sur **OK**. La fenêtre Invite de commandes s'ouvre.
	- **d** Tapez **ping** suivi d'un espace et l'adresse IP du point d'accès sans fil. Exemple : **ping 192.168.1.100**
	- **e** Appuyez sur **Entrer**.
- **3** Vérifiez que le point d'accès répond :
	- **•** Si le point d'accès répond, plusieurs lignes commençant par "Réponse de" s'affichent. Il est possible que l'imprimante ne soit pas connectée au réseau sans fil. Eteignez, puis rallumez l'imprimante pour essayer de relancer la connexion.
	- **•** Si le point d'accès ne répond pas, quelques secondes s'écoulent, puis "Délai d'attente de la demande dépassé" s'affiche.

Essayez les solutions suivantes :

- **a** Cliquez sur **d** ou sur **Démarrer**, puis sur Exécuter.
- **b** Dans la zone Lancer la recherche ou Exécuter, tapez **ncpa.cpl**, puis appuyez sur **Entrée**.
- **c** Appuyez sur **Entrée** ou cliquez sur **OK**.
- **d** Sélectionnez la connexion appropriée dans la liste qui s'affiche.
- **e** Cliquez avec le bouton droit sur la connexion, puis cliquez sur **Réparer** ou sur **Diagnostiquer**.

#### **Pour les utilisateurs de Macintosh**

- **1** Vérifiez que AirPort est activé :
	- **a** Dans le menu Pomme, cliquez sur **Préférences Système**.
	- **b** Cliquez sur **Réseau**.

L'indicateur d'état AirPort doit être vert.

#### **Remarques :**

- **•** La couleur jaune indique que le port est actif mais pas connecté.
- **•** La couleur rouge indique que le port n'a pas été configuré.
- **2** Obtenez l'adresse IP du point d'accès sans fil :
	- **a** Dans le menu Pomme, cliquez sur **À propos de ce Mac**.
	- **b** Cliquez sur **Plus d'informations**.
	- **c** Dans le volet Contenu, choisissez **Réseau**.
	- **d** Dans la liste des services actifs, choisissez **AirPort**. Le volet inférieur répertorie les détails de la connexion AirPort.
	- **e** Notez l'entrée "Routeur". Il s'agit généralement du point d'accès sans fil.
- **3** Exécutez un ping sur le point d'accès sans fil :
	- **a** Dans la fenêtre du Finder, sélectionnez **Aller** > **Utilitaires**.
	- **b** Double-cliquez sur **Utilitaire de réseau**.
	- **c** Cliquez sur l'onglet **Ping**.
	- **d** Dans le champ d'adresse du réseau, tapez l'adresse IP du point d'accès (ou routeur) sans fil. Exemple : **10.168.1.101**
	- **e** Cliquez sur **Ping**.
- **4** Si le point d'accès sans fil répond, vous voyez plusieurs lignes affichant le nombre d'octets qu'il a reçus, ce qui confirme que l'ordinateur est connecté au point d'accès sans fil.

Si le point d'accès sans fil ne répond pas, rien ne s'affiche. Vous pouvez utiliser Diagnostics réseau pour vous aider à résoudre le problème.

#### **VÉRIFIEZ QUE <sup>L</sup>'ORDINATEUR PEUT COMMUNIQUER AVEC <sup>L</sup>'IMPRIMANTE**

#### **Pour les utilisateurs de Windows**

- **1** Obtenez l'adresse IP de l'imprimante en imprimant une page de configuration réseau.
- **2** Cliquez sur **D** ou sur **Démarrer**, puis sur Exécuter.
- **3** Dans la zone Lancer la recherche ou Exécuter, tapez **cmd**.

**4** Appuyez sur **Entrée** ou cliquez sur **OK**.

La fenêtre Invite de commandes s'ouvre.

**5** Tapez **ping** suivi d'un espace et de l'adresse IP de l'imprimante. Exemple :

**ping 192.168.1.100**

- **6** Appuyez sur **Entrer**.
- **7** Si l'imprimante répond, vous verrez plusieurs lignes affichant le nombre d'octets reçus de l'imprimante. Cela garantit que votre ordinateur communique avec votre imprimante.

Si l'imprimante ne répond pas, "Délai d'attente de la demande dépassée" s'affiche.

- **•** Il se peut que votre ordinateur ne soit pas connecté au réseau.
- **•** Vous devez peut-être modifier les paramètres de votre imprimante. Réexécutez l'utilitaire de configuration sans fil.

#### **Pour les utilisateurs de Macintosh**

**1** Obtenez l'adresse IP de l'imprimante en imprimant une page de configuration réseau.

Dans la section TCP/IP, recherchez **Adresse**.

- **2** Dans la fenêtre du Finder, sélectionnez **Aller** > **Utilitaires**.
- **3** Double-cliquez sur **Utilitaire de réseau**.
- **4** Cliquez sur l'onglet **Ping**.
- **5** Entrez l'adresse IP de l'imprimante dans le champ d'adresse du réseau. Exemple : **10.168.1.101**
- **6** Cliquez sur **Ping**.
- **7** Si l'imprimante répond, vous verrez plusieurs lignes affichant le nombre d'octets reçus de l'imprimante. Cela garantit que votre ordinateur communique avec votre imprimante.

Si l'imprimante ne répond pas, rien ne s'affiche.

- **•** Il se peut que votre ordinateur ne soit pas connecté au réseau. Vous pouvez utiliser Diagnostics réseau pour vous aider à résoudre le problème.
- **•** Vous devez peut-être modifier les paramètres de votre imprimante. Réexécutez l'assistant de configuration sans fil.

#### **RECONFIGUREZ <sup>L</sup>'IMPRIMANTE POUR <sup>L</sup>'ACCÈS SANS FIL**

Si vos paramètres sans fil ont été modifiés, vous devez exécuter à nouveau la configuration sans fil de l'imprimante. Plusieurs causes peuvent être à l'origine de la modification de vos paramètres : vous avez changé manuellement vos clés WEP ou WPA, le canal ou d'autres paramètres réseau, ou vous avez restauré les paramètres par défaut du point d'accès.

En exécutant de nouveau l'utilitaire de configuration sans fil, vous pouvez également résoudre les problèmes de configuration, survenus lors de la configuration de l'imprimante pour l'accès sans fil.

#### <span id="page-158-0"></span>**Remarques :**

- **•** si vous devez modifier les paramètres réseau, modifiez-les tous d'abord sur les périphériques réseau avant de les modifier pour le point d'accès.
- **•** si vous avez déjà modifié les paramètres réseau sans fil sur votre point d'accès, vous devez modifier les paramètres sur tous les autres périphériques réseau pour pouvoir les afficher sur le réseau.

#### **Pour les utilisateurs de Windows**

- **1** Cliquez sur **D** ou sur **Démarrer**.
- **2** Cliquez sur **Tous les programmes** ou **Programmes**, puis sélectionnez le dossier du programme de l'imprimante dans la liste.
- **3** Sélectionnez **Accueil de l'imprimante**.
- **4** Cliquez sur l'onglet **Paramètres**.
- **5** Cliquez sur le lien **Utilitaire de configuration sans fil**.

**Remarque :** vous pouvez être invité à reconnecter l'imprimante à l'ordinateur à l'aide du câble d'installation lors du processus d'installation.

**6** Suivez les instructions qui s'affichent à l'écran.

#### **Pour les utilisateurs de Macintosh**

- **1** Dans la fenêtre du Finder, double-cliquez sur le dossier de l'imprimante.
- **2** Double-cliquez sur l'**Assistant de configuration sans fil**.
- **3** Suivez les instructions qui s'affichent à l'écran.

## **Serveur d'impression sans fil non installé**

Lors de l'installation, un message peut s'afficher pour indiquer que l'imprimante ne dispose pas d'un serveur d'impression sans fil. Si vous êtes sûr que l'imprimante est en mesure d'imprimer sans fil, essayez les solutions suivantes :

#### **VÉRIFIEZ <sup>L</sup>'ALIMENTATION**

Assurez-vous que le voyant  $\bigcirc$  est allumé.

## **Le message "Communication non disponible" apparaît lors de l'impression sans fil**

Il existe plusieurs solutions, essayez l'une d'entre elles :

## **VÉRIFIEZ QUE <sup>L</sup>'ORDINATEUR ET <sup>L</sup>'IMPRIMANTE ONT DES ADRESSES IP VALIDES POUR LE RÉSEAU**

Si vous utilisez un ordinateur portable et que vous avez activé les paramètres d'économie d'énergie, le message "Communication non disponible" peut s'afficher sur l'écran lorsque vous essayez d'imprimer sans fil. Ce problème peut se produire si l'ordinateur portable n'est plus sous tension.

Si ce message s'affiche, patientez quelques secondes, puis essayez de relancer l'impression. L'ordinateur portable et l'imprimante nécessitent quelques secondes pour se remettre sous tension et se reconnecter au réseau.

Si le message persiste alors que vous avez patienté suffisamment longtemps pour que l'imprimante et l'ordinateur portable se connectent au réseau, il se peut qu'il y ait un problème avec le réseau sans fil.

Vérifiez que l'ordinateur portable et l'imprimante ont tous les deux reçu leurs adresses IP :

#### **Pour les utilisateurs de Windows**

- **1** Cliquez sur **d** ou sur **Démarrer**, puis sur Exécuter.
- **2** Dans la zone Lancer la recherche ou Exécuter, tapez **cmd**.
- **3** Appuyez sur **Entrée** ou cliquez sur **OK**.

La fenêtre Invite de commandes s'ouvre.

**4** Tapez **ipconfig**, puis appuyez sur **Entrée**.

L'adresse IP apparaît sous la forme de quatre séries de chiffres séparées par des points, par exemple 192.168.0.100.

#### **Pour les utilisateurs de Macintosh**

- **1** Dans le menu Pomme, cliquez sur **À propos de ce Mac**.
- **2** Cliquez sur **Plus d'informations**.
- **3** Dans le volet Contenu, choisissez **Réseau**.
- **4** Si vous êtes connecté via un réseau sans fil, sélectionnez **AirPort** dans la liste des services actifs.

#### **Recherche de l'adresse IP d'une imprimante**

**•** Vous pouvez trouver l'adresse IP de l'imprimante en affichant sa page de configuration réseau.

Si l'imprimante et/ou l'ordinateur portable ne disposent pas d'adresse IP, ou encore si l'un ou l'autre dispose d'une adresse 169.254.x.y (où x et y désignent des chiffres compris entre 0 et 255) :

- **1** Eteignez le périphérique qui n'a pas d'adresse IP valide (l'ordinateur portable, l'imprimante ou les deux).
- **2** Mettez sous tension le(s) périphérique(s).
- **3** Vérifiez les adresses IP une nouvelle fois.

Si l'ordinateur portable et/ou l'imprimante ne reçoivent toujours pas d'adresse IP valide, il se peut qu'il y ait un problème avec votre réseau sans fil. Essayez les solutions suivantes :

- **•** Vérifiez que votre point d'accès sans fil (routeur sans fil) est activé et en état de marche.
- **•** Retirez les objets qui peuvent bloquer le signal.
- **•** Désactivez temporairement les périphériques sans fil inutilisés sur votre réseau et suspendez les activités qui sollicitent le réseau de manière intensive, par exemple les transferts de fichiers volumineux ou les jeux en réseau. Si le réseau est trop occupé, il est possible que l'imprimante ne reçoive pas l'adresse IP dans le délai imparti.
- **•** Vérifiez que votre serveur DHCP, qui vous sert peut-être également de routeur sans fil, fonctionne et qu'il est configuré pour attribuer des adresses IP. Si vous ne savez pas comment faire, consultez le manuel fourni avec votre routeur sans fil pour obtenir plus d'informations.

Si l'imprimante et l'ordinateur ont des adresses IP valides et que le réseau fonctionne correctement, passez aux solutions de dépannage suivantes.

#### <span id="page-160-0"></span>**VÉRIFIEZ QUE LE PORT SANS FIL EST SÉLECTIONNÉ**

**Remarque :** cette solution s'applique uniquement aux utilisateurs Windows

- **1** Cliquez sur **U** ou sur **Démarrer**, puis sur Exécuter.
- **2** Dans la zone Lancer la recherche ou Exécuter, tapez **control printers**.
- **3** Appuyez sur **Entrée** ou cliquez sur **OK**.

Le dossier Imprimantes s'ouvre.

- **4** Cliquez avec le bouton droit sur l'imprimante, puis sélectionnez **Propriétés** ou **Propriétés d'imprimante** dans le menu.
- **5** Cliquez sur l'onglet **Ports**.
- **6** Recherchez le port sélectionné. Ce dernier est coché dans la colonne Port.
- **7** Si la colonne Description du port sélectionné indique qu'il s'agit d'un port USB, faites défiler la liste et sélectionnez le port avec le paramètre Port d'imprimante dans la colonne Description. Vérifiez le modèle de l'imprimante dans la colonne Imprimante pour bien sélectionner le port d'imprimante approprié.
- **8** Cliquez sur **OK**, puis relancez l'impression.

#### **VÉRIFIEZ QUE LA COMMUNICATION BIDIRECTIONNELLE EST ACTIVÉE**

**Remarque :** cette solution s'applique uniquement aux utilisateurs Windows

- **1** Cliquez sur **U** ou sur **Démarrer**, puis sur Exécuter.
- **2** Dans la zone Lancer la recherche ou Exécuter, tapez **control printers**.
- **3** Appuyez sur **Entrée** ou cliquez sur **OK**.

Le dossier Imprimantes s'ouvre.

- **4** Cliquez avec le bouton droit sur l'imprimante, puis sélectionnez **Propriétés** ou **Propriétés d'imprimante** dans le menu.
- **5** Cliquez sur l'onglet **Ports**.
- **6** Cochez la case en regard de **Activer la gestion du mode bidirectionnel** si elle n'est pas déjà cochée.
- **7** Cliquez sur **Appliquer**.
- **8** Cliquez sur **OK**, puis relancez l'impression.

## **Communication avec l'imprimante perdue lors de la connexion à un réseau VPN (Virtual Private Network)**

Lorsque vous êtes connecté à un réseau privé virtuel (VPN), vous perdez votre connexion à l'imprimante sans fil de votre réseau local. La plupart des réseaux VPN ne permettent pas aux utilisateurs qui s'y connectent de communiquer en même temps sur un autre réseau. Si vous souhaitez avoir la possibilité de vous connecter simultanément à votre réseau local et à un réseau VPN, demandez au responsable du support système d'activer le service à tunnels multiples. Sachez que certaines organisations n'autorisent pas ce service pour des raisons de sécurité ou techniques.

## <span id="page-161-0"></span>**Résolution des problèmes intermittents des communications sans fil**

Vous remarquez peut-être que votre imprimante fonctionne pendant un court laps de temps puis cesse de fonctionner, et pourtant rien en apparence n'a changé sur votre réseau sans fil.

Plusieurs problèmes différents qui se produisent parfois simultanément peuvent interrompre les communications réseau. Les solutions sont multiples. Essayez une ou plusieurs d'entre elles présentées ci-dessous :

#### **DÉCONNECTEZ-VOUS DE TOUS LES RÉSEAUX VPN LORSQUE VOUS TENTEZ <sup>D</sup>'UTILISER LE RÉSEAU SANS FIL**

La plupart des réseaux VPN ne permettent pas aux ordinateurs qui s'y connectent de communiquer en même temps sur un autre réseau. Déconnectez-vous du réseau VPN avant d'installer le pilote ou d'effectuer la configuration sans fil sur l'ordinateur.

Pour vérifier si l'ordinateur est connecté à un réseau VPN, ouvrez votre logiciel client VPN et vérifiez vos connexions VPN. Si vous n'avez pas de logiciel client VPN sur votre ordinateur, vérifiez les connexions manuellement à l'aide du client VPN Windows.

Si vous souhaitez avoir la possibilité de vous connecter simultanément à votre réseau local et à un réseau VPN, demandez au responsable du support système d'activer le service à tunnels multiples. Sachez que certaines organisations n'autorisent pas ce service pour des raisons de sécurité ou techniques.

#### **DÉSACTIVEZ LE POINT <sup>D</sup>'ACCÈS SANS FIL (ROUTEUR SANS FIL) PUIS RÉACTIVEZ-LE**

#### **DÉSENCOMBREZ LE RÉSEAU**

Si un réseau sans fil est trop occupé, l'ordinateur et l'imprimante peuvent avoir du mal à communiquer entre eux. Les causes possibles de l'encombrement du réseau sans fil sont :

- **•** transfert de fichiers volumineux sur le réseau ;
- **•** jeux en réseau ;
- **•** applications d'échange de fichiers entre homologues ;
- **•** vidéo en continu ;
- **•** connexion simultanée d'un trop grand nombre d'ordinateurs au réseau sans fil.

#### **ELIMINEZ LES SOURCES <sup>D</sup>'INTERFÉRENCE**

Les appareils électroménagers courants peuvent perturber les communications de réseau sans fil. Les téléphones sans fil (mais pas les téléphones portables), les micro-ondes, les interphones pour bébé, la plupart des appareils de cuisine, les appareils de surveillance sans fil, les réseaux sans fil à proximité et tout appareil contenant un moteur peuvent perturber les communications de réseau sans fil.

Essayez d'activer une source d'interférence potentielle et vérifiez si elle est la cause du problème. Si oui, éloignez votre réseau sans fil de l'appareil.

#### **CHANGEZ LE CANAL DU ROUTEUR SANS FIL**

Vous pouvez parfois éliminer les inférences provenant de sources inconnues en changeant le canal de diffusion de votre routeur sans fil. Un routeur dispose de trois canaux distincts. Consultez la documentation fournie avec votre routeur pour déterminer le canal approprié. D'autres canaux sont fournis comme options, mais ils se superposent. Si le routeur est configuré pour utiliser les paramètres par défaut, modifiez le paramètre du canal pour utiliser un autre canal. Consultez le manuel fourni avec votre routeur sans fil si vous ne savez pas comment changer de canal.

#### **CONFIGUREZ LE ROUTEUR SANS FIL <sup>À</sup> <sup>L</sup>'AIDE <sup>D</sup>'UN SSID UNIQUE**

De nombreux réseaux sans fil utilisent le SSID que le routeur a été initialement configuré par le fabricant à utiliser. L'utilisation du SSID par défaut peut créer des problèmes lorsque plusieurs réseaux fonctionnent dans la même zone avec le même SSID. L'imprimante ou l'ordinateur peut tenter de se connecter au mauvais réseau, alors qu'en apparence ils essaient de se connecter au bon réseau.

Pour éviter ce type d'interférence, modifiez le SSID par défaut de votre routeur sans fil. Consultez le manuel fourni avec votre routeur si vous ne savez pas comment modifier le SSID.

**Remarque :** si vous modifiez le SSID du routeur, vous devez également modifier le SSID de tous les autres périphériques qui accèdent à votre réseau sans fil.

#### **ATTRIBUEZ DES ADRESSES IP STATIQUES <sup>À</sup> TOUS LES PÉRIPHÉRIQUES DU RÉSEAU**

La plupart des réseaux sans fil utilisent un serveur DHCP (Dynamic Host Configuration Protocol) intégré au routeur sans fil pour attribuer des adresses IP aux clients du réseau sans fil. Les adresses DHCP sont attribuées en cas de besoin, par exemple lorsqu'un nouveau périphérique est ajouté au réseau sans fil ou mis sous tension. Les périphériques sans fil doivent envoyer une demande au routeur qui leur transmet en retour une adresse IP leur permettant de fonctionner sur le réseau. Etant donné que le routeur exécute de nombreuses autres tâches en dehors de l'attribution d'adresses, il peut parfois mettre du temps avant d'envoyer une adresse. Le périphérique qui demande une adresse abandonne parfois avant de l'obtenir.

Essayez d'attribuer des adresses IP statiques aux périphériques présents sur votre réseau pour résoudre ce problème. Les adresses IP statiques réduisent la charge de travail de votre routeur sans fil. Consultez le manuel fourni avec votre routeur et la documentation de votre système d'exploitation si vous ne savez pas comment attribuer des adresses IP statiques.

Pour attribuer une adresse IP statique à l'imprimante, procédez comme suit :

- **1** Terminez la configuration sans fil, ce qui permet à l'imprimante de recevoir l'adresse DHCP d'un serveur DHCP du réseau.
- **2** Imprimez une page de configuration réseau pour connaître l'adresse IP actuellement affectée à l'imprimante.
- **3** Ouvrez un navigateur Web, puis tapez l'adresse IP de l'imprimante dans le champ d'adresse. Appuyez sur **Entrée**.

La page Web de l'imprimante se charge.

- **4** Cliquez sur le lien **Configuration**.
- **5** Cliquez sur le lien **TCP/IP**.
- **6** Cliquez sur le lien **Définir Adresse IP statique**.
- **7** Tapez l'adresse IP que vous souhaitez affecter à l'imprimante dans le champ **Adresse IP**.
- **8** Cliquez sur le bouton **Envoyer**.

Le message Submitting Selection (Envoi de la sélection) apparaît.

Confirmez que l'adresse IP est mise à jour en tapant l'adresse IP statique dans la barre d'adresse du navigateur et en vérifiant que la page Web de l'imprimante se recharge.

#### **CONSULTEZ LES PROBLÈMES CONNUS RENCONTRÉS AVEC LE ROUTEUR SANS FIL**

Pour certains routeurs sans fil, les problèmes identifiés et résolus par les fabricants ont été répertoriés. Consultez le site Web du fabricant du routeur. Recherchez des mises à jour de microcodes et d'autres conseils du fabricant. Consultez le manuel fourni avec votre routeur sans fil si vous ne savez pas comment accéder au site Web du fabricant.

#### **RECHERCHEZ DES MISES <sup>À</sup> JOUR DE LA CARTE RÉSEAU SANS FIL**

Si vous n'arrivez pas à imprimer à partir d'un ordinateur spécifique, consultez le site Web du fabricant de la carte réseau installée sur cet ordinateur. Il est possible qu'une mise à jour de pilote soit disponible et puisse résoudre le problème.

#### **UTILISEZ DES PÉRIPHÉRIQUES RÉSEAU DE MÊME TYPE**

Bien qu'il soit possible d'associer des périphériques 802.11b, 802.11g et 802.11n sur le même réseau sans fil, les périphériques rapides empêcheront parfois les périphériques lents de communiquer. Les périphériques sans fil sont censés attendre qu'il y ait une interruption dans les communications réseau sans fil pour tenter d'envoyer des informations. Si de nouveaux périphériques rapides utilisent constamment le réseau sans fil, les anciens périphériques lents ne pourront pas envoyer des données.

Essayez d'activer uniquement les périphériques réseau de même type pour voir s'il y a une amélioration dans les communications réseau. Si cela résout le problème, vous devrez mettre à niveau vos anciens périphériques à l'aide de nouvelles cartes réseau.

#### **ACHETEZ UN NOUVEAU ROUTEUR**

Si votre routeur a plusieurs années, il est possible qu'il ne soit pas totalement compatible avec les nouveaux périphériques sans fil présents sur votre réseau. Envisagez d'acheter un nouveau routeur qui soit totalement compatible avec les spécifications 802.11 IEEE.

## **Avis**

## **Informations sur le produit**

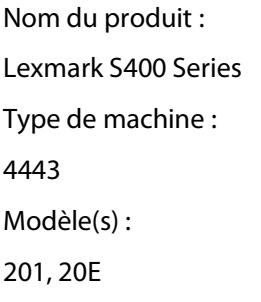

## **Avis sur l'édition**

Avril 2009

**Le paragraphe suivant ne s'applique pas aux pays dans lesquels lesdites clauses ne sont pas conformes à la législation en vigueur :** LEXMARK INTERNATIONAL, INC. PUBLIE CE DOCUMENT « TEL QUEL » SANS GARANTIE SOUS QUELQUE FORME QU'ELLE SOIT, EXPRESSE OU TACITE, ET N'ACCORDE AUCUNE AUTRE GARANTIE DE VALEUR MARCHANDE OU D'ADAPTATION A UN USAGE PARTICULIER. Certains Etats n'admettent pas la renonciation aux garanties explicites ou implicites pour certaines transactions ; il se peut donc que cette déclaration ne vous concerne pas.

Cette publication peut contenir des imprécisions techniques ou des erreurs typographiques. Des modifications sont périodiquement apportées aux informations contenues dans ce document ; ces modifications seront intégrées dans les éditions ultérieures. Des améliorations ou modifications des produits ou programmes décrits dans cette publication peuvent intervenir à tout moment.

Dans la présente publication, les références à des produits, programmes ou services n'impliquent nullement la volonté du fabricant de les rendre disponibles dans tous les pays où celui-ci exerce une activité. Toute référence à un produit, programme ou service n'affirme ou n'implique nullement que seul ce produit, programme ou service puisse être utilisé. Tout produit, programme ou service équivalent par ses fonctions, n'enfreignant pas les droits de propriété intellectuelle, peut être utilisé à la place. L'évaluation et la vérification du fonctionnement en association avec d'autres produits, programmes ou services, à l'exception de ceux expressément désignés par le fabricant, se font aux seuls risques de l'utilisateur.

Pour contacter l'assistance technique de Lexmark, consultez la page **[support.lexmark.com](http://support.lexmark.com)**.

Pour des informations sur les consommables et les téléchargements, visitez le site **[www.lexmark.com](http://www.lexmark.com)**.

Si vous ne disposez pas d'un accès à Internet, vous pouvez contacter Lexmark par courrier, à l'adresse suivante :

Lexmark International, Inc. Bldg 004-2/CSC 740 New Circle Road NW Lexington, KY 40550 USA

#### **© 2009 Lexmark International, Inc.**

**Tous droits réservés.**

Avis

## <span id="page-165-0"></span>**Marques commerciales**

Lexmark et le nom Lexmark accompagné du dessin d'un losange sont des marques de Lexmark International, Inc. déposées aux Etats-Unis et dans d'autres pays.

PerfectFinish est une marque de Lexmark International, Inc.

Les autres marques sont la propriété de leurs détenteurs respectifs.

## **Licences**

Vous pouvez afficher les documents suivants à partir du CD du logiciel d'installation.

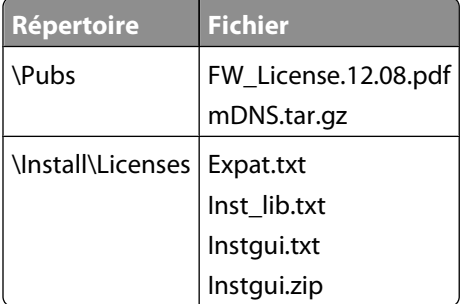

## **Hinweis zum GS-Zeichen**

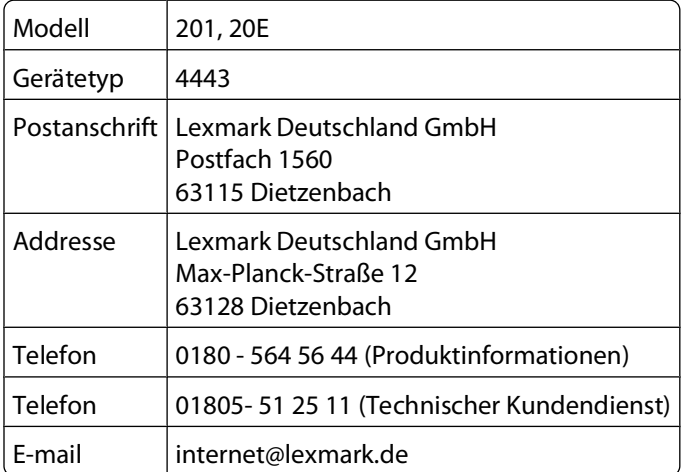

## **Niveaux d'émission sonore**

Les mesures ci-dessous ont été prises conformément à la norme ISO 7779 et sont rapportées conformément à la norme ISO 9296.

**Remarque :** certains modes peuvent ne pas s'appliquer à votre produit.

<span id="page-166-0"></span>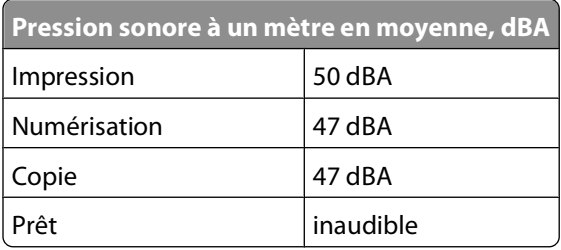

Les valeurs peuvent être modifiées. Consultez le site **[www.lexmark.com](http://www.lexmark.com)** pour connaître les valeurs actuelles.

## **Informations sur la température**

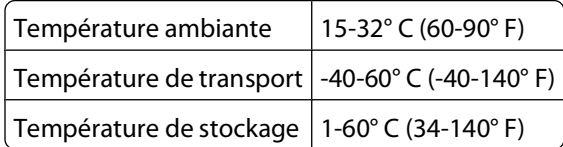

## **Directive WEEE (Déchets issus d'équipements électriques et électroniques)**

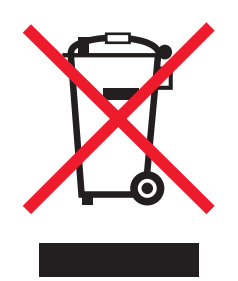

Le logo WEEE indique des procédures et des programmes de recyclage spécifiques aux produits électroniques dans les pays de l'Union européenne. Nous encourageons le recyclage de nos produits. Si vous avez d'autres questions sur les options de recyclage, visitez le site Web de Lexmark à l'adresse suivante : **[www.lexmark.com](http://www.lexmark.com)** pour obtenir le numéro de téléphone de votre distributeur local.

## **Mise au rebut des produits**

Ne mettez pas au rebut l'imprimante et les consommables de la même façon que les déchets ménagers habituels. Veuillez contacter les collectivités locales afin de connaître les solutions de mise au rebut et de recyclage à votre disposition.

## **Avis relatif à la batterie**

Ce produit contient du matériau composé de perchlorate. Il peut nécessiter une manipulation particulière. Pour plus d'informations, visitez le site Web **<http://www.dtsc.ca.gov/hazardouswaste/perchlorate/>**.

> Avis **167**

## <span id="page-167-0"></span>**ENERGY STAR**

Tout produit Lexmark portant l'étiquette ENERGY STAR (sur le produit ou sur un écran de démarrage) est certifié conforme aux exigences de la norme ENERGY STAR définie par l'EPA (Environmental Protection Agency) au moment de sa configuration et de son expédition par Lexmark.

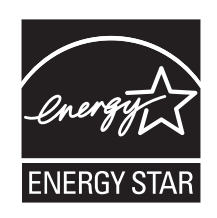

## **Consommation électrique**

#### **Consommation électrique du produit**

Le tableau ci-dessous donne des détails sur les caractéristiques de consommation électrique du produit.

**Remarque :** certains modes peuvent ne pas s'appliquer à votre produit.

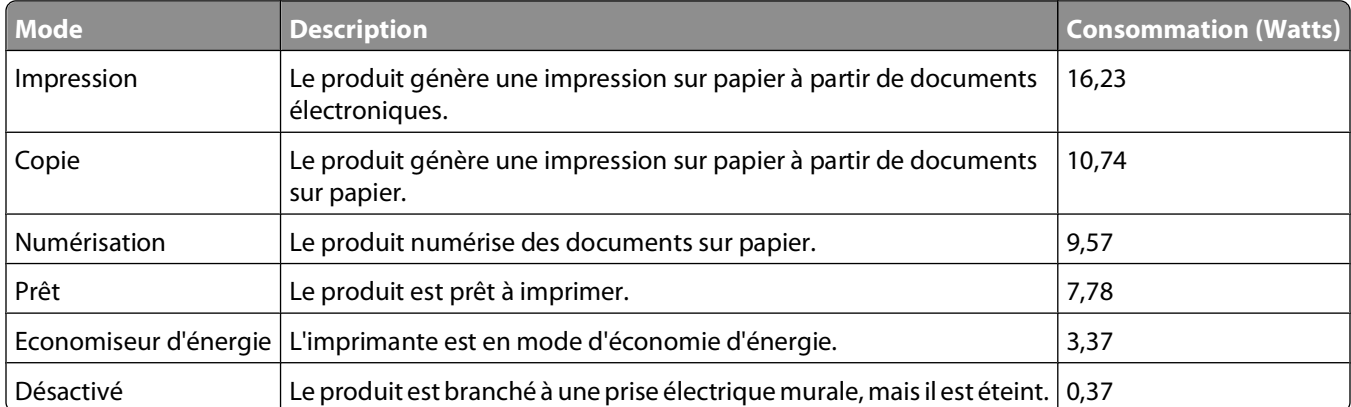

Les niveaux de consommation indiqués dans le tableau précédent représentent des mesures effectuées sur une durée d'utilisation moyenne. Une consommation électrique instantanée peut donner un résultat supérieur à la moyenne.

Les valeurs peuvent être modifiées. Pour les valeurs actuelles, accédez au site **[www.lexmark.com](http://www.lexmark.com)**.

#### **Economiseur d'énergie**

Ce produit est doté d'un mode d'économie d'énergie appelé Economiseur d'énergie. Celui-ci est équivalent au mode de veille défini par l'agence américaine de protection de l'environnement (EPA, Environmental Protection Agency). Le mode Economiseur d'énergie économise l'énergie en réduisant la consommation électrique pendant des longues périodes d'inactivité. Le mode Economiseur d'énergie se déclenche automatiquement lorsque ce produit n'est pas utilisé pendant une certaine période, appelée délai d'inactivité de l'Economiseur d'énergie.

Délai d'inactivité de l'Economiseur d'énergie par défaut (en minutes) : 10

Avis

**168**

#### <span id="page-168-0"></span>**Mode de désactivation**

Si ce produit est en mode de désactivation (consommation minime de courant), vous pouvez complètement l'éteindre en débranchant le cordon d'alimentation de la prise de courant.

#### **Utilisation d'énergie totale**

Il peut s'avérer parfois utile de calculer l'utilisation d'énergie totale du produit. Etant donné que les mesures de consommation d'énergie électrique sont exprimées en Watts, la consommation d'électricité doit être multipliée par la durée que le produit passe dans chaque mode pour calculer l'utilisation d'énergie. L'utilisation d'énergie totale du produit est la somme de l'utilisation d'énergie de chaque mode.

## **CONTRATS DE GARANTIE LIMITEE ET DE LICENCE DE LOGICIEL LEXMARK**

VEUILLEZ LIRE ATTENTIVEMENT CE QUI SUIT AVANT DE D'UTILISER CE PRODUIT : EN UTILISANT CE PRODUIT, VOUS ACCEPTEZ D'ETRE LIE PAR L'ENSEMBLE DES CLAUSES DES PRESENTS CONTRATS DE GARANTIE LIMITEE ET DE LICENCE. SI VOUS N'ETES PAS D'ACCORD AVEC LES TERMES DE CES CONTRATS DE GARANTIE LIMITEE ET DE LICENCE, RETOURNEZ RAPIDEMENT LE PRODUIT ET DEMANDEZ LE REMBOURSEMENT DE LA SOMME VERSEE. SI VOUS INSTALLEZ CE PRODUIT POUR UNE UTILISATION PAR DES TIERCES PERSONNES, VOUS ACCEPTEZ D'INFORMER CES UTILISATEURS QUE L'UTILISATION DU PRODUIT IMPLIQUE L'ACCEPTION DE CES TERMES.

#### **CONTRAT DE LICENCE D'IMPRIMANTE**

J'accepte que la présente imprimante brevetée est concédée sous licence et conçue spécialement pour fonctionner avec des cartouches Lexmark authentiques pendant toute sa durée de vie. J'accepte : (1) d'utiliser uniquement des cartouches Lexmark authentiques avec cette imprimante (excepté que je peux utiliser des cartouches de remplacement fabriquées par Lexmark mais vendues sans les clauses d'utilisation unique comme décrit ci-dessous) et (2) de transmettre cette licence ou ce contrat à tout autre utilisateur de cette imprimante.

#### **CONTRAT DE LICENCE DES CARTOUCHES\***

J'accepte que les/la cartouche(s) d'impression brevetée(s) livrée(s) avec ce périphérique d'impression soient vendue (s) aux termes du contrat ou de la licence suivant(e) : Les cartouches d'impression brevetées contenues dans ce colis sont destinées à une utilisation unique et sont conçues de telle sorte qu'elles arrêtent de fonctionner lorsqu'une certaine quantité d'encre a été délivrée. Lorsque leur remplacement est nécessaire, une quantité variable d'encre reste dans la cartouche. Après cette utilisation unique, la licence d'utilisation de la cartouche d'impression arrive à expiration et la cartouche utilisée doit être exclusivement retournée à Lexmark pour être renvoyée en fabrication, à nouveau remplie ou bien recyclée. Si par la suite j'achète une cartouche soumise aux clauses susmentionnées, j'accepte que ces clauses s'appliquent à cette cartouche. Si vous n'acceptez pas les termes de ce contrat de licence impliquant une utilisation unique, rapportez ce produit dans son emballage d'origine à votre fournisseur. Une cartouche de remplacement vendue sans tenir compte des conditions ci-dessus est disponible sur le site www.lexmark.com.

#### **CONTRAT DE LICENCE DE LOGICIEL LEXMARK**

Le présent Contrat de Licence de logiciel (« Contrat de Licence ») est un contrat passé entre vous (personne physique ou morale) et Lexmark International, Inc. (« Lexmark »). Il régit l'utilisation de tout logiciel installé avec votre produit Lexmark ou fourni par Lexmark en vue de son utilisation conjointe avec votre produit, à condition que votre produit ou logiciel Lexmark ne soit pas soumis à un autre Contrat de Licence de logiciel passé entre vous et Lexmark ou ses

Avis

**169**

fournisseurs. Le terme « Logiciel » fait référence au programme lui-même, mais aussi aux instructions lisibles par l'ordinateur, au contenu audio/vidéo (images, enregistrements, etc.) et aux supports associés, notamment la documentation au format papier et électronique, qu'elle soit incorporée, distribuée ou destinée à être utilisée avec le produit Lexmark.

- **1 DECLARATION DE GARANTIE LIMITEE DU LOGICIEL**. Lexmark garantit que les supports (par exemple disquette ou disque compact) sur lesquels le logiciel (le cas échéant) est fourni sont exempts de défaut de matériau et de fabrication dans des conditions normales d'utilisation pendant la période de garantie. La période de garantie est de quatre-vingt-dix (90) jours et commence à partir de la date de livraison du Logiciel à l'utilisateur final d'origine. Cette garantie limitée s'applique uniquement au support du Logiciel acheté à l'état neuf auprès de Lexmark ou d'un Revendeur ou Distributeur Lexmark agréé. Lexmark remplacera le Logiciel s'il est avéré que le support n'est pas conforme à cette garantie limitée.
- **2 DECHARGE DE RESPONSABILITE ET LIMITATION DE GARANTIE**. SAUF MENTION CONTRAIRE PRECISEE DANS LE PRESENT CONTRAT DE LICENCE DE LOGICIEL ET DANS LES LIMITES AUTORISEES PAR LA LOI APPLICABLE, LEXMARK ET SES FOURNISSEURS LIVRENT LE LOGICIEL « TEL QUEL » ET, PAR LE PRESENT CONTRAT, REJETTENT TOUTE AUTRE GARANTIE ET CONDITION, EXPLICITE OU IMPLICITE CONCERNANT LE LOGICIEL, NOTAMMENT, MAIS SANS QUE CE SOIT LIMITATIF, EN MATIERE DE PROPRIETE, DE NON-ATTEINTE AUX DROITS D'UN TIERS, DE QUALITE MARCHANDE ET D'ADEQUATION A UN USAGE PARTICULIER, AINSI QU'EN TERMES D'ABSENCE DE VIRUS. SI LA LOI INTERDIT A LEXMARK LA LICENCE DE REJETER TOUT COMPOSANT DES GARANTIES TACITES DE QUALITE MARCHANDE OU D'ADEQUATION A UN USAGE PARTICULIER, LEXMARK LIMITE LA DUREE DE CES GARANTIES AUX 90 JOURS DE COUVERTURE EXPRESSE DE LA GARANTIE LIMITEE DES LOGICIELS. Le présent contrat doit être lu conjointement avec certaines clauses prévues par la loi, telles qu'elles peuvent être en vigueur à une date donnée, qui impliquent des garanties ou des conditions ou imposent à Lexmark des obligations ne pouvant être ni exclues, ni modifiées. Si de telles clauses sont applicables et dans la limite acceptable pour la société Lexmark, celle-ci limite, par le présent document, sa responsabilité en cas de non-respect de ces clauses pour vous fournir une copie de remplacement du Logiciel ou le remboursement du prix payé pour le Logiciel.

Le Logiciel peut comprendre des liens vers des sites Internet ou d'autres applications logicielles ou encore des pages Web hébergées et exploitées par des tiers sans affiliation avec Lexmark. Vous reconnaissez et convenez que Lexmark n'est en aucune manière responsable de l'hébergement, la performance, l'exploitation, la maintenance ni le contenu de ces applications logicielles ou pages Web.

**3 LIMITATION DES SOLUTIONS**. DANS TOUTE LA MESURE AUTORISEE PAR LE DROIT APPLICABLE, LA RESPONSABILITE DE LEXMARK AUX TERMES DU PRESENT CONTRAT DE LICENCE DE LOGICIEL EST EXPRESSEMENT LIMITEE AU PLUS ELEVE DU PRIX PAYE POUR LE LOGICIEL ET CINQ DOLLARS AMERICAINS (OU L'EQUIVALENT EN MONNAIE LOCALE). VOTRE UNIQUE RECOURS CONTRE LEXMARK EN CAS DE LITIGE AUX TERMES DU PRESENT CONTRAT DE LICENCE DE LOGICIEL CONSISTE A DEMANDER LE RECOUVREMENT DE L'UN DE CES MONTANTS, DONT LE PAIEMENT DEGAGE LEXMARK DE TOUTE AUTRE OBLIGATION ET RESPONSABILITE A VOTRE EGARD.

LEXMARK, SES FOURNISSEURS, SES FILIALES OU SES REVENDEURS NE SAURAIENT EN AUCUN CAS ETRE TENUS RESPONSABLES DE TOUT DOMMAGE SPECIAL, ACCIDENTEL, INDIRECT, EXEMPLAIRE, PUNITIF OU CONSECUTIF (NOTAMMENT, MAIS SANS S'Y LIMITER, LA PERTE DE BENEFICES, DE REVENUS OU D'EPARGNE, L'INTERRUPTION DE L'UTILISATION OU LA PERTE, L'INEXACTITUDE OU L'ENDOMMAGEMENT DES DONNEES OU DES ENREGISTREMENTS, POUR DES RECLAMATIONS FORMULEES PAR DES TIERS, OU LES DOMMAGES CAUSES A UNE PROPRIETE REELLE OU TANGIBLE, POUR LA PERTE DE CONFIDENTIALITE DECOULANT OU ETANT LIEE DE QUELQUE MANIERE QUE CE SOIT A L'UTILISATION OU A L'IMPOSSIBILITE D'UTILISATION DU LOGICIEL, OU EN RAPPORT AVEC L'UNE DES CLAUSES DU PRESENT CONTRAT DE LICENCE DE LOGICIEL), QUELLE QUE SOIT LA NATURE DE LA RECLAMATION, Y COMPRIS, MAIS SANS S'Y LIMITER, LA RUPTURE DE GARANTIE OU DE CONTRAT, LES DELITS (NOTAMMENT LA NEGLIGENCE OU LA RESPONSABILITE STRICTE), ET MEME SI LEXMARK OU SES FOURNISSEURS, AFFILIES OU REVENDEURS ONT ETE INFORMES DE L'EVENTUALITE DE TELS DOMMAGES, OU POUR TOUTE RECLAMATION DEPOSEE PAR VOUS A PARTIR D'UNE RECLAMATION DE TIERS, SAUF SI CETTE EXCLUSION DE DOMMAGES EST RECONNUE COMME ETANT LEGALEMENT IRRECEVABLE. LES RESTRICTIONS SUSMENTIONNEES S'APPLIQUENT MEME SI LES RECOURS CITES CI-DESSUS NE REMPLISSENT PAS LEUR FONCTION ESSENTIELLE.

- **4 LOIS DES ETATS AMERICAINS**. Cette Garantie Limitée de Logiciel vous donne des droits spécifiques. Vous pouvez également bénéficier d'autres droits, qui varient d'un Eat à l'autre. Certains Etats n'autorisent pas les limitations de durée de garantie limitée ou l'exclusion ou la limitation de dommages accidentels ou indirects. Les limitations énoncées ci-dessus peuvent donc ne pas s'appliquer dans votre cas.
- **5 OCTROI DE LICENCE**. Lexmark vous concède les droits suivants, pourvu que vous vous conformiez à l'ensemble des termes et conditions du présent Contrat de Licence.
	- **a Utiliation**. Vous pouvez utiliser une (1) copie du Logiciel. Le terme « Utiliser » signifie stocker, charger, installer, exécuter ou afficher le logiciel. Si Lexmark a autorisé une utilisation simultanée du Logiciel, vous devez limiter le nombre d'utilisateurs autorisé au nombre indiqué dans votre contrat avec Lexmark. Vous ne pouvez pas dissocier les composants du Logiciel pour les utiliser sur plusieurs ordinateurs. Vous acceptez de ne pas utiliser le Logiciel, en tout ou partie, de quelque manière que ce soit qui aurait pour effet d'écraser, modifier, éliminer, masquer, altérer ou réduire l'apparence visuelle de toute marque, nom de marque, logo ou avis de propriété intellectuelle apparaissant sur les écrans d'affichage normalement générés par ou résultant du Logiciel.
	- **b Copie**. Vous pouvez réaliser une (1) copie du Logiciel, exclusivement en vue de sa sauvegarde, son archivage ou son installation, à condition que la copie contienne l'ensemble des avis de propriété intellectuelle d'origine du logiciel. Vous ne pouvez pas copier le Logiciel sur un réseau public ou distribué.
	- **c Réservation de droits**. Le Logiciel, ce qui comprend l'ensemble des polices de caractères, est protégé par des droits d'auteur et est la propriété de Lexmark International, Inc. et/ou de ses fournisseurs. Lexmark se réserve tous les droits non expressément concédés dans le présent Contrat de Licence.
	- **d Logiciels gratuits**. Nonobstant les termes et conditions du présent Contrat de Licence, toute partie du Logiciel correspondant à des applications concédées sous licence publique par des tiers (« Logiciels gratuits ») vous est concédée sous licence, selon les termes et conditions du Contrat de Licence de logiciel accompagnant lesdits logiciels gratuits au moment du téléchargement, sous la forme d'un contrat individuel, d'un certificat de licence utilisateur final (Shrink-Wrap License, Contrat de Licence présent sur l'emballage et accepté dès ouverture de ce dernier) ou d'une licence électronique. L'utilisation des Logiciels Gratuits est entièrement régie par les termes et conditions de cette licence.
- **6 TRANSFERT**. Vous êtes autorisé à transmettre le Logiciel à un autre utilisateur final. Tout transfert doit inclure l'ensemble des composants logiciels, supports, documents imprimés et le présent Contrat de Licence ; par ailleurs, vous n'êtes pas autorisé à conserver des copies du Logiciel ou de ses composants. Le transfert ne doit pas se faire de façon indirecte, par exemple par le biais d'une expédition. Avant le transfert, l'utilisateur final recevant le logiciel doit accepter l'ensemble des termes du présent Contrat de Licence. Le transfert du Logiciel entraîne automatiquement la résiliation de votre licence. Vous ne pouvez pas louer le Logiciel, le sous-licencier ou le transférer, sauf dans le cadre prévu par le présent Contrat de Licence, et toute tentative allant dans ce sens est nulle de plein droit.
- **7 MISES A NIVEAU**. Pour utiliser un Logiciel identifié comme étant une mise à niveau, vous devez au préalable disposer de la licence du Logiciel initial, identifiée par Lexmark comme étant éligible pour la mise à niveau. Une fois la mise à niveau effectuée, vous ne pourrez plus utiliser le Logiciel initial, qui avait permis de déterminer si vous aviez droit à la mise à niveau.
- **8 RESTRICTIONS RELATIVES A L'INGENIERIE INVERSE**. Vous n'êtes pas autorisé à modifier, décrypter le logiciel, à procéder à des opérations d'ingénierie inverse, d'assemblage inverse, de compilation inverse ou encore de conversion du Logiciel, sauf mention contraire et dans la limite expressément permise par la loi applicable à des fins d'interopérabilité, de correction des erreurs et de test de sécurité. Si vous disposez de ces droits légaux, vous devrez informer Lexmark par écrit de toute intention de procéder à des opérations d'ingénierie inverse, d'assemblage inverse ou de compilation inverse. Vous n'êtes pas autorisé à déchiffrer le Logiciel sauf en cas de nécessité en vue de son utilisation légitime.
- **9 LOGICIELS COMPLEMENTAIRES**. Le présent Contrat de Licence s'applique aux mises à jour ou aux ajouts apportés au Logiciel d'origine fourni par la société Lexmark, sauf si cette dernière fournit d'autres conditions avec la mise à jour ou l'ajout concerné.
- **10 RESILIATION**. Le présent Contrat de Licence est effectif jusqu'à sa résiliation ou son rejet. Vous pouvez rejeter ou résilier cette licence à tout moment en détruisant toutes les copies du Logiciel, ainsi que l'ensemble des modifications, de la documentation et des éléments fusionnés, quelle que soit leur forme ou tels qu'ils sont décrit dans le présent document. Après notification, Lexmark peut dénoncer votre Licence si vous ne respectez pas l'un des termes du présent contrat. En cas de dénonciation, vous acceptez de détruire toutes les copies du Logiciel, ainsi que l'ensemble des modifications, de la documentation et des éléments fusionnés, quelle que soit leur forme.
- **11 TAXES**. Vous reconnaissez être responsable du paiement de toutes taxes, notamment, mais sans que ce soit limitatif, des taxes liées aux biens et aux services et de celles relatives à la propriété personnelle, résultant du présent contrat ou de votre utilisation du Logiciel.
- **12 RESTRICTIONS RELATIVES AUX ACTIONS EN JUSTICE**. Aucune action en justice, sous quelque forme que ce soit, émanant de ce contrat, ne pourra être engagée par les deux parties plus de deux ans après la survenance du motif de cette action, sauf indication contraire prévue par la loi.
- **13 LEGISLATION EN VIGUEUR**. Le présent Contrat est régi par les lois du Commonwealth de l'Etat du Kentucky (Etats-Unis d'Amérique). Aucune sélection de règles de justice ne s'applique dans aucune juridiction. La convention des Nations Unies sur les contrats de vente internationale de marchandises ne s'applique pas.
- **14 DROITS RESTREINTS DU GOUVERNEMENT DES ETATS-UNIS**. Ce Logiciel a été mis au point uniquement à partir de fonds privés. Le droit dont dispose le gouvernement des Etats-Unis d'utiliser ce Logiciel est tel qu'il est stipulé dans le présent Contrat et tel qu'il est restreint par l'article DFARS 252.227-7014 et par les clauses similaires du FAR (ou toute autre clause de contrat ou régulation d'une agence équivalente).
- **15 CONSENTEMENT A L'UTILISATION DES DONNEES**. Vous acceptez que Lexmark, ses filiales et ses agences puissent collecter et utiliser les informations que vous fournissez dans le cadre des services d'assistance fournis concernant le Logiciel et que vous avez sollicités. Lexmark s'engage à ne pas utiliser ces informations d'une façon qui vous identifie personnellement, sauf dans la mesure nécessaire à la prestation de tels services.
- **16 RESTRICTIONS RELATIVES A L'EXPORTATION**. Vous n'êtes pas autorisé à (a) acquérir, expédier, transférer ou réexporter, directement ou indirectement, le Logiciel ou tout produit directement associé à ce dernier, en violation des lois applicables relatives à l'exportation ou (b) permettre au Logiciel d'être utilisé à des fins interdites par ces lois d'exportation incluant, notamment, mais sans que ce soit limitatif, celles relatives à la prolifération des armes nucléaires, chimiques ou biologiques.
- **17 ACCORD DE SIGNATURE ELECTRONIQUE DU CONTRAT**. Vous et Lexmark acceptez de signer ce Contrat de Licence de façon électronique. Cela signifie qu'en cliquant sur le bouton « J'accepte » ou « Oui » au bas de cette page, ou en utilisant ce produit, vous reconnaissez accepter les termes et conditions du contrat et faire cela avec l'intention de « signer » un contrat avec Lexmark.
- **18 CAPACITE ET AUTORISATION DE CONTRACTER**. En signant ce Contrat de Licence, vous reconnaissez avoir atteint l'âge de la majorité légale et, le cas échéant, être dûment autorisé par votre employeur ou responsable à passer ce Contrat.
- **19 INTEGRALITE DU CONTRAT**. Le présent Contrat de Licence (y compris tout addendum ou avenant fourni avec le Logiciel) constitue l'intégralité du contrat conclu entre vous et Lexmark concernant le Logiciel. Sauf indication contraire dans le présent document, ces termes et conditions prévalent sur l'ensemble des communications, propositions et représentations préalables, orales ou écrites, concernant le Logiciel ou tout autre objet couvert par ce Contrat de Licence (sauf dans la mesure ou de tels termes extérieurs ne s'opposent pas aux termes de ce Contrat de Licence ou de tout autre contrat écrit signé par vous et par Lexmark concernant votre utilisation du Logiciel). Si des règles ou des programmes Lexmark relatifs aux services d'assistance s'opposent aux termes du présent Contrat de Licence, ce sont ces derniers qui prévalent.

\* Les imprimantes XX90 Series (y compris mais pas seulement les modèles Z2390, Z2490, X2690, X3690 et X4690) ne sont pas concernées par le présent Contrat de licence des cartouches. Le présent Contrat de licence des cartouches ne s'applique pas aux cartouches livrées dans les cartons d'imprimante des produits XX75 Series (y compris mais pas seulement les modèles X4975 et X7675). En revanche, il s'applique aux cartouches de remplacement soumises aux clauses et conditions ci-dessus. Les cartouches de remplacement vendues sans être soumises aux conditions cidessus sont disponibles sur le site www.lexmark.com.

Avis

#### <span id="page-172-0"></span>**MICROSOFT CORPORATION NOTICES**

- **1** This product may incorporate intellectual property owned by Microsoft Corporation. The terms and conditions upon which Microsoft is licensing such intellectual property may be found at **[http://go.microsoft.com/fwlink/?LinkId=52369.](http://go.microsoft.com/fwlink/?LinkId=52369)**
- **2** This product is based on Microsoft Print Schema technology. You may find the terms and conditions upon which Microsoft is licensing such intellectual property at **<http://go.microsoft.com/fwlink/?LinkId=83288>**.

#### **ADOBE SYSTEMS INCORPORATED NOTICE**

Contains Flash®, Flash® Lite™ and/or Reader® technology by Adobe Systems Incorporated

This Product contains Adobe® Flash® player software under license from Adobe Systems Incorporated, Copyright © 1995-2007 Adobe Macromedia Software LLC. All rights reserved. Adobe, Reader and Flash are trademarks of Adobe Systems Incorporated.

## **Conformité aux directives de la Communauté européenne (CE)**

Ce produit est conforme aux exigences de protection énoncées par les directives 2004/108/EC et 2006/95/EC du Conseil européen sur le rapprochement et l'harmonisation des lois des Etats membres concernant la compatibilité électromagnétique et la sécurité des équipements électriques conçus pour être utilisés sous certaines limites de tension.

Le fabricant de ce produit est : Lexmark International, Inc., 740 West New Circle Road, Lexington, KY, 40550 USA. Le représentant agréé est : Lexmark International Technology Hungária Kft., 8 Lechner Ödön fasor, Millennium Tower III, 1095 Budapest HUNGARY. Une déclaration de conformité aux exigences des Directives est disponible sur demande auprès du Représentant agréé.

Ce produit est conforme aux limites des périphériques de classe B EN 55022 et aux exigences en matière de sécurité EN 60950.

## **Industry Canada compliance statement**

This Class B digital apparatus meets all requirements of the Canadian Interference-Causing Equipment Standard ICES-003.

## **Avis de conformité aux normes de l'industrie du Canada**

Cet appareil numérique de classe B est conforme aux exigences de la norme canadienne relative aux équipements pouvant causer des interférences NMB-003.

## **Avis de réglementation pour les appareils radio et de télécommunication**

Cette section contient les informations réglementaires relatives aux produits dotés de fonctions radio et de télécommunication tels que le fac-similé.

Avis

## <span id="page-173-0"></span>**Notice to users of the Canadian telephone network**

This product meets the applicable Industry Canada technical specifications. The Ringer Equivalence Number (REN) is an indication of the maximum number of terminals allowed to be connected to a telephone interface. The terminus of an interface may consist of any combination of devices, subject only to the requirement that the sum of the RENs of all the devices does not exceed five. The modem REN is located on the rear of the equipment on the product labeling.

Telephone companies report that electrical surges, typically lightning transients, are very destructive to customer terminal equipment connected to AC power sources. This has been identified as a major nationwide problem. It is recommended that the customer install an appropriate AC surge arrestor in the AC outlet to which this device is connected. An appropriate AC surge arrestor is defined as one that is suitably rated, and certified by UL (Underwriter's Laboratories), another NRTL (Nationally Recognized Testing Laboratory), or a recognized safety certification body in the country/region of use. This is to avoid damage to the equipment caused by local lightning strikes and other electrical surges.

This equipment uses CA11A telephone jacks.

#### **Avis réservé aux utilisateurs du réseau téléphonique du Canada**

Ce produit est conforme aux spécifications techniques d'Industrie Canada. Le numéro REN (ringer equivalence number : numéro d'équivalence de sonnerie) fournit une indication du nombre maximum de terminaux pouvant être connectés à l'interface téléphonique. En bout de ligne, le nombre d'appareils qui peuvent être connectés n'est pas directement limité, mais la somme des REN de ces appareils ne doit pas dépasser cinq. Le numéro REN du modem est indiqué sur l'étiquette produit située à l'arrière de l'équipement.

Les compagnies de téléphone constatent que les surtensions électriques, en particulier celles dues à la foudre, entraînent d'importants dégâts sur les terminaux privés connectés à des sources d'alimentation CA. Il s'agit-là d'un problème majeur d'échelle nationale. En conséquence, il vous est recommandé de brancher un parasurtenseur dans la prise de courant à laquelle l'équipement est connecté. Utilisez un parasurtenseur répondant à des caractéristiques nominales satisfaisantes et certifié par le laboratoire d'assureurs UL (Underwriter's Laboratories), un autre laboratoire agréé de type NRTL (Nationally Recognized Testing Laboratory) ou un organisme de certification agréé dans votre région ou pays. Ceci prévient tout endommagement de l'équipement causé par les orages et autres surtensions électriques.

Cet équipement utilise des prises de téléphone CA11A.

## **Avis aux utilisateurs de l'Union Européenne**

Les produits portant la marque CE sont conformes aux exigences de protection énoncées par les directives 2004/108/EC, 2006/95/EC et 1999/5/EC du Conseil européen sur le rapprochement et l'harmonisation des lois des Etats membres concernant la compatibilité électromagnétique et la sécurité des équipements électriques conçus pour être utilisés sous certaines limites de tension et sur des appareils radio et de télécommunication.

Cette conformité est identifiée par la mention CE.

# $\epsilon$

Le fabricant de ce produit est : Lexmark International, Inc., 740 West New Circle Road, Lexington, KY, 40550 USA. Le représentant agréé est : Lexmark International Technology Hungária Kft., 8 Lechner Ödön fasor, Millennium Tower

<span id="page-174-0"></span>III, 1095 Budapest HUNGARY. Une déclaration de conformité aux exigences des Directives est disponible sur demande auprès du Représentant agréé.

Reportez-vous au tableau à la fin de la section Avis pour plus d'informations sur la conformité.

## **Avis de réglementation pour les produits sans fil**

Cette section contient les informations réglementaires suivantes relatives aux produits sans fil dotés d'émetteurs, notamment, sans s'y limiter, les cartes réseau sans fil ou les lecteurs de carte de proximité.

## **Exposition aux radiations de fréquences radio**

Le courant de sortie rayonné de cet appareil est bien inférieur aux limites d'exposition aux fréquences radio définies par la FCC et les autres organismes de réglementation. Au minimum 20 cm (8 pouces) doivent séparer l'antenne de toute personne pour que cet appareil réponde aux exigences d'exposition aux fréquences radio de la FCC et d'autres organismes de réglementation.

## **Notice to users in Brazil**

Este equipamento opera em carater secundario, isto e, nao tem direito a protecao contra interferencia prejudicial, mesmo de estacoes do mesmo tipo, e nao pode causar interferencia a sistemas operando em carater primario. (Res.ANATEL 282/2001).

## **Industry Canada (Canada)**

This device complies with Industry Canada specification RSS-210. Operation is subject to the following two conditions: (1) this device may not cause interference, and (2) this device must accept any interference, including interference that may cause undesired operation of the device.

This device has been designed to operate only with the antenna provided. Use of any other antenna is strictly prohibited per regulations of Industry Canada.

To prevent radio interference to the licensed service, this device is intended to be operated indoors and away from windows to provide maximum shielding. Equipment (or its transmit antenna) that is installed outdoors is subject to licensing.

The installer of this radio equipment must ensure that the antenna is located or pointed such that it does not emit RF fields in excess of Health Canada limits for the general population; consult Safety Code 6, obtainable from Health Canada's Web site www.hc-sc.gc.ca/rpb.

The term "IC:" before the certification/registration number only signifies that the Industry Canada technical specifications were met.

#### **Industry Canada (Canada)**

Cet appareil est conforme à la norme RSS-210 d'Industry Canada. Son fonctionnement est soumis aux deux conditions suivantes :

(1) cet appareil ne doit pas provoquer d'interférences et (2) il doit accepter toute interférence reçue, y compris celles risquant d'altérer son fonctionnement.

Avis

**175**

<span id="page-175-0"></span>Cet appareil a été conçu pour fonctionner uniquement avec l'antenne fournie. L'utilisation de toute autre antenne est strictement interdite par la réglementation d'Industry Canada.

En application des réglementations d'Industry Canada, l'utilisation d'une antenne de gain supérieur est strictement interdite.

Pour empêcher toute interférence radio au service faisant l'objet d'une licence, cet appareil doit être utilisé à l'intérieur et loin des fenêtres afin de garantir une protection optimale.

Si le matériel (ou son antenne d'émission) est installé à l'extérieur, il doit faire l'objet d'une licence.

L'installateur de cet équipement radio doit veiller à ce que l'antenne soit implantée et dirigée de manière à n'émettre aucun champ HF dépassant les limites fixées pour l'ensemble de la population par Santé Canada. Reportez-vous au Code de sécurité 6 que vous pouvez consulter sur le site Web de Santé Canada www.hc-sc.gc.ca/rpb.

Le terme « IC » précédant le numéro de d'accréditation/inscription signifie simplement que le produit est conforme aux spécifications techniques d'Industry Canada.

## **Taiwan NCC RF notice statement**

#### NCC型式認證設備注意事項 台灣低功率射頻電機設備之使用注意事項

經型式認證合格之低功率射頻電機,非經許可,公司、商號或使用者均不得擅自變 更頻率、加大功率或變更原設計之特性及功能。

低功率射頻電機之使用不得影響飛航安全及干擾合法通信;經發現有干擾現象時, 應立即停用,並改善至無干擾時方得繼續使用。前項合法通信,指依電信規定作業 之無線電信。低功率射頻電機須忍受合法通信或工業、科學及醫療用電波輻射性電 機設備之干擾。

## **Avis aux utilisateurs de l'Union Européenne**

Les produits portant la marque CE sont conformes aux exigences de protection énoncées par les directives 2004/108/EC, 2006/95/EC et 1999/5/EC du Conseil européen sur le rapprochement et l'harmonisation des lois des Etats membres concernant la compatibilité électromagnétique et la sécurité des équipements électriques conçus pour être utilisés sous certaines limites de tension et sur des appareils radio et de télécommunication.

Cette conformité est identifiée par la mention CE.

# $\epsilon$

Le fabricant de ce produit est : Lexmark International, Inc., 740 West New Circle Road, Lexington, KY, 40550 USA. Le représentant agréé est : Lexmark International Technology Hungária Kft., 8 Lechner Ödön fasor, Millennium Tower III, 1095 Budapest HUNGARY. Une déclaration de conformité aux exigences des Directives est disponible sur demande auprès du Représentant agréé.

Les produits équipés de l'option réseau local sans fil 2,4 GHz sont conformes aux exigences de protection énoncées par les directives 2004/108/EC, 2006/95/EC et 1999/5/EC du Conseil européen sur le rapprochement et l'harmonisation des lois des Etats membres concernant la compatibilité électromagnétique et la sécurité des équipements électriques conçus pour être utilisés sous certaines limites de tension et sur des appareils radio et de télécommunication.

Cette conformité est identifiée par la mention CE.

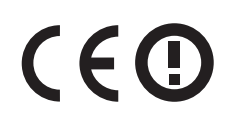

Le fonctionnement est autorisé dans tous les pays de l'UE et de l'AELE mais uniquement dans le cadre d'une utilisation en intérieur.

Le fabricant de ce produit est : Lexmark International, Inc., 740 West New Circle Road, Lexington, KY, 40550 USA. Le représentant agréé est : Lexmark International Technology Hungária Kft., 8 Lechner Ödön fasor, Millennium Tower III, 1095 Budapest HUNGARY. Une déclaration de conformité aux exigences des Directives est disponible sur demande auprès du Représentant agréé.

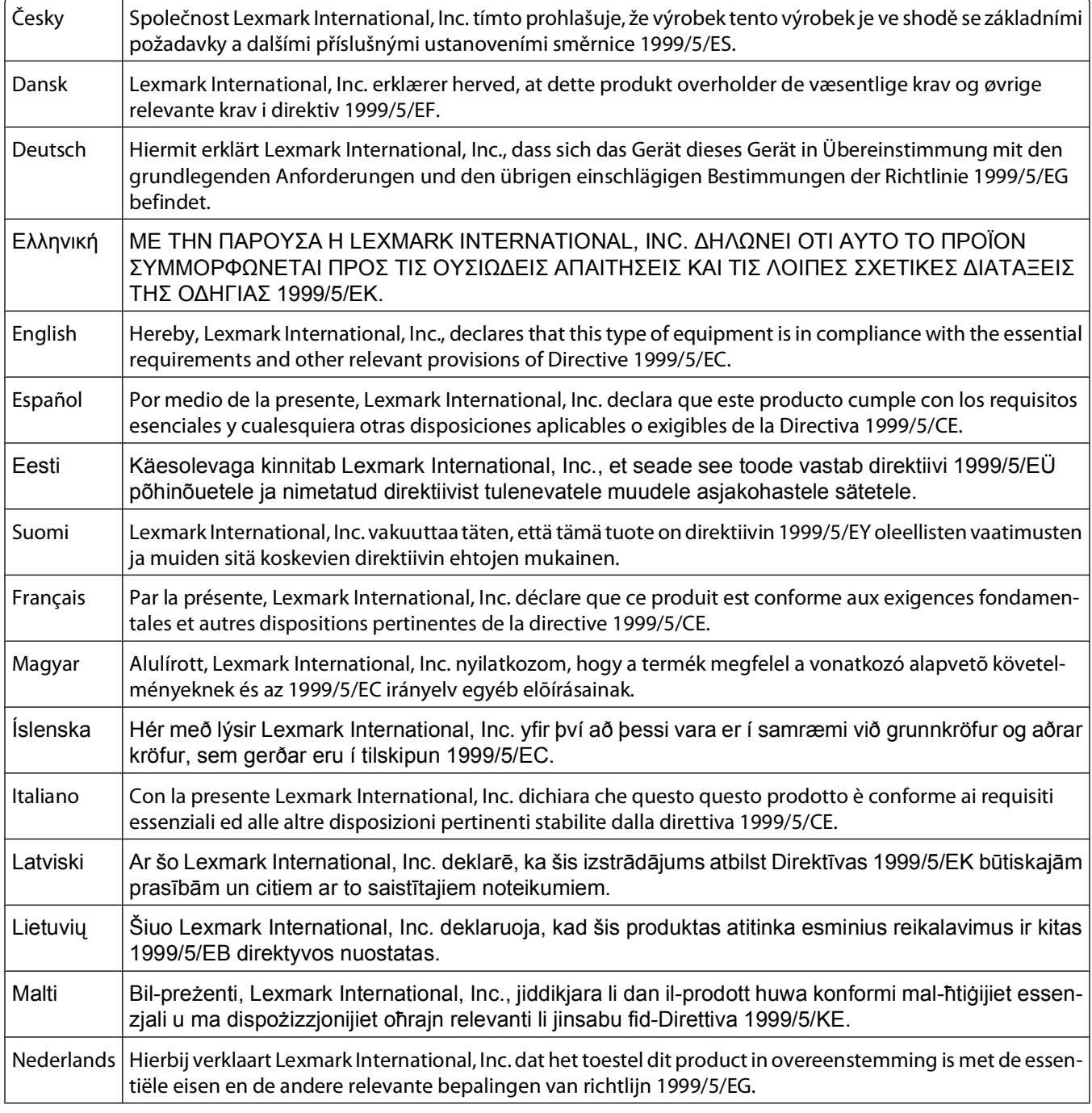

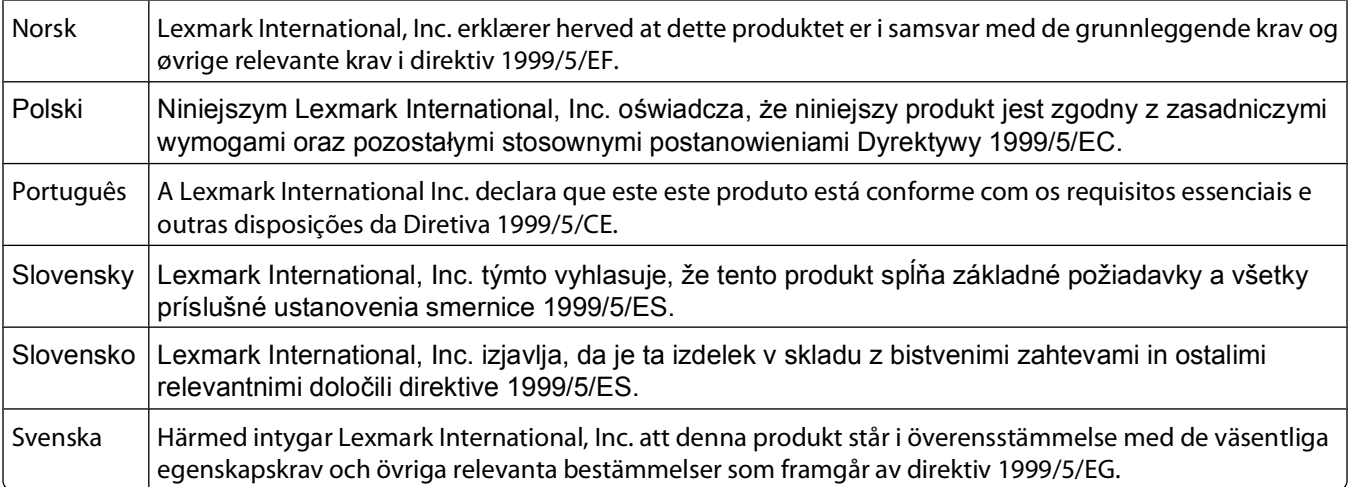

## **Index**

#### **A**

absorption du signal sans fil [113](#page-112-0) accès à la tête d'impression [11](#page-10-0) accès aux cartouches [11](#page-10-0) ad hoc SSID [100](#page-99-0) WEP [100](#page-99-0) adaptateur RJ-11 [75](#page-74-0) adaptateur VoIP [73](#page-72-0) adresse IP [117](#page-116-0) configuration [99](#page-98-0) adresse IP, attribution [118](#page-117-0) adresse MAC [116](#page-115-0) recherche [116](#page-115-0) agrandissement d'une image [58](#page-57-0) AliceBox [98](#page-97-0) alignement de la tête d'impression [119](#page-118-0) alimentation incorrecte du papier ou du support spécial [131](#page-130-0) amélioration de la qualité de numérisation [67](#page-66-0) annulation tâche d'impression [56](#page-55-0) tâche de copie [61](#page-60-0) tâche de numérisation [68](#page-67-0) appareil photo connexion [46](#page-45-0) appareil photo numérique compatible PictBridge connexion [46](#page-45-0) appareils réseau sans fil [113](#page-112-0) assemblage de copies [59](#page-58-0) assistant de configuration du télécopieur [80](#page-79-0) attribution d'une adresse IP [118](#page-117-0) aucun réseau sans fil [100](#page-99-0) autres ordinateurs installation d'une imprimante sans fil [97](#page-96-0) avis [166,](#page-165-0) [167,](#page-166-0) [168](#page-167-0)[, 169](#page-168-0)[, 173,](#page-172-0) [174,](#page-173-0)  [175](#page-174-0), [176](#page-175-0) avis de la FCC [175](#page-174-0) avis relatifs aux télécommunications [174](#page-173-0) avis sur les émissions [166](#page-165-0)[, 173](#page-172-0)[, 175](#page-174-0)

#### **B**

bac de sortie du papier [10](#page-9-0) basculement d'une connexion sans fil vers une connexion USB [104](#page-103-0) vers USB, sous Mac OS X [105](#page-104-0) basculement d'une connexion USB vers une connexion sans fil [104](#page-103-0) vers une connexion sans fil, sous Mac OS X [105](#page-104-0) blocage de télécopies [94](#page-93-0) blocage des télécopies définition [81](#page-80-0) Bluetooth configuration d'une connexion [49](#page-48-0) définition du niveau de sécurité [51](#page-50-0) impression [51](#page-50-0) bourrage papier dans l'imprimante [130](#page-129-0) bourrage papier dans le CAD [130](#page-129-0) bourrage papier dans le support papier [130](#page-129-0) bourrages et problèmes d'alimentation papier, dépannage bourrage papier dans l'imprimante [130](#page-129-0) bourrage papier dans le CAD [130](#page-129-0) bourrage papier dans le support papier [130](#page-129-0) papier ou support spécial [131](#page-130-0) bouton Continuer grisé [150](#page-149-0) bouton Continuer, n'est pas disponible [150](#page-149-0) bouton Continuer, ne fonctionne pas [150](#page-149-0) buses de tête d'impression nettoyage [121](#page-120-0) butée du guide papier [10](#page-9-0)

## **C**

câble installation [111](#page-110-0) port USB [111](#page-110-0) capot d'impression recto verso [9](#page-8-0) carnet d'adresses configuration [82](#page-81-0), [83](#page-82-0)

Carnet d'adresses configuration [82](#page-81-0), [83](#page-82-0) carnet d'adresses, télécopie définition [81](#page-80-0) carte mémoire impression de documents [38](#page-37-0) impression de photos à l'aide d'une épreuve [47](#page-46-0) insertion [43](#page-42-0) numérisation vers [63](#page-62-0) types pris en charge [44](#page-43-0) carte mémoire, dépannage il ne se passe rien lorsqu'une carte mémoire est insérée [144](#page-143-0) impossible d'imprimer un document depuis un lecteur flash [144](#page-143-0) liste de vérification [144](#page-143-0) cartes de vœux [32](#page-31-0) cartes mémoire et types de fichiers pris en charge [44](#page-43-0) cartes photo [32](#page-31-0) cartes postales [32](#page-31-0) cartouches commande [12](#page-11-0) remplacement [13](#page-12-0) utilisation de véritables cartouches de marque Lexmark [13](#page-12-0) Centre de services [123](#page-122-0) changement de mode d'impression [53](#page-52-0) chargement documents dans le chargeur automatique de documents [34](#page-33-0) documents sur la vitre du scanner [34](#page-33-0) enveloppes [39](#page-38-0) chargement de papier [29](#page-28-0) chargeur automatique de documents (CAD) [10](#page-9-0) bac [10](#page-9-0) bac de sortie [10](#page-9-0) capacité [34](#page-33-0) chargement de documents [34](#page-33-0) dégagement d'un bourrage papier dans [130](#page-129-0) guide papier [10](#page-9-0)

Index **179**

choix d'un répartiteur, télécopie [88](#page-87-0) clé de sécurité [109](#page-108-0) clé WEP index des clés [118](#page-117-0) recherche [108](#page-107-0) Club Internet [98](#page-97-0) commandes de papier et d'autres consommables [14](#page-13-0) communication bidirectionnelle activation [159](#page-158-0) communication non disponible message [159](#page-158-0) compatibilité avec le réseau sans fil [95](#page-94-0) composants schéma [9](#page-8-0) composition abrégée configuration [82](#page-81-0), [83](#page-82-0) composition de groupe configuration [82](#page-81-0), [83](#page-82-0) configuration adresse IP [99](#page-98-0) paramètres de télécopie [80,](#page-79-0) [81](#page-80-0) configuration de l'imprimante envoi de télécopies [87](#page-86-0) sur un réseau sans fil (Macintosh) [97](#page-96-0) sur un réseau sans fil (Windows) [97](#page-96-0) configuration de la télécopie connexion à une ligne téléphonique standard [69](#page-68-0) connexion ADSL [72](#page-71-0) connexion VoIP [73](#page-72-0) service téléphonique numérique [74](#page-73-0) spécifique au pays [75](#page-74-0) VoIP [73](#page-72-0) configuration requise [22](#page-21-0) configuration sans fil informations nécessaires pour [96](#page-95-0) connexion configurations [116](#page-115-0) connexion réseau à l'aide d'un câble USB [116](#page-115-0) connexion USB avec une connexion réseau [116](#page-115-0) conseils pour copie [57](#page-56-0) envoi de télécopies [84](#page-83-0) impression [35](#page-34-0)

numérisation [62](#page-61-0) réception de télécopies [86](#page-85-0) conseils pour l'envoi de télécopie réception automatique de télécopies [86](#page-85-0) réception manuelle de télécopies [87](#page-86-0) consignes de sécurité [5](#page-4-0) conversion de télécopie automatique définition [81](#page-80-0) copie [57](#page-56-0) agrandissement d'une image [58](#page-57-0) assemblage de copies [59](#page-58-0) conseils [57](#page-56-0) éclaircissement ou assombrissement d'une copie [59](#page-58-0) Pages par feuille [60](#page-59-0) photos [58](#page-57-0) plusieurs images de page sur une seule feuille [60](#page-59-0) recto verso [60](#page-59-0) réduction d'une image [58](#page-57-0) réglage de la qualité [58](#page-57-0) répétition d'une image [60](#page-59-0) copie de pages par feuille [60](#page-59-0) copie et numérisation, dépannage impossible de numériser un document sur un ordinateur du réseau [136](#page-135-0) la numérisation a échoué [135](#page-134-0) le copieur ou le scanner ne répond pas [134](#page-133-0) numérisation trop lente ou bloquant l'ordinateur [135](#page-134-0) numérisations partielles de documents ou de photos [135](#page-134-0) qualité médiocre de l'image numérisée [134](#page-133-0) copie, dépannage impossible de fermer le scanner [134](#page-133-0) copies réalisation [57](#page-56-0) correction d'erreur, télécopie définition [81](#page-80-0)

#### **D**

définition en-tête et pied de page de télécopie [79](#page-78-0)

informations expéditeur [79](#page-78-0) présentation du numéro [79](#page-78-0) qualité des télécopies [91](#page-90-0) Réponse auto. [88](#page-87-0) Transmit Terminal Identification (TTI) [79](#page-78-0) vitesse d'envoi maximale [81](#page-80-0) délai d'inactivité de l'Economiseur d'énergie modification [20](#page-19-0) délai des paramètres désactivation [19](#page-18-0) dépannage Centre de services [123](#page-122-0) contacter le service d'assistance technique [123](#page-122-0) liste de vérification de télécopie [136](#page-135-0) réseau sans fil [146](#page-145-0) résolution de problèmes de base de l'imprimante [123](#page-122-0) vérification d'une imprimante qui ne répond pas [123](#page-122-0) dépannage relatif à l'installation erreur tête d'impression [124](#page-123-0) impossible d'imprimer via USB [129](#page-128-0) impossible d'installer le logiciel [126](#page-125-0) l'imprimante imprime des pages vierges [128](#page-127-0) l'imprimante ne répond pas [128](#page-127-0) la page ne s'imprime pas [127](#page-126-0) une langue incorrecte apparaît sur l'affichage [124](#page-123-0) dépannage relatif à l'installation sans fil impossible d'imprimer sur un réseau sans fil [147](#page-146-0) imprimante et ordinateur sur des réseaux différents [114](#page-113-0) l'imprimante fonctionne par intermittence sur le réseau sans fil [162](#page-161-0) le voyant Wi-Fi clignote en orange [155](#page-154-0) le voyant Wi-Fi n'est pas allumé [152](#page-151-0) le voyant Wi-Fi reste orange [153](#page-152-0) les photos ne s'impriment pas à partir de la carte mémoire sur un réseau sans fil [145](#page-144-0)

Index **180**
modification des paramètres sans fil après l'installation (Mac) [100](#page-99-0) modification des paramètres sans fil après l'installation (Windows) [100](#page-99-0) dépannage, bourrages et problèmes d'alimentation papier bourrage papier dans l'imprimante [130](#page-129-0) bourrage papier dans le CAD [130](#page-129-0) bourrage papier dans le support papier [130](#page-129-0) papier ou support spécial [131](#page-130-0) dépannage, carte mémoire il ne se passe rien lorsqu'une carte mémoire est insérée [144](#page-143-0) impossible d'imprimer un document depuis un lecteur flash [144](#page-143-0) liste de vérification [144](#page-143-0) dépannage, copie impossible de fermer le scanner [134](#page-133-0) dépannage, copie et numérisation impossible de numériser un document sur un ordinateur du réseau [136](#page-135-0) la numérisation a échoué [135](#page-134-0) le copieur ou le scanner ne répond pas [134](#page-133-0) numérisation trop lente ou bloquant l'ordinateur [135](#page-134-0) numérisations partielles de documents ou de photos [135](#page-134-0) qualité médiocre de l'image numérisée [134](#page-133-0) dépannage, impression impossible de supprimer des documents de la file d'attente d'impression [129](#page-128-0) impression lente [133](#page-132-0) l'ordinateur ralentit pendant l'impression [133](#page-132-0) qualité médiocre sur les bords de la page [132](#page-131-0) rayures ou lignes sur l'image imprimée [132](#page-131-0) dépannage, installation erreur tête d'impression [124](#page-123-0) impossible d'imprimer via USB [129](#page-128-0)

impossible d'installer le logiciel [126](#page-125-0) l'imprimante imprime des pages vierges [128](#page-127-0) l'imprimante ne répond pas [128](#page-127-0) la page ne s'imprime pas [127](#page-126-0) une langue incorrecte apparaît sur l'affichage [124](#page-123-0) dépannage, installation sans fil impossible d'imprimer sur un réseau sans fil [147](#page-146-0) le voyant Wi-Fi clignote en orange [155](#page-154-0) le voyant Wi-Fi n'est pas allumé [152](#page-151-0) le voyant Wi-Fi reste orange [153](#page-152-0) les photos ne s'impriment pas à partir de la carte mémoire sur un réseau sans fil [145](#page-144-0) modification des paramètres sans fil après l'installation (Mac) [100](#page-99-0) modification des paramètres sans fil après l'installation (Windows) [100](#page-99-0) résolution des problèmes de communication [162](#page-161-0) dépannage, télécopie impossible d'envoyer une télécopie [137](#page-136-0) impossible d'exécuter le logiciel de télécopie [141](#page-140-0) impossible de recevoir une télécopie [139](#page-138-0) messages d'erreur, panneau de commandes de l'imprimante [141](#page-140-0) désactivation du délai des paramètres [19](#page-18-0) désinstallation du logiciel de l'imprimante [27](#page-26-0) documents chargement dans le chargeur automatique de documents [34](#page-33-0) chargement sur la vitre du scanner [34](#page-33-0) envoi par télécopie à l'aide de l'ordinateur [85](#page-84-0) envoi par télécopie à l'aide du panneau de commandes [85](#page-84-0) impression [35](#page-34-0)

numérisation à l'aide du panneau de commandes de l'imprimante [62](#page-61-0) numérisation en vue d'une modification [65](#page-64-0)

#### **E**

économie d'énergie, d'encre et de papier [6](#page-5-0) économie de papier utilisation du mode éco [20](#page-19-0) en-tête de télécopie définition [81](#page-80-0) en-tête et pied de page de télécopie définition [79](#page-78-0) encre économie [6](#page-5-0) énergie économie [6](#page-5-0) enregistrement informations d'utilisateur, télécopie [79](#page-78-0) Transmit Terminal Identification (TTI) [79](#page-78-0) enregistrement des paramètres par défaut du papier [33](#page-32-0) enveloppes [31](#page-30-0) chargement [39](#page-38-0) impression [39](#page-38-0) envoi d'une télécopie programmée [92](#page-91-0) envoi de télécopies à l'aide de l'ordinateur [85](#page-84-0) à l'aide du panneau de commandes [85](#page-84-0) blocage [94](#page-93-0) Carnet d'adresses [82,](#page-81-0) [83](#page-82-0) carte téléphonique, utilisation [92](#page-91-0) conseils, envoi [84](#page-83-0) conseils, réception [86](#page-85-0) décrochage à la [89](#page-88-0) envoi à l'aide du panneau de commandes [85](#page-84-0) envoi immédiat d'une télécopie à diffusion générale [85](#page-84-0) installation [87](#page-86-0) planification [92](#page-91-0) préfixe [88](#page-87-0) réception automatique [86](#page-85-0) réception manuelle [87](#page-86-0) sonnerie spéciale [89](#page-88-0) sonneries [89](#page-88-0)

envoi de télécopies avec téléphone raccroché [92](#page-91-0) envoi de télécopies conseils [84](#page-83-0) envoi par email documents numérisés [66](#page-65-0) épreuve utilisation [47](#page-46-0) erreur lors de l'utilisation de la carte mémoire [144](#page-143-0) erreur tête d'impression [124](#page-123-0) Ethernet [116](#page-115-0) étiquettes [31](#page-30-0) impression [39](#page-38-0) extérieur de l'imprimante nettoyage [122](#page-121-0)

## **F**

fiches [32](#page-31-0) filtrage par adresse MAC [116](#page-115-0) filtre ADSL [72](#page-71-0) filtre de ligne [72](#page-71-0) France instructions spéciales relatives à l'installation sans fil [98](#page-97-0) FreeBox [98](#page-97-0)

### **G**

guides papier [10](#page-9-0)

# **H**

historique des télécopies envoyées, rapport [93](#page-92-0) historique des télécopies reçues, rapport [93](#page-92-0)

# **I**

il ne se passe rien lorsqu'une carte mémoire est insérée [144](#page-143-0) impossible d'envoyer une télécopie [137](#page-136-0) impossible d'exécuter le logiciel de télécopie [141](#page-140-0) impossible d'imprimer sur un réseau sans fil [147](#page-146-0) impossible d'imprimer un document depuis un lecteur flash [144](#page-143-0) impossible d'imprimer via USB [129](#page-128-0) impossible d'insérer la carte mémoire [144](#page-143-0)

impossible d'installer le logiciel [126](#page-125-0) impossible de fermer le scanner [134](#page-133-0) impossible de numériser un document sur un ordinateur du réseau [136](#page-135-0) impossible de recevoir une télécopie [139](#page-138-0) impossible de supprimer des documents de la file d'attente d'impression [129](#page-128-0) impression à partir d'un appareil photo compatible PictBridge [46](#page-45-0) à partir d'un périphérique Bluetooth [51](#page-50-0) assemblage [36](#page-35-0) commencer par la dernière page [36](#page-35-0) conseils [35](#page-34-0) documents [35](#page-34-0) documents depuis une carte mémoire ou un lecteur flash [38](#page-37-0) enveloppes [39](#page-38-0) étiquettes [39](#page-38-0) inverser l'ordre des pages [36](#page-35-0) page de configuration réseau [96](#page-95-0) papier personnalisé [40](#page-39-0) photos à l'aide d'une épreuve [47](#page-46-0) photos à partir d'un appareil photo numérique utilisant le format DPOF [48](#page-47-0) photos à partir du panneau de commandes de l'imprimante [44](#page-43-0) photos depuis la carte mémoire à l'aide du logiciel de l'imprimante [45](#page-44-0) plusieurs pages sur une feuille [37](#page-36-0) recto verso [41](#page-40-0) impression d'un rapport de transmission [92](#page-91-0) impression d'une page de confirmation [92](#page-91-0) impression de télécopies définition [81](#page-80-0) impression en mode brouillon [53](#page-52-0) impression lente [133](#page-132-0) impression partagée [107](#page-106-0) impression sans fil impossible [152](#page-151-0)

impression, dépannage impossible de supprimer des documents de la file d'attente d'impression [129](#page-128-0) impression lente [133](#page-132-0) l'ordinateur ralentit pendant l'impression [133](#page-132-0) qualité médiocre sur les bords de la page [132](#page-131-0) rayures ou lignes sur l'image imprimée [132](#page-131-0) imprimante partage [106](#page-105-0) partage sous Windows [106](#page-105-0) imprimante par défaut, paramètre [53](#page-52-0) imprimante réseau installation [118](#page-117-0) imprimante, définir par défaut [53](#page-52-0) index des clés [118](#page-117-0) informations recherche [7](#page-6-0) informations d'utilisateur, télécopie définition [81](#page-80-0) informations de sécurité réseau sans fil [109](#page-108-0) informations expéditeur enregistrement [79](#page-78-0) informations nécessaires pour la configuration de l'imprimante sur un réseau sans fil [96](#page-95-0) insertion d'une carte mémoire ou d'un lecteur flash [43](#page-42-0) installation câble [111](#page-110-0) imprimante réseau [118](#page-117-0) installation d'une imprimante sans fil autres ordinateurs [97](#page-96-0) installation de l'imprimante sur un réseau sans fil (Macintosh) [97](#page-96-0) sur un réseau sans fil (Windows) [97](#page-96-0) installation de logiciels en option [25](#page-24-0) installation du logiciel de l'imprimante [27](#page-26-0) interférence réseau sans fil [113](#page-112-0)

intervalle de recomposition, télécopie définition [81](#page-80-0) inverser l'ordre des pages [36](#page-35-0)

### **L**

l'imprimante imprime des pages vierges [128](#page-127-0) l'imprimante n'imprime pas sans fil [152](#page-151-0) l'imprimante ne répond pas [128](#page-127-0) l'ordinateur ralentit pendant l'impression [133](#page-132-0) la numérisation du document a échoué [135](#page-134-0) la page ne s'imprime pas [127](#page-126-0) langue modification [124](#page-123-0) le copieur ou le scanner ne répond pas [134](#page-133-0) le voyant Wi-Fi clignote en orange [155](#page-154-0) le voyant Wi-Fi est vert l'imprimante n'imprime pas [152](#page-151-0) le voyant Wi-Fi reste orange [153](#page-152-0) lecteur flash impression de documents [38](#page-37-0) impression de photos à l'aide d'une épreuve [47](#page-46-0) insertion [43](#page-42-0) numérisation vers [63](#page-62-0) les photos ne s'impriment pas à partir de la carte mémoire sur un réseau sans fil [145](#page-144-0) ligne ADSL configuration de la télécopie [72](#page-71-0) liste de contacts configuration [82](#page-81-0), [83](#page-82-0) liste de vérification avant le dépannage [123](#page-122-0) carte mémoire, dépannage [144](#page-143-0) télécopie, dépannage [136](#page-135-0) liste de vérification du dépannage relatif à la télécopie [136](#page-135-0) liste des applications mise à jour [68](#page-67-0) téléchargement [68](#page-67-0) LiveBox [98](#page-97-0) logements pour carte mémoire [9](#page-8-0) logiciel Centre de services [123](#page-122-0)

logiciel de l'imprimante désinstallation [27](#page-26-0) installation [27](#page-26-0) logiciel de l'imprimante pour Macintosh utilisation [24](#page-23-0) logiciel Windows Abbyy Sprint OCR [22](#page-21-0) Accueil de l'imprimante [22](#page-21-0) Barre d'outils [22](#page-21-0) Barre d'outils de MS Office [22](#page-21-0) Centre de services [22](#page-21-0) Fast Pics [22](#page-21-0) logiciel Solutions de télécopie [22](#page-21-0) Préférences d'impression [22](#page-21-0) utilitaire de configuration du télécopieur [22](#page-21-0) utilitaire de configuration sans fil [22](#page-21-0) logiciels, en option recherche, installation [25](#page-24-0) logo Wi-Fi Protected Setup identification [107](#page-106-0)

### **M**

**Macintosh** installation de l'imprimante sur un réseau sans fil [97](#page-96-0) port USB [105](#page-104-0) sans fil [105](#page-104-0) mémoire de l'imprimante télécopie [94](#page-93-0) messagerie vocale configuration [69](#page-68-0) messages d'erreur de télécopie aucun ID appelant [143](#page-142-0) compression non prise en charge [142](#page-141-0) échec de connexion [142](#page-141-0) erreur de ligne téléphonique [142](#page-141-0) erreur de modem télécopieur [142](#page-141-0) erreur de télécopie irrécupérable [142](#page-141-0) erreur Télécopie distante [141](#page-140-0) le câble téléphonique est branché sur la mauvaise prise à l'arrière du télécopieur [142](#page-141-0) ligne numérique détectée [142](#page-141-0) ligne téléphonique non connectée [142](#page-141-0) ligne téléphonique occupée [143](#page-142-0)

mode Télécopie non pris en charge [141](#page-140-0) pas de réponse [143](#page-142-0) résolution non prise en charge [142](#page-141-0) messages vocaux, paramètres de télécopie [91](#page-90-0) méthode de composition, télécopie définition [81](#page-80-0) mise à jour de la liste d'applications [68](#page-67-0) mise à jour du logiciel de l'imprimante [26](#page-25-0) mise en réseau adresses IP [118](#page-117-0) partage de l'imprimante connectée avec un ordinateur Macintosh [107](#page-106-0) partage de l'imprimante connectée avec un ordinateur Windows [107](#page-106-0) recherche de l'adresse IP d'un ordinateur [118](#page-117-0) recherche de l'adresse IP d'une imprimante [118](#page-117-0) recherche de l'adresse IP de l'ordinateur (Mac) [118](#page-117-0) mises à jour logicielles activation [26](#page-25-0) vérification [26](#page-25-0) mode d'impression modification [53](#page-52-0) Mode éco utilisation [20](#page-19-0) modification des paramètres sans fil après l'installation (Mac) [100](#page-99-0) modification des paramètres sans fil après l'installation (Windows) [100](#page-99-0) modification du délai d'inactivité de l'Economiseur d'énergie [20](#page-19-0) mot de passe [109](#page-108-0) mot de passe WPA recherche [108](#page-107-0)

# **N**

N9UF Box [98](#page-97-0) nettoyage de l'extérieur de l'imprimante [122](#page-121-0) nettoyage des buses de tête d'impression [121](#page-120-0) niveaux d'émission sonore [166](#page-165-0)

Index

**183**

niveaux d'encre vérification [119](#page-118-0) numérisation à partir du panneau de commandes de l'imprimante [62](#page-61-0) amélioration de la qualité [67](#page-66-0) code PIN [68](#page-67-0) conseils [62](#page-61-0) création d'un fichier PDF à partir d'un document numérisé [67](#page-66-0) documents à envoyer par email [66](#page-65-0) documents à modifier [65](#page-64-0) noir et blanc [68](#page-67-0) photos à modifier [63](#page-62-0) vers un lecteur flash [63](#page-62-0) vers un ordinateur [62](#page-61-0) vers un réseau [62](#page-61-0) vers une carte mémoire [63](#page-62-0) numérisation en noir et blanc [68](#page-67-0) numérisation trop lente ou bloquant l'ordinateur [135](#page-134-0) numérisations partielles de documents ou de photos [135](#page-134-0) numéro de télécopieur [88](#page-87-0)

### **P**

page de configuration réseau impression [96](#page-95-0) page de confirmation, télécopie [92](#page-91-0) panneau de commandes de l'imprimante [10](#page-9-0) utilisation [16](#page-15-0) papier économie [6](#page-5-0) papier continu [30](#page-29-0) papier et autres consommables commande [14](#page-13-0) papier et support cartes photo [32](#page-31-0) cartes postales [32](#page-31-0) enveloppes [31](#page-30-0) fiches [32](#page-31-0) papier continu [30](#page-29-0) papier glacé ou photo [32](#page-31-0) papier mat à grammage élevé [30](#page-29-0) papier ordinaire [30](#page-29-0) transferts sur tissu [32](#page-31-0) transparents [32](#page-31-0) papier glacé ou photo [32](#page-31-0) papier mat à grammage élevé [30](#page-29-0)

papier ordinaire [30](#page-29-0) papier personnalisé impression sur [40](#page-39-0) paramètres de télécopie configuration [80](#page-79-0), [81](#page-80-0) pour le répondeur [91](#page-90-0) pour messages vocaux [91](#page-90-0) paramètres par défaut réinitialisation du serveur d'impression sans fil interne [146](#page-145-0) restauration [21](#page-20-0) restauration des paramètres d'origine [21](#page-20-0) paramètres par défaut du papier enregistrement [33](#page-32-0) paramètres sans fil modification après installation (Mac) [100](#page-99-0) paramètres temporaires remplacement par des paramètres par défaut [19](#page-18-0) pare-feu sur l'ordinateur [152](#page-151-0) partage d'imprimante sous Windows [106](#page-105-0) PDF création à partir d'une numérisation [67](#page-66-0) photos copie de photos [58](#page-57-0) impression à l'aide d'une épreuve [47](#page-46-0) impression à partir d'un appareil photo numérique utilisant le format DPOF [48](#page-47-0) impression à partir du panneau de commandes de l'imprimante [44](#page-43-0) numérisation en vue d'une modification [63](#page-62-0) réalisation de copies sans bordures [58](#page-57-0) photos à partir d'un périphérique mémoire impression à l'aide du logiciel de l'imprimante [45](#page-44-0) pied de page télécopie définition [81](#page-80-0) plusieurs clés WEP [118](#page-117-0) port d'alimentation [11](#page-10-0) port PictBridge [9](#page-8-0) port USB [104,](#page-103-0) [116](#page-115-0), [11](#page-10-0) câble [111](#page-110-0) Macintosh [105](#page-104-0)

préfixe [88](#page-87-0) présentation du numéro [79](#page-78-0) présentation du réseau [109](#page-108-0) prise téléphonique [75](#page-74-0) problèmes de l'imprimante, solutions de base [123](#page-122-0) protocole [117](#page-116-0) publications recherche [7](#page-6-0)

# **Q**

qualité de copie, réglage [58](#page-57-0) qualité des télécopies définition [91](#page-90-0) qualité médiocre de l'image numérisée [134](#page-133-0) qualité médiocre sur les bords de la page [132](#page-131-0)

### **R**

rapport d'activité de télécopie [93](#page-92-0) rapport de transmission, télécopie [92](#page-91-0) rapport TX, télécopie [92](#page-91-0) rapports historique des télécopies [93](#page-92-0) rapports, télécopie définition [81](#page-80-0) rayures ou lignes sur l'image imprimée [132](#page-131-0) réception de télécopies automatiquement [86](#page-85-0) conseils [86,](#page-85-0) [87](#page-86-0) manuellement [87](#page-86-0) paramètre de réponse automatique [86,](#page-85-0) [87](#page-86-0) recherche adresse MAC [116](#page-115-0) clé WEP [108](#page-107-0) informations [7](#page-6-0) mot de passe WPA [108](#page-107-0) publications [7](#page-6-0) site Web [7](#page-6-0) SSID [108](#page-107-0) recherche de l'adresse IP de l'ordinateur (Mac) [118](#page-117-0) recto verso copie, manuelle [60](#page-59-0) impression manuelle [41](#page-40-0) recyclage [6](#page-5-0) déclaration WEEE [167](#page-166-0)

Index **184**

produits Lexmark [15](#page-14-0) réduction d'une image [58](#page-57-0) réglage du volume de composition et de la sonnerie [90](#page-89-0) réglage du volume du hautparleur [90](#page-89-0) réinitialisation paramètres par défaut du serveur d'impression interne sans fil [146](#page-145-0) remplacement des cartouches [13](#page-12-0) remplacement des paramètres temporaires par des paramètres par défaut [19](#page-18-0) répartiteur téléphonique [73](#page-72-0) répartiteur, choix [88](#page-87-0) répétition d'une image [60](#page-59-0) répondeur configuration [69](#page-68-0) meilleurs paramètres de télécopie [91](#page-90-0) Réponse auto. quand activer [88](#page-87-0) reprise tâche d'impression [55](#page-54-0) réseau ad hoc [112](#page-111-0) réseau Infrastructure [112](#page-111-0) réseau privé virtuel [161](#page-160-0) réseau sans fil ajout d'une imprimante à un réseau ad hoc existant [103](#page-102-0) configurations domestiques courantes [109](#page-108-0) création d'un réseau ad hoc sous Macintosh [100](#page-99-0) création d'un réseau ad hoc sous Windows [100](#page-99-0) dépannage [146](#page-145-0) informations de sécurité [109](#page-108-0) informations nécessaires pour la configuration de l'impression sans fil [96](#page-95-0) installation de l'imprimante (Macintosh) [97](#page-96-0) installation de l'imprimante (Windows) [97](#page-96-0) interférence [113](#page-112-0) puissance du signal [113](#page-112-0) résolution des problèmes de communication [162](#page-161-0) sécurité [95](#page-94-0) SSID [108](#page-107-0) types de réseaux sans fil [112](#page-111-0)

réseau sans fil ad hoc ajout d'une imprimante [103](#page-102-0) création sous Macintosh [100](#page-99-0) création sous Windows [100](#page-99-0) résolution de télécopie définition [91](#page-90-0) restauration des paramètres par défaut [21](#page-20-0) Royaume-Uni instructions spéciales relatives à l'installation sans fil [98](#page-97-0)

## **S**

saisie informations d'utilisateur, télécopie [79](#page-78-0) sans fil [104](#page-103-0), [116](#page-115-0) dépannage [152](#page-151-0)[, 161](#page-160-0) l'imprimante n'imprime pas [152](#page-151-0) Macintosh [105](#page-104-0) scanner [11](#page-10-0) sécurité réseau sans fil [95](#page-94-0) sécurité réseau [109](#page-108-0) sélection du port sans fil [159](#page-158-0) serveur d'impression interne sans fil restauration des paramètres d'origine [146](#page-145-0) serveur d'impression sans fil pas installé [159](#page-158-0) service d'assistance technique [123](#page-122-0) service téléphonique numérique configuration de la télécopie [74](#page-73-0) signal sans fil puissance [113](#page-112-0) site Web recherche [7](#page-6-0) sonnerie ID appelant, télécopie définition [81](#page-80-0) sonnerie spéciale [89](#page-88-0) SSID ad hoc [100](#page-99-0) recherche [114](#page-113-0)[, 108](#page-107-0) réseau sans fil [108](#page-107-0) support d'impression cartes de vœux [32](#page-31-0) étiquettes [31](#page-30-0) support papier [9](#page-8-0) suspension tâche d'impression [54](#page-53-0) systèmes d'exploitation pris en charge [22](#page-21-0)

### **T**

tâche d'impression annulation [56](#page-55-0) reprise [55](#page-54-0) suspension [54](#page-53-0) tâche de copie annulation [61](#page-60-0) tâche de numérisation annulation [68](#page-67-0) TCP/IP [117](#page-116-0) télécopie mémoire de l'imprimante [94](#page-93-0) page de confirmation [92](#page-91-0) rapport de transmission [92](#page-91-0) télécopie programmée envoi [92](#page-91-0) télécopie, dépannage impossible d'envoyer une télécopie [137](#page-136-0) impossible d'exécuter le logiciel de télécopie [141](#page-140-0) impossible de recevoir une télécopie [139](#page-138-0) messages d'erreur, panneau de commandes de l'imprimante [141](#page-140-0) télécopies à diffusion générale, envoi immédiatement [85](#page-84-0) télécopies indésirables blocage [94](#page-93-0) télécopies, échec récupération [94](#page-93-0) télécopies, transfert [93](#page-92-0) tentatives de recomposition, télécopie définition [81](#page-80-0) tête d'impression alignement [119](#page-118-0) tonalité vérification [90](#page-89-0) touches, panneau de commandes de l'imprimante Affichage [17](#page-16-0) Annuler [18](#page-17-0) Carnet d'adresses [18](#page-17-0) Copie [16](#page-15-0) Couleur/Noir [18](#page-17-0) Démarrer [18](#page-17-0) Marche/arrêt [16](#page-15-0) Numériser [16](#page-15-0)

Index

Paramètres [17](#page-16-0) Pavé numérique [19](#page-18-0) Photo [17](#page-16-0) Précédent [17](#page-16-0) Sélectionner [17](#page-16-0) Télécopie [16](#page-15-0) Tonalité [18](#page-17-0) transfert de télécopies [93](#page-92-0) transferts sur tissu [32](#page-31-0) transparents [32](#page-31-0) types de fichier pris en charge [44](#page-43-0)

#### **W**

WEP [95](#page-94-0) ad hoc [100](#page-99-0) Wi-Fi Protected Setup [104](#page-103-0) utilisation [107](#page-106-0) Windows installation de l'imprimante sur un réseau sans fil [97](#page-96-0) WPA [95](#page-94-0) WPA2 [95](#page-94-0) WPS [104](#page-103-0)

## **U**

une langue incorrecte apparaît sur l'affichage [124](#page-123-0) utilisation logiciel de l'imprimante pour Macintosh [24](#page-23-0) utilitaire de configuration du télécopieur [80](#page-79-0)

## **V**

vérification d'une imprimante qui ne répond pas [123](#page-122-0) vérification de la tonalité [90](#page-89-0) vérification des niveaux d'encre [119](#page-118-0) vitesse d'envoie des télécopies définition [81](#page-80-0) vitre du scanner [11](#page-10-0) nettoyage [122](#page-121-0) Voice over Internet Protocol (VoIP) configuration de la télécopie [73](#page-72-0) volet du scanner [9](#page-8-0) volume de la sonnerie réglage [90](#page-89-0) volume de la tonalité réglage [90](#page-89-0) volume du haut-parleur réglage [90](#page-89-0) volume, réglage haut-parleur [90](#page-89-0) sonnerie et tonalité [90](#page-89-0) voyant Wi-Fi [9](#page-8-0) description des couleurs [98](#page-97-0) le voyant est éteint [152](#page-151-0) VPN perte de la connexion à l'imprimante [161](#page-160-0)